# ระบบบริหารร้านผลิตเสื้อผ้า

Clothing Production Shop Management System

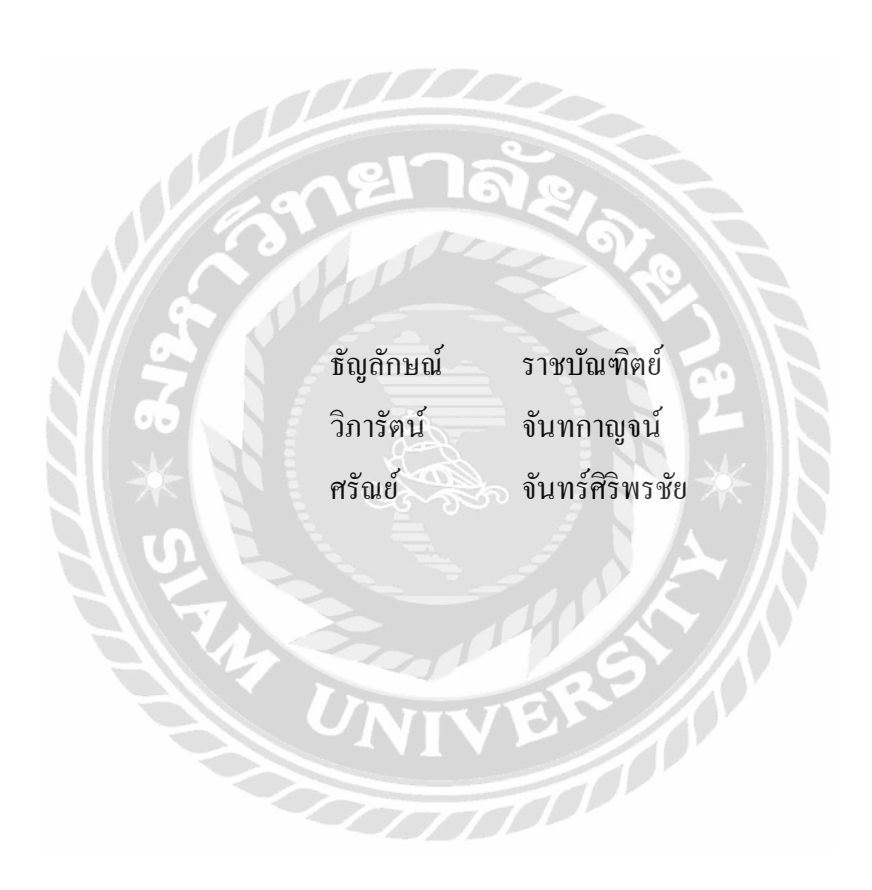

ภาคนิพนธ์น้ีเป็นส่วนหน่ึงของการศึกษาตามหลักสูตรวิทยาศาสตรบัณฑิต รายวิชาโครงงานด้านเทคโนโลยีสารสนเทศ ภาควิชาเทคโนโลยีสารสนเทศ คณะเทคโนโลยีสารสนเทศ มหาวิทยาลัยสยาม พ.ศ.2565

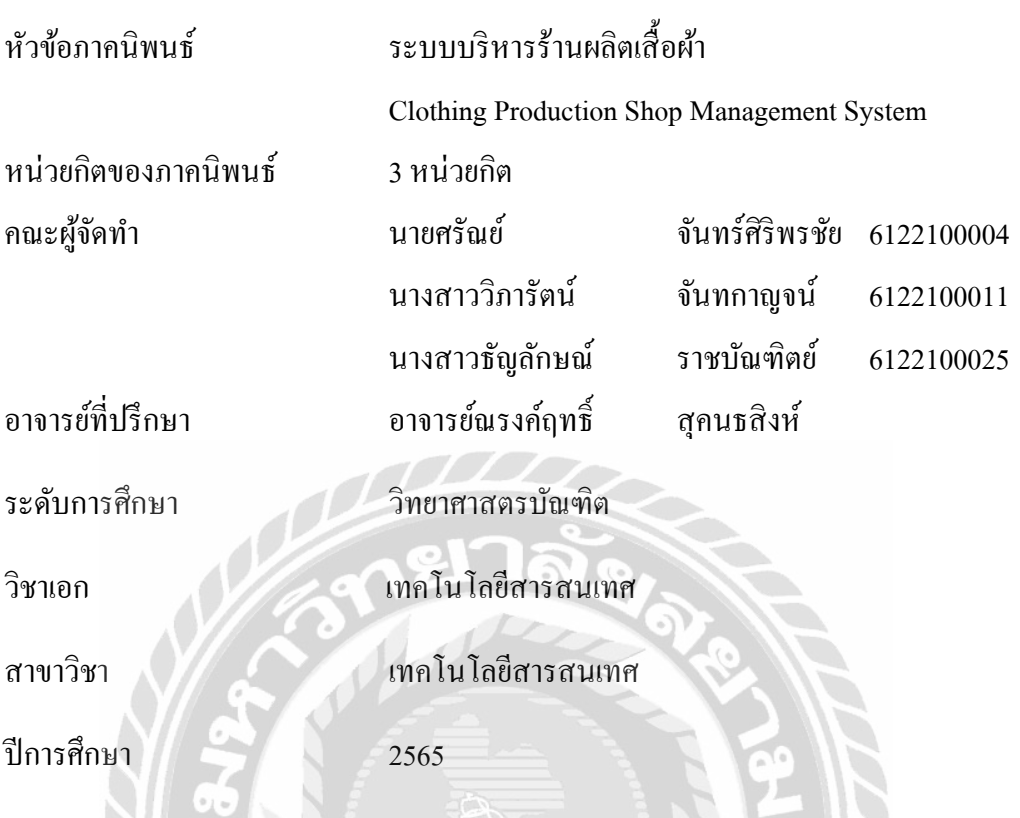

อนุมัติให้ภาคนิพนธ์นี้เป็ นส่วนหนึ่งของการศึกษาตามหลักสูตรวิทยาศาสตรบัณฑิต สาขาวิชา เทคโนโลยีสารสนเทศ

คณะกรรมการสอบภาคนิพนธ์

………………………..……. ประธานกรรมการ

(ผศ.ดร.ศักดิ์ชาย ตั้งวรรณวิทย์)

 $\begin{picture}(180,10) \put(0,0){\line(1,0){155}} \put(1,0){\line(1,0){155}} \put(1,0){\line(1,0){155}} \put(1,0){\line(1,0){155}} \put(1,0){\line(1,0){155}} \put(1,0){\line(1,0){155}} \put(1,0){\line(1,0){155}} \put(1,0){\line(1,0){155}} \put(1,0){\line(1,0){155}} \put(1,0){\line(1,0){155}} \put(1,0){\line(1,0){155}} \put(1,0){\line($ 

(อาจารย์นิตินัยไพศาลพยัคฆ์)

………………………………อาจารย์ที่ปรึกษา

(อาจารย์ณรงค์ฤทธิ์ สุคนธสิงห์)

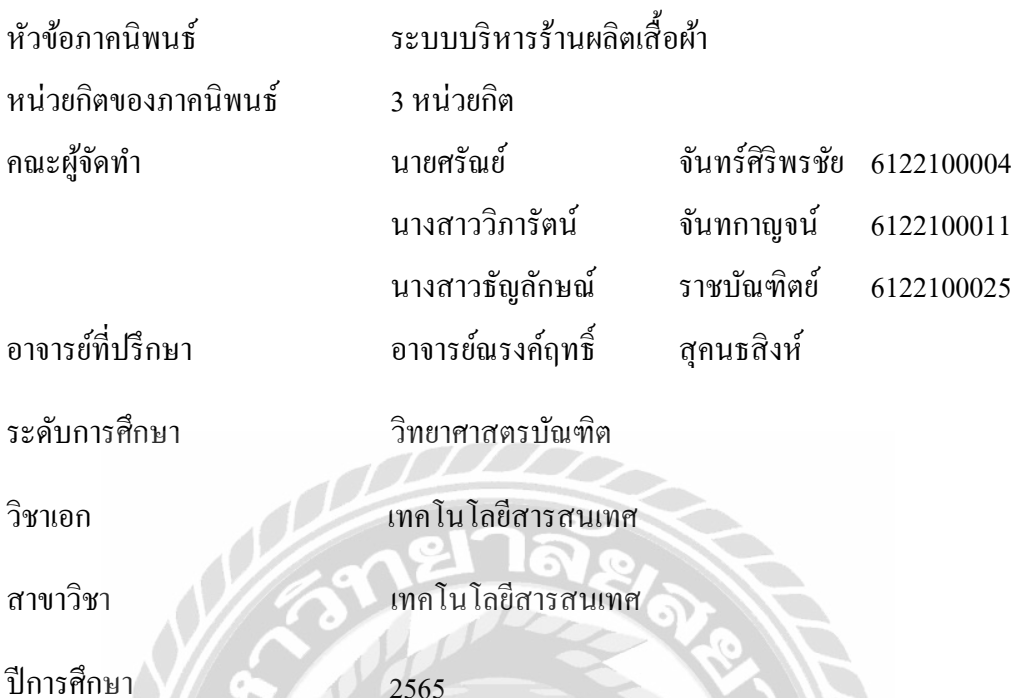

**บทคัดย่อ**

การพัฒนาระบบบริ หารร้านผลิตเสื้อผ้า มีวัตถุประสงค์เพื่อพัฒนาระบบที่สามารถ บริหารจัดการร้านผลิตเสื้อผ้าอย่างมีประสิทธิภาพ และยังเพิ่มความสะดวกสบายให้แก่ผู้ใช้ระบบโดย สามารถออกรายงาน รายงานวัตถุดิบคงเหลือ รายงานค่าใช้จ่ายในการสั่งซื้อวัตถุดิบ รายงานสรุป ยอดขาย และรายงานเบิกวัตถุดิบ สามารถจัดเก็บข้อมูลต่างๆ เช่น ข้อมูลพนักงาน ข้อมูลลูกค้า ข้อมูล ร้านค้าส่ง ข้อมูลการขายสินค้า ข้อมูลการผลิตสินค้า เป็ นต้น การพัฒนาระบบบริหารร้านผลิตเสื้อผ้า คณะผู้จัดท าใช้โปรแกรม Microsoft Visual Studio 2019 ในการพัฒนาโปรแกรมและใช้ Microsoft SQL Server 2019 ในการจัดการฐานข้อมูลของระบบและจัดเก็บข้อมูลต่างๆ เพื่อป้องการการสูญหาย ึ ของข้อมูล และช่วยให้การปฏิบัติงานมีความสะดวกและรวดเร็วมากยิ่งขึ้น

ค าส าคัญ:การผลิต / ฐานข้อมูล/ ร้านเสื้อผ้า

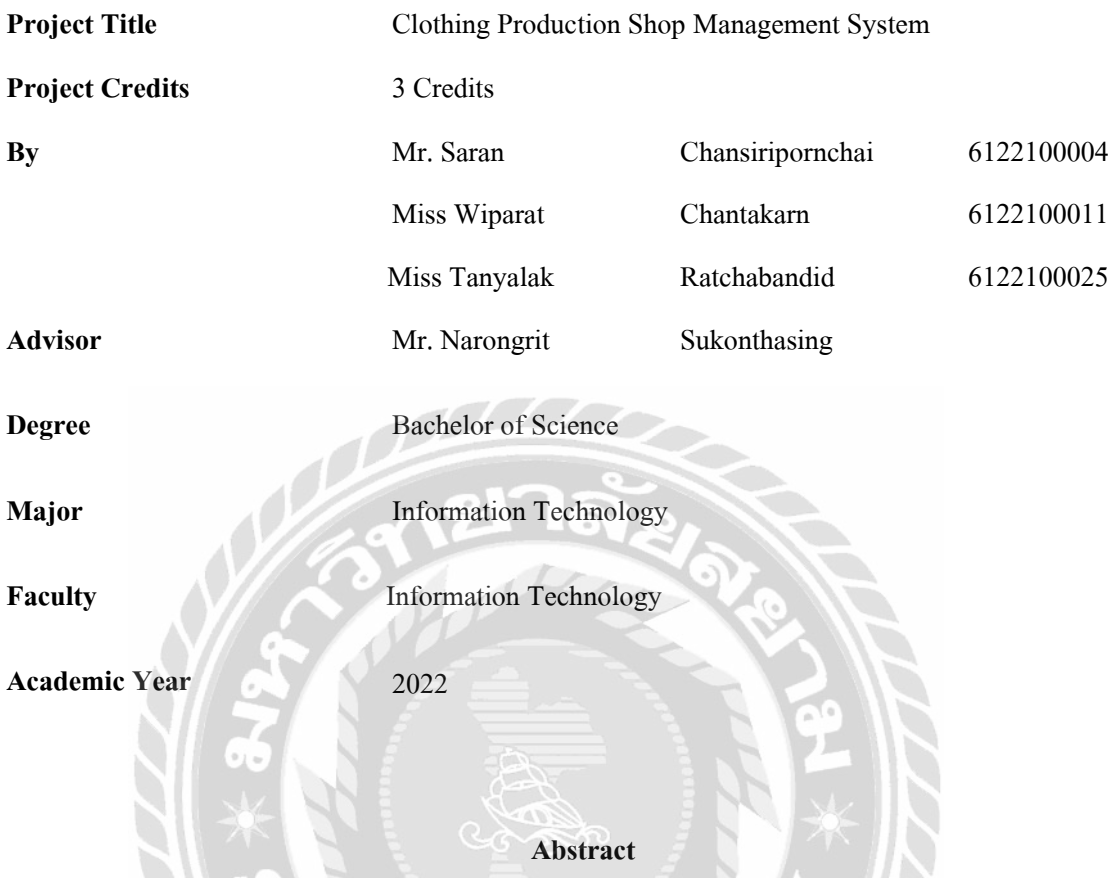

 The study of clothing store management system was developed to optimise the efficiency in managing fashion retail and to increase convenience for retail staff. The developed system allows users to generate reports regarding inventory, material expenditures, sales summary, and material requisition. It also assists users by storing and managing digital data, such as employee and clients' details, wholesales partners, merchandise production and sales. Microsoft Visual Studio 2019 was used to design and develop the system. Microsoft SQL Server 2019 was also an integral part of the design due to its ability to implement database management, preventing data loss, and improving work flow.

**Keywords**: clothing shop, database, production

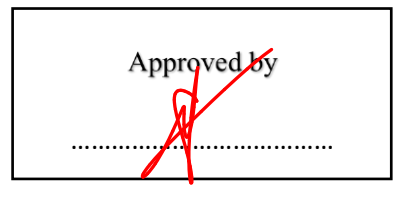

### กิตติกรรมประกาศ

ภาคนิพนธ์ฉบับนี้จัดท าขึ้นเพื่อเป็ นส่วนหนึ่ งของการศึกษาตามหลักสูตรวิทยาศาสตร บัณฑิต สาขาวิชาเทคโนโลยีสารสนเทศ โดยมีวัตถุประสงค์จัดท าขึ้นและพัฒนาการออกแบบ โปรแกรมระบบบริหารร้านผลิตเสื้อผ้า ซึ่งจากการศึกษาพบว่าระบบงานเดิมนั้นไม่มีโปรแกรม ช่วยจัดการข้อมูลที่ดี จึงอาจทำให้เกิดข้อผิดพลาด ได้ ทางคณะผู้จัดทำจึง ได้ทำการออกแบบระบบ ้บริหารร้านผลิตเสื้อผ้านี้ขึ้นมา เพื่อแก้ไขปัญหาและเพิ่มประสิทธิภาพในการทำงานให้เป็นระบบ ้มากยิ่งขึ้น

ขอขอบพระคุณอาจารย์ณรงค์ฤทธิ์สุคนธสิ งห์และคณาจารย์ภาควิชาเทคโนโลยี ี สารสนเทศ โดยได้ด้วยความช่วยเหลือของ ที่ช่วยให้คำแนะนำในการจัดทำโครงการระบบร้าน ผลิตเสื้อผ้า โดยแสดงความคิดเห็น ช่วยตรวจสอบข้อบกพร่องต่างๆมาตลอดและให้ความ ช่วยเหลือต่างๆ เป็นอย่างดี ตลอดจนการดำเนินโครงงานประสบความสำเร็จจึงขอขอบพระคุณ เป็ นอย่างสูงไว้ ณ ที่นี้

คณะผู้จัดทำ

# สารบัญ

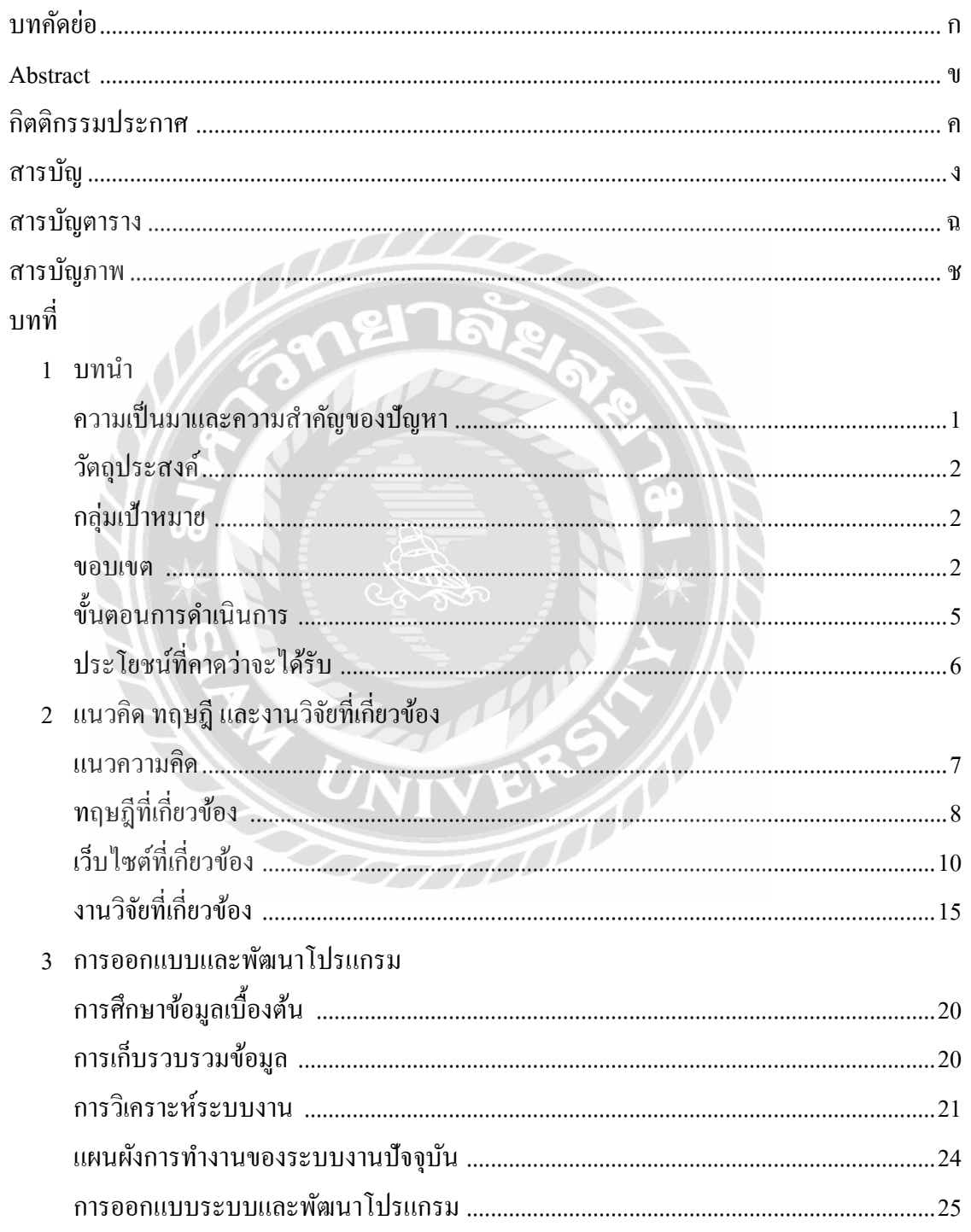

# สารบัญ (ต่อ)

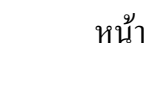

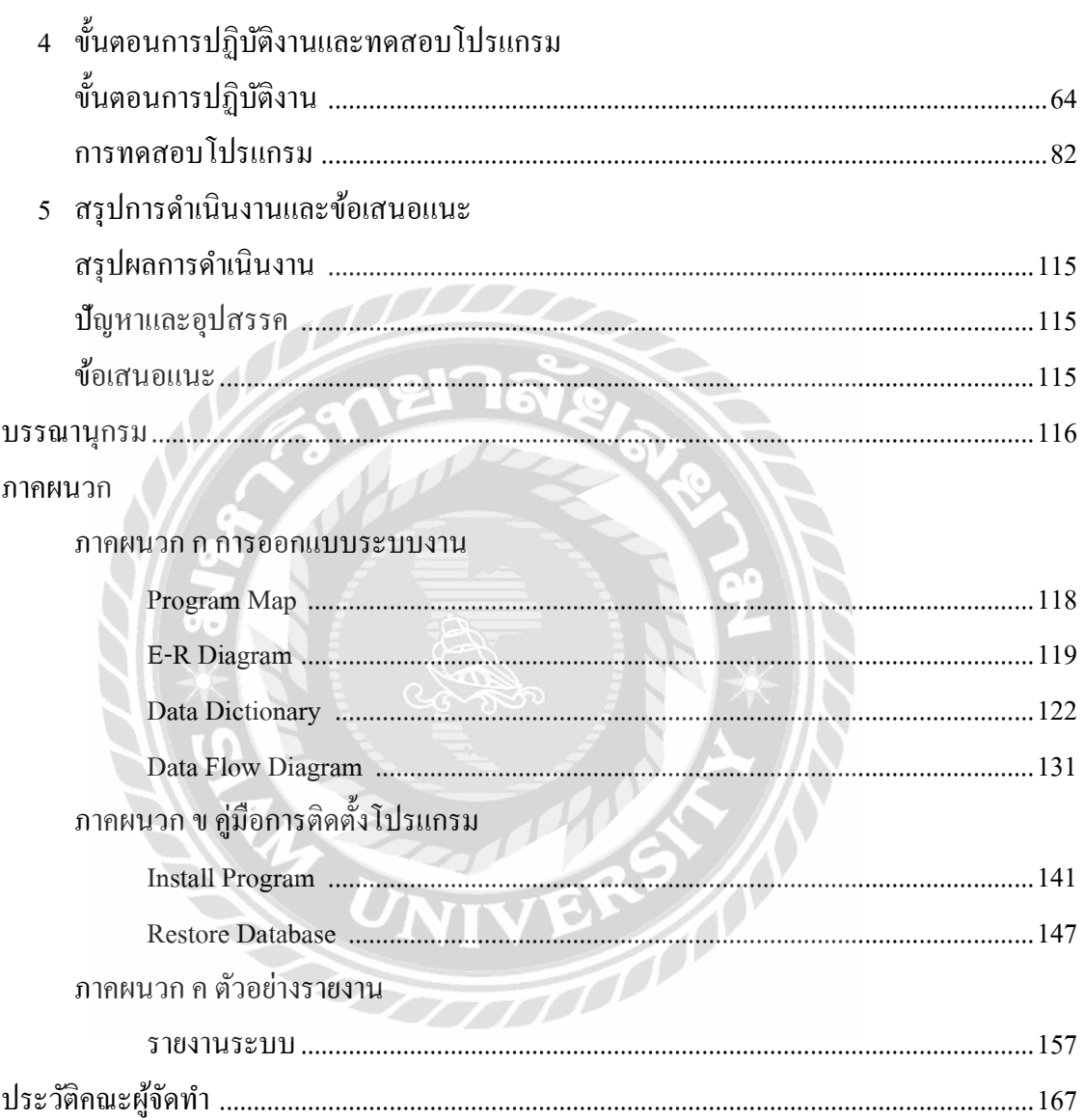

# สารบัญตาราง

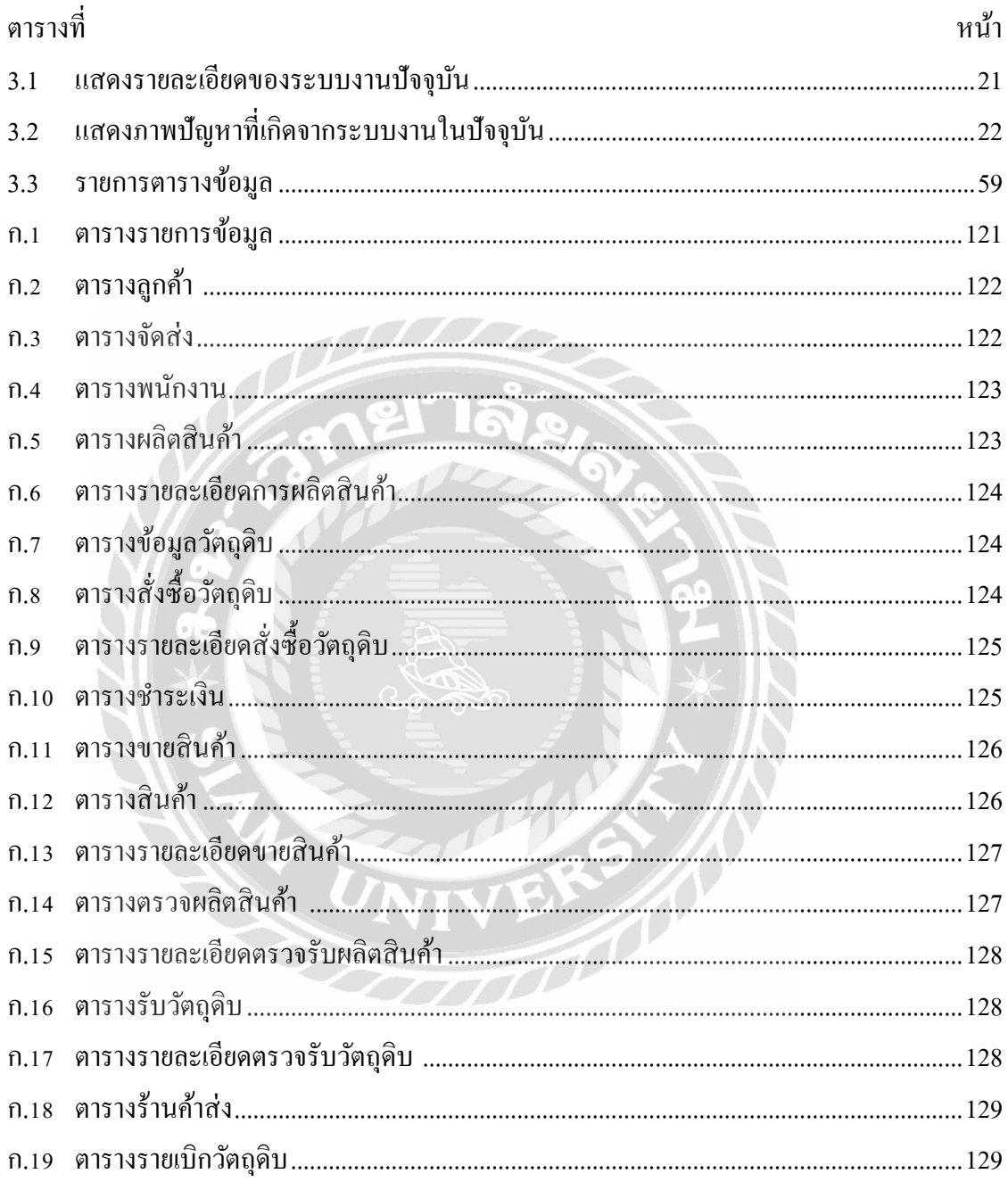

# สารบัญภาพ

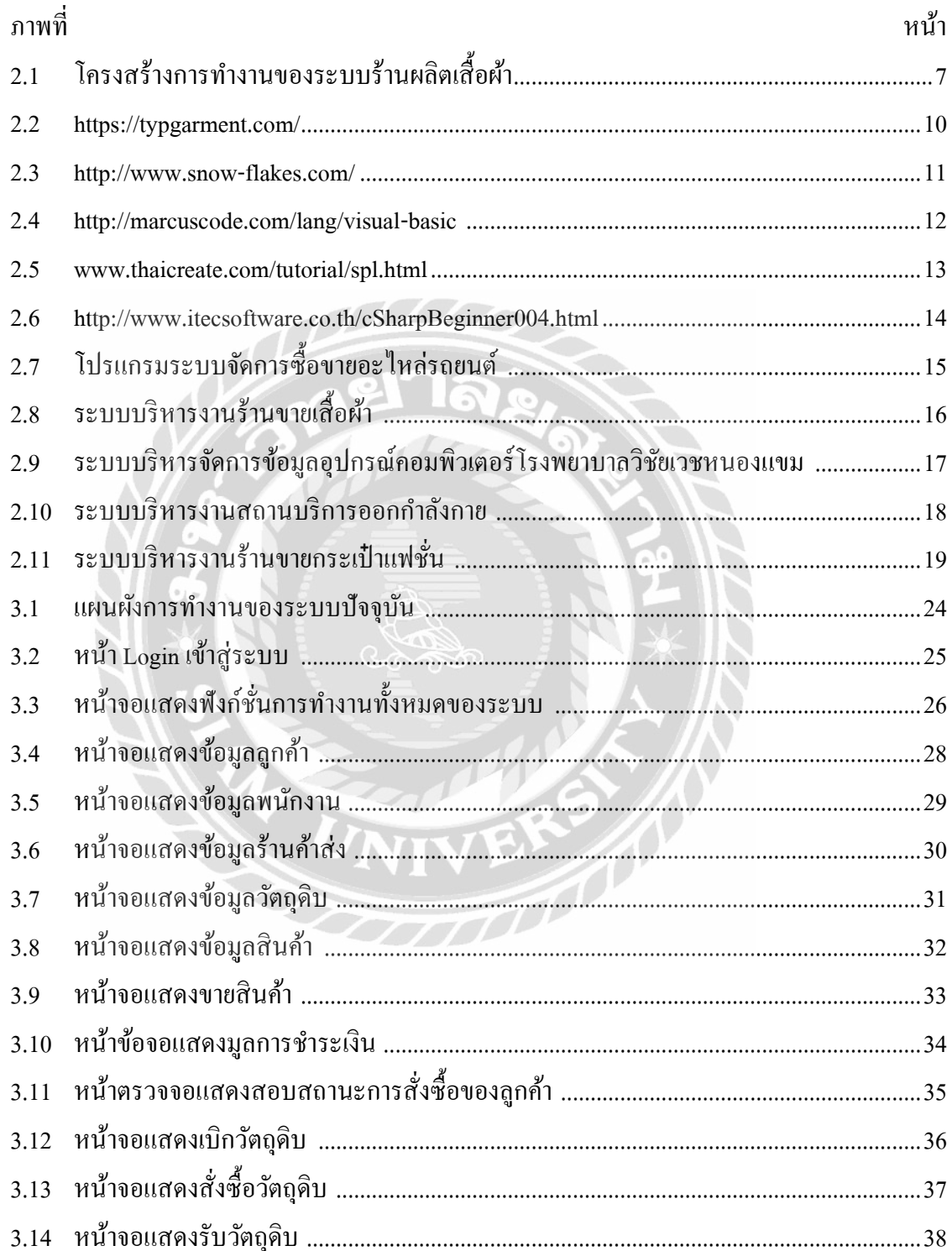

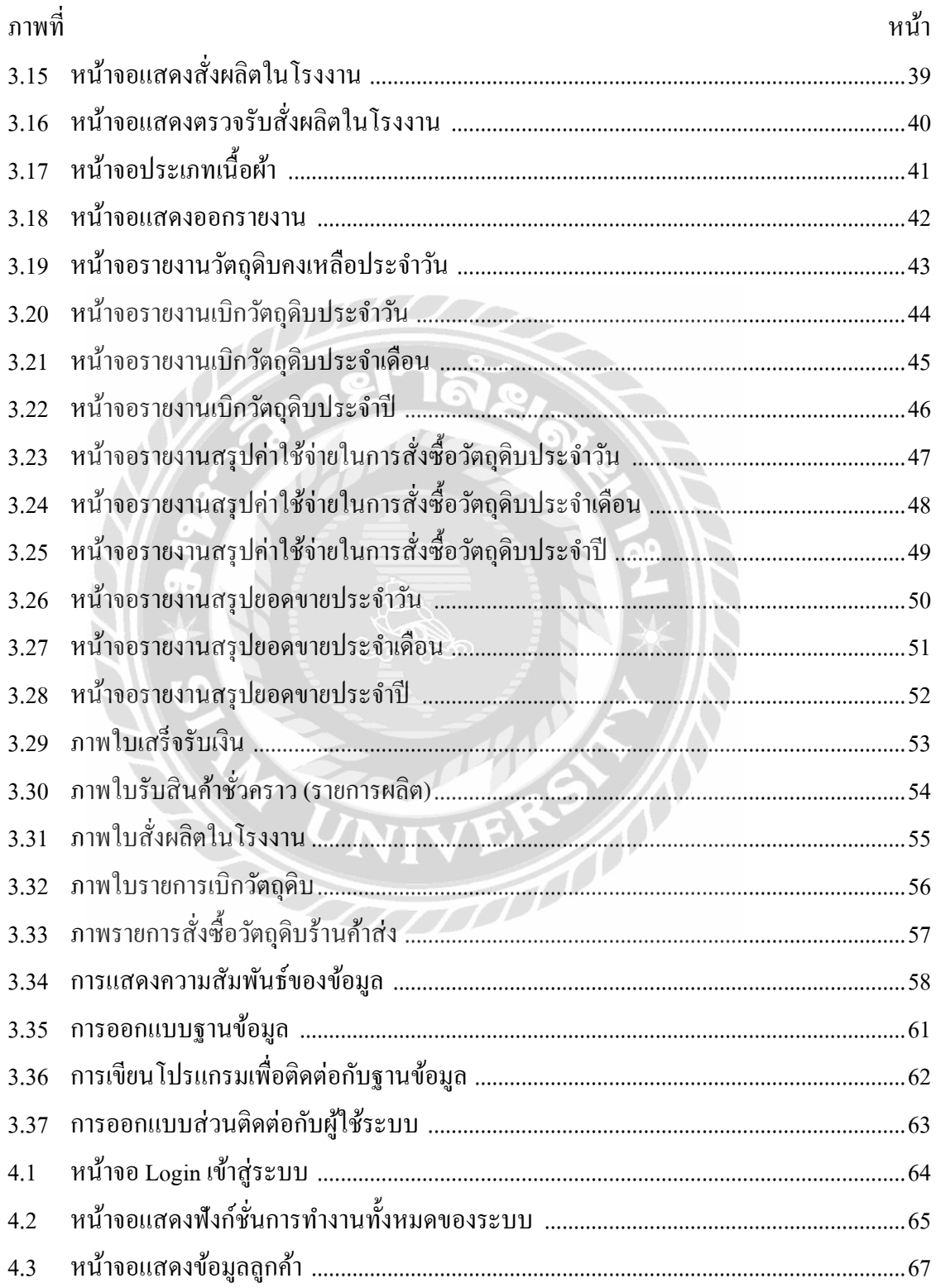

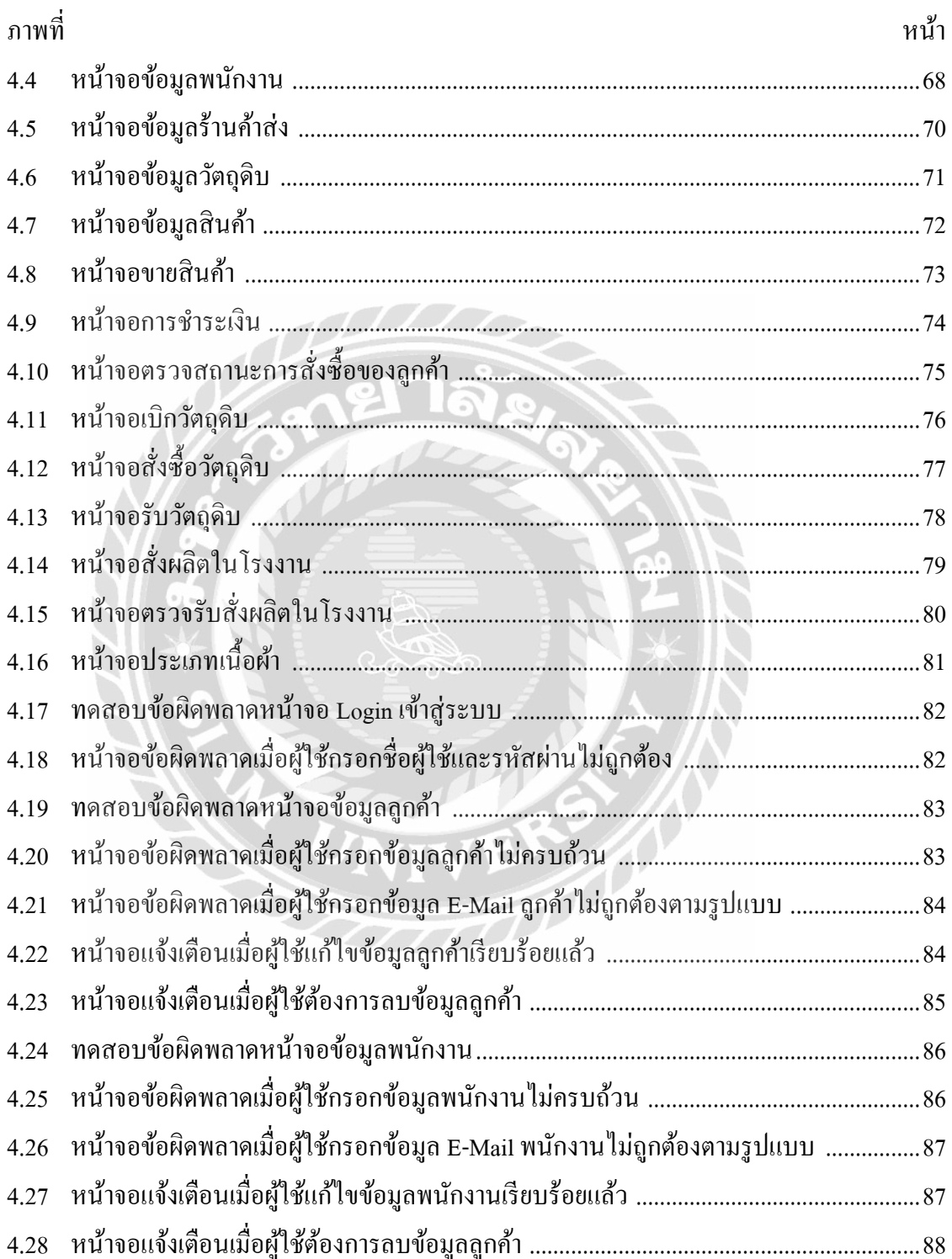

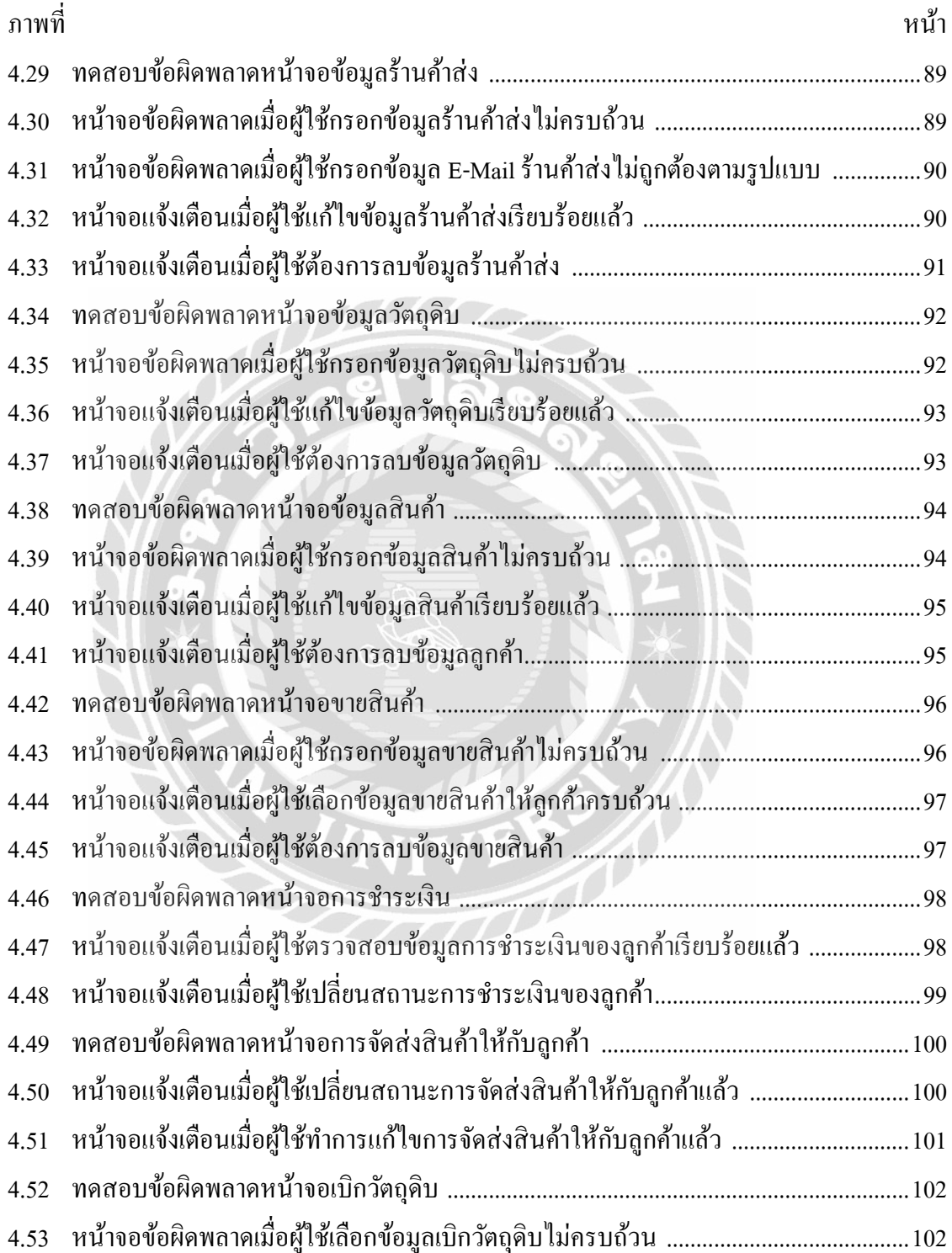

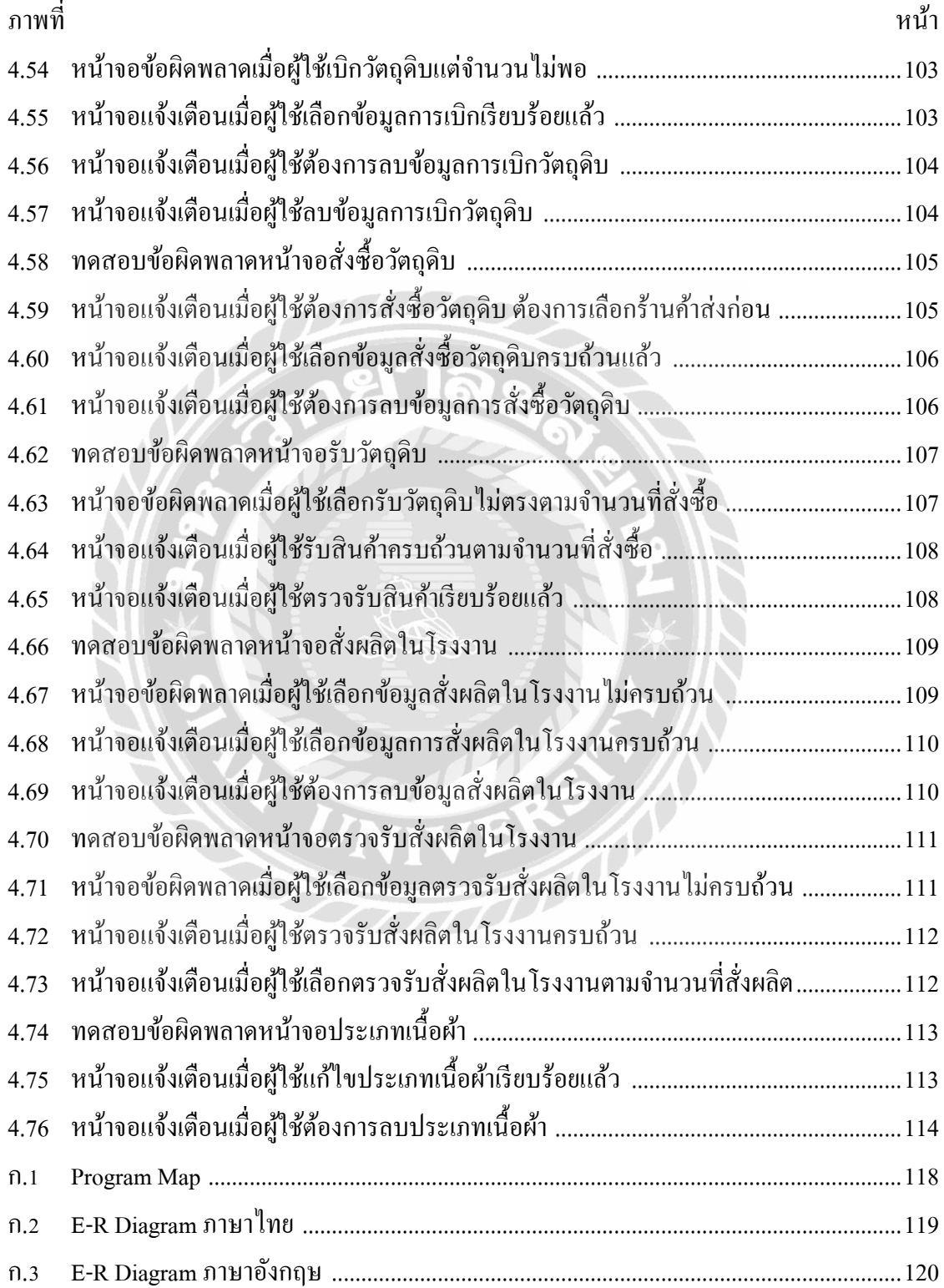

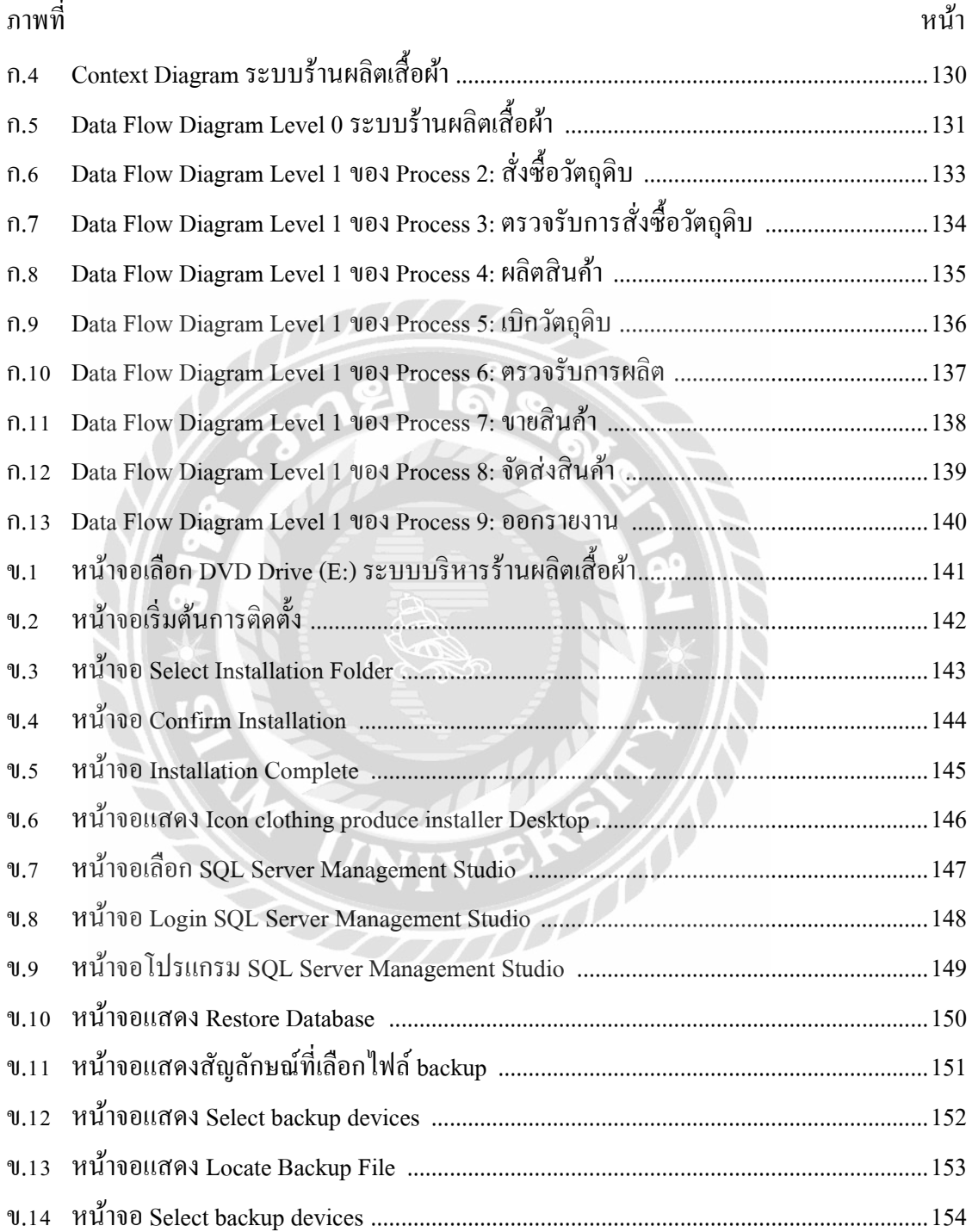

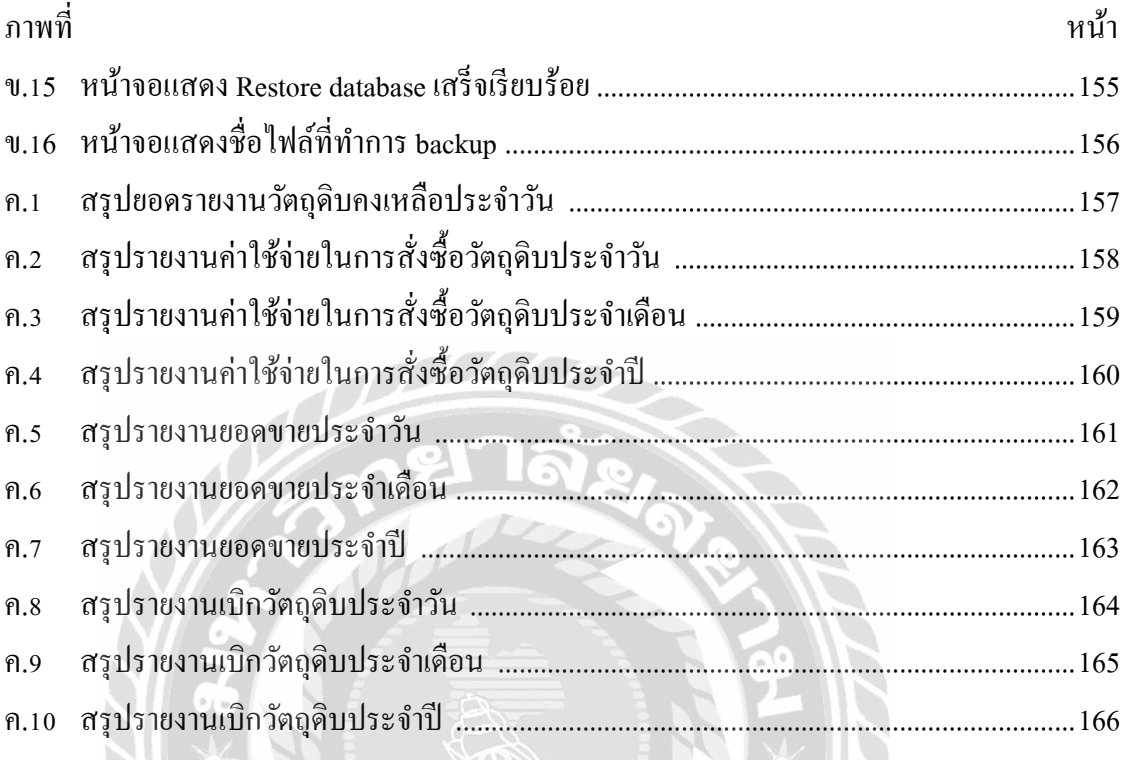

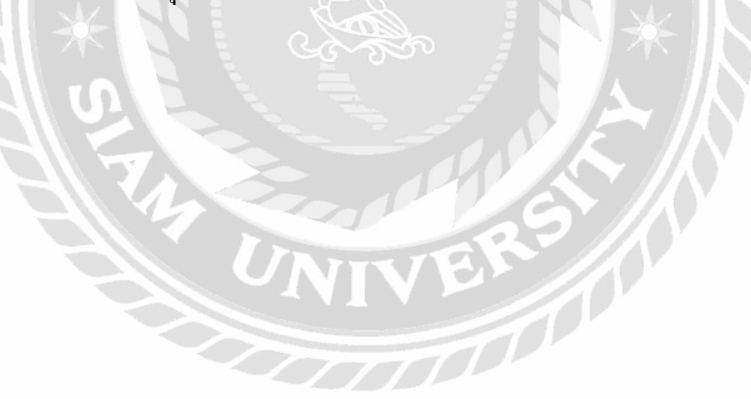

บทที่1

### ำเทนำ

ควำมเป็ นมำและควำมส ำคัญของปัญหำ

้ ปัจจุบันเทคโนโลยีคอมพิวเตอร์ได้เข้ามามีบทบาทในชีวิตประจำวันของมนุษย์มากขึ้น ไม่ ว่าจะเป็นด้านการศึกษา ด้านการทำงาน ด้านธรกิจ เทคโนโลยีมีความก้าวหน้าและพัฒนาอย่าง รวดเร็ว มนุษย์ได้นำเทคโนโลยีเข้ามาประยุกต์ใช้กับงานด้านต่างๆ เนื่องจากการแข่งขันทางด้าน ธุรกิจมีมำกขึ้นหรือจะเรียกได้ว่ำเทคโนโลยีเข้ำมำเป็ นปัจจัยส่วนที่ 6 ของชีวิตคนเรำก็ว่ำได้ มนุษย์ จึงต้องมีการเรียนรู้การใช้เทคโนโลยีให้มากเพราะในแต่ละองค์กรธุรกิจก็ล้วนแต่ต้องการนำ เทคโนโลยีเข้ำมำช่วยพัฒนำ ปรับปรุงและแก้ไข ภำยในธุรกิจองค์กรให้เกิดประสิทธิภำพในด้ำน ต่ำงๆให้ได้มำกที่สุด เพื่อให้เกิดควำมสะดวกสบำยในกำรให้บริกำรกับลูกค้ำ ลดควำมยุ่งยำกและ ซับซ้อนในกระบวนการทำงาน ประหยัดเวลา ลดค่าใช้จ่ายในบางส่วนที่ไม่จำเป็นและเพื่อ ตอบสนองความต้องการของลูกค้าที่มีมากขึ้นเรื่อยๆ โดยเทคโนโลยีที่นำมาใช้จะมีทั้งด้าน ฮำร์ดแวร์ ซอฟต์แวร์ และระบบเครือข่ำย ซึ่งในบำงองค์กรธุรกิจยังคงใช้ระบบงำนแบบเดิมคือ การพบปะพูดคุยกับลูกค้าและใช้หรือติดต่อกันทางโทรศัพท์มีการจดบันทึกโดยการใช้กระดาษ ทำ ให้เสียเวลาในการตรวจสอบข้อมูล ระบบฐานข้อมูลไม่ถูกจัดให้เป็นระเบียบ ข้อมูลอยู่แบบกระจัด ึกระจาย มีการทำงานที่ซ้ำซ้อน ไม่ได้มีการนำเทคโนโลยีใหม่ๆเข้ามาช่วยปรับเปลี่ยนหรือแก้ไขใน ระบบงำนหรือไม่ได้มีกำรจัดกำรข้อมูลต่ำงๆเลยตั้งแต่มีกำรจัดตั้งองค์กรธุรกิจจึงท ำให้องค์กร ธุรกิจมีการทำงานที่ล้ำหลัง เติบโตได้ช้ำกว่าองค์กรธุรกิจอื่น แสดงให้เห็นได้ว่าการทำเทคโนโลยี สารสนเทศคอมพิวเตอร์ใหม่ๆเข้ามาเพื่อช่วยแก้ไข ปรับปรุงหรือพัฒนาระบบการทำงานภายใน องค์กรธุรกิจให้ก้ำวทันตำมเทคโนโลยีสมัยใหม่นั้นเป็ นกำรสร้ำงภำพลักษณ์ที่ดีให้กับองค์กรธุรกิจ ท ำให้มีกำรแข่งขันเทียบเท่ำกับองค์กรธุรกิจอื่นๆได้เป็ นอย่ำงดี

จำกปัญหำเดิมคือ ทำงบริษัทได้มีกำรรับรำยกำรสั่งซื้อจำกลูกค้ำทำงโทรศัพท์หรือทำง line Application และทำการจดบันทึกโดยใช้กระดาษ ออกใบเสร็จแบบบิลเงินสด ทำให้ข้อมูลอยู่ ึกระจายกระจายอย่างไม่เป็นระเบียบ เกิดการซ้ำซ้อนของข้อมูล เกิดข้อผิดพลาดบ่อยครั้งและทำ ให้มีค่ำใช้จ่ำยเพิ่มขึ้นในส่วนของวัสดุอุปกรณ์ในกำรจดบันทึก ในส่วนของกำรสั่งซื้อวัตถุดิบเพื่อ ้นำมาจัดการผลิตให้กับลูกค้านั้นทางบริษัทก็ทำการสั่งซื้อทางโทรศัพท์หรือเดินทางโดยตรงเพื่อ

้สั่งซื้อวัตถุดิบอุปกรณ์ด้วยตนเองเป็นส่วนใหญ่และจะได้รับเอกสารใบรายการสินค้าเป็นกระดาษ ซึ่งทำให้ยากต่อการค้นหาและตรวจสอบจำนวนของที่อยู่ในคลังสินค้าได้ยาก และง่ายต่อการสูญ หายของข้อมูล ทำให้ภาพลักษณ์ของบริษัทขาดประสิทธิภาพในการทำงานที่ดี

ดังนั้นทำงคณะผู้จัดท ำจึงได้น ำระบบเทคโนโลยีและสำรสนเทศคอมพิวเตอร์นี้เข้ำมำช่วยใน ึการพัฒนาระบบ โดยนำระบบงานเข้ามาช่วยจัดการข้อมูลพื้นฐานต่างๆ ข้อมูลพนักงาน ข้อมูล ้ลูกค้า ข้อมูลการสั่งซื้อสินค้าข้อมูลการผลิตสินค้า จัดเก็บข้อมูลภายในที่อยู่กระจัดกระจายไม่เป็น ้ ระเบียบ ลดการทำงานซ้ำซ้อน รวมถึงสามารถ เพิ่ม ลด แก้ไขข้อมูลในคลังสินค้าได้ง่าย ทำให้ สะดวก รวดเร็วสำมำรถทรำบได้ทันทีว่ำในคลังสินค้ำมีวัตถุดิบเพียงพอต่อกำรผลิตสินค้ำในครั้ง ต่อไปให้กับลูกค้าหรือไม่ มีการคำนวณเพื่อชำระเงินและพิมพ์ใบเสร็จให้กับลูกค้าได้ สามารถออก รายงานยอดขาย ผลกำไร ค่าใช้ง่ายรายเดือน รายปีได้ เพื่อใช้วิเคราะห์ในผลประกอบการของ องค์กรธุรกิจ ฐำนข้อมูลขององค์กรธุรกิจมีระเบียบมำกขึ้น สะดวกและง่ำยต่อกำรค้นหำข้อมูลลด ึ การสูญหายของข้อมูล เพิ่มประสิทธิภาพในการทำงานลดภาระและค่าใช้จ่ายบางส่วนที่ไม่จำเป็น ในองค์กรธุรกิจทำให้ร้านผลิตเสื้อผ้ามีการทำงานที่เป็นระบบมากยิ่งขึ้น มีความน่าเชื่อถือมาก ้อิงขึ้น

#### วัตถุประสงค์

- 1. เพื่อพัฒนำระบบบริหำรร้ำนผลิตเสื้อผ้ำ
- 2. เพื่อช่วยบริหารจัดการจำนวนสินค้า วัตถุดิบ อย่างถูกต้อง สะดวก รวดเร็ว
- 3. สำมำรถออกรำยงำนหรือเรียกดูประวัติย้อนหลังเพื่อมำวิเครำะห์ในกำรขำยได้

**ROAD** 

#### กลุ่มเป้ำหมำย

- 1. พนักงำน
- 2. ผู้บริหำร

#### ขอบเขต

- 1. กำรจัดกำรฐำนข้อมูลพื้นฐำน
	- 1.1 ข้อมูลสินค้ำ
	- 1.2 ข้อมูลวัตถุดิบ
	- 1.3 ข้อมูลลูกค้ำ
- 1.4 ข้อมูลพนักงำน
- 1.5 ข้อมูลร้ำนค้ำส่ง
- 1.6 ข้อมูลประเภทสินค้ำ
- 2. สั่งซื้อวัตถุดิบ
	- 2.1 ค้นหำข้อมูลร้ำนค้ำส่ง
	- 2.2 ค้นหำข้อมูลวัตถุดิบ
	- 2.3 บันทึกข้อมูลกำสั่งซื้อวัตถุดิบ
	- 2.4 พิมพ์ใบสั่งซื้อวัตถุดิบ
- 3. ตรวจรับกำรสั่งซื้อวัตถุดิบ
	- 3.1 ตรวจสอบกำรสั่งซื้ อ
	- 3.2 บันทึกตรวจรับ
	- 3.3 ปรับข้อมูลสถำนะกำรตรวจรับวัตถุดิบ
	- 3.4 ปรับเพิ่มจำนวนวัตถุดิบคงเหลือ
	- 3.5 ชำระเงิน

#### 4. ผลิตสินค้ำ

- 4.1 ค้นหำข้อมูลสินค้ำ
- 4.2 ค้นหำข้อมูลวัตถุดิบ
- 4.3 บันทึกข้อมูลผลิตสินค้ำ
- 4.4 พิมพ์ใบบันทึกกำรผลิตสินค้ำ
- 5. เบิกวัตถุดิบ
	- 5.1 ค้นหำข้อมูลพนักงำน
	- 5.2 ค้นหำข้อมูลวัตถุดิบ
	- 5.3 ตรวจสอบจำนวนวัตถุดิบคงเหลือ
	- 5.4 ตัดสต๊อกวัตถุดิบ
	- 5.5 บันทึกกำรเบิกวัตถุดิบ
	- 5.6 พิมพ์ใบเบิกวัตถุดิบ
- 6. ตรวจรับกำรผลิตสินค้ำ
	- 6.1 ตรวจสอบรำยกำรสินค้ำที่สั่งผลิต
- 6.2 บันทึกสถำนะกำรตรวจรับกำรผลิต
- 6.3 ปรับเพิ่มจำนวนสินค้าคงเหลือ
- 7. ขำยสินค้ำ
	- 7.1 ค้นหำข้อมูลลูกค้ำ
	- 7.2 ตรวจสอบข้อมูลสินค้ำ
	- 7.3 บันทึกข้อมูลกำรขำยสินค้ำ
	- 7.4 ตรวจสอบข้อมูลกำรสั่งซื้อ
	- 7.5 บันทึกข้อมูลกำรช ำระเงิน
	- 7.6 พิมพ์ใบเสร็จ
- 8. กำรจัดส่งสินค้ำ
	- 8.1 ค้นหำข้อมูลสินค้ำรอจัดส่ง
	- 8.2 ปรับปรุงสถำนะกำรจัดส่งสินค้ำ
	- 8.3 บันทึกข้อมูล
	- 8.4 พิมพ์ใบจัดส่งสินค้ำ

#### 9. ออกรำยงำน

- 9.1 รำยงำนสรุปวัตถุดิบคงเหลือ
- 9.2 รำยงำนสรุปค่ำใช้จ่ำยในกำรสั่งซื้อวัตถุดิบ ประจ ำวัน/เดือน/ปี
- 9.3 รำยงำนสรุปยอดขำย ประจ ำวัน/เดือน/ปี
- 9.4 สรุปรำยกำรเบิกวัตถุดิบ ประจ ำวัน/เดือน/ปี
- 2. คุณสมบัติของฮำร์ดแวร์
	- 2.1 ฮาร์ดแวร์สำหรับผู้พัฒนาระบบ
		- 2.1.1 CPU Intel Core i7-4500U 1.8 GHz.
		- 2.1.2 Hard Disk 1 TB
		- 2.1.3 Ram 8 GB
		- 2.1.4 DVD-ROM Drive
	- 2.2 ฮาร์ดแวร์สำหรับผู้ใช้ระบบ
		- 2.2.1 CPU Intel Core i3 processor 2.40 GHz. หรือสูงกว่ำ
		- 2.2.2 Hard Disk มีเนื้อที่เหลือไม่น้อยกว่ำ 4 GB

#### 2.2.3 RAM 4 MB หรือมำกกว่ำ

- 3. คุณสมบัติของซอฟต์แวร์
	- 3.1 ซอฟต์แวร์ส ำหรับผู้พัฒนำระบบ
		- 3.1.1 Microsoft Windows 10 Home หรือสูงกว่ำ
		- 3.1.2 Microsoft Visual Studio 2019 หรือสูงกว่ำ
		- 3.1.3 Microsoft SQL Server 2019 หรือสูงกว่ำ
		- 3.1.4 Microsoft Office Visio 2019 หรือสูงกว่ำ
		- 3.1.5 Microsoft Office Word 2019 หรือสูงกว่ำ
	- 3.2 ซอฟต์แวร์สำหรับผู้ใช้ระบบ
		- 3.2.1 Microsoft Windows 10 Home หรือสูงกว่ำ
		- 3.2.2 Microsoft SQL Server 2019 หรือสูงกว่ำ
		- 3.2.3 Microsoft.NET Framework 4.0
		- 3.2.4 โปรแกรมระบบร้ำนผลิตเสื้อผ้ำ

ขั้นตอนการดำเนินงาน

1. สำรวจข้อมูลเบื้องต้นจากระบบงานเดิม โดยทำการเก็บข้อมูลจากการสัมภาษณ์ เจ้ำของกิจกำรและผู้ใช้ระบบ

2. รวบรวมข้อมูลจากระบบงานเดิม ศึกษาข้อเสียของระบบงานเดิม เพื่อนำมาพัฒนา และแก้ไขในระบบงำนใหม่

3. วิเครำะห์ระบบงำนเดิมจำกกำรสัมภำษณ์เจ้ำของกิจกำรและผู้ใช้ระบบมำวิเครำะห์ และแก้ไขกับปัญหาที่เกิดขึ้น เพื่อนำมาออกแบบระบบงานใหม่เพื่อให้ตรงกับความต้องการของ ผู้ใช้ระบบ

4. ออกแบบระบบงานใหม่โดยนำข้อมูลที่ได้จากระบบงานเดิมมาแก้ไขและปรับปรุง <u>ให้เป็นไปตามความต้องการของผู้ใช้ระบบ</u>

5. พัฒนาระบบโดยออกแบบงานให้เป็นไปตามรูปแบบของ Microsoft Visual Studio

6. ทดสอบและปรับปรุงระบบงำนใหม่โดยผู้จัดท ำและผู้ใช้ระบบเพื่อหำข้อผิดพลำด ของโปรแกรมและนำไปแก้ไขปรับปรุงในส่วนที่มีข้อผิดพลาด

7. จัดท ำอุปกรณ์เอกสำรและคู่มือประกอบกำรใช้โปรแกรม ตั้งแต่ขั้นตอนกำรติดตั้ง กำรใช้ระบบ รวมทั้งกำรใช้งำนในแต่ละส่วนตำมขั้นตอนของระบบร้ำนผลิตเสื้อผ้ำอย่ำงละเอียด

8. น ำระบบที่พัฒนำเสร็จเสนอต่ออำจำรย์ที่ปรึกษำท ำกำรพิจำรณำก่อนส่งให้ คณะกรรมกำรตรวจสอบรำยละเอียดต่ำงๆของระบบร้ำนผลิตเสื้อผ้ำก่อนน ำไปใช้งำนจริง ประโยชน์ที่คำดว่ำจะได้รับ

- 1. ช่วยเพิ่มควำมรวดเร็วในกำรผลิตสินค้ำ
- 2. ช่วยเพิ่มควำมรวดเร็วในกำรรับสั่งสินค้ำจำกลูกค้ำ
- 3. ช่วยบริหำรจัดกำรวัตถุดิบและผลิตสินค้ำให้มีประสิทธิภำพมำกขึ้น
- 4. ช่วยลดการซ้ำซ้อนของข้อมูลสินค้า ลูกค้า พนักงาน และร้านค้าส่ง

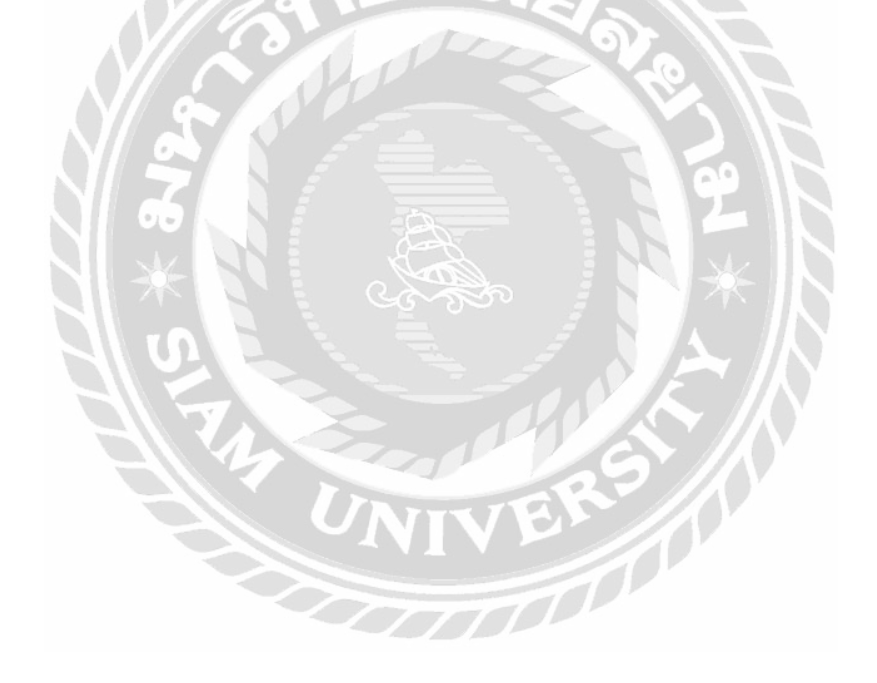

บทที่2 แนวคิด ทฤษฎี และงานวิจัยที่เกี่ยวข้อง

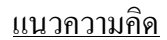

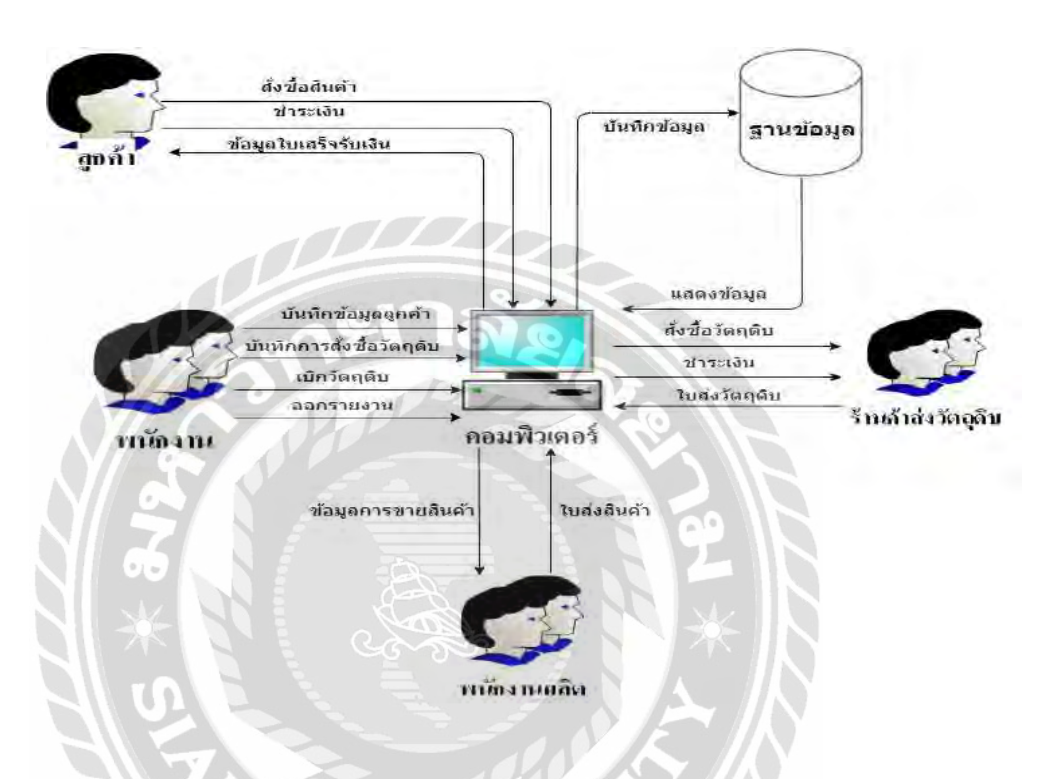

ภาพที่ 2.1 โครงสร้างการท างานของระบบร้านผลิตเสื้อผ้า

การท างานของระบบผลิตเสื้อผ้า ได้มีการออกแบบและพัฒนางานด้วยโปรแกรม Microsoft Visual Studio และส่วนฐานข้อมูลระบบใช้โปรแกรม Microsoft SQL Server เพื่อเก็บข้อมูล การ ท างานส่วนพื้นฐานของระบบจะมีการเก็บข้อมูลต่างๆ เช่น ข้อมูลพนักงาน ข้อมูลลูกค้า และข้อมูลการ ผลิต เป็นต้น การทำงานของระบบเริ่มจาก ลูกค้าทำการสั่งซื้อสินค้า หลังจากนั้น พนักงานจะ ตรวจสอบข้อมูลลูกค้าและตรวจสอบข้อมูลสินค้าตามความต้องการของลูกค้า กรณีลูกค้าสั่งสินค้าแล้ว ไม่มีสินค้าพนักงานจะทำการสั่งผลิตสินค้าให้กับลูกค้า ในการสั่งผลิตพนักงานจะทำการตรวจสอบ ึ คลังวัตถุดิบว่ามีวัตถุดิบเพียงพอหรือไม่ ถ้ามีวัตถุดิบเพียงพอ พนักงานทำการเบิกวัตถุดิบ

แต่ถ้าวัตถุดิบมีไม่เพียงพอ พนักงานจะทำการค้นหาร้านค้าส่งเพื่อสั่งซื้อวัตถุดิบ เมื่อทำการสั่งซื้อ ้วัตถุดิบและชำระเงินให้กับร้านค้าส่งวัตถุดิบเรียบร้อยแล้ว ทางร้านค้าส่งวัตถุดิบทำการส่งวัตถุดิบ ให้กับทางโรงงานจากนั้นพนักงานจะทำการตรวจรับวัตถุดิบและทำการปรับปรุงสต๊อกในคลัง ้วัตถุดิบ เมื่อมีวัตถุดิบพร้อมพนักงานส่งข้อมูลการผลิตสินค้าไปยังพนักงานผลิต หลังจากนั้นทำการ ผลิตสินค้าให้ลูกค้า และเมื่อลูกค้าทำการชำระเงิน พนักงานทำการออกใบเสร็จรับเงินให้กับลูกค้า พนักงานทำการบันทึกข้อมูลลูกค้า บันทึกการสั่งซื้อสินค้าจากลูกค้า และทำการจัดส่งสินค้าให้ลูกค้า ึ การเรียกดูข้อมูลต่างๆ ต้องเรียกดูผ่านทางโปรแกรมในเครื่องคอมพิวเตอร์ ระบบจะทำการดึงข้อมูล ที่อยู่ในฐานข้อมูลออกมาแสดงเป็นรายการต่างๆ

#### ทฤษฎีที่เกี่ยวข้อง

Structured Query Language หรือที่เรียกกันสั้น ๆ ว่า SOL เป็นภาษาสืบค้นข้อมูลสำหรับ ี ฐานข้อมูลเชิงสัมพันธ์ (Relational Database) สำหรับผู้ที่ทำงานด้านการจัดการฐานข้อมูล จำเป็นต้อง มีความรู้และทักษะการใช้ SQL ในการพัฒนาและดูแลระบบงาน อีกทั้ง นิสิต นักศึกษา และที่ต้อง พัฒนาโครงงานหรือหัวข้อวิจัยในด้านฐานข้อมูลจะต้องใช้SQL ในการเข้าถึงหรือจัดการข้อมูลอย่าง แน่นอน

SQL ย่อมาจาก Structured English Query Language หรื อ SEQUEL จนได้มีการปรับปรุ ง เวอร์ชันเป็น SEOUEL/ 2 เมื่อปี ค.ศ. 1976 และต่อมาก็ได้เปลี่ยนชื่อมาเป็น SOL เนื่องจากคำย่อเดิม นั้นไปซ้ำกับผลิตภัณฑ์อื่นที่มีอยู่ก่อนหน้านี้แล้วSQL กลายเป็นมาตรฐานของ American National Standards Institute (ANSI) ในปี 1986 และของ International Organization for Standardization (ISO) ในปี 1987 โดยใช้ในการจัดการฐานข้อมูลต่าง ๆ ได้อย่างมีประสิทธิภาพ เช่น MySQL, MongoDB, MS SQL Server, Oracle, MS Access และอื่น ๆ

#### ทำไมต้อง SOL

1.ผู้พัฒนาระบบงานด้านฐานข้อมูล ต้องรู้จักเพื่อใช้งานด้านการจัดการฐานข้อมูล

2.เป็ นภาษาที่ใช้ในการจัดการฐานข้อมูลต่าง ๆ ได้อย่างมีประสิทธิภาพ เช่น MySQL, MongoDB, MS SQL Server, Oracle, MS Access และอื่น ๆ

3.ฝึ กพัฒนาระบบฐานข้อมูลที่ใช้เชื่อมต่อกับ แอปพลิเคชัน และ/หรือ เว็บแอปพลิเคชัน ได้ ผ่านเว็บไซต์, สมาร์ตแอปโฟน และ Service ต่าง ๆ

4.สามารถปรับใช้กับ Arduino Platform และ/หรือ Raspberry pi ในการเข้าถึงและบริ หาร จัดการฐานข้อมูล

5.สามารถนำไปประยุกต์ปรับใช้กับ คำสั่งจัดการสถิติด้านวิทยาศาสตร์ข้อมูล (Data Science)

### ตัวอย่างการนำไปใช้งานด้านต่าง ๆ

1.พัฒนาระบบงานต่าง ๆ ที่ใช้ในการเชื่อมต่อฐานข้อมูล เช่น ระบบจองตั๋วภาพยนต์, ระบบ สั่งซื้อสินค้าต่างๆ ระบบหน้าร้านของร้านสะดวกซื้อ,ระบบฐานข้อมูลสมาชิก,ระบบจองที่นังรถไฟ/ ่ เครื่องบิน,ระบบกิจกรรมชุมนุมออนไลน์,ระบบข้อมูลโครงงาน,ระบบงานมหกรรมความสามารถ ทางศิลปะหัตถกรรม วิชาการ และเทคโนโลยีของนักเรียน เป็นต้น

2.ใช้เป็นพื้นฐานในเรื่องของ Big Data

3.ใช้ต่อยอดสู่วิทยาศาสตร์ข้อมูล (Data Science) (มาโนชญ์แสงศิริ, 2562)

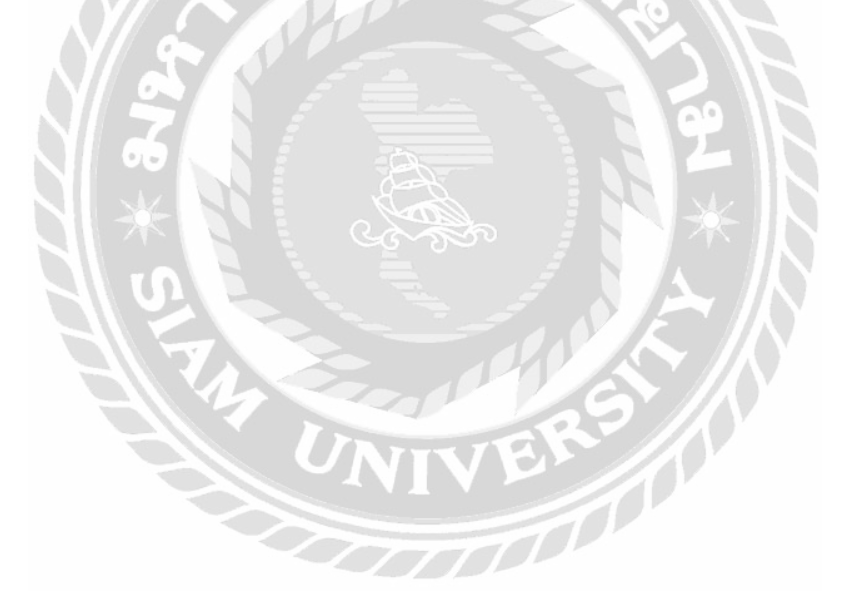

เว็บไซต์ที่เกี่ยวข้อง

คณะผู้จัดท าได้ท าการค้นหาเว็บไซต์ที่เกี่ยวข้องกับระบบร้านผลิตเสื้อผ้าเพื่อเป็ นแนวทางใน การศึกษาค้นคว้าหาความรู้เพื่อพัฒนาระบบ ให้มีความสมบูรณ์ เว็บไซต์ดังต่อไปนี้

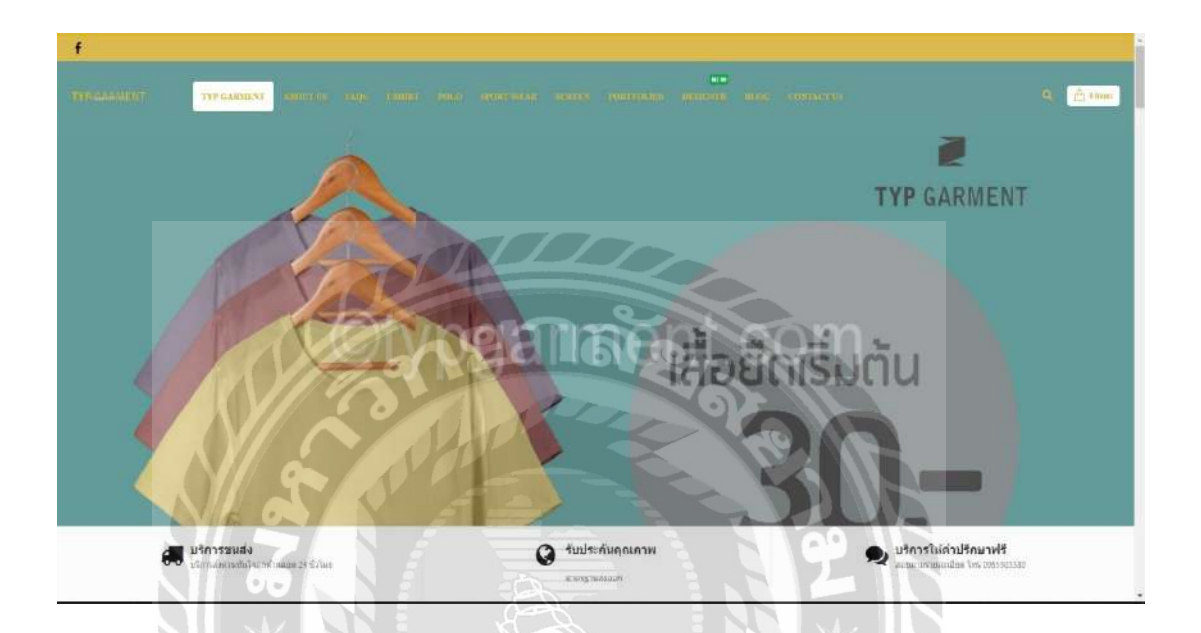

ภาพที่ 2.2 <https://typgarment.com/>

เป็ นเว็บไซต์โรงงานที่รับผลิตเสื้อผ้าทุกชนิด ภายในเว็บจะมีให้เลือกหลากหลาย มีการแบ่ง สินค้าเป็ นหมวดหมู่ เช่น เสื้อยืด เสื้อโปโล เสื้อบริษัท เสื้อยูนิฟอร์ม เสื้อพนักงาน เสื้อกีฬาสี เสื้อเชิ้ต เสื้อนักเรียน เสื้อพละ เสื้อแฟชั่น เป็นต้น เพื่อให้ง่ายต่อการเข้ามาใช้บริการ

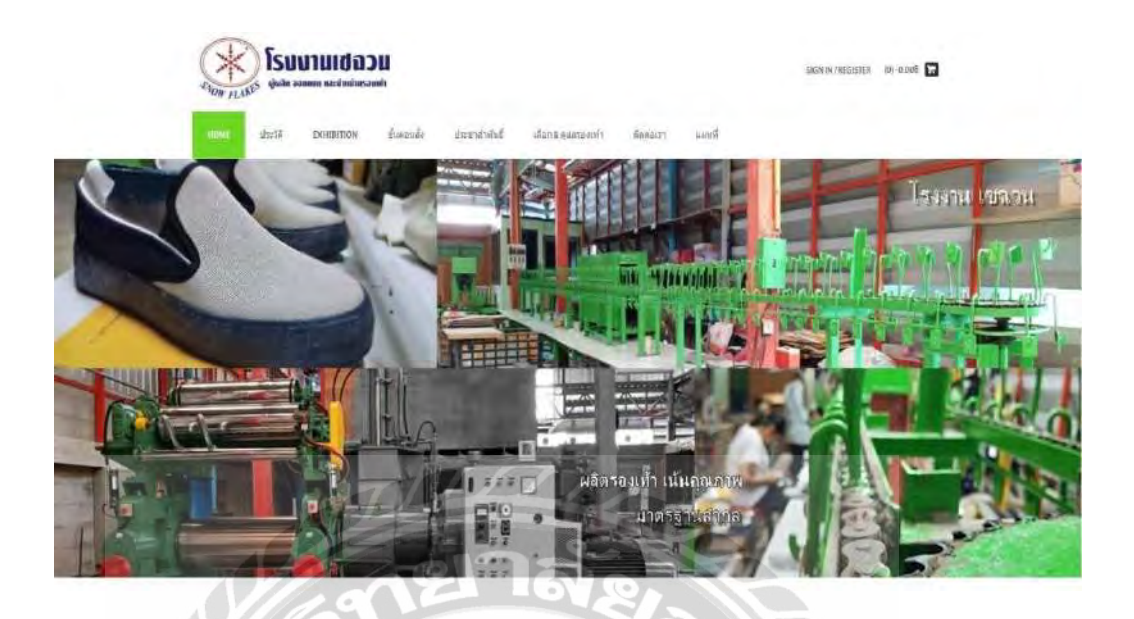

ภาพที่ 2.3 <http://www.snow-flakes.com/>

เป็ นเว็บไซต์ที่ผลิต ออกแบบ และจ าหน่ายรองเท้าผ้าใบ ในเว็บไซต์จะมีขั้นตอนการสั่ง และมี ประเภทของรองเท้าต่างๆให้เลือก เช่น รองเท้านักเรียน รองเท้าทำสวน รองเท้ากังฟู รองเท้าพนักงาน โรงแรม รองเท้าแฟชั่น เป็นต้น

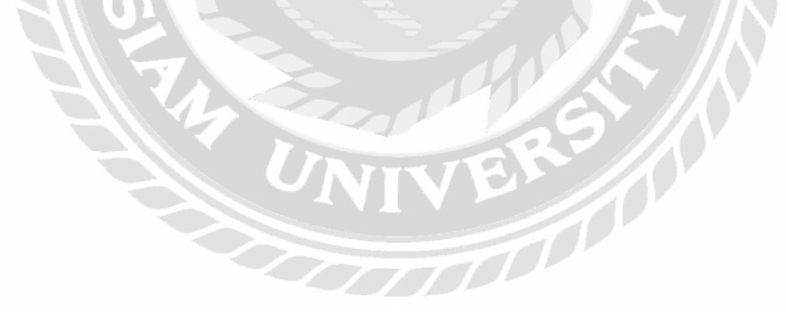

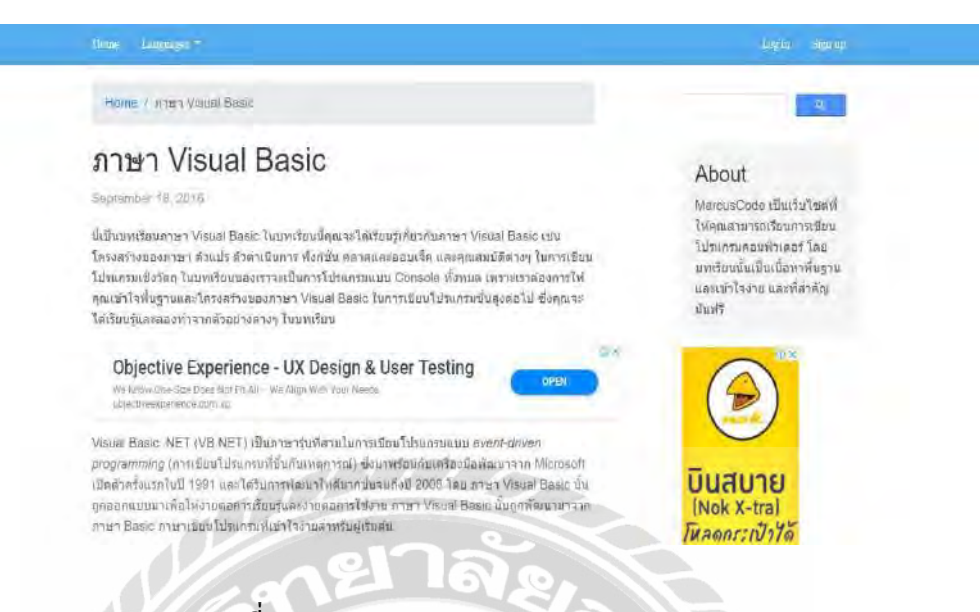

ภาพที่ 2.4 <http://marcuscode.com/lang/visual-basic>

เป็ นเว็บไซต์ เกี่ยวกับการแนะน าการเขียนโปรแกรมให้รายละเอียดเกี่ยวกับการใช้โปรแกรม และเกี่ยวกับการเขียนโปรแกรมภาษา Visual Basic ท าให้เกิดความเข้าใจในการสร้างโปรเจค ภายใน เว็บไซต์นี้มีการแนะนำ กำสั่งรับเข้า-ส่งออกและเงื่อนไข พื้นฐาน และการแสดงผลด้วยฟังก์ชัน และ อื่นๆ สามารถนำไปพัฒนาโปรแกรมได้

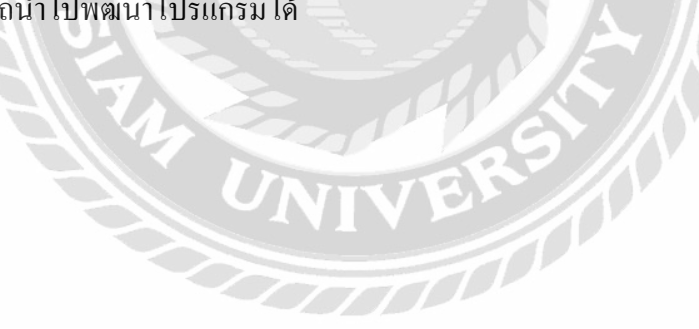

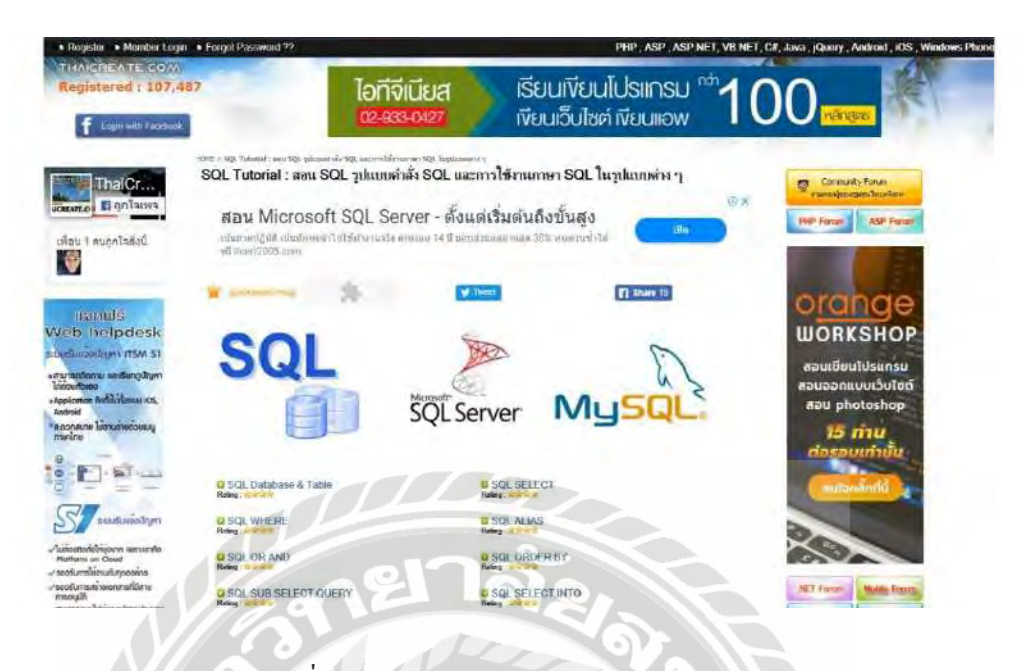

ภาพที่ 2.5 [www.thaicreate.com/tutorial/sql.html](http://www.thaicreate.com/tutorial/sql.html)

เป็นเว็บไซต์ที่ให้ความรู้ในการใช้คำสั่ง โดยมีการแนะนำและการสอน รูปแบบคำสั่ง SQL และการใช้งานภาษา SQL ในรูปแบบต่างๆ เช่น SQL SELECT, SQL DELETE, SQL UPDATE, SQL AS และอื่นๆอีกมากมาย

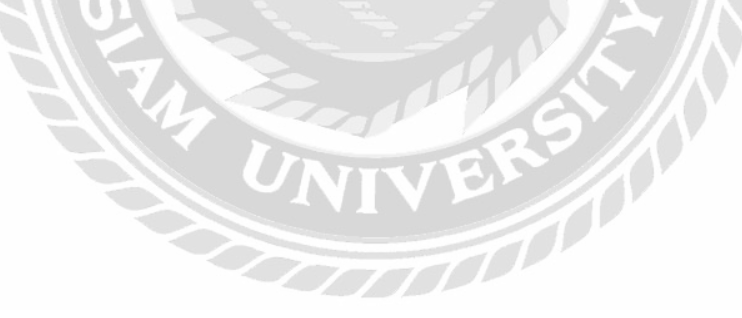

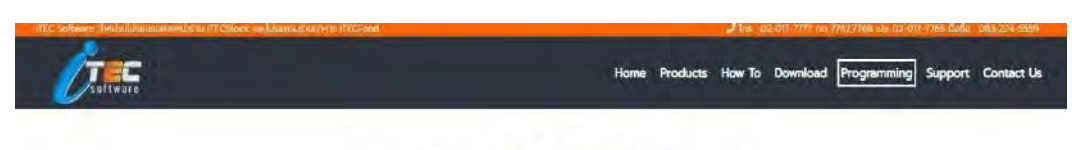

#### สอนเขียนโปรแกรม C#.Net สำหรับผู้เริ่มต้น (Beginner) Day  $31 - 40$

Project : Windows From Application

เป็นการสอนสำหรับผู้ที่ต้องการหัดเชียนโปรแกรมไดยใช้ C#Net โดยคอร์สนี้ ผู้สอนจะสอนเกี่ยวกับวิธีการดาวน์โหลด และติดตั้ง Microsoft Visual Studio 2017 Community

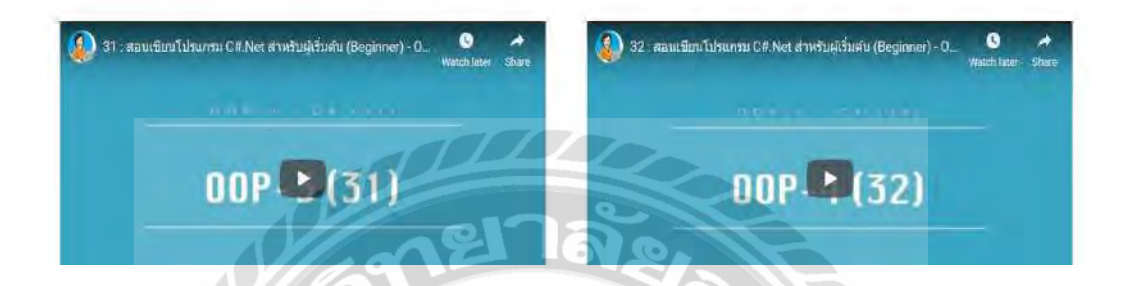

ภาพที่ 2.6 [http://www.itecsoftware.co.th/cSharpBeginner](http://www.itecsoftware.co.th/cSharpBeginner004.html)004.html

เป็ นเว็บไซต์ที่ให้ความรู้ในการที่จะพัฒนาระบบ โดยมีการสอนเป็ นวีดิโอ สอนเขียน โปรแกรม C#.Net ซึ่งมีการสอนเรียนรู้วิธีการทำ Project OOP, วิธีการทำ DataGridView, วิธีการทำ DataGridView –Project : Invest, Project Invest –การใส่สีเป็ นต้น

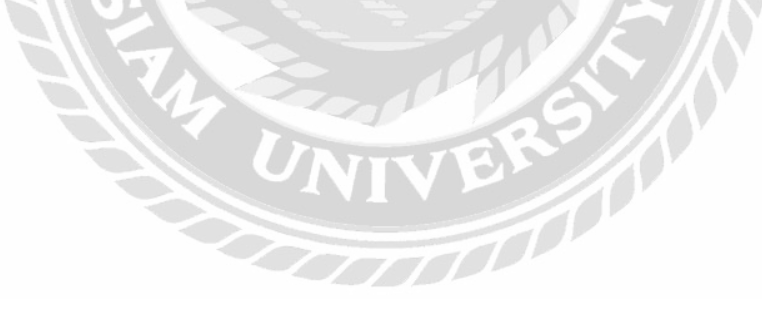

งานวิจัยที่เกี่ยวข้อง

คณะผู้จัดท าได้ท าการค้นหางานวิจัยที่เกี่ยวข้องกับระบบร้านผลิตเสื้อผ้าเพื่อเป็ นแนวทางใน ึการศึกษาและพัฒนาระบบให้มีความสมบูรณ์ เพื่อนำบางส่วนมาประยุกต์ใช้ประโยชน์ดังนี้

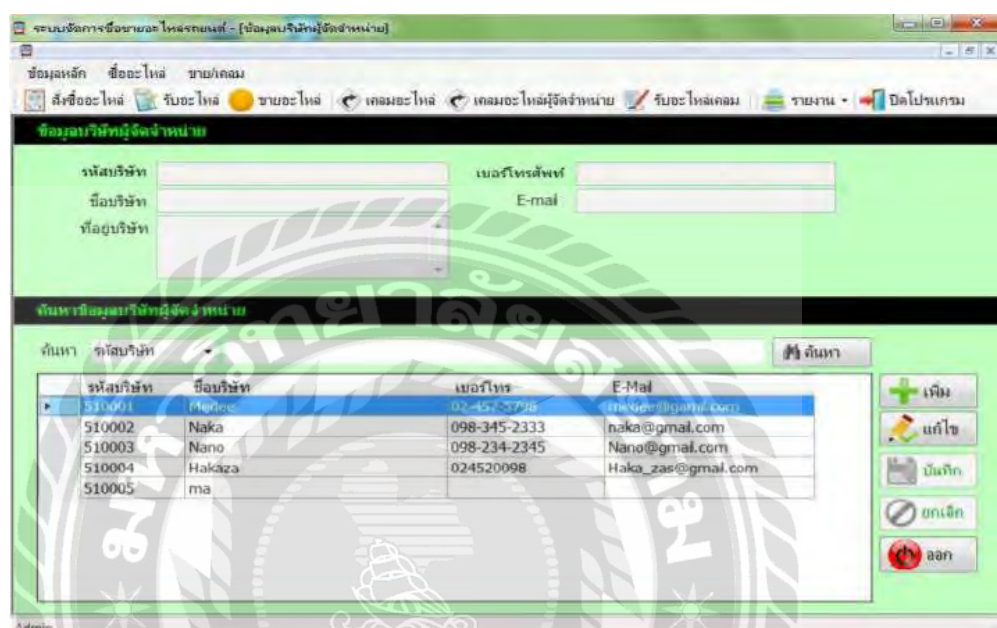

ภาพที่ 2.7 โปรแกรมระบบจัดการซื้อขายอะไหล่รถยนต์

สุภัสสรา เสาแก้วอรรถพล ชัยชูเชิดและนิรินธน์ชุนหจันทร์(2560) ภาควิชาคอมพิวเตอร์ ธุรกิจ คณะเทคโนโลยีสารสนเทศ มหาวิทยาลัยสยาม โดยโปรแกรมระบบจัดการซื้อขายอะไหล่ รถยนต์ มีการเก็บข้อมูลพื้นฐาน เช่น ข้อมูลบริษัทผู้จำหน่าย ข้อมูลพนักงาน ข้อมูลลูกค้า เป็นต้น โดยใช้โปรแกรม Microsoft Visual Studio 2010 ในการพัฒนา และใช้ Microsoft SQL Server 2008 R2 ในการจัดการฐานข้อมูลของระบบ

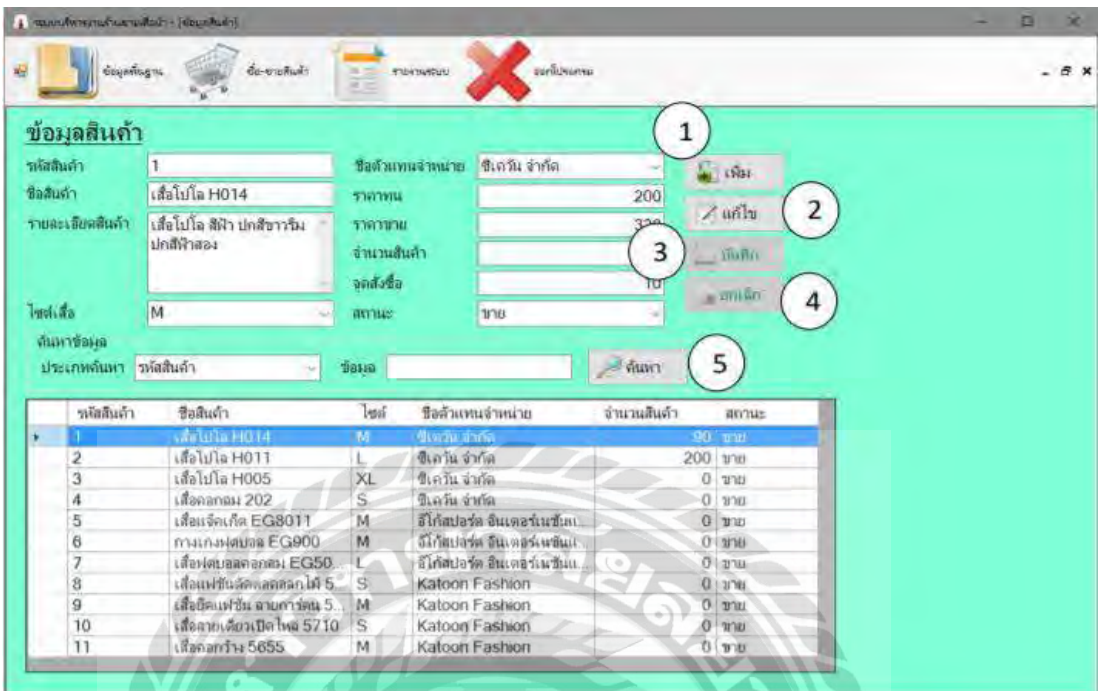

### ภาพที่ 2.8 ระบบบริหารงานร้านขายเสื้อผ้า

อณงค์ พรหมนิ่ม ฐานิตา เอี่ยมสมบูรณ์และ รวีวิชญ์รวินนิธิวัฒน์(2560) ภาควิชาคอมพิวเตอร์ ธุรกิจ คณะเทคโนโลยีสารสนเทศ มหาวิทยาลัยสยาม เพื่อพัฒนาระบบบริหารร้านขายเสื้อผ้า ให้มี ความเป็นระบบและประหยัดเวลาในการทำงาน สามารถเพิ่มหรือแก้ไขข้อมูลสินค้า และค้นหาและ บันทึกข้อมูลสินค้าได้ ระบบบริหารงานร้านขายเสื้อผ้าจะใช้ใช้โปรแกรม Microsoft Visual Studio 2010 ในการพัฒนา และใช้ Microsoft SQL Server 2008 R2 ในการจัดการฐานข้อมูลของระบบ ระบบนี้สามารถเพิ่มประสิทธิภาพในการทำงานของระบบบริหารงานร้านขายเสื้อผ้ามากขึ้น

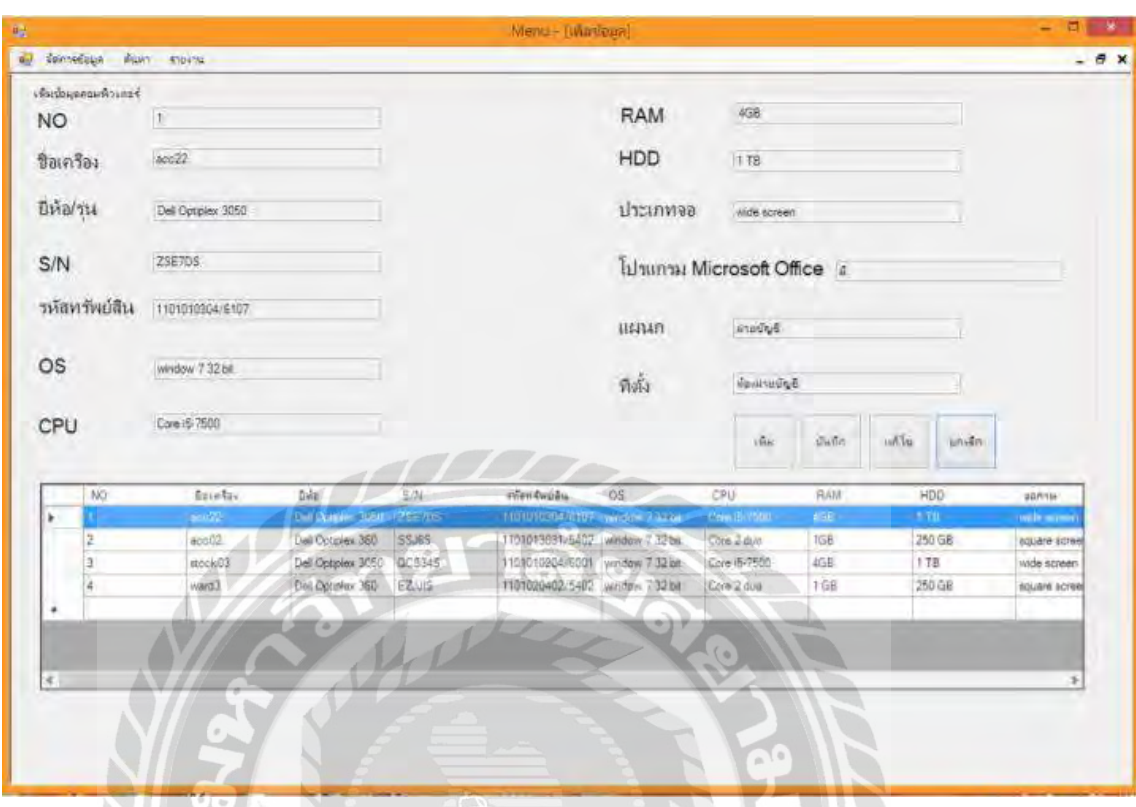

ภาพที่ 2.9 ระบบบริหารจัดการข้อมูลอุปกรณ์คอมพิวเตอร์โรงพยาบาลวิชัยเวช หนองแขม

ธราธร แสงเฟื่ อง และ พีรพล เพ็งแป้น (2560) ภาควิชาคอมพิวเตอร์ธุรกิจ คณะเทคโนโลยี สารสนเทศ มหาวิทยาลัยสยาม พัฒนาระบบบริหารจัดการข้อมูลอุปกรณ์คอมพิวเตอร์โรงพยาบาล วิชัยเวช หนองแขม ขึ้นมาเพื่อช่วยอำนวยความสะดวกในการเก็บข้อมูลอุปกรณ์คอมพิวเตอร์และ สะดวกต่อการดูรายละเอียดของข้อมูล ลดระยะในการค้นหาข้อมูล ระบบบริหารจัดการข้อมูล อุปกรณ์คอมพิวเตอร์โรงพยาบาลวิชัยเวช หนองแขม จะใช้โปรแกรม Microsoft Visual Studio 2013 เป็ นเครื่องมือพัฒนาและใช้ Microsoft SQL Server 2012 เป็ นฐานข้อมูลและเขียนโปรแกรมด้วย ภาษา C#

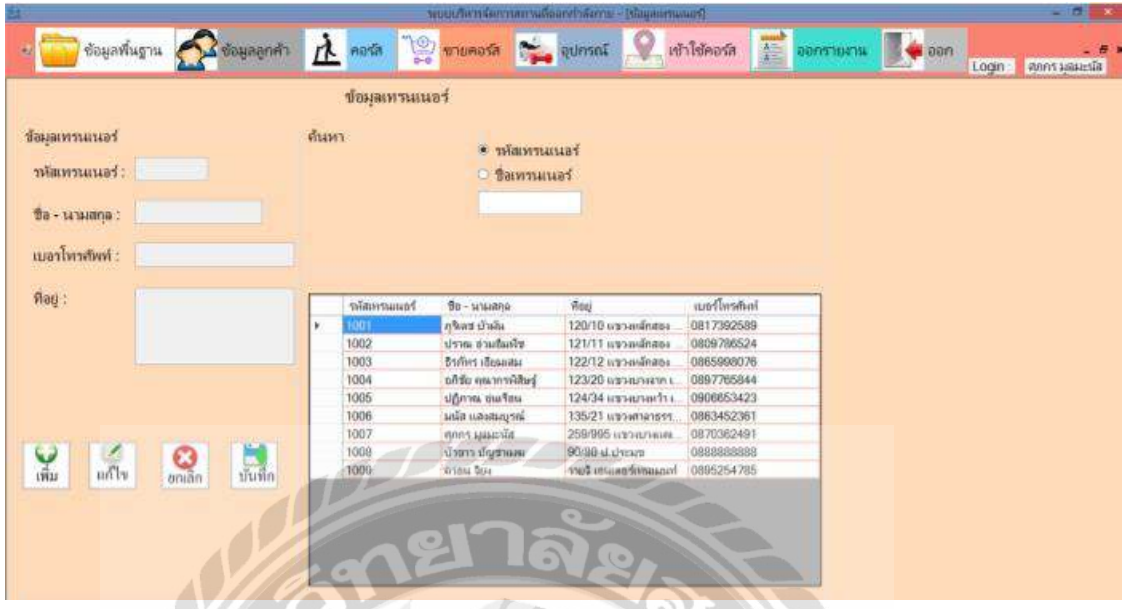

ภาพที่ 2.10 ระบบบริหารงานสถานบริการออกก าลังกาย

วรวัฒน์ หิรัญนุชนาถ และ ศุภกร มูลมะนัส (2561) ภาควิชาคอมพิวเตอร์ธุรกิจ คณะ เทคโนโลยีสารสนเทศ มหาวิทยาลัยสยาม พัฒนาระบบบริหารงานสถานบริการออกก าลังกายเพื่อ ช่วยจัดข้อมูลพื้นฐานต่างๆ สะดวกง่ายต่อการค้นหาข้อมูล ลดปัญหาด้านเอกสารหายและรองรับการ เปลี่ยนแปลงของระบบงานได้อย่างสม่ำเสมอ ระบบบริหารงานสถานบริการออกกำลังกายใช้ โปรแกรม Microsoft Visual Studio 2012 มาใช้ออกแบบระบบและใช้ Microsoft SQL Server 2008 R2 ในการจัดเก็บฐานข้อมูล $\overline{\mathbb{R}^n}$ 

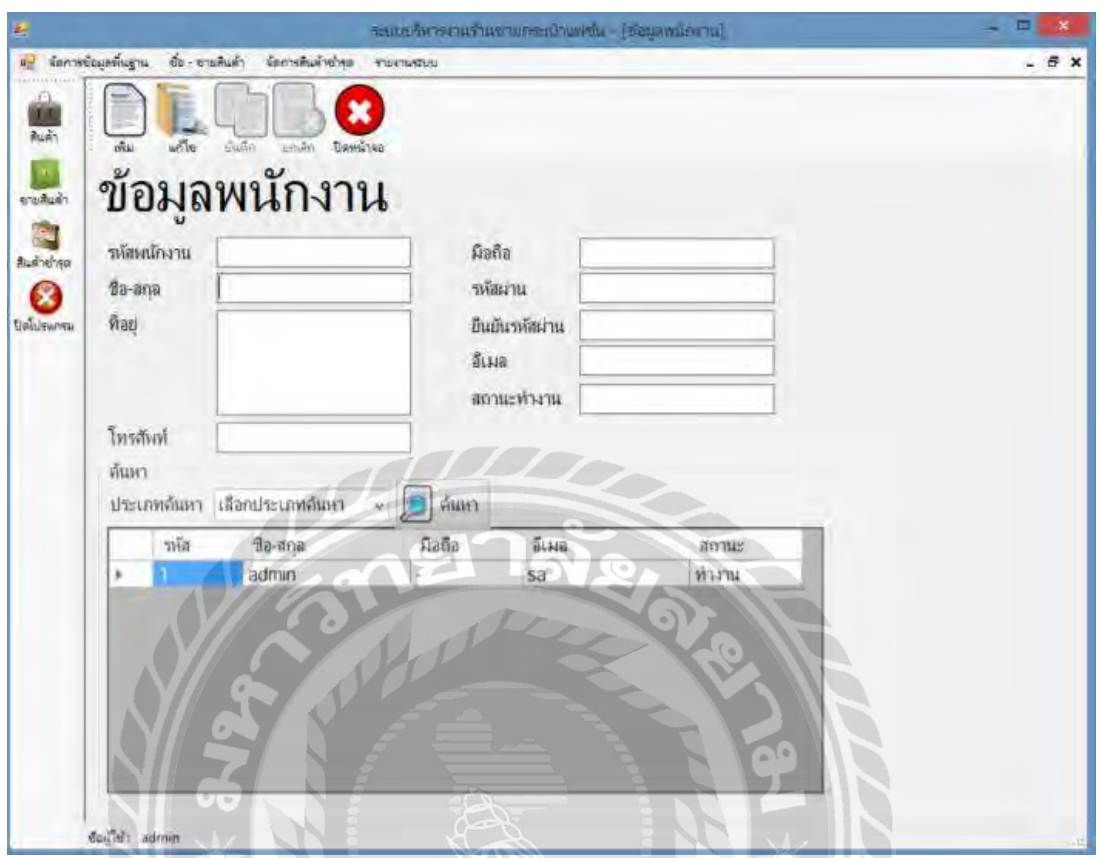

# ภาพที่ 2.11 ระบบบริหารงานร้านขายกระเป๋ าแฟชัน่

เกษมณี แก้วแสงงาม และ ภรณ์ทิพย์ (2560) ภาควิชาคอมพิวเตอร์ธุรกิจ คณะเทคโนโลยี สารสนเทศ มหาวิทยาลัยสยาม พัฒนาระบบบริหารงานร้านขายกระเป๋าแฟชั่นขึ้นเพื่อช่วยเก็บรักษา ข้อมูลให้มีความปลอดภัยและลดเวลาในการตรวจนับสต็อกสินค้าและยังมีรายงานสรุปผลต่างๆเพื่อ ตรวจสอบข้อมูลได้ง่ายขึ้น ระบบบริหารงานร้านขายกระเป๋ าแฟชันใช้โปรแกรม ่ Microsoft Office Visio 2007 ช่วยในการออกแบบและใช้ Microsoft SQL Server 2008 R2 ในการเก็บข้อมูลและใช้ Microsoft Visual Studio 2010 เป็ นการออกแบบพัฒนาระบบ

### บทที่3

### การออกแบบและพัฒนาโปรแกรม

### การศึกษาข้อมูลเบื้องต้น

ึ จากที่คณะผู้จัดทำระบบบริหารงานผลิตสินค้า ได้ศึกษาหาข้อมูลการทำงานและวิเคราะห์ ระบบพบว่าทางผู้ผลิต ไม่มีการนำเทคโนโลยีคอมพิวเตอร์เข้ามาช่วยในการจัดการข้อมูลภายในทำให้ ึ การคำเนินงานผลิตภายใน เป็นไปอย่างล่าช้าและก่อให้เกิดปัญหาต่างๆ ดังต่อไปนี้

- 1. การเก็บข้อมูลต่างๆ ส่วนใหญ่จะใช้วิธีการเขียนบันทึกลงในสมุด ซึ่งอาจจะมีการชำรุด หรือสูญหายได้
- 2. การบันทึกรายการข้อมูลในการดำเนินการต่างๆ ภายในระบบงานอาจจะเกิดความ ผิดพลาดได้เนื่องจาก ใช้ระบบการจดบันทึกลงในกระดาษ
- 3. การตรวจสอบหรือการตรวจนับจำนวนสินค้าคงเหลือ จำนวนการสั่งซื้อสินค้า จำนวน ้สินค้าชำรุด หรือจำนวนสินค้าเคลม ค่อนข้างใช้เวลานานในการตรวจนับ
- 4. การขายสินค้าอาจเกิดความผิดพลาดในการคำนวนได้ เนื่องจากใช้เครื่องคิดเลขในการ ค านวณเงินค่าสินค้า และจดบันทึกลงในสมุด
- 5. การค้นหาข้อมูลต่างๆ เป็นไปอย่างล่าช้าและต้องใช้เวลาในการค้นหาข้อมูลนาน

### การเก็บรวบรวมข้อมูล

- 1. คณะผู้จัดทำการเก็บรวบรวมข้อมูลจากการสัมภาษณ์เจ้าของประกอบการว่ามีระบบการ ด าเนินงานทั้งข้อดีและข้อเสียอะไรบ้าง ตั้งแต่การรับสั่งผลิตสินค้าจากลูกค้า การสั่งซื้อ ้วัตถุดิบจากตัวแทน การเช็คสต็อกวัตถุดิบการเบิกวัตถุดิบเพื่อนำไปผลิตสินค้าให้กับ ลูกค้า การส่งสินค้าให้กับลูกค้า
- 2. การเก็บรวบรวมข้อมูลทางเว็บไซต์เพื่อนำมาประยุกต์ใช้กับระบบงาน เพื่อนำมาเป็น แนวทางในการปรับปรุงและออกแบบระบบ
- 3. ท าการศึกษาข้อมูลงานวิจัยจากโครงงานเรื่องการผลิตและขายจากเว็บไซต์ฐานข้อมูลวิจัย ของมหาวิทยาลัยสยาม

### การวิเคราะห์ระบบงาน

คณะผู้จัดทำวิเคราะห์ระบบงานปัจจุบัน โดยพัฒนาโปรแกรมให้เป็นไปตามความต้องการของ เจ้าของกิจการและ ผู้ใช้งานระบบซึ่งจะทำให้โปรแกรมมีประสิทธิภาพในการทำงาน และตอบสนอง ต่อผู้ใช้มากยิ่งขึ้น

ตารางที่ 3.1แสดงรายละเอียดของระบบงานปัจจุบัน

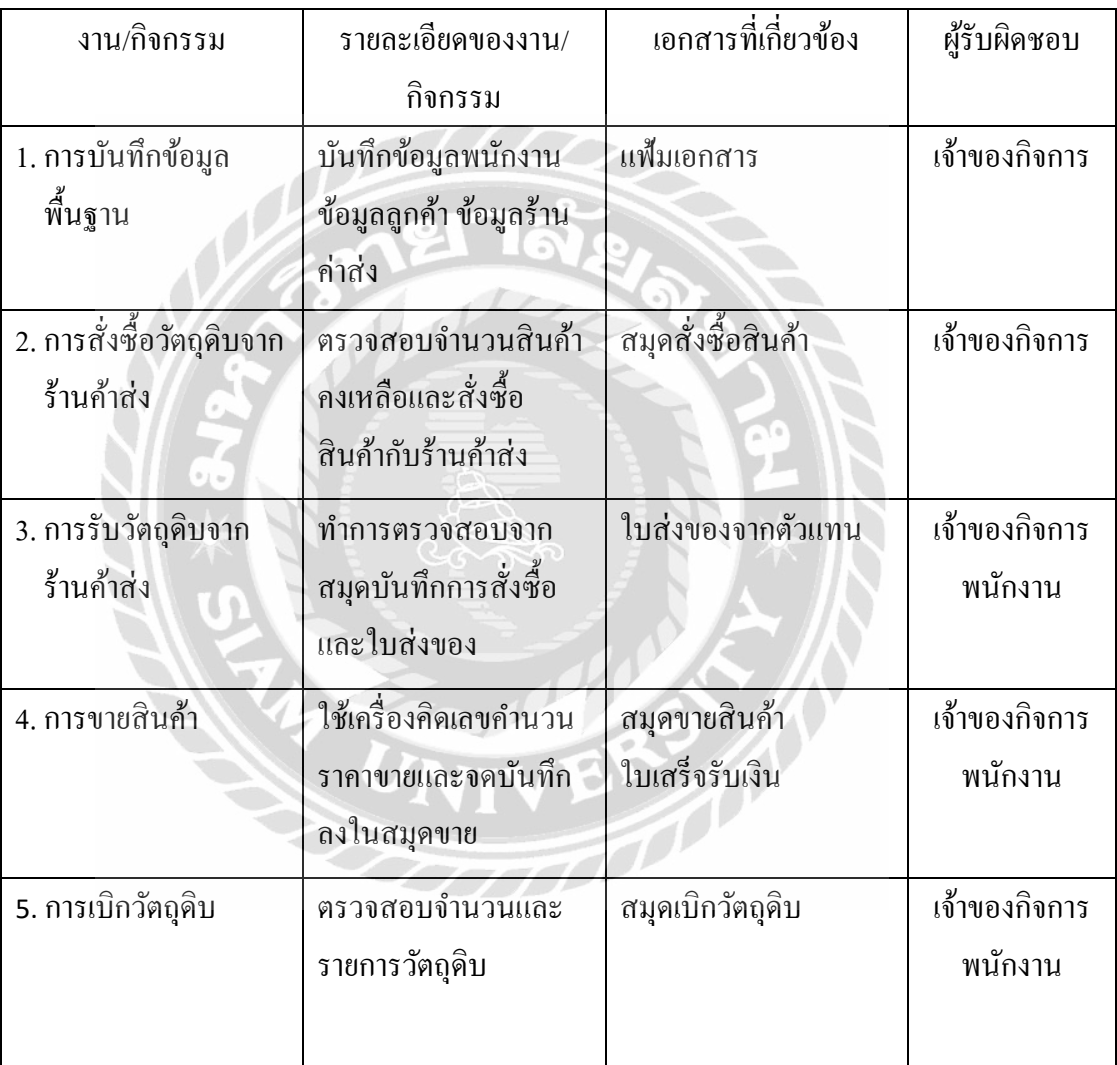
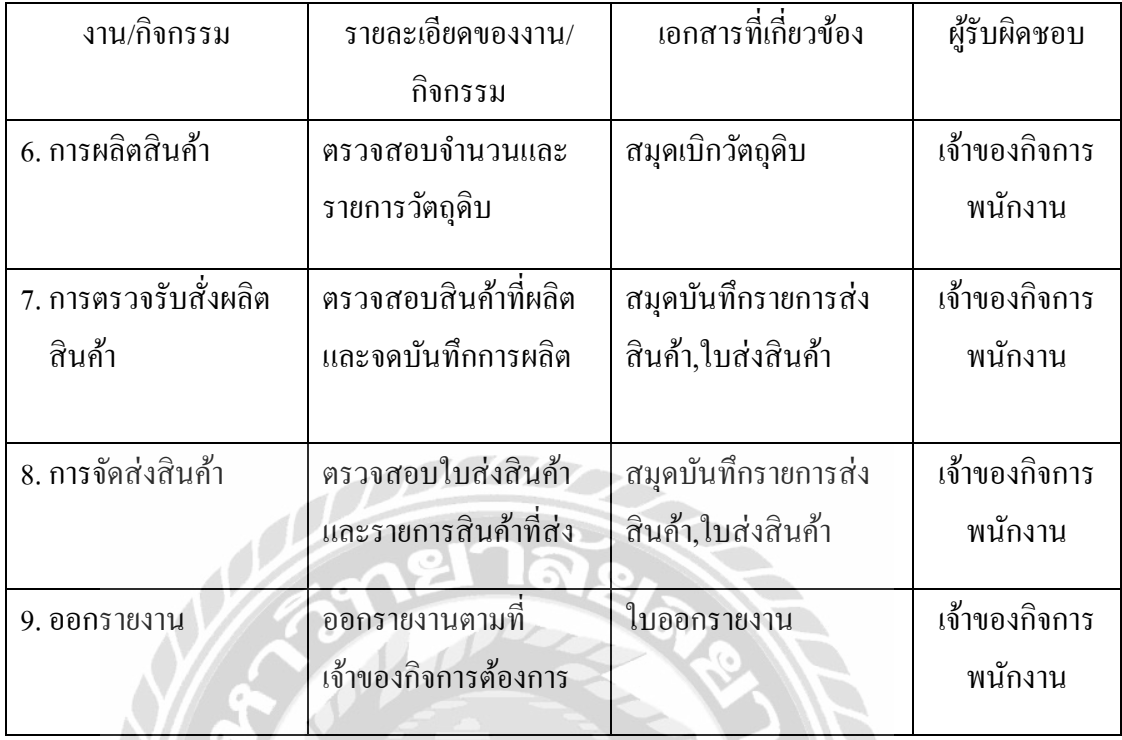

# ตารางที่3.2แสดงสภาพปัญหาที่เกิดจากระบบงานในปัจจุบัน

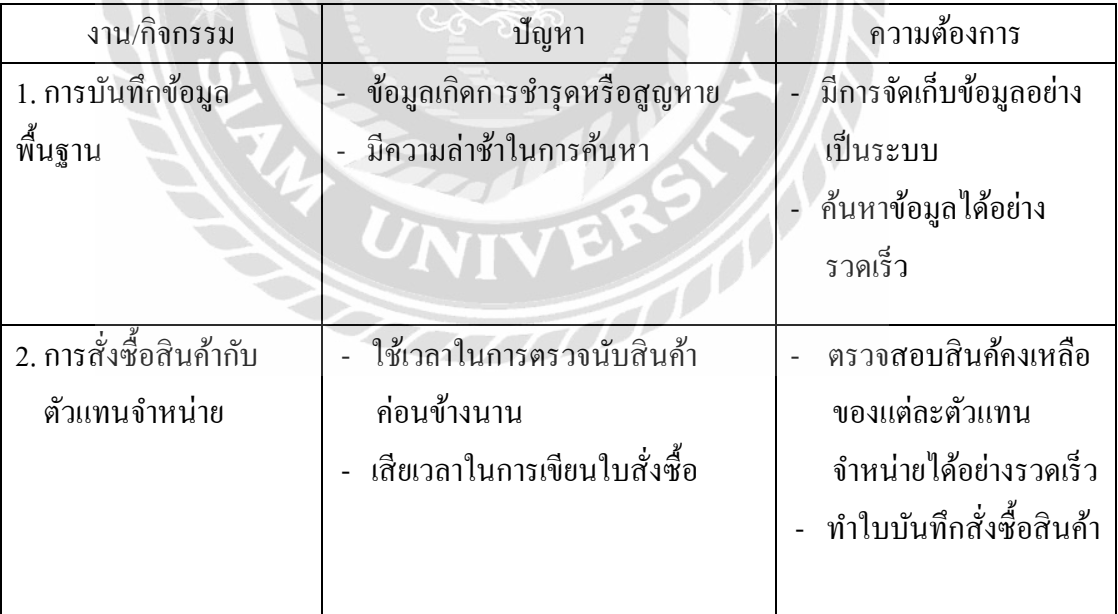

92

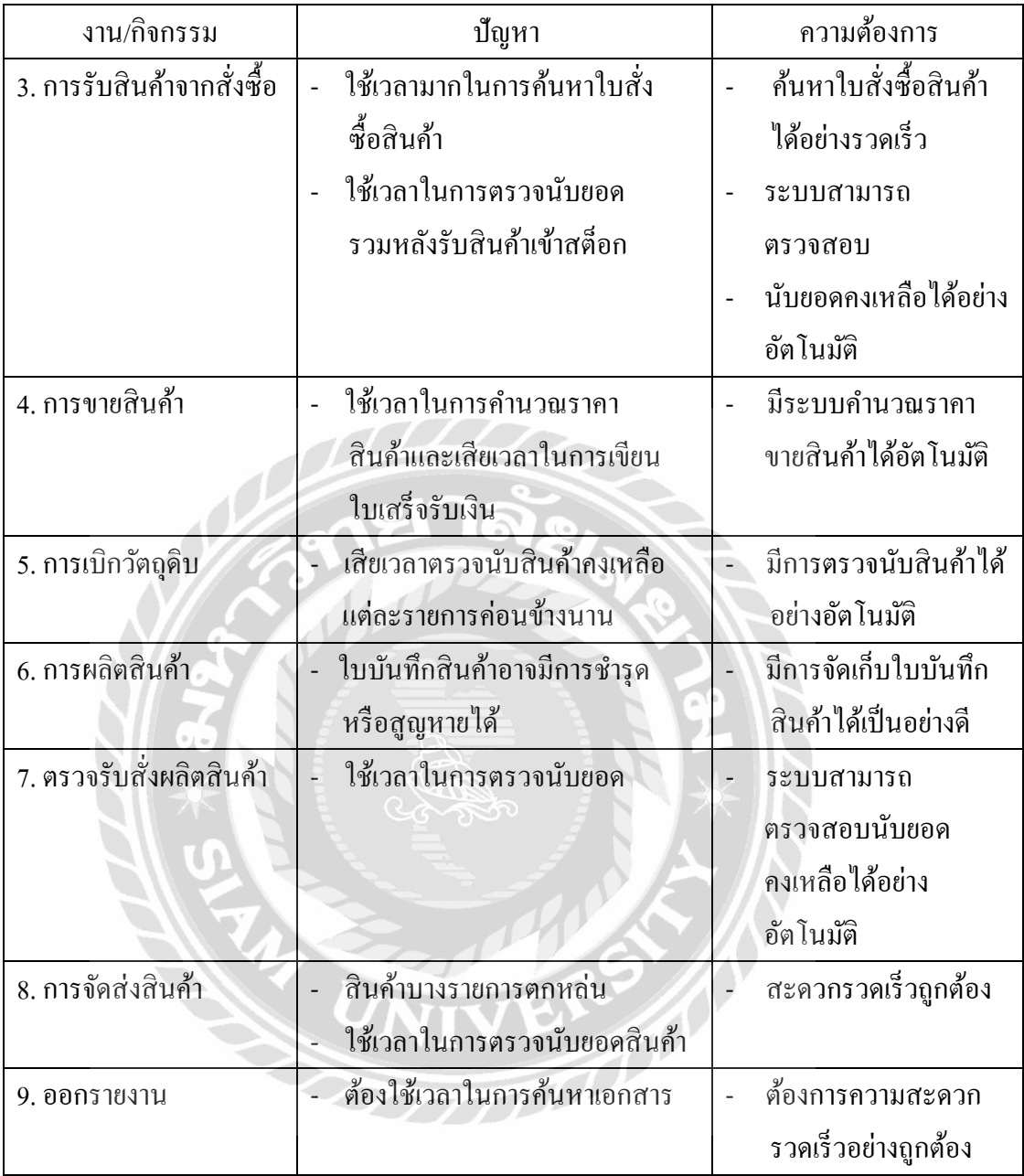

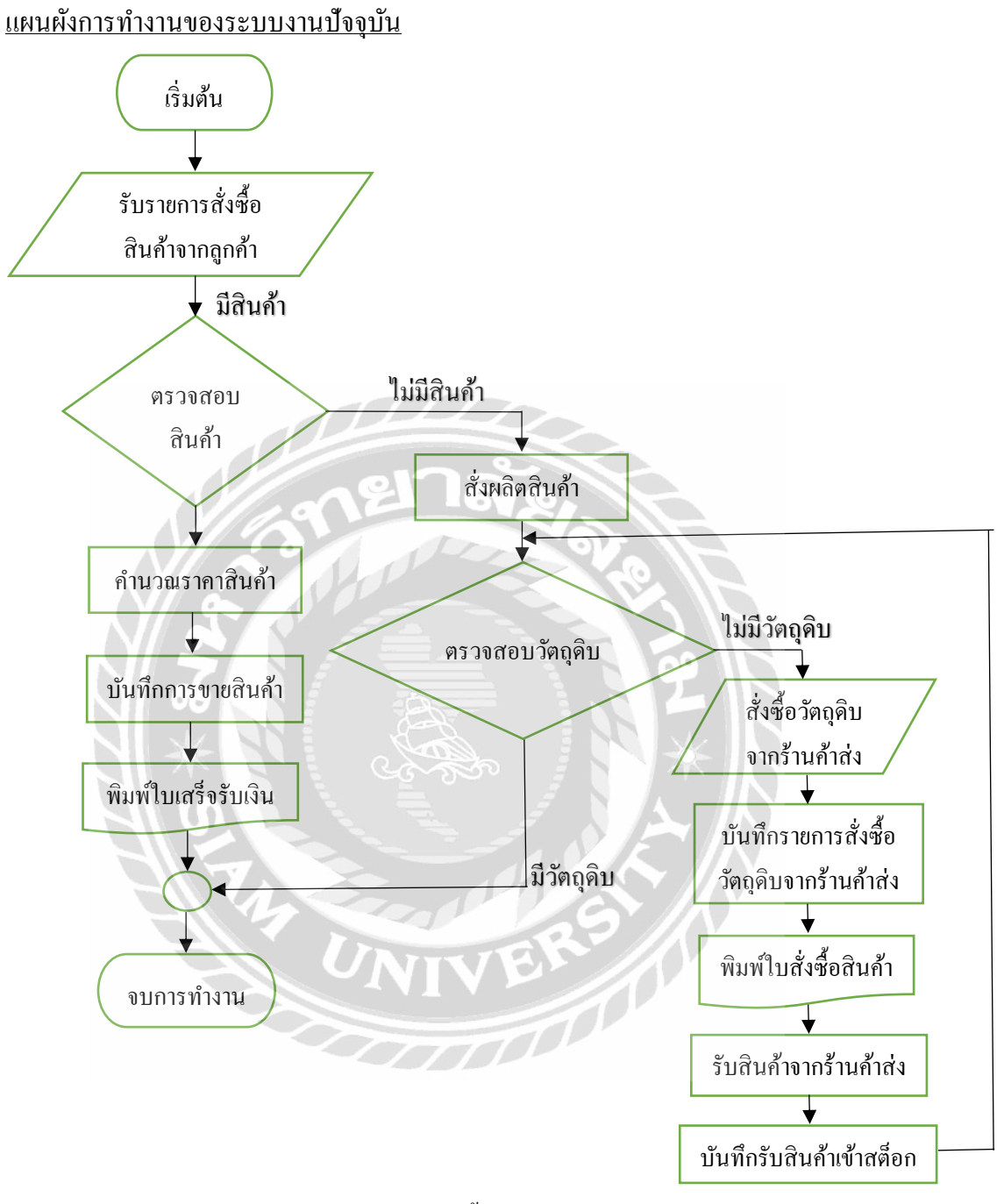

ภาพที่ 3.1 แผนผังการสั่งซื้อสินค้าของระบบงานปัจจุบัน

#### การออกแบบและพัฒนาโปรแกรม

1. การออกแบบส่วนข้อมูลนำเข้า

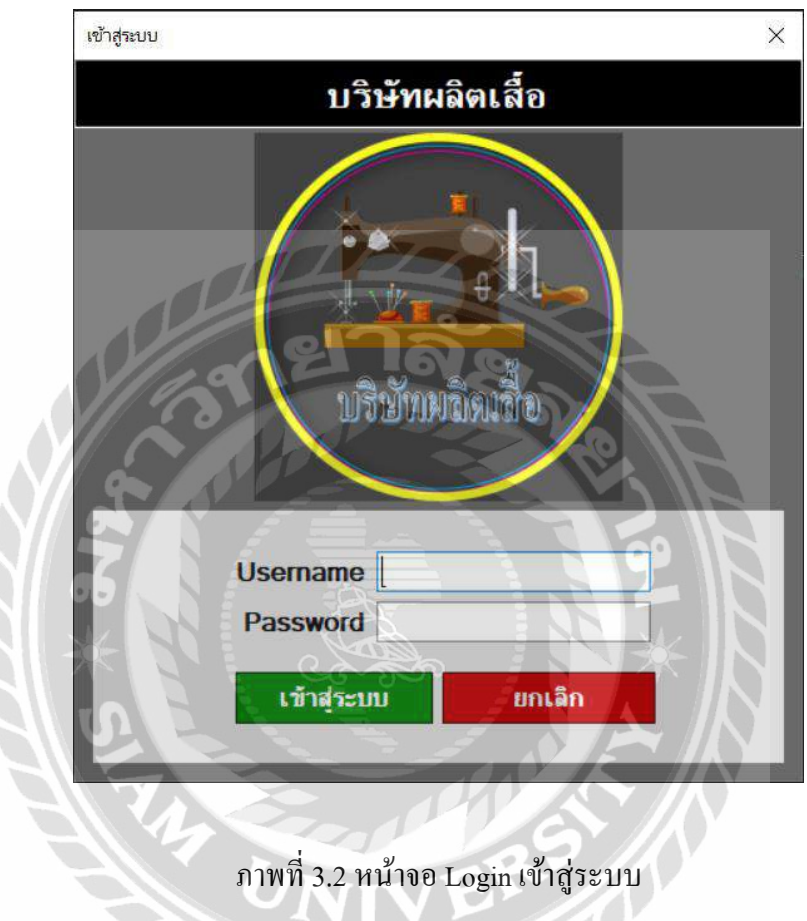

หน้าจอแสดงภาพการเข้าสู่ระบบร้านผลิตเสื้อผ้า เป็นหน้าจอแรกเมื่อเปิดเข้าสู่ระบบ โดย ผู้ใช้ระบบกรอกชื่อผู้ใช้ และรหัสผ่านผู้ใช้ เพื่อตรวจสอบและยืนยันการใช้งาน หลังจากนั้นระบบจะ เข้าไปหน้าเมนูหลักของระบบบริหารร้านผลิตเสื้อผ้า

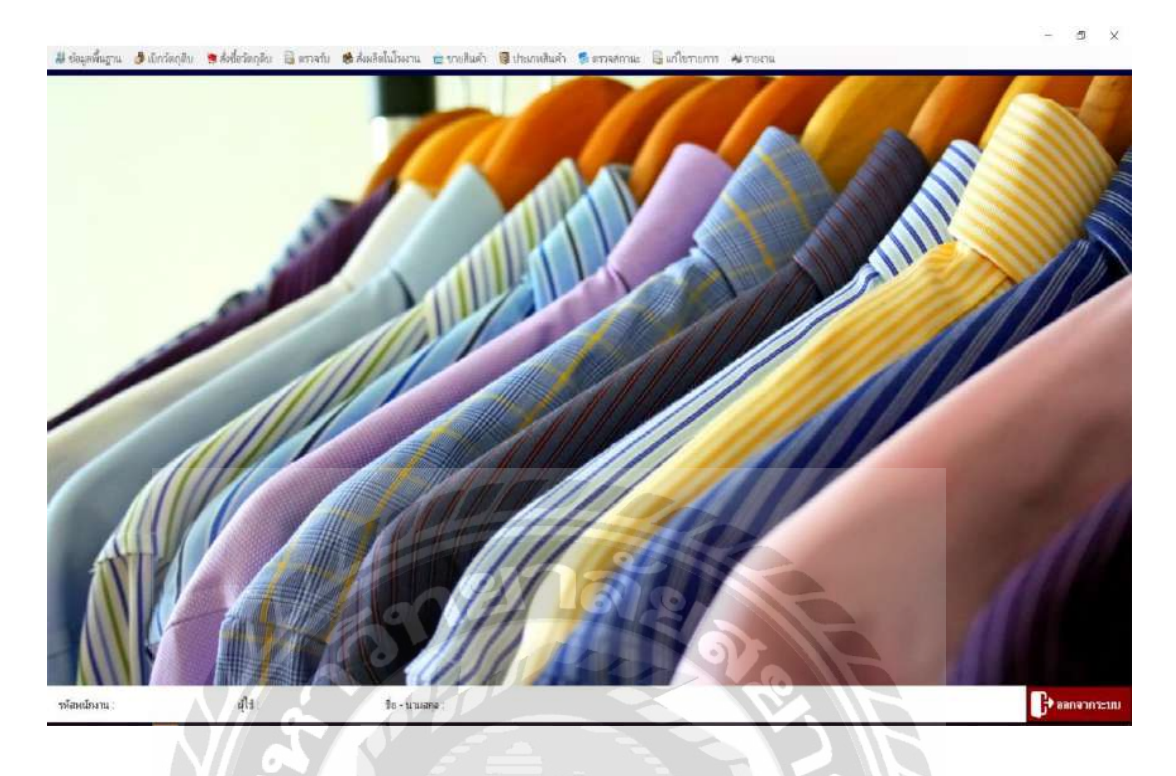

ภาพที่ 3.3 หน้าจอแสดงรายละเอียดการท างานทั้งหมดของระบบ

หน้าจอแสดงรายละเอียดการทำงานทั้งหมดของระบบร้านผลิตเสื้อผ้า เมื่อผู้ใช้ทำการเข้าสู่ ระบบจะเจอรายละเอียดและค าสั่งต่างๆดังนี้

#### 1.ข้อมูลพื้นฐาน

- ข้อมูลพนักงาน
- ข้อมูลลูกค้า
- ข้อมูลร้านค้าส่ง
- ข้อมูลวัตถุดิบ
- ข้อมูลสินค้า
- 2.เบิกวัตถุดิบ
- 3.สั่งซื้อวัตถุดิบ

4.ตรวจรับ

- ตรวจรับวัตถุดิบ

- ตรวจรับสินค้า

5.สั่งผลิตในโรงงาน

6.ขายสินค้า

7.ประเภทสินค้า

8.ตรวจสถานะ

- ตรวจสอบสถานการณ์จัดส่งสินค้า

- ตรวจสอบสถานการณ์ชำระเงินลูกค้า

9.แก้ไขรายการ

- ตรวจสอบสถานการณ์จัดส่งสินค้าให้ลูกค้า

- ตรวจสอบสถานการณ์ชำระเงินให้ลูกค้า

10.รายงาน

- รายงานวัตถุดิบคงเหลือ

- รายงานค่าใช้จ่ายในการสั่งซื้อวัตถุดิบ

- รายงานสรุปยอดขาย

- รายงานเบิกวัตถุดิบ

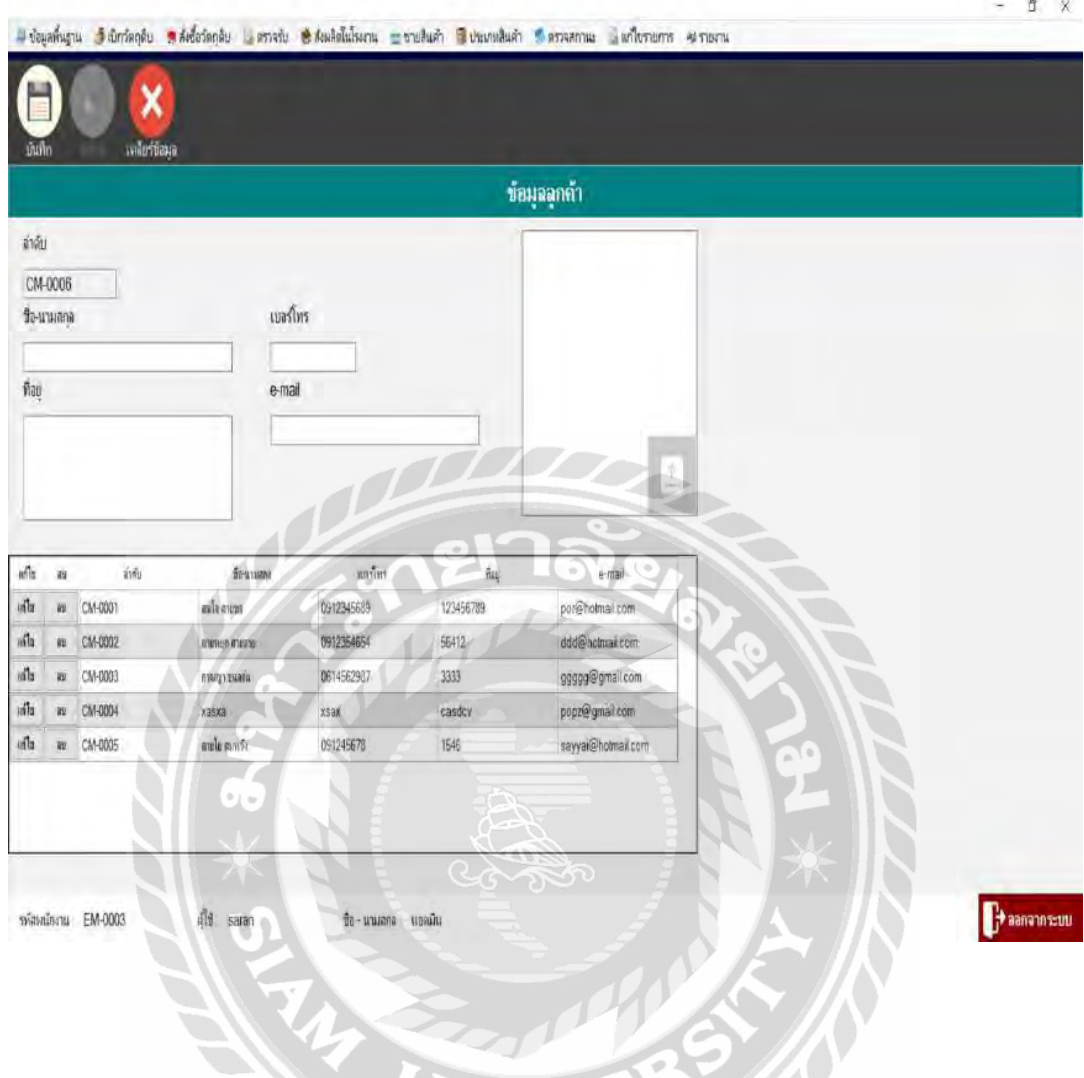

ภาพที่ 3.4 หน้าจอแสดงข้อมูลลูกค้า

หน้าข้อมูลลูกค้า สามารถบันทึกข้อมูลของลูกค้าใหม่ โดยกรอกข้อมูล ชื่อ-นามสกุล,เบอร์ โทร,ที่อยู่,E-mail,รูปภาพของลูกค้า และเมื่อต้องการแก้ไขข้อมูลของลูกค้าเดิม ให้เลือกชื่อลูกค้าที่ ต้องการแก้ไขและกดปุ่ มแก้ไข ระบบจะแสดงข้อมูลที่แก้ไขทั้งหมด เมื่อแก้ไขเสร็จกดปุ่ มบันทึก หรือกดปุ่ มลบเพื่อลบลูกค้าที่ไม่ต้องการได้

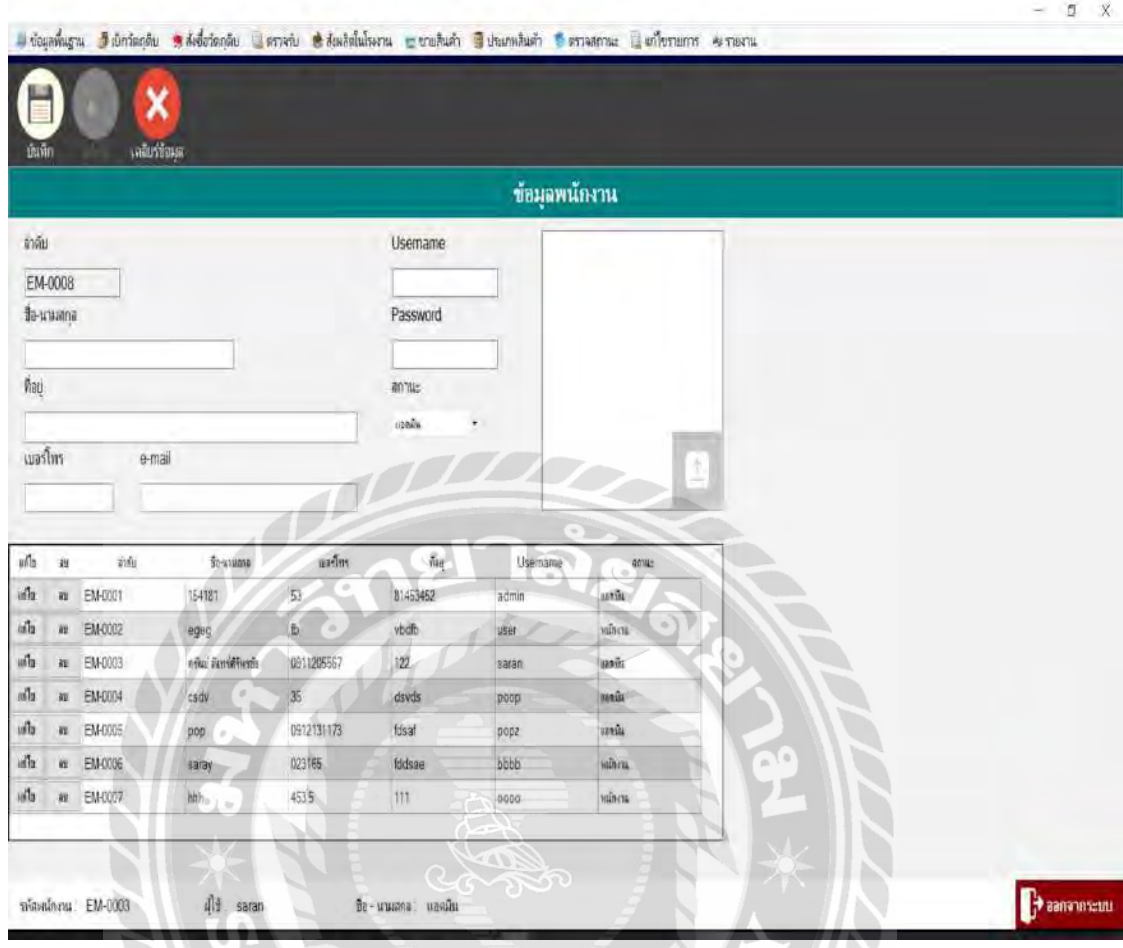

ภาพที่ 3.5 หน้าจอแสดงข้อมูลพนักงาน

หน้าข้อมูลพนักงาน สามารถบันทึกข้อมูลของพนักงานใหม่ โดยกรอกข้อมูล ชื่อ-นามสกุล เบอร์โทร,ที่อยู่,E-mail,User,Password,สถานะ,รู ปพนักงาน และเมื่อต้องการแก้ไขข้อมูลของ พนักงานเดิม ให้เลือกชื่อพนักงานที่ต้องการแก้ไขและกดปุ่ มแก้ไข ระบบจะแสดงข้อมูลที่แก้ไข ทั้งหมด เมื่อแก้ไขเสร็จกดปุ่ มบันทึกหรือกดปุ่ มลบเพื่อลบพนักงานที่ไม่ต้องการได้

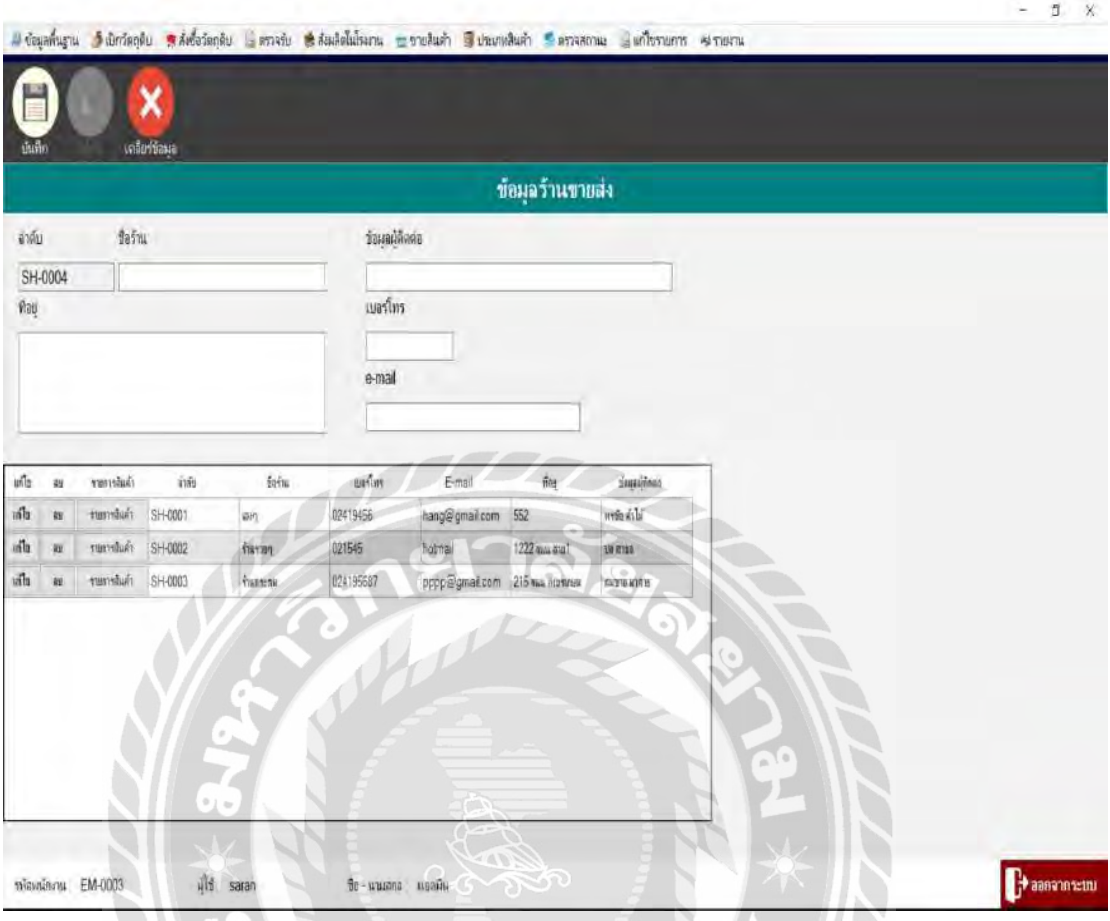

ภาพที่3.6 หน้าจอแสดงข้อมูลร้านค้าส่ง

หน้าข้อมูลร้านค้าส่ง สามารถบันทึกของข้อมูลร้านค้าส่งใหม่ โดยกรอกข้อมูลชื่อ,เบอร์โทร ที่อยู่,E-mail,ชื่อผู้ติดต่อร้านค้าส่ง และเมื่อต้องการแก้ไขข้อมูลของร้านค้าส่งเดิม ให้เลือกชื่อร้านค้า ส่งที่ต้องการแก้ไขและกดปุ่มแก้ไข ระบบจะแสดงข้อมูลที่แก้ไขทั้งหมด เมื่อแก้ไขเสร็จกดปุ่ม บันทึกหรือกดปุ่ มลบเพื่อลบร้านค้าส่งที่ไม่ต้องการได้

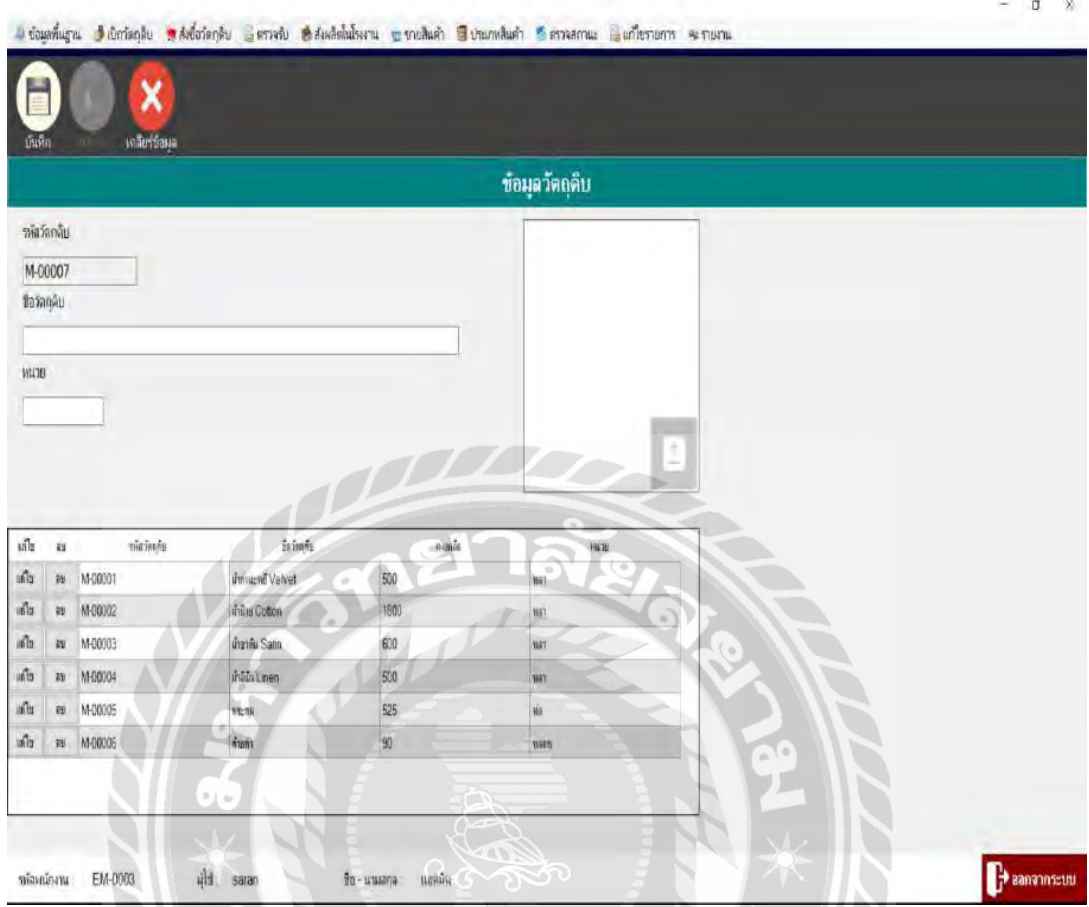

ภาพที่3.7 หน้าจอแสดงข้อมูลวัตถุดิบ

หน้าข้อมูลวัตถุดิบ สามารถบันทึกข้อมูลวัตถุดิบใหม่ โดยกรอกข้อมูลชื่อหน่วยวัตถุดิบ รูปภาพวัตถุดิบ และเมื่อต้องการแก้ไขข้อมูลวัตถุดิบเดิม ให้เลือกชื่อวัตถุดิบที่ต้องการแก้ไขและกด ปุ่ มแก้ไข ระบบจะแสดงข้อมูลที่แก้ไขทั้งหมด เมื่อแก้ไขเสร็จกดปุ่ มบันทึกหรือกดปุ่ มลบเพื่อลบ วัตถุดิบที่ไม่ต้องการได้

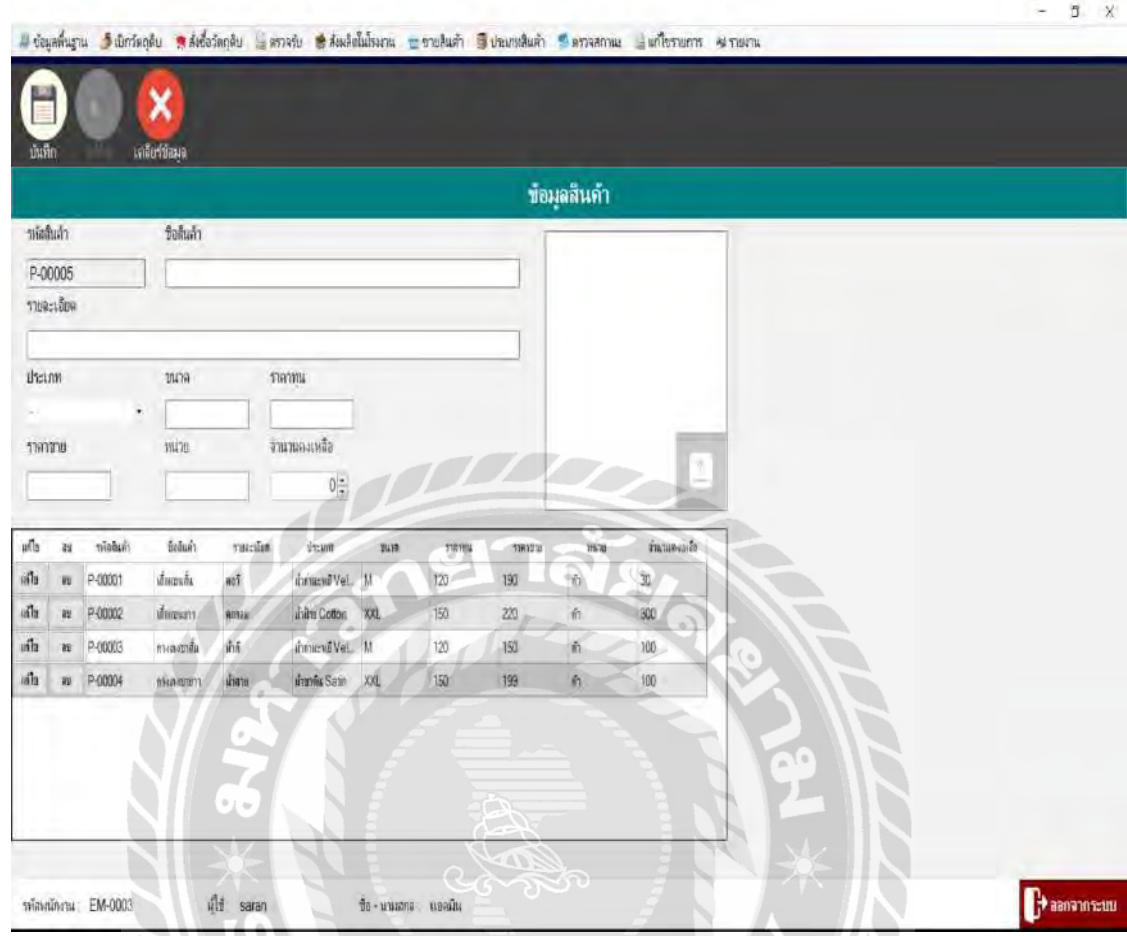

ภาพที่3.8 หน้าจอแสดงข้อมูลสินค้า

หน้าจอข้อมูลสินค้า สามารถบันทึกข้อมูลสินค้ใหม่โดยผู้ใช้ระบบทำการกรอกข้อมูลชื่อ รายละเอียด,ประเภท,ขนาด,ราคาทุน,ราคาขาย,หน่วย,จำนวนคงเหลือ,รูปภาพสินค้า และเมื่อต้องการ แก้ไขข้อมูลสินค้าเดิม ให้เลือกชื่อสินค้าที่ต้องการแก้ไขและกดปุ่ มแก้ไข ระบบจะแสดงข้อมูลที่ แก้ไขทั้งหมด เมื่อแก้ไขเสร็จกดปุ่ มบันทึกหรือกดปุ่ มลบเพื่อลบสินค้าที่ไม่ต้องการได้

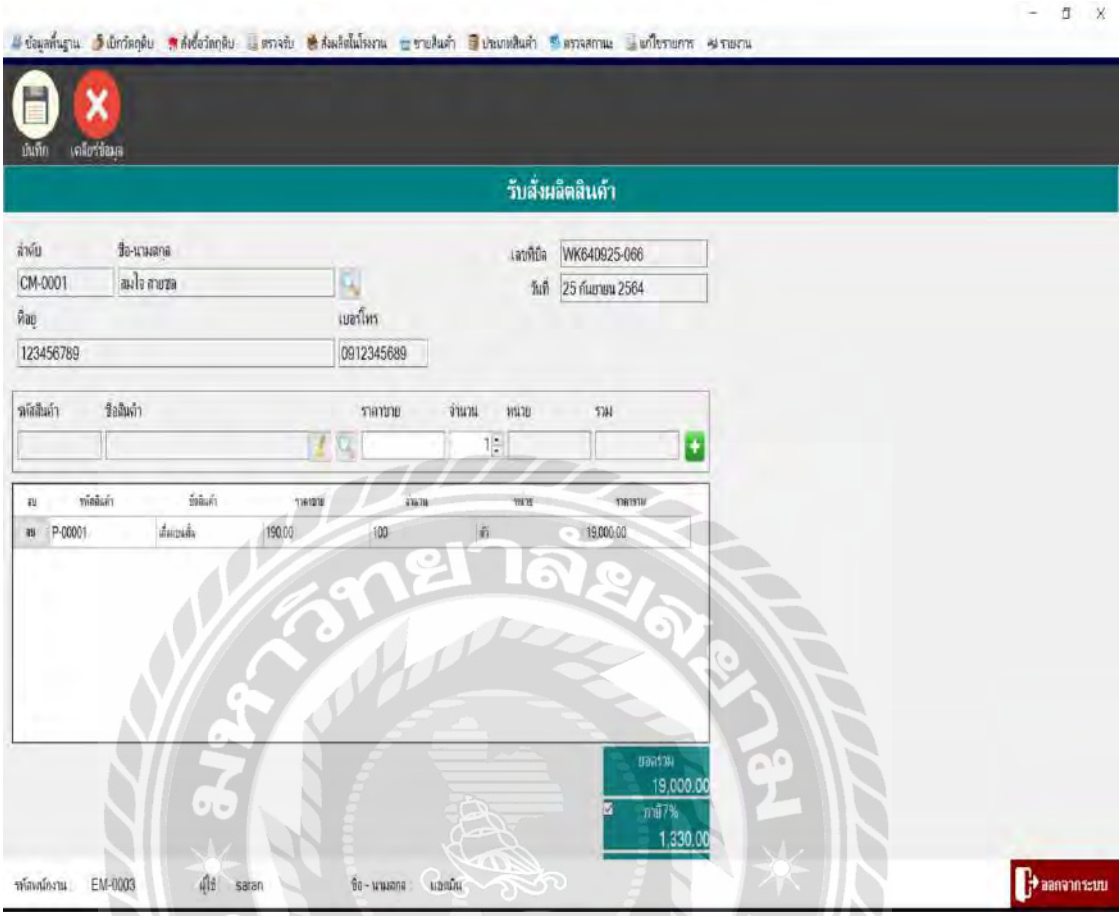

ภาพที่3.9 หน้าจอแสดงขายสินค้า

หน้าจอขายสินค้า กดค้นหาชื่อลูกค้าที่ต้องการขายสินค้า หลังจากนั้นกดค้นหาเพื่อเลือก รายการสินค้าที่ต้องการขาย ใส่จำนวนที่ต้องการสั่งซื้อ ระบบจะคำนวณยอดรวม และภาษี7%ให้ อัตโนมัติ กดปุ่ มบวก เพื่อเพิ่มรายการวัตถุดิบ หากไม่ต้องการให้กดปุ่ มลบ เพื่อลบรายการสินค้านั้น เมื่อเรียบร้อยกดบันทึกระบบจะพิมพ์ใบขายสินค้าให้กับผู้ใช้งาน

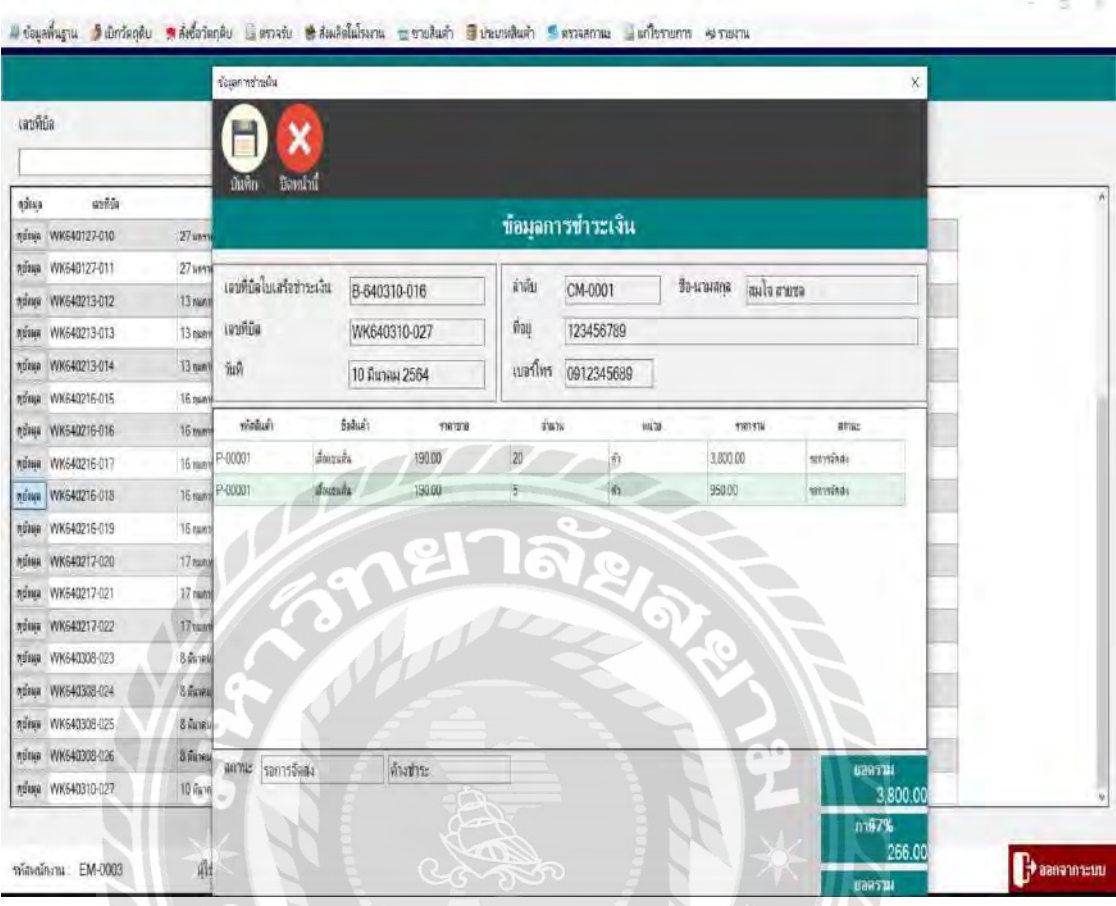

ภาพที่ 3.10 หน้าจอแสดงข้อมูลการชำระเงิน

หน้าข้อมูลการชำระเงิน กดดูข้อมูลระบบจะแสดงหน้าจอข้อมูลการชำระเงิน และรายการ ทั้งหมด กดเปลี่ยนสถานะช าระเงินและกดบันทึก ระบบจะพิมพ์ใบเสร็จรับเงินให้กับผู้ใช้งาน

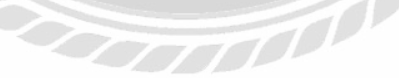

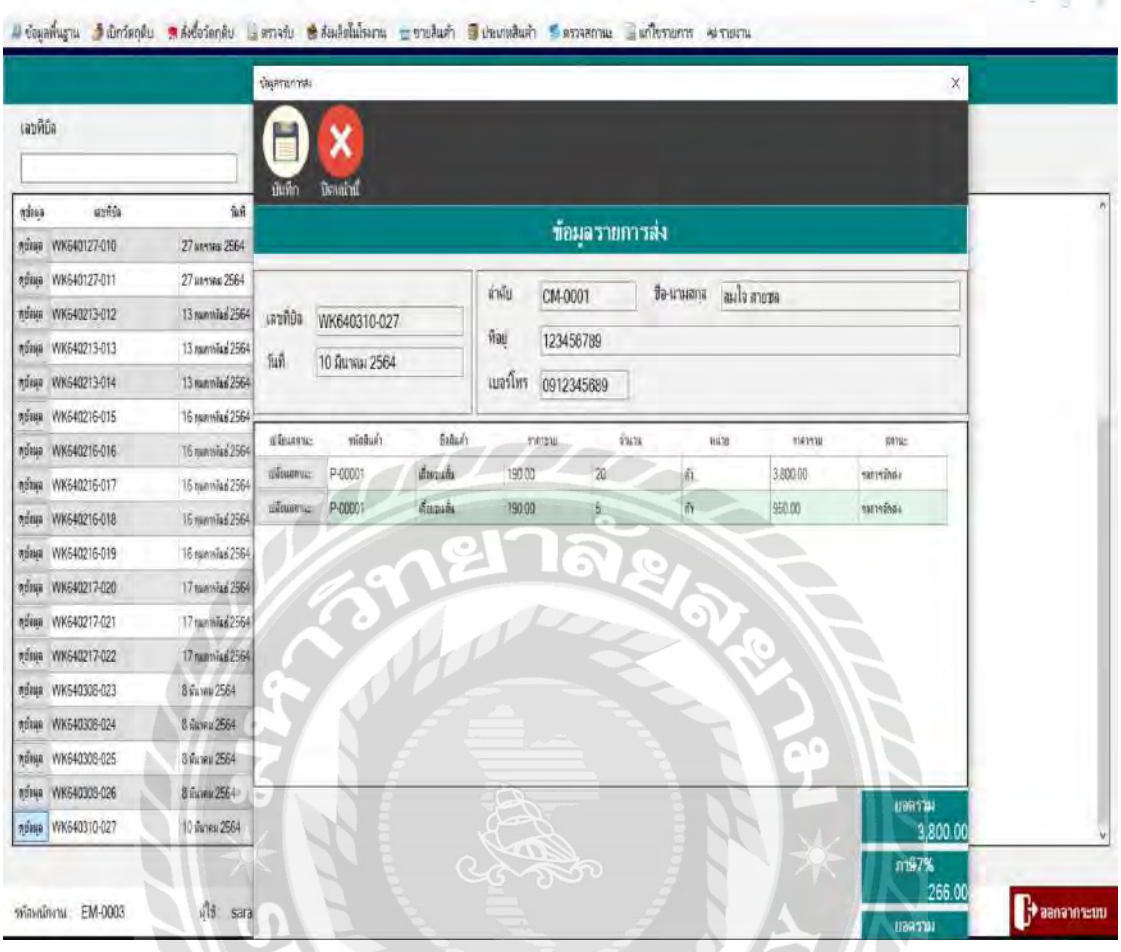

ภาพที่ 3.11 หน้าจอแสดงตรวจสอบสถานะการสั่งซื้อของลูกค้า

หน้าตรวจสอบสถานะสั่งซื้อของลูกค้า กดดูข้อมูลระบบจะแสดงหน้าจอข้อมูลรายการส่ง และรายการสินค้าทั้งหมดที่ต้องส่งให้ลูกค้า กดเปลี่ยนสถานะรอการจัดส่งและกดบันทึก ระบบจะ พิมพ์ใบส่งของชัวคราวให้กับผู้ใช้งาน ่

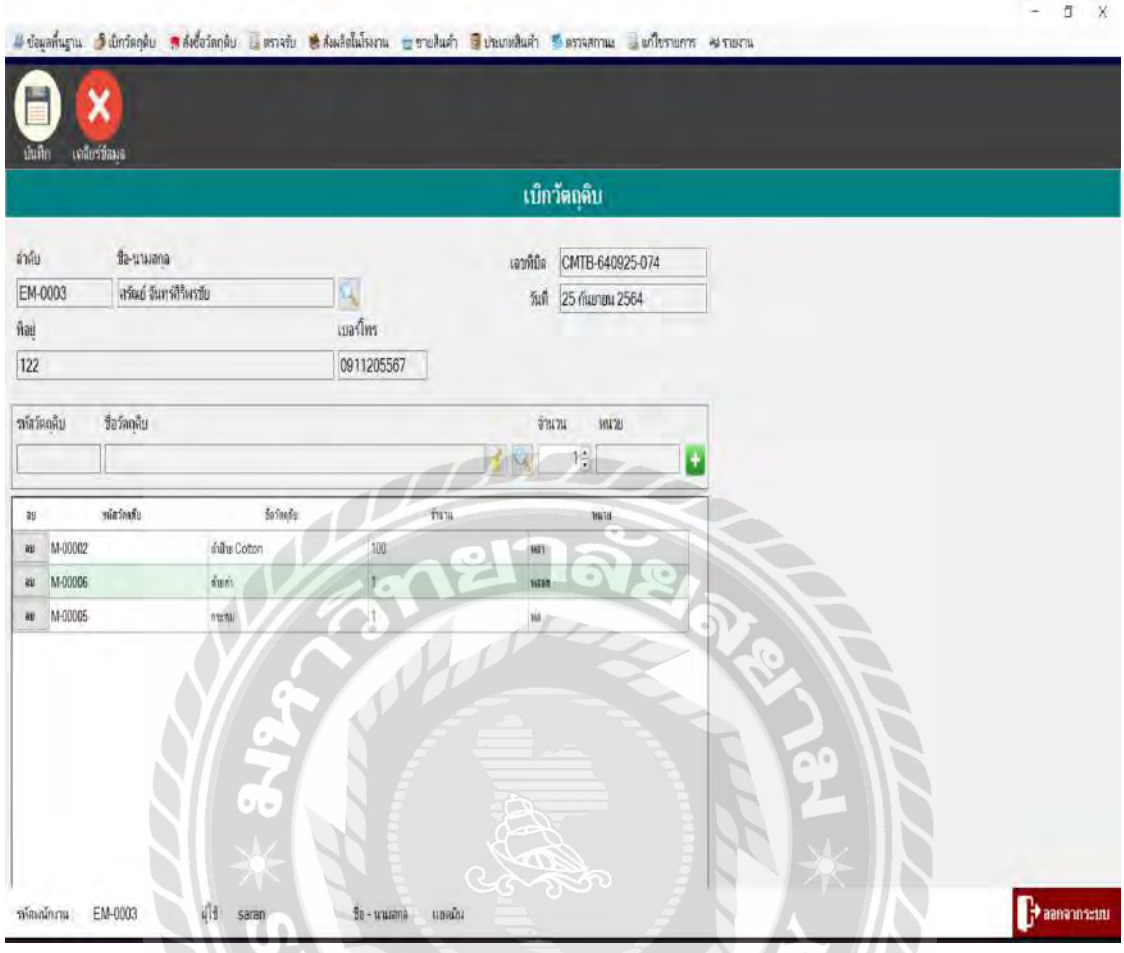

ภาพที่ 3.12 หน้าจอแสดงเบิกวัตถุดิบ

หน้าเบิกวัตถุดิบ กดค้นหาเลือกชื่อพนักงานที่ต้องการเบิกวัตถุดิบ กดค้นหาเลือกรายการ ้วัตถุดิบที่ต้องการเบิก ใส่จำนวนที่ต้องการเบิก หากไม่ต้องการวัตถุดิบรายการใหนให้กดลบรายการ นั้น เมื่อเรียบร้อยแล้วกดบันทึก ระบบจะพิมพ์ใบเบิกวัตถุดิบให้กับผู้ใช้งาน

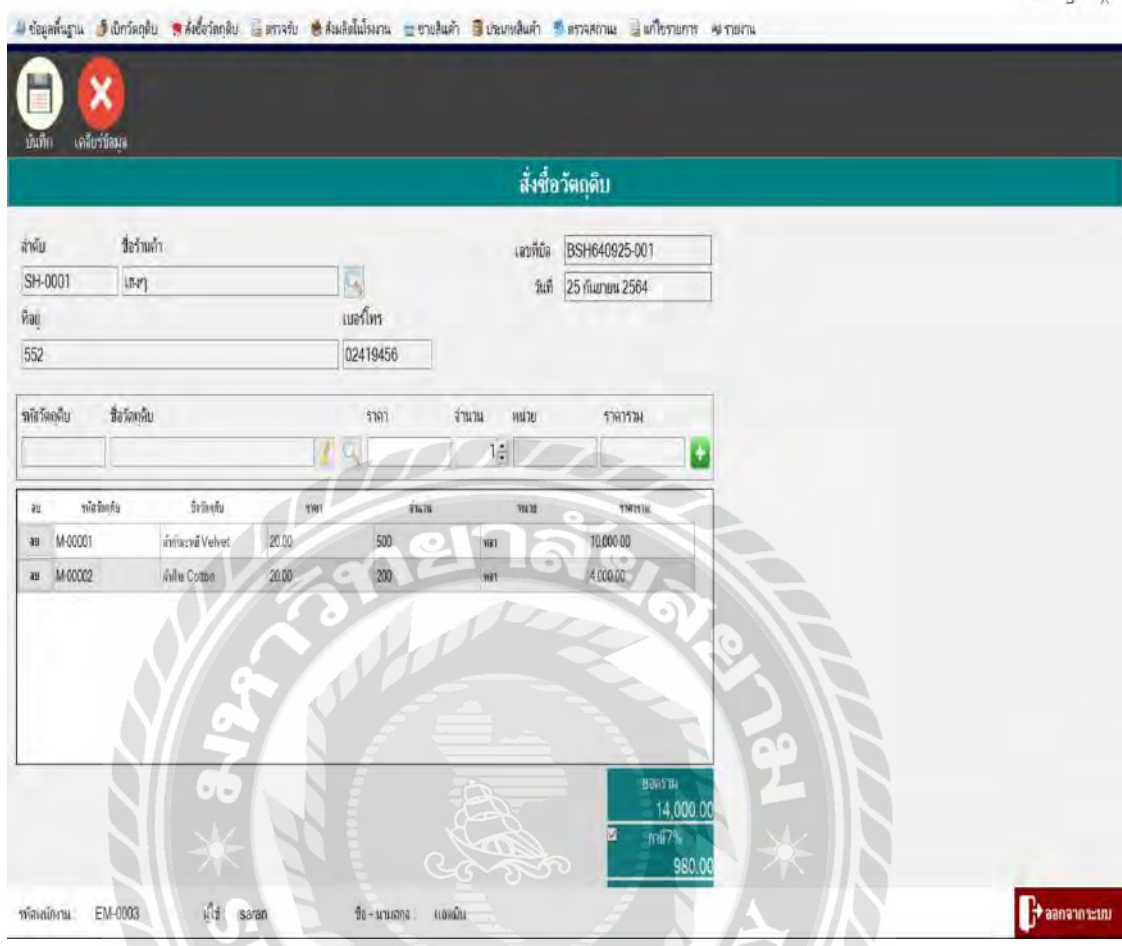

ภาพที่ 3.13 หน้าจอแสดงสั่งซื้อวัตถุดิบ

หน้าสั่งซื้อวัตถุดิบ กดค้นหาเพื่อเลือกร้านค้าส่งที่ต้องการสั่งซื่อวัตถุดิบ จากนั้นกดค้นหาเพื่อ เลือกวัตถุดิบที่ต้องการสั่งซื้อ ใส่จำนวนที่ต้องการสั่งซื้อ ระบบจะคำนวณยอดรวม และภาษี7%ให้ อัตโนมัติ กดปุ่ มบวก เพื่อเพิ่มรายการวัตถุดิบ หากไม่ต้องการให้กดปุ่ มลบ เพื่อลบรายการวัตถุดิบนั้น เมื่อเรียบร้อยกดบันทึกระบบจะพิมพ์ใบสั่งซื้อให้กับผู้ใช้งาน

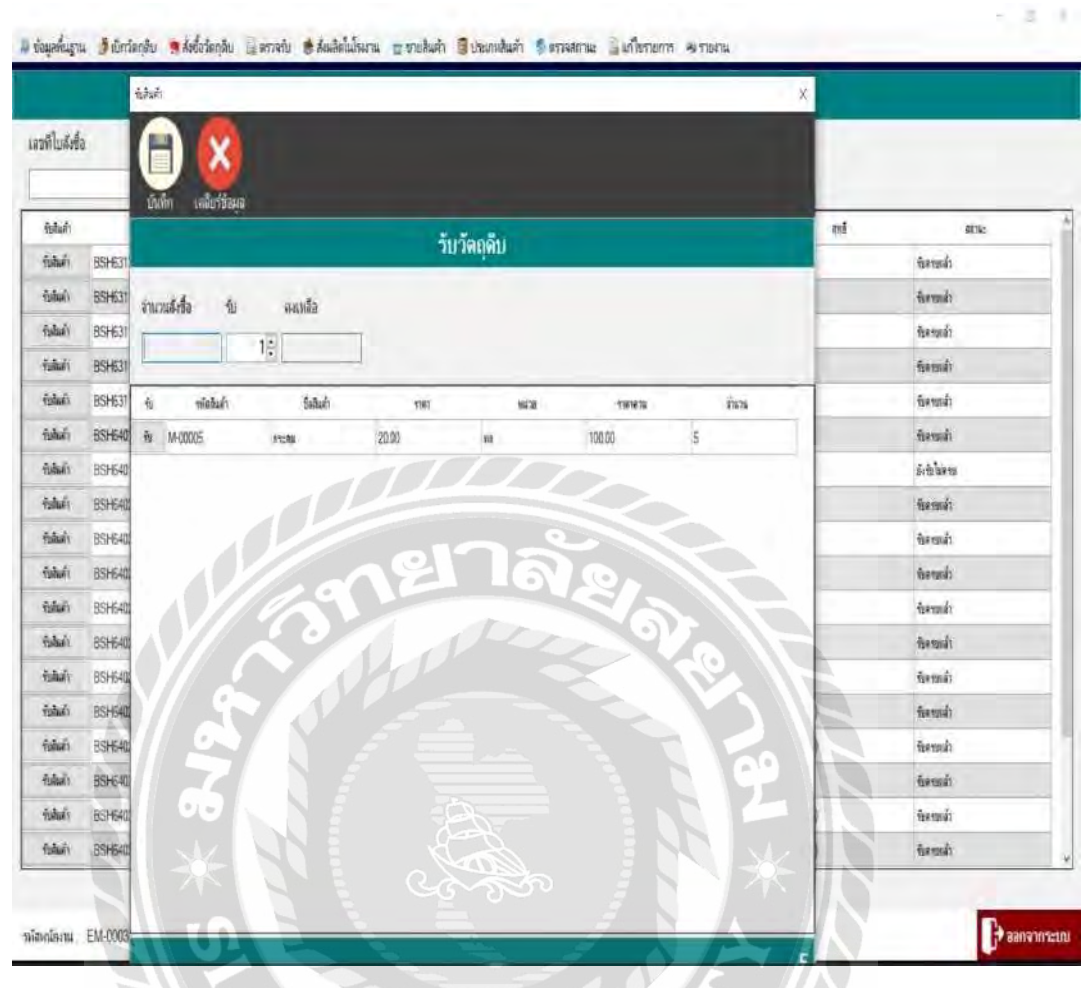

ภาพที่3.14 หน้าจอแสดงรับวัตถุดิบ

หน้ารับวัตถุดิบ กดรับสินค้าในรายการที่ต้องการรับ หลังจากนั้นระบบจะแสดงหน้ารับ ้วัตถุดิบขึ้น กดรับ และกดบันทึก ระบบจะคำนวณรวมวัตถุดิบใหม่และวัตถุดิบเก่าให้อัตโนมัติใน คลังสินค้า

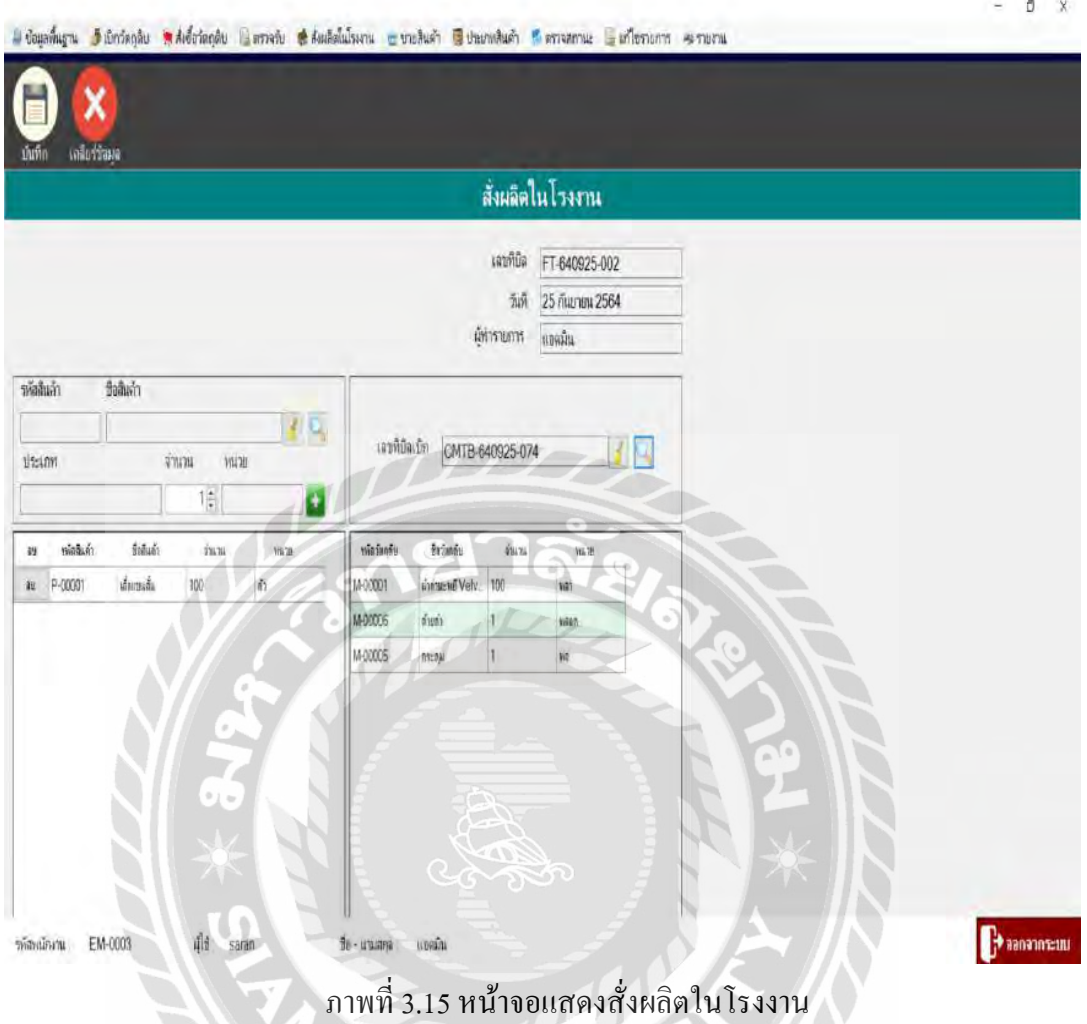

หน้าสั่งผลิตในโรงงาน ด้านซ้าย ค้นหาชื่อสินค้า ใส่จำนวนที่ต้องการสั่งผลิต กดเครื่องหมาย บวกเมื่อต้องการลบให้เลือกรายการและกดลบ ด้านขวากดค้นหาเลือกบิลเบิกรายการล่าสุด ระบบ จะแสดงรายการวัตถุดิบที่ต้องใช้ในการผลิตเมื่อเรียบร้อยแล้วกดบันทึก ระบบจะพิมพ์ใบสั่งผลิตให้ ผู้ใช้งาน

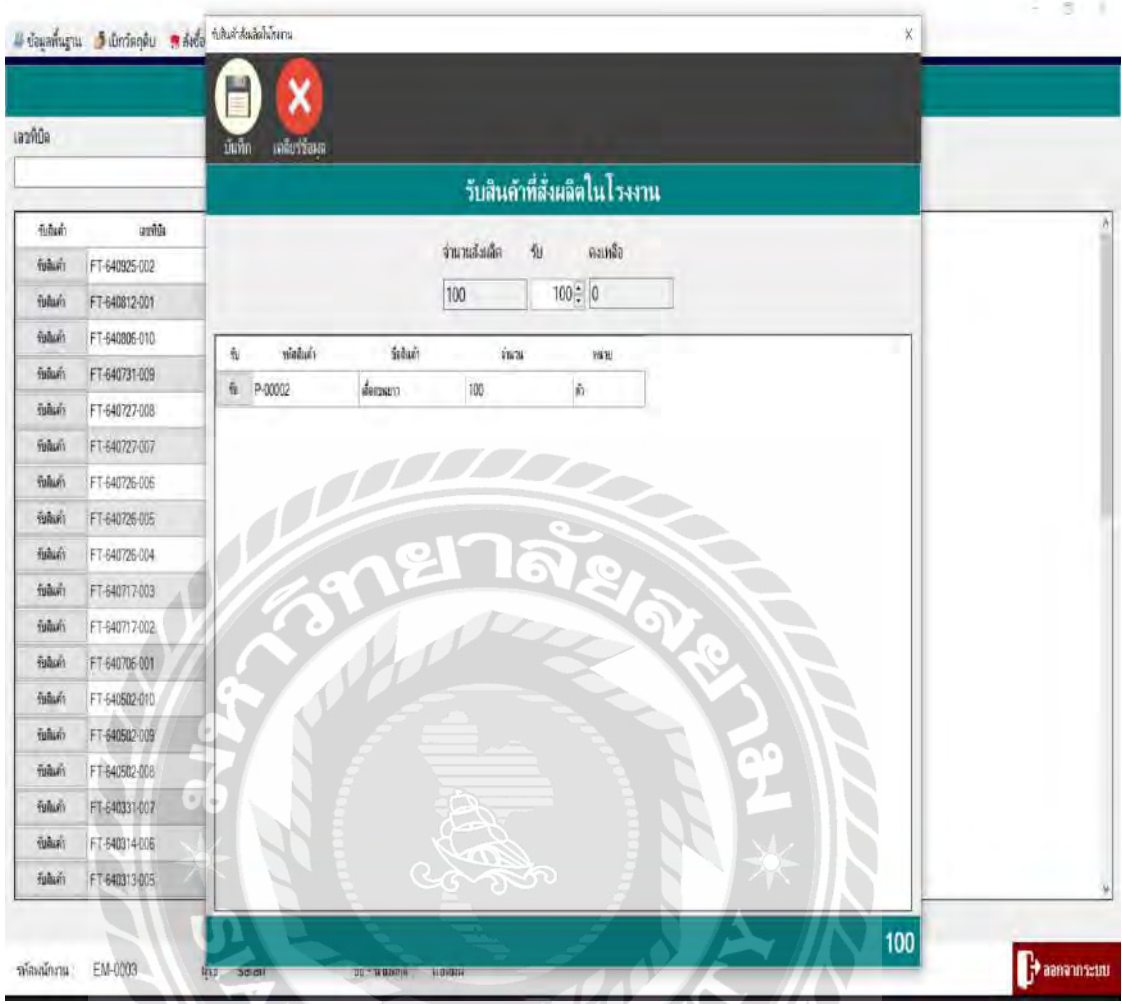

ภาพที่3.16 หน้าจอแสดงตรวจรับสั่งผลิตในโรงงาน

หน้าตรวจรับสั่งผลิตในโรงงาน กดรับสินค้าในรายการที่ต้องการรับ หลังจากนั้นระบบจะ แสดงหน้ารับสินค้าที่สั่งผลิตในโรงงาน กดรับ และกดบันทึก ระบบจะคำนวณสินค้าใหม่และสินค้า เก่าให้อัตโนมัติในสต๊อกสินค้า

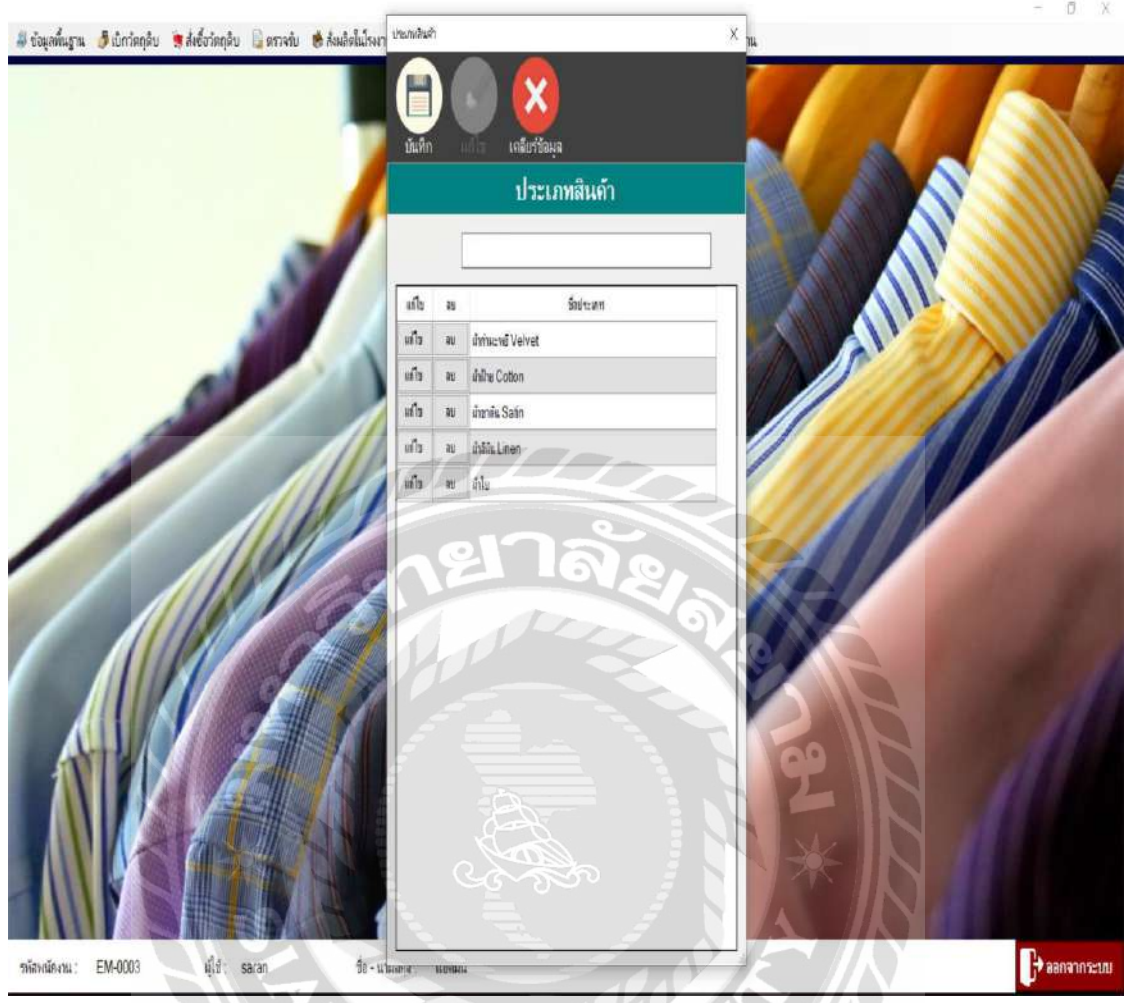

ภาพที่3.17 หน้าจอแสดงประเภทเนื้อผ้า

หน้าประเภทเนื้อผ้า เพิ่มชื่อประเภทเนื้อผ้าในช่องชื่อประเภทหลังจากนั้นกดบันทึก ถ้า ต้องการแก้ไขให้เลือกรายการและกดแก้ไข หากไม่ต้องการให้ประเภทเนื้อผ้าไหนอยู่ในระบบให้ เลือกรายการและกดลบรายการเนื้อผ้านั้น

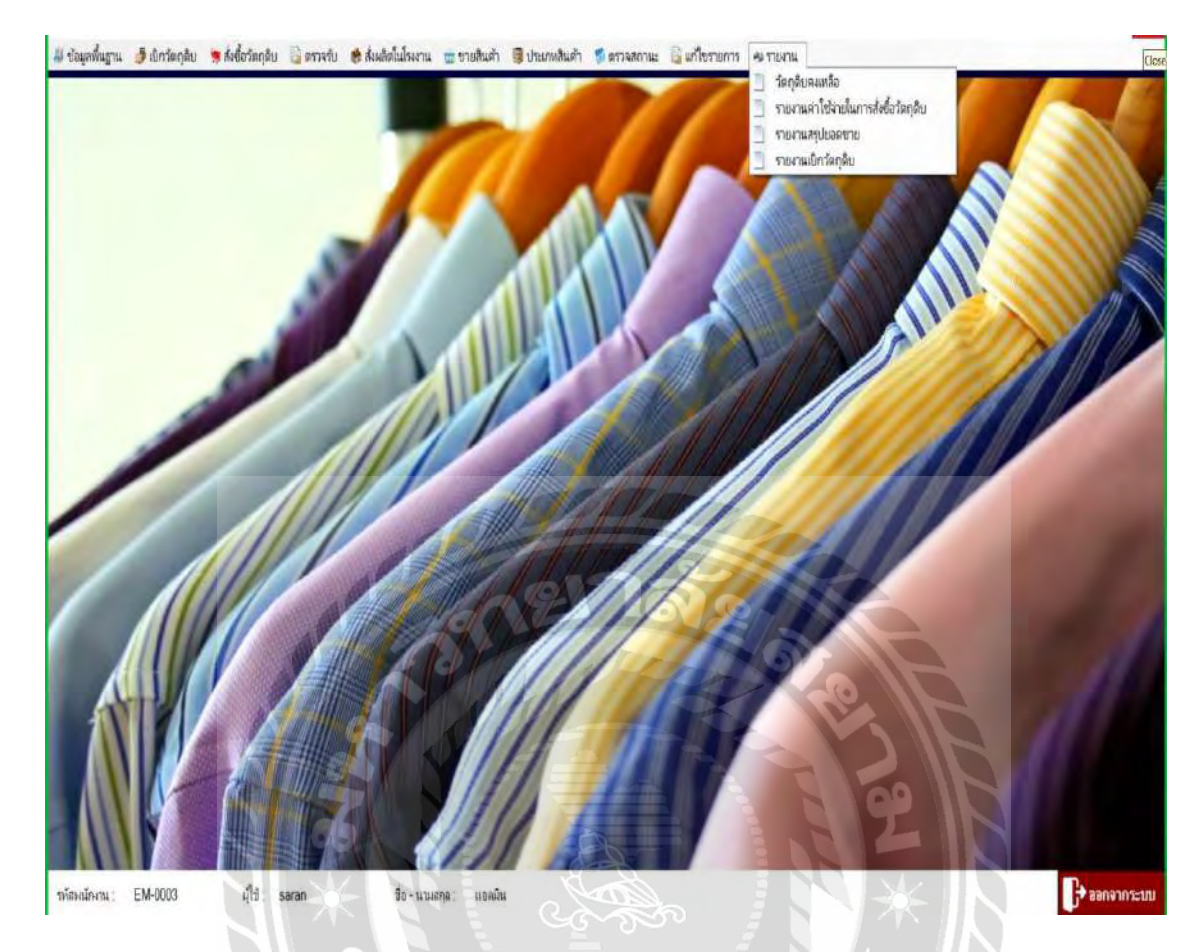

#### ภาพที่ 3.18 หน้าจอแสดงหน้าออกรายงาน

หน้าออกรายงาน ผู้ใช้ระบบสามารถออกรายงานได้ดังนี้

- รายงานสรุปวัตถุดิบคงเหลือประจ าวัน
- รายงานสรุปเบิกวัตถุดิบประจ าวันวัน/เดือน/ปี
- รายงานสรุปค่าใช้จ่ายในการสั่งซื้อวัตถุดิบประจ าวัน/เดือน/ปี
- รายงานสรุปยอดขายประจ าวัน/เดือน/ปี

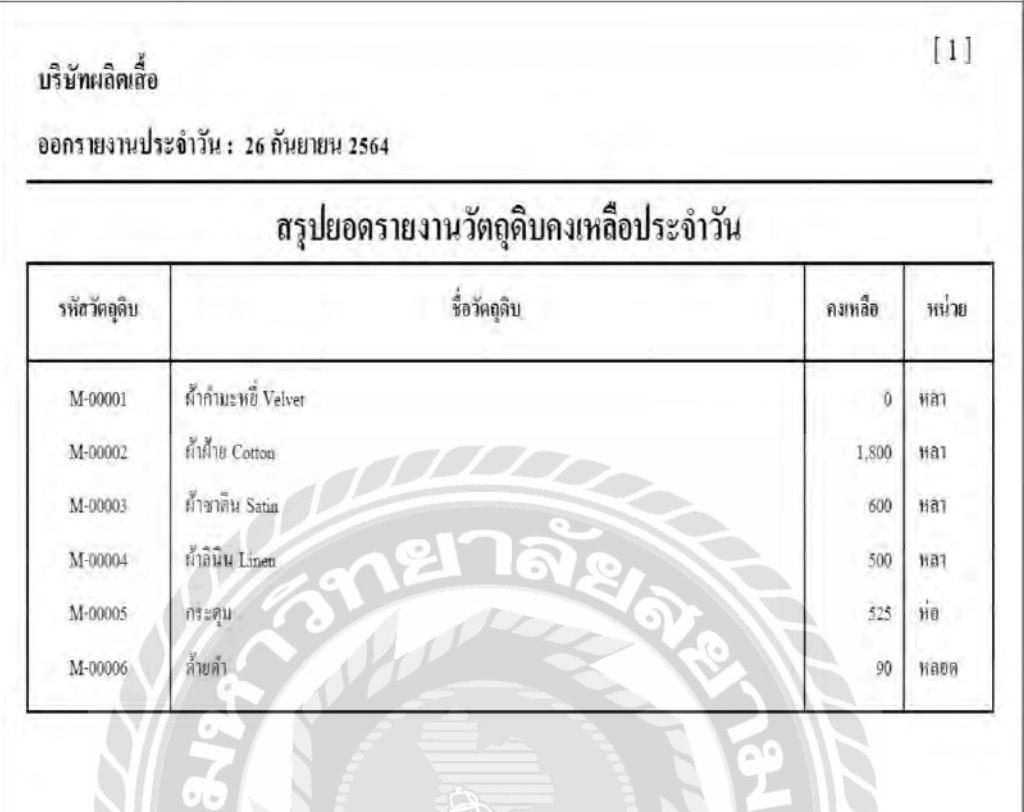

# ภาพที่ 3.19 หน้าจอรายงานวัตถุดิบคงเหลือประจ าวัน

หน้ารายงานวัตถุดิบคงเหลือประจำวัน จะแสคงรหัสวัตถุดิบ,ชื่อวัตถุดิบ,จำนวนคงเหลือ ของวัตถุดิบและหน่วยของวัตถุดิบ N B 7

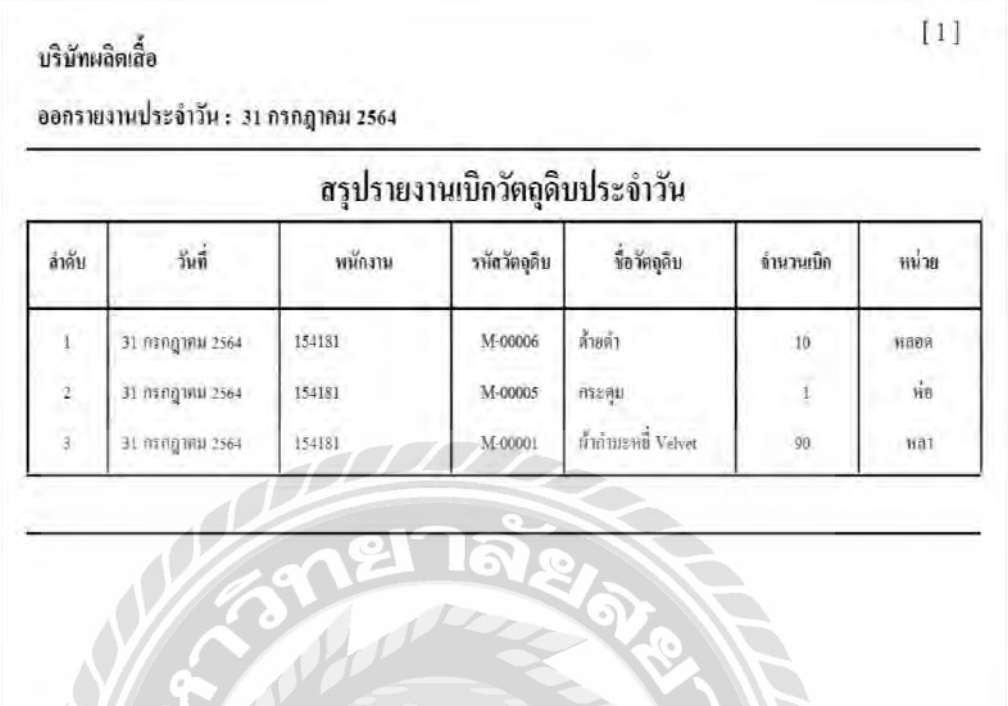

ภาพที่ 3.20 หน้าจอรายงานเบิกวัตถุดิบประจ าวัน

หน้ารายงานเบิกวัตถุดิบประจำวัน จะแสดงลำดับที่,วันที่เบิก,พนักงานที่เบิก,รหัสวัตถุดิบ ชื่อวัตถุดิบ,จำนวนที่เบิกและหน่วยวัตถุดิบ

**BAY** 

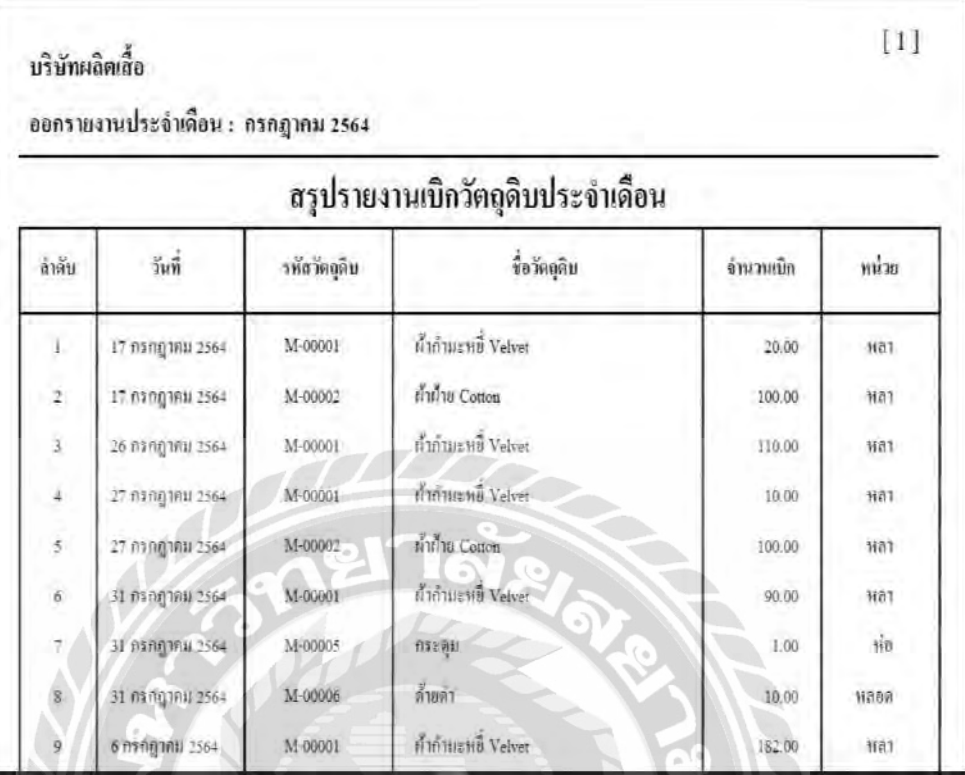

#### ภาพที่ 3.21 หน้าจอรายงานเบิกวัตถุดิบประจ าเดือน

หน้ารายงานเบิกวัตถุดิบประจำเดือน จะแสดงลำดับที่,วันที่เบิก,พนักงานที่เบิก,รหัสวัตถุดิบ ชื่อวัตถุดิบ,จำนวนที่เบิกและหน่วยวัตถุดิบ

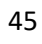

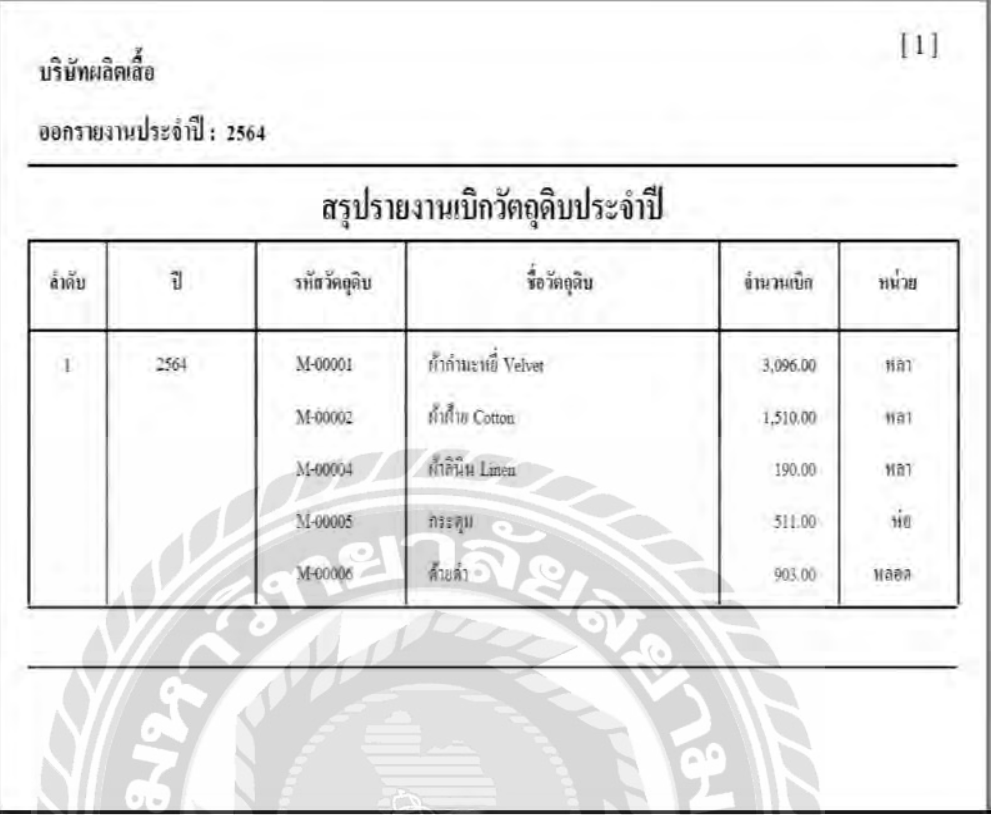

ภาพที่ 3.22 หน้าจอรายงานเบิกวัตถุดิบประจ าปี

หน้ารายงานเบิกวัตถุดิบประจำปี จะแสดงลำดับที่,ปีที่เบิก,รหัสวัตถุดิบ,ชื่อวัตถุดิบ,จำนวนที่

**RAND** 

เบิกและหน่วยวัตถุดิบ

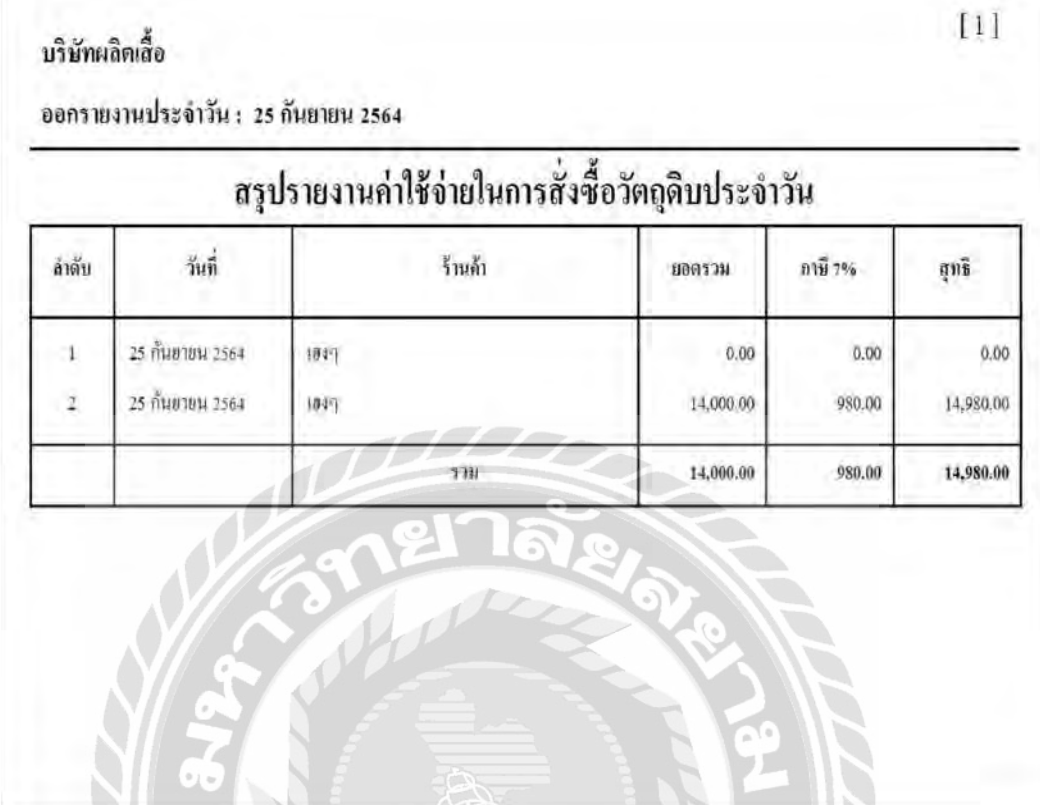

ภาพที่ 3.23 หน้าจอรายงานสรุปค่าใช้จ่ายในการสั่งซื้อวัตถุดิบประจ าวัน

Compo

หน้ารายงานสรุปค่าใช้จ่ายในการสั่งซื้อวัตถุดิบประจำวัน จะแสดงลำดับที่,วันที่สั่งซื้อ วัตถุดิบ,ชื่อร้านค้า,ยอดรวมการสั่งซื้อ,ภาษี7% และยอดสุทธิ

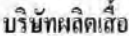

ออกรายงานประจำเดือน : กรกฎาคม 2564

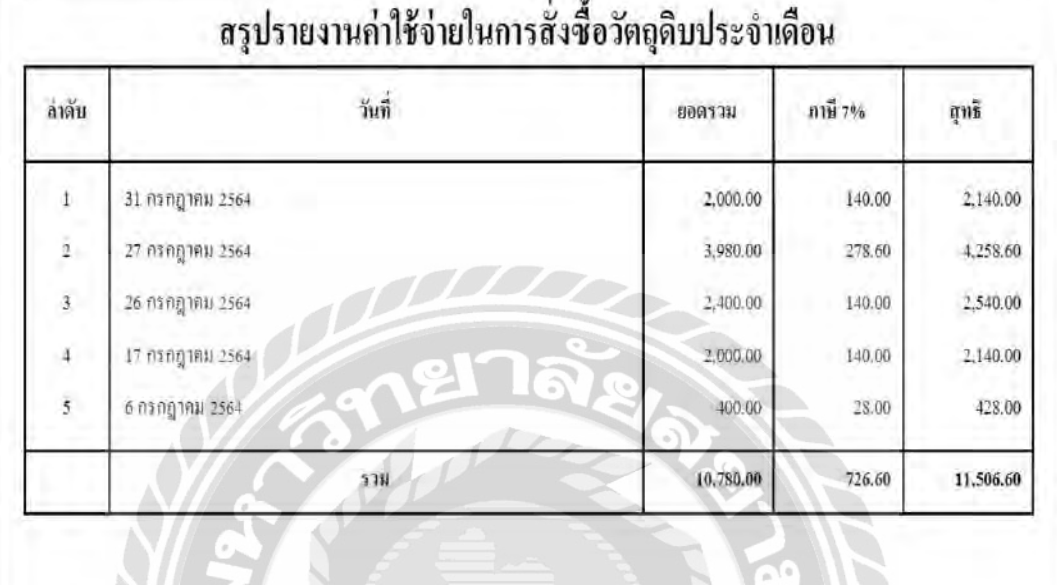

ภาพที่ 3.24 หน้าจอรายงานสรุปค่าใช้จ่ายในการสั่งซื้อวัตถุดิบประจ าเดือน

หน้ารายงานสรุปค่าใช้จ่ายในการสั่งซื้อวัตถุดิบประจำเดือน จะแสดงลำดับที่,วันที่สั่งซื้อ วัตถุดิบ,ชื่อร้านค้า,ยอดรวมการสั่งซื้อ,ภาษี7% และยอดสุทธิ

บริษัทผลิตเลื้อ

ออกรายงานประจำปี: 2564

## สรุปรายงานค่าใช้จ่ายในการสั่งซื้อวัตถุดิบประจำปี

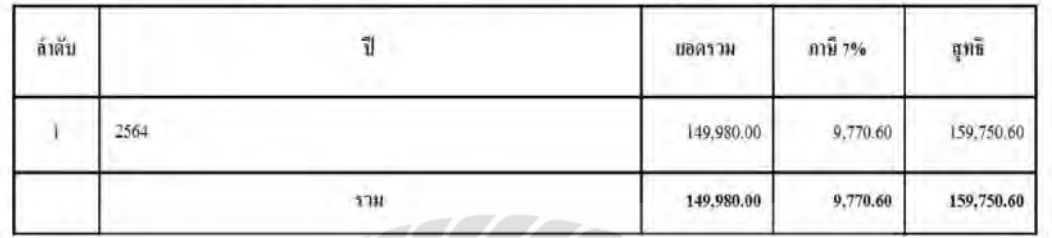

ภาพที่ 3.25 หน้าจอรายงานสรุปค่าใช้จ่ายในการสั่งซื้อวัตถุดิบประจ าปี

หน้ารายงานสรุปค่าใช้ง่ายในการสั่งซื้อวัตถุดิบประจำปี จะแสดงลำดับที่,ปีขาย,ยอดขาย ภาษี7% และยอดสุทธิ

 $[1] % \centering \includegraphics[width=0.9\columnwidth]{figures/fig_10.pdf} \caption{The graph $\alpha$ in the case of $d$-axis. The left side is the number of times, the right side is the number of times, and the right side is the number of times, and the right side is the$ 

#### บริษัทผลิตเลื้อ

ออกรายงานประจำวัน : 26 กรกฎาคม 2564

#### สรุปรายงานยอดขายประจำวัน

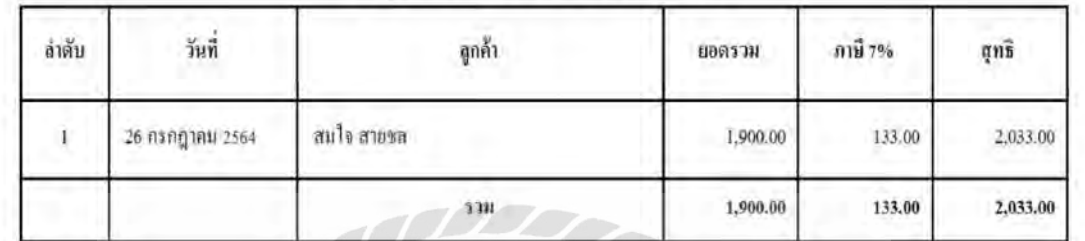

ภาพที่ 3.26 หน้าจอรายงานสรุปยอดขายประจ าวัน

Compo

หน้ารายงานสรุปยอดขายประจำวัน จะแสดงลำดับที่,วันที่ขาย,ชื่อลูกค้า,ยอดขาย,ภาษี7% และยอดสุทธิ

#### บริษัทผลิตเลื้อ

ออกรายงานประจำเดือน : กรกฎาคม 2564

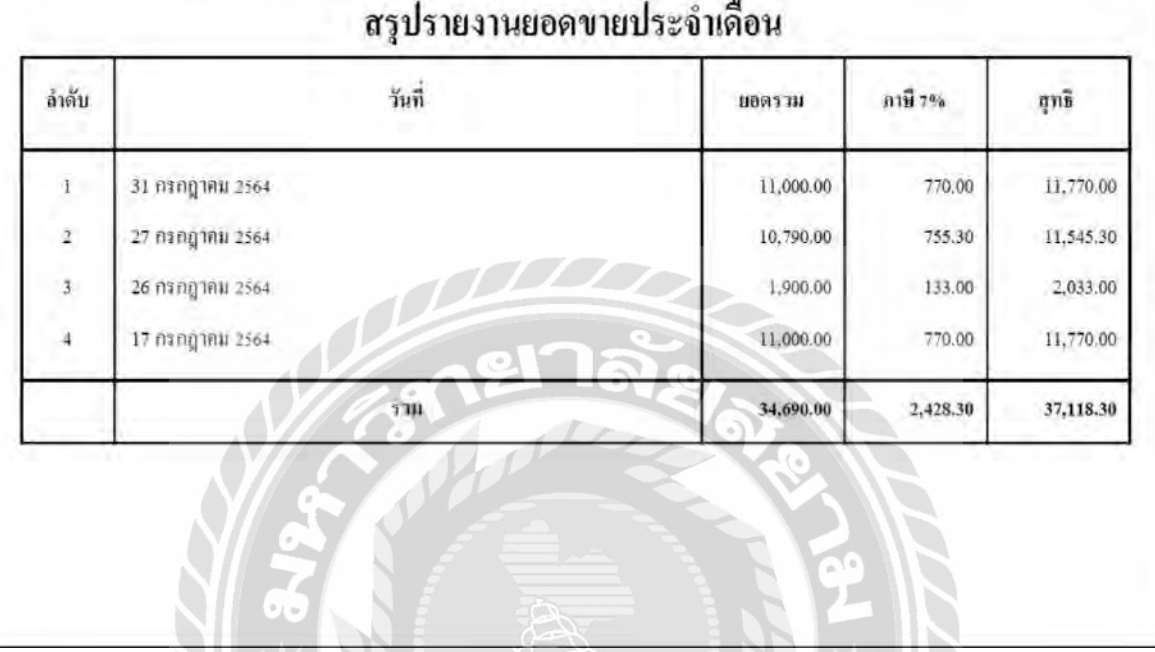

#### ภาพที่ 3.27 หน้าจอรายงานสรุปยอดขายประจ าเดือน

หน้ารายงานสรุปยอดขายประจำเดือน จะแสดงลำดับที่,วันที่ขาย,ชื่อลูกค้า,ยอดขาย,ภาษี7%

 $\overline{\tau}$ 

และยอดสุทธิ

 $\left[ \begin{smallmatrix} 1 & 1 \end{smallmatrix} \right]$ 

#### บริษัทผลิตเสื้อ

ออกรายงานประจำปี: 2564

### สรุปรายงานยอดขายประจำปี

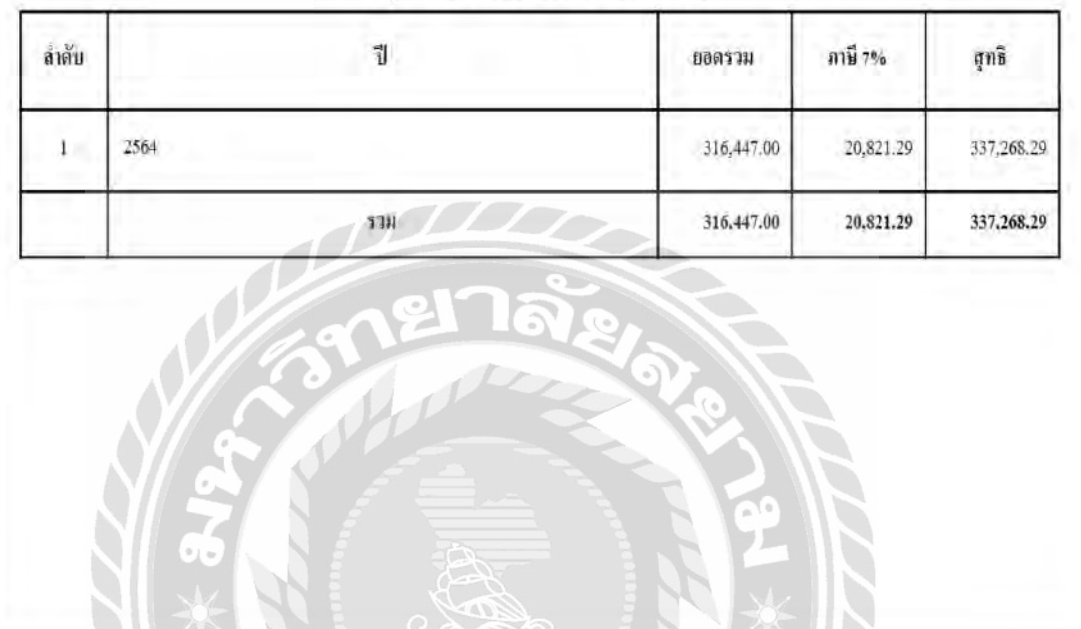

ภาพที่ 3.28 หน้าจอรายงานสรุปยอดขายประจ าปี

หน้ารายงานสรุปยอดขายประจำปี จะแสดงลำดับที่,ปีขาย,ยอดขาย,ภาษี7% และยอดสุทธิ

 $[1]$ 

#### ใบเสร็จรับเงิน บริษัทผลิตเลื้อ เลขที่รายการผลิต: WK640731-060 เลขที่บิลใบเสร็จชำระเงิน : B-640731-030 วันที่ เวลา : 31 กรกฎาคม 2564 20:22:54 ทนักงานออกนี้ล : แอคมิน ชื่อ-นามสกุล : กาณญา ขนออ่น ที่อยู่ : 3333 รายการสินค้า จำนวน หน่วย  $5181$ สุทธิ เสื้อแขนสั้น  $P - 00001$ 190,00 50. 韵 9,500.00 กางเกงชาสั้น ñ.  $P - 00003$ 150.00  $10\,$ 1,500.00 09852N: 11,000.00 ภาษี 7% : 770.00 สุทธิ: 11,770.00

# 2. การออกแบบส่วนผลลัพธ์

ภาพที่ 3.29 ใบเสร็จรับเงิน

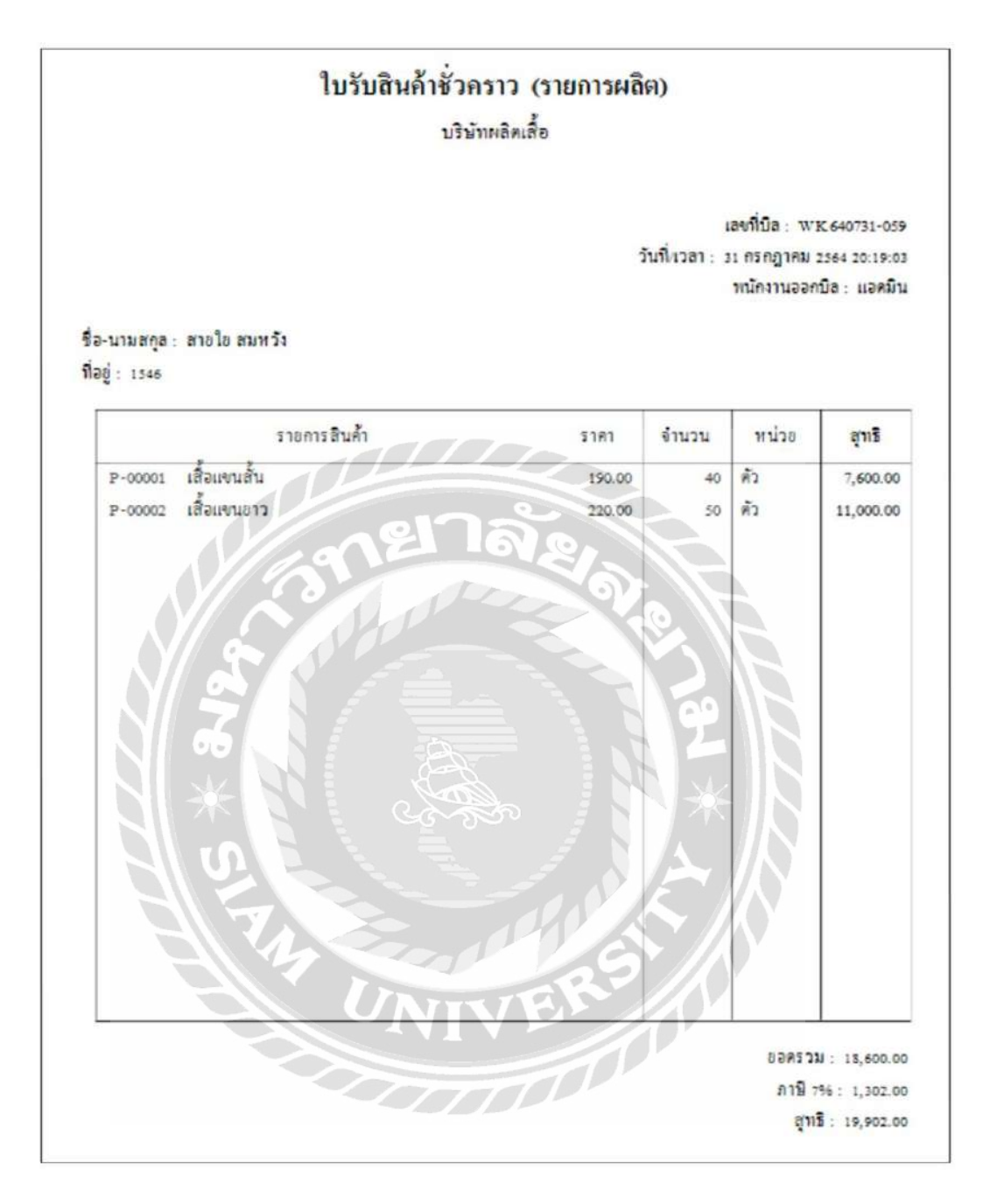

ภาพที่ 3.30 ใบรับสินค้าชัวคราว ่ (รายการผลิต)

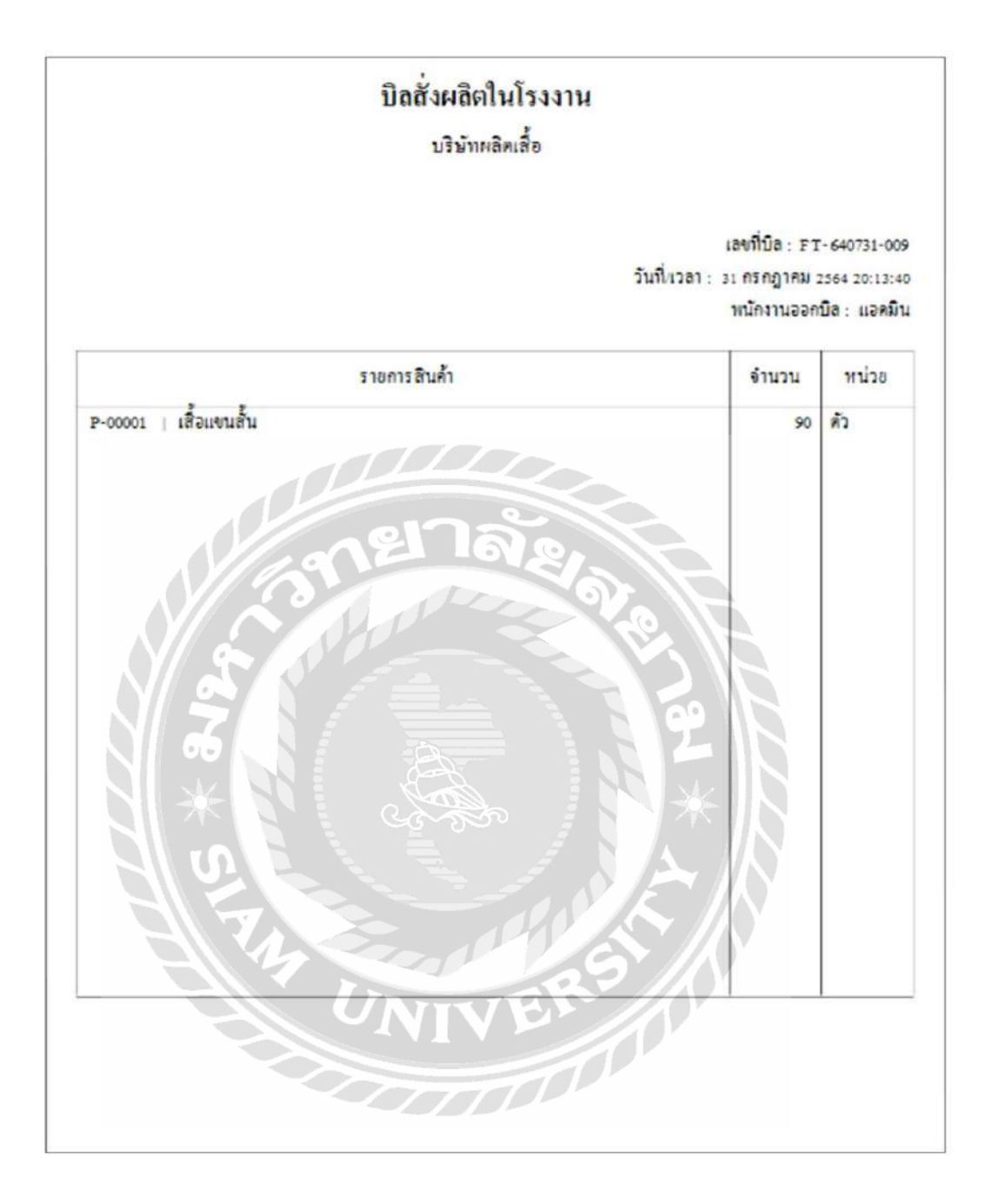

ภาพที่ 3.31 ใบสั่งผลิตในโรงงาน

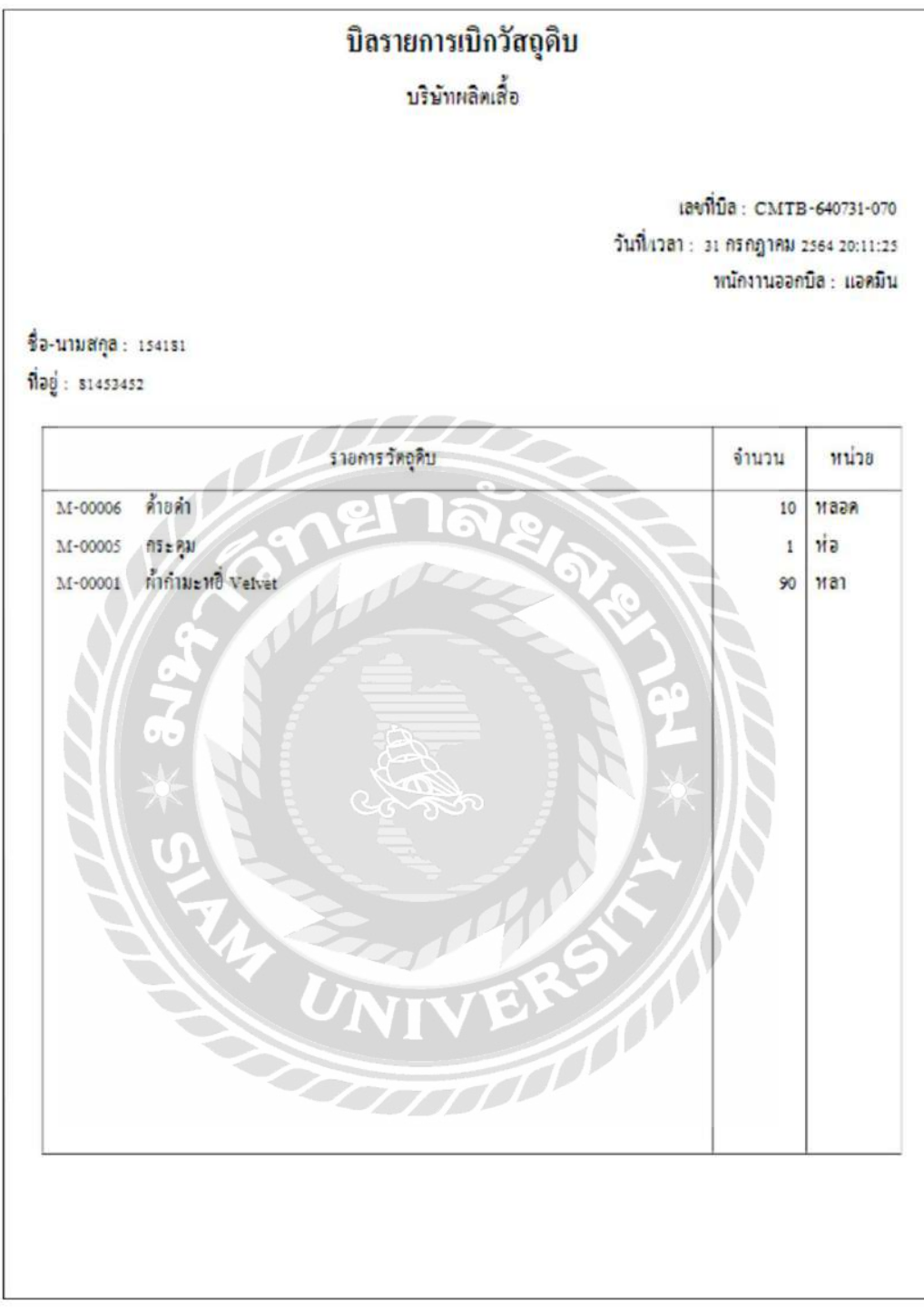

ภาพที่ 3.32 ใบรายการเบิกวัตถุดิบ

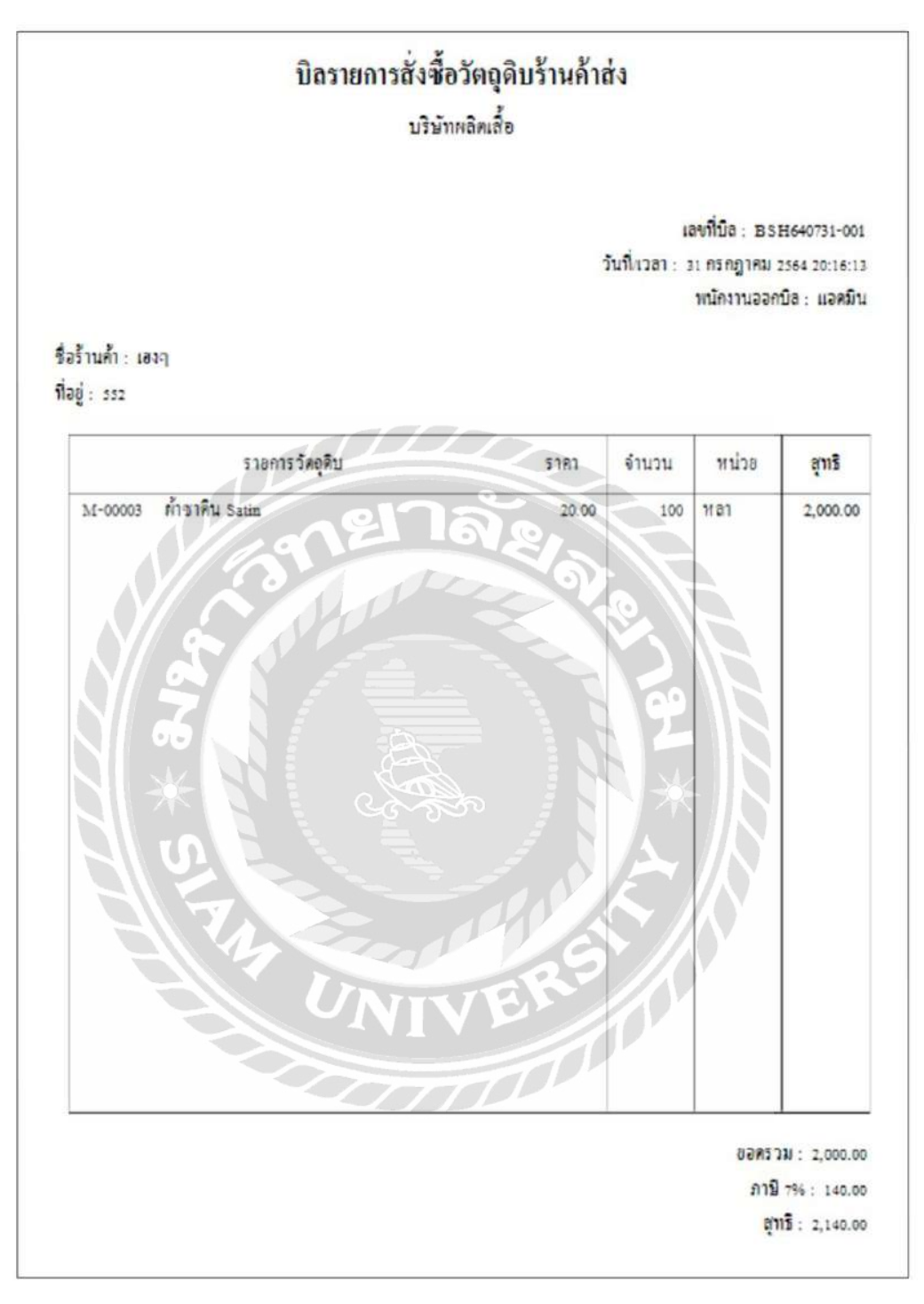

ภาพที่ 3.33 รายการสั่งซื้อวัตถุดิบร้านค้าส่ง
#### 2.การออกแบบฐานข้อมูล

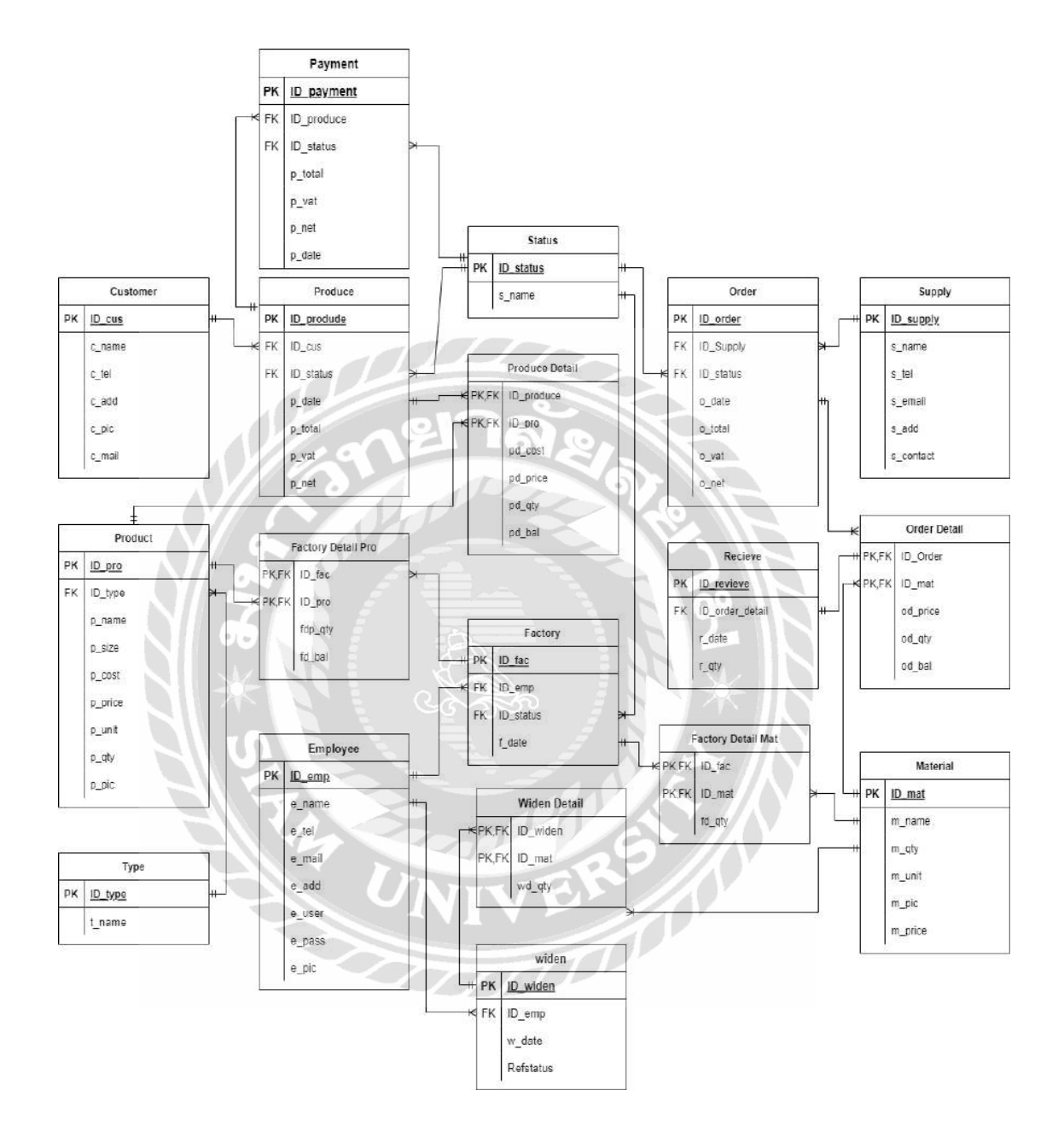

ภาพที่ 3.34การแสดงความสัมพันธ์ของข้อมูล

# ตารางที่ 3.3 รายการตารางข้อมูล

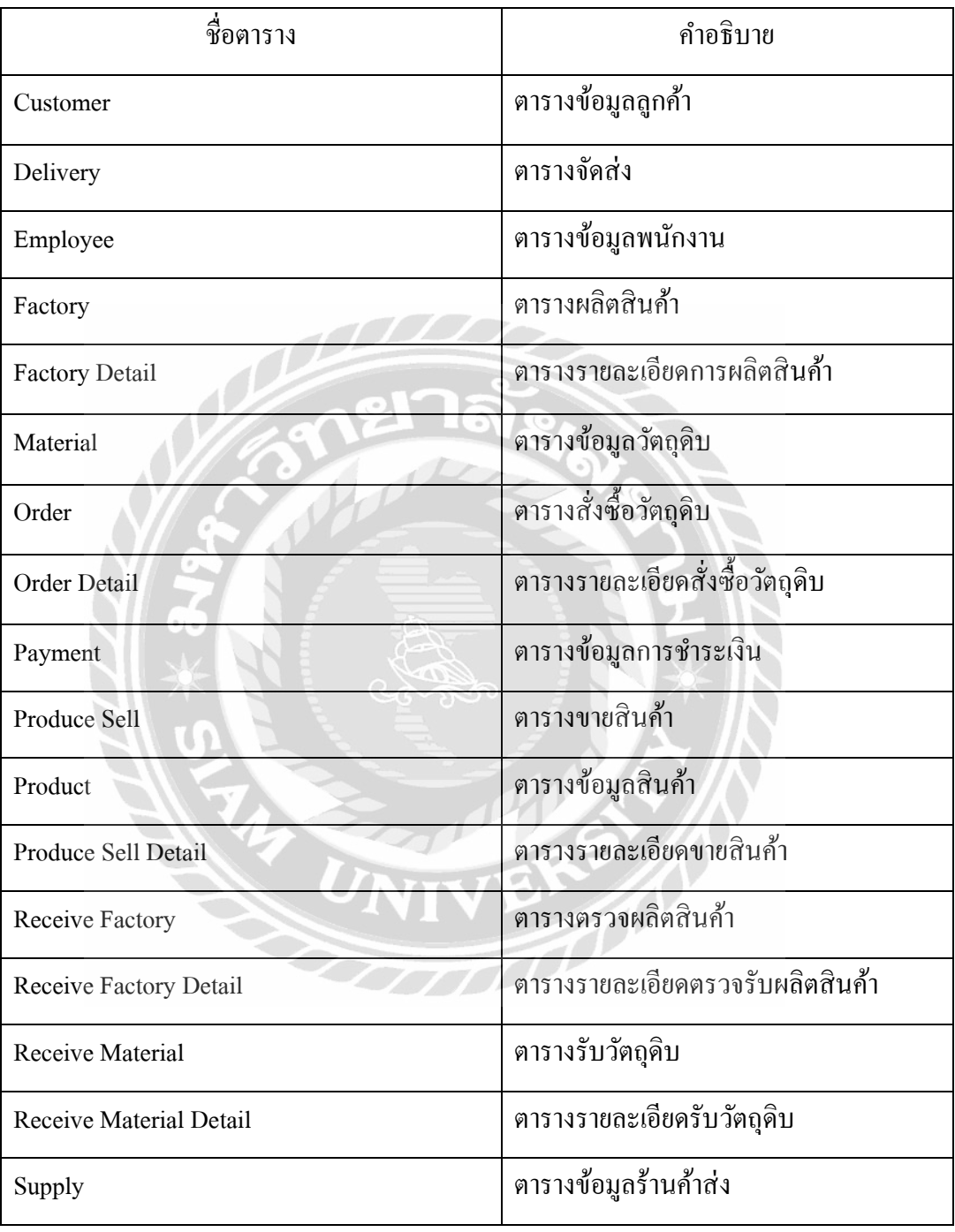

# ตารางที่ 3.3 (ต่อ) รายการตารางข้อมูล

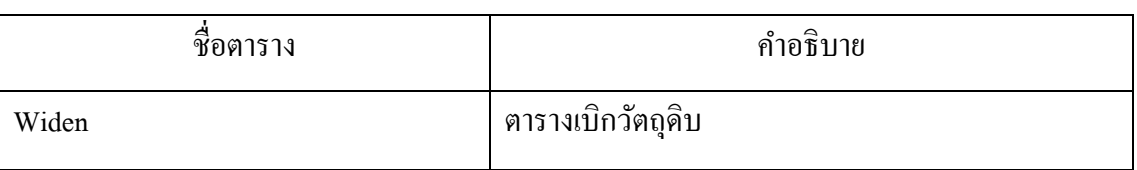

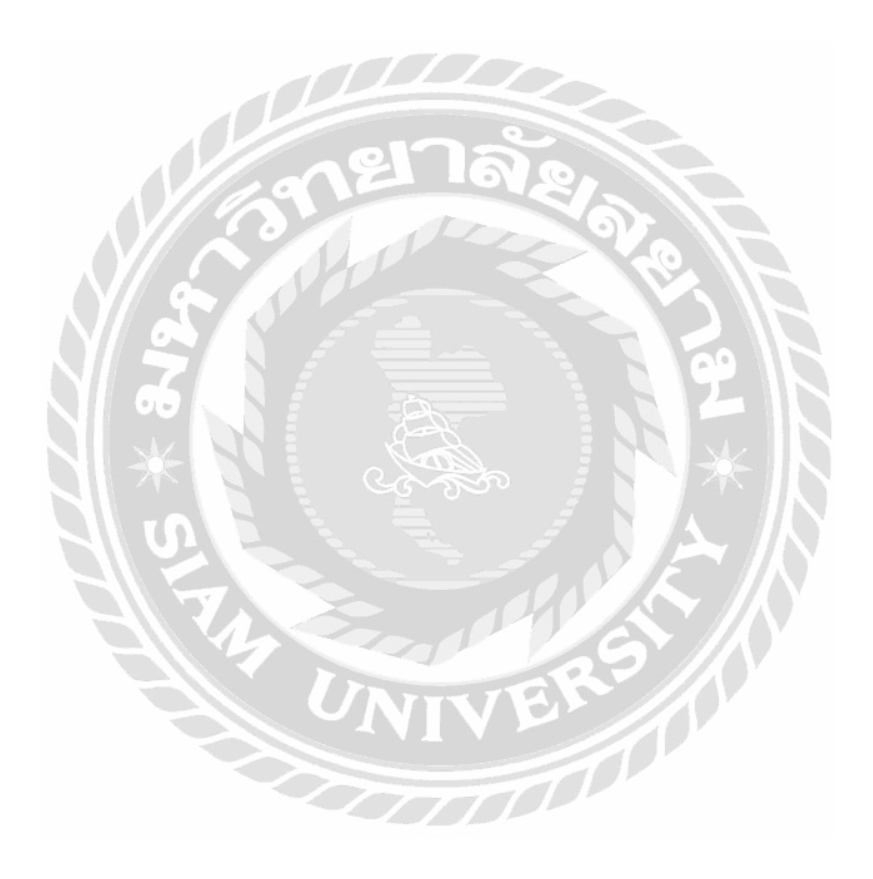

#### 4. การพัฒนาโปรแกรม

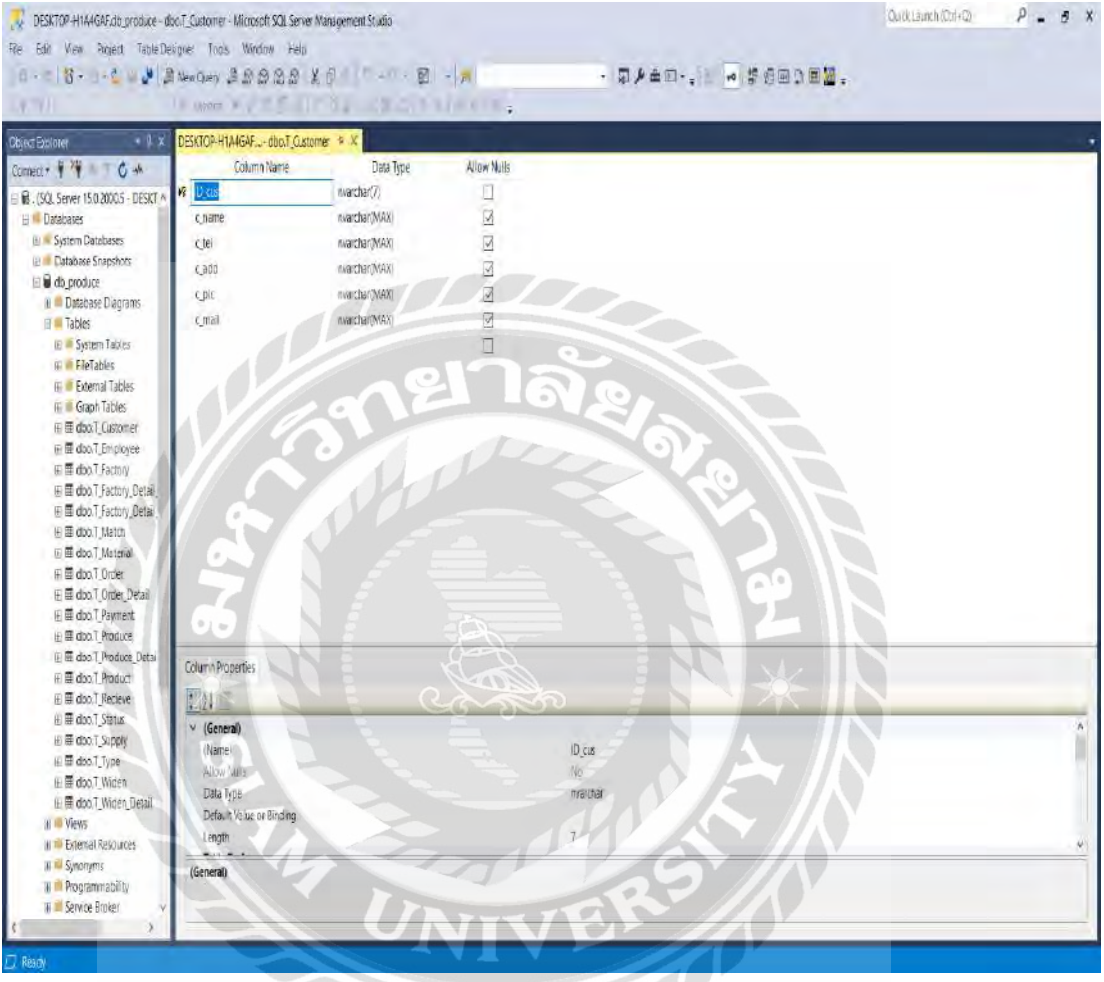

4.1 การออกแบบฐานข้อมูลโดยใช้โปรแกรม Microsoft SQL Server 2019

ภาพที่ 3.35การออกแบบฐานข้อมูล

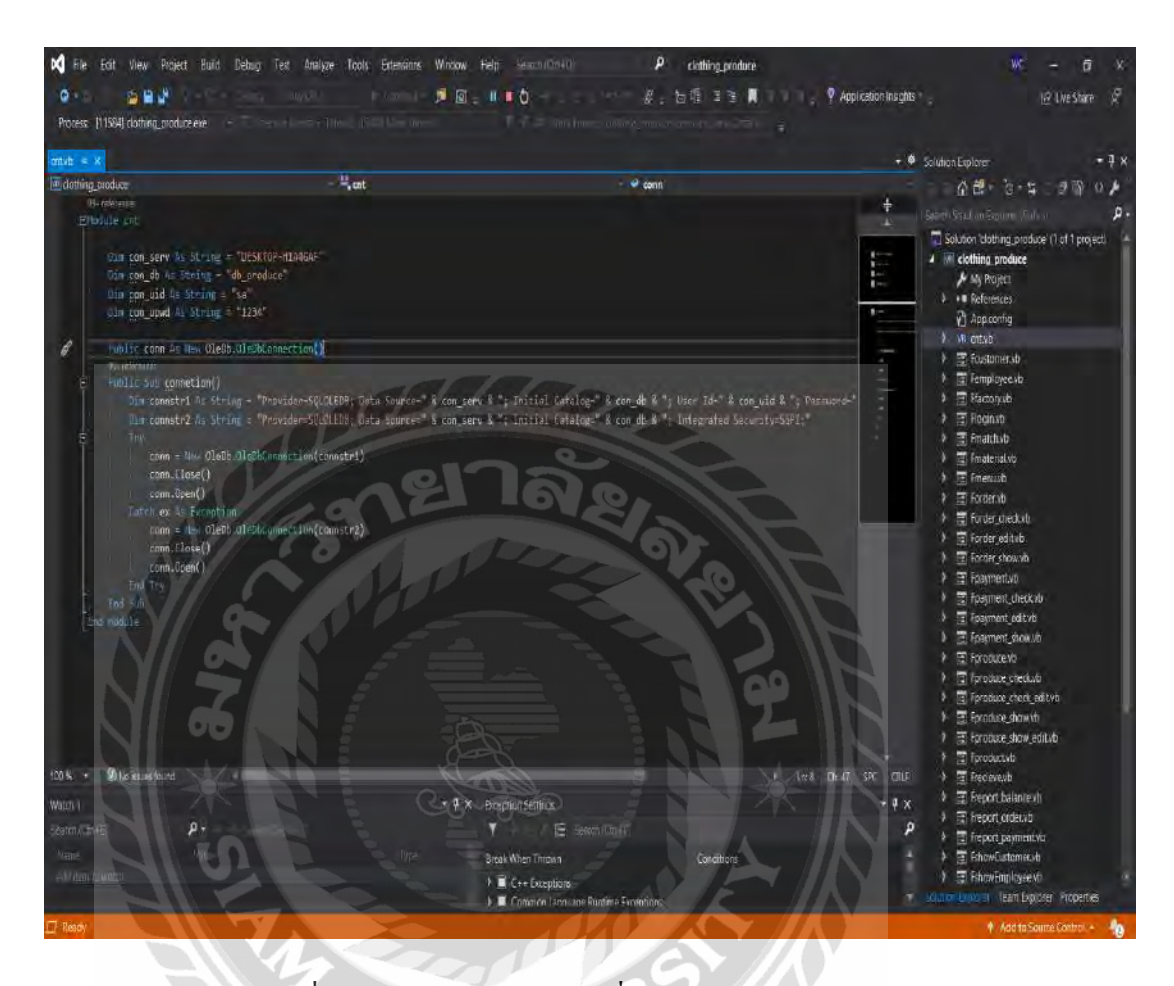

#### 4.2 การเขียนโปรแกรมติดต่อกับฐานข้อมูลด้วยภาษา vb.net

ภาพที่ 3.36การเขียนโปรแกรมเพื่อติดต่อกับฐานข้อมูล

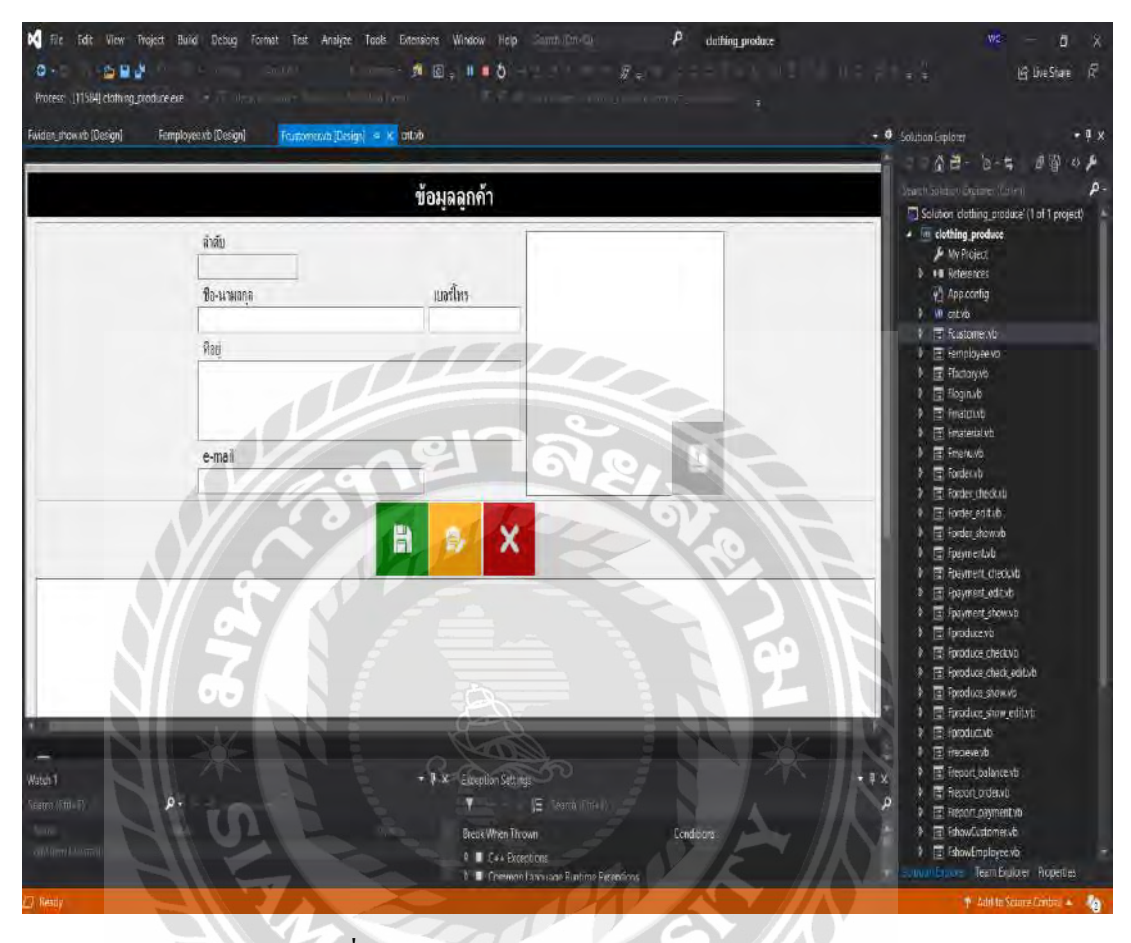

# 4.3 การออกแบบส่วนติดต่อกับผู้ใช้โดยใช้โปรแกรม Microsoft Visual Studio 2012

ภาพที่ 3.37 การออกแบบส่วนติดต่อกับผู้ใช้ระบบ

٨

THE R

# **บทที่4 ขั้นตอนการปฏิบัติงานและทดสอบโปรแกรม**

<u>ขั้นตอนการปฏิบัติงาน</u>

โปรแกรมระบบบริหารคลังสินค้า มีขั้นตอนการทำงานดังต่อไปนี้

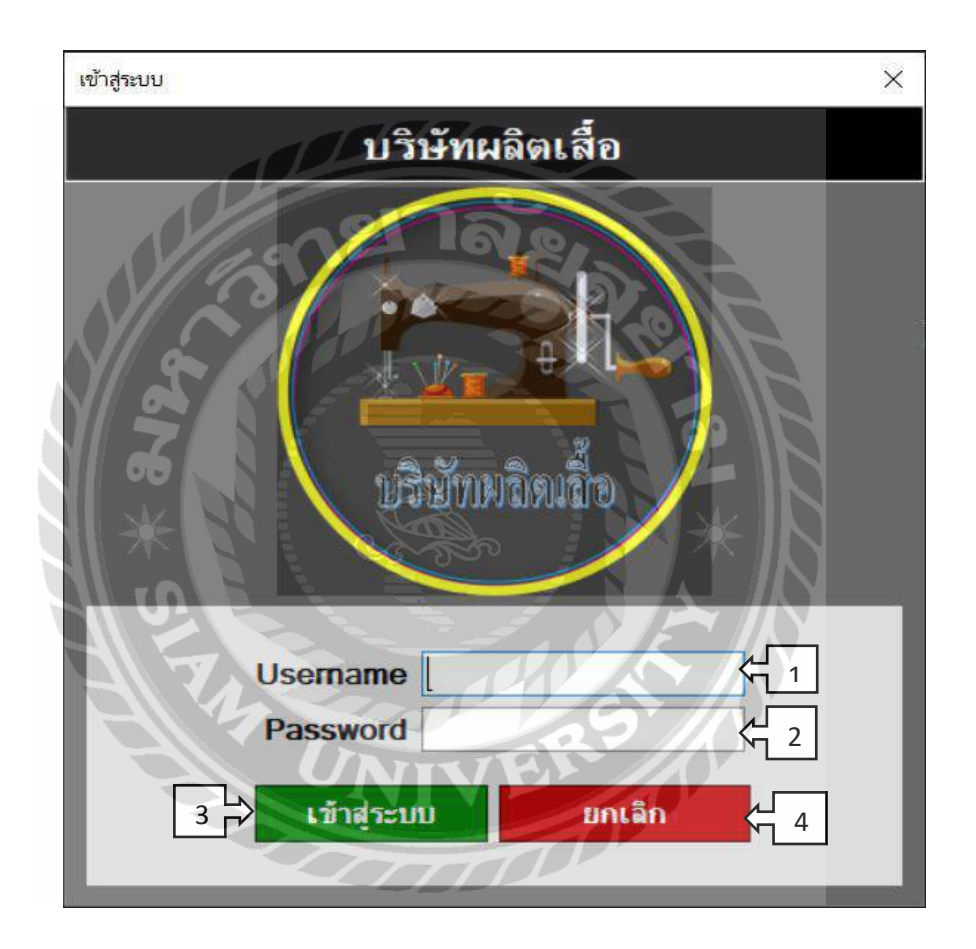

ภาพที่ 4.1 หน้าจอ Login เข้าสู่ระบบ

- 1. ใส่ Username หรือชื่อผู้เข้าใช้
- 2. ใส่ Password หรือรหัสผ่านของผู้เข้าใช้
- 3. กดปุ่ มเข้าสู่ระบบเพื่อต้องการเข้าใช้งาน
- 4. ปุ่ มยกเลิกเมื่อไม่ต้องการเข้าใช้งานระบบหรือต้องการออกจากระบบ

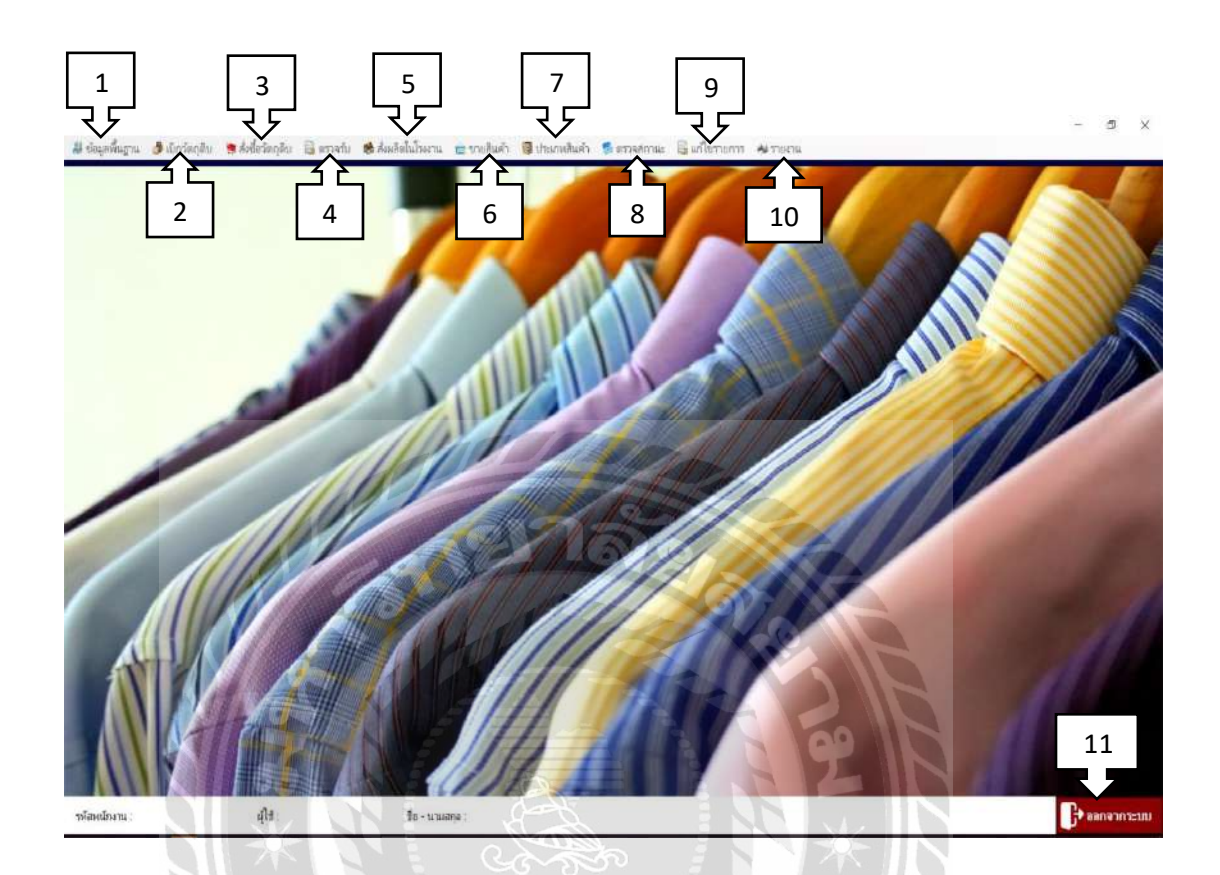

## ิ ภาพที่ 4.2 หน้าจอแสดงฟังก์ชั่นการทำงานทั้งหมดของระบบ

เมื่อผู้ใช้ใส่ Usernameกับ Passwordถูกต้องแล้วผู้ใช้งานจะพบเมนูของโปรแกรมดังต่อไปนี้

- 1. เมนูข้อมูลพื้นฐาน รวมข้อมูลพื้นฐานของโปรแกรมเป็นอันเดียวกันดังต่อไปนี้
	- 1.1 ข้อมูลพนักงาน สำหรับเข้าไปจัดการข้อมูลพื้นฐานของระบบพนักงาน
	- 1.2 ข้อมูลลูกค้า ส าหรับเข้าไปจัดการข้อมูลพื้นฐานของระบบลูกค้า
	- 1.3 ข้อมูลร้านขายส่ง สำหรับเข้าไปจัดการข้อมูลพื้นฐานของร้านค้าส่ง
	- 1.4 ข้อมูลวัตถุดิบ สำหรับเข้าไปจัดการข้อมูลพื้นฐานของระบบวัตถุดิบ
	- 1.5 ข้อมูลสินค้าในสต็อก สำหรับเข้าไปจัดการข้อมูลพื้นฐานของระบบสินค้าในสต็อก
- 2. เมนูเบิกวัตถุดิบ แสดงหน้าจอเลือกรายการเบิกวัตถุดิบเพื่อสั่งผลิตสินค้าในโรงงาน
- 3. เมนูสั่งซื้อวัตถุดิบ สำหรับเข้าไปจัดการระบบ ได้แก่ สั่งซื้อวัตถุดิบ และ ร้านค้าส่ง
- 4. เมนูตรวจรับสั่งผลิตในโรงงาน
	- 4.2 ตรวจรับวัตถุดิบ ที่สั่งซื้อ
	- 4.3 ตรวจรับสินค้า สั่งผลิตในโรงงาน
- 5. เมนูสั่งผลิตในโรงงาน สำหรับเข้าไปจัดการข้อมูลพื้นฐานระบบสั่งผลิตสินค้าในโรงงาน ได้แก่ วัตถุดิบ และ รายการสินค้าที่ต้องการสั่งผลิต
- 6. เมนูขายสินค้า สำหรับขายสินค้าให้ลูกค้า
- 7. ปุ่ มเมนูประเภทสินค้า ส าหรับเข้าไปจัดการเรื่องประเภทสินค้า ได้แก่ เสื้อแขนยาว,เสื้อแขน ้สั้น เป็นต้น
- 8. เมนูตรวจสอบสถานะ
	- 8.2 ตรวจสอบสถานะ การจัดสั่งสินค้าให้ลูกค้า
	- 8.3 ตรวจสอบสถานะ การชำระเงินของลูกค้า
- 9. แมนูแก้ไขบิล สำหรับการแก้ไขข้อมูลบิลต่าง ๆ
	- 9.1 แก้ไขบิลรายการเบิกวัตถุดิบ
	- 9.2แก้ไขรายการขาย
- 10. ปุ่มเมนูรายงาน สำหรับต้องการรายงานผลต่าง ๆ ของระบบ
	- 10.1 รายงานวัตถุดิบคงเหลือ
	- 10.2 รายงานค่าใช้จ่ายในการสั่งซื้อวัตถุดิบรายวัน/เดือน/ปี
	- 10.3 รายงานสรุปยอดขายรายวัน/เดือน/ปี
	- 10.4 รายงานสรุปยอดการเบิกวัตถุดิบรายวัน/เดือน/ปี
- 11. ปุ่ มออกจากระบบ เมื่อต้องการออกจากระบบหน้าจอหลัก

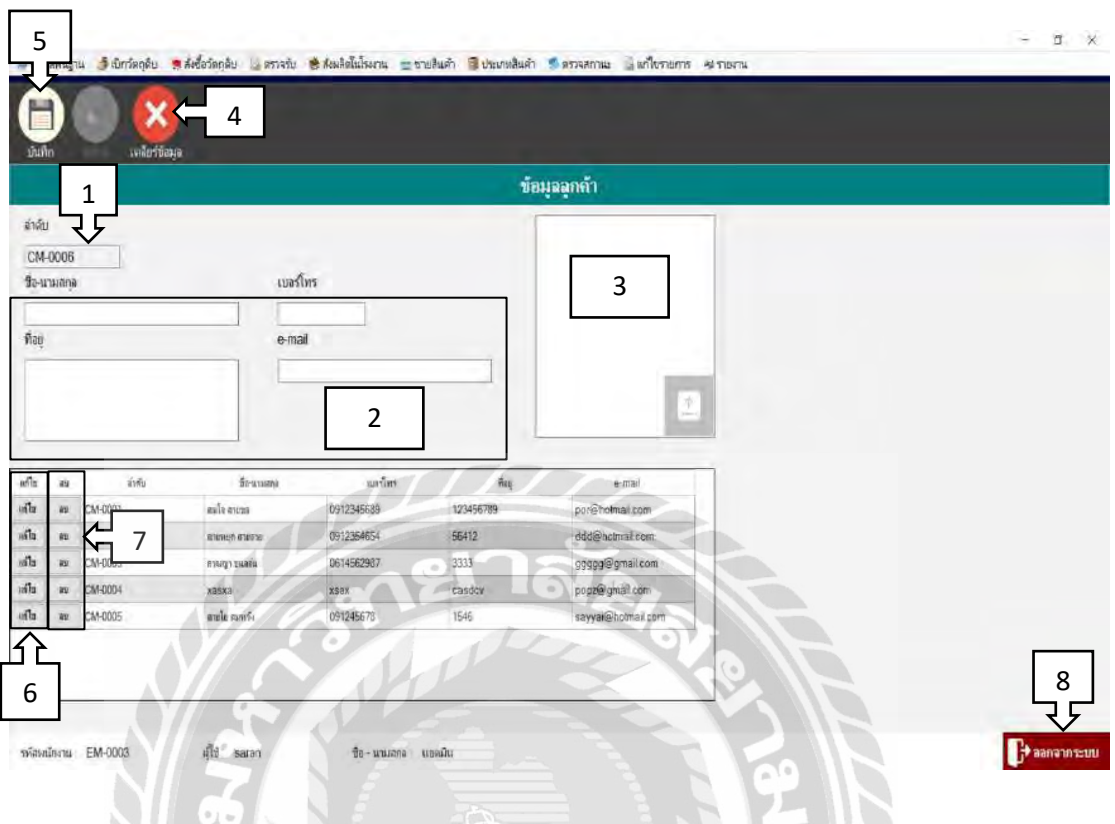

## ภาพที่ 4.3 หน้าจอข้อมูลลูกค้า

หน้าจอข้อมูลลูกค้า ขั้นตอนการทำงานของโปรแกรมดังต่อไปนี้

- 1. ล าดับจะรันและแสดงอัตโนมัติเมื่อเปิ ดเข้ามาที่หน้าจอข้อมูลลูกค้า
- 2. กรอกข้อมูลเช่น ชื่อ-นามสกุลลูกค้า,ที่อยู่ลูกค้า,เบอร์โทรศัพท์ลูกค้าและ E-Mail ของลูกค้า ให้ครบถ้วน
- 3. เพิ่มรูปภาพของลูกค้า
- 4. ปุ่มเคลียร์ข้อมูล เมื่อต้องการเคลียร์ข้อมูลของลูกค้าทั้งหมดที่ทำการกรอกข้อมูลจากข้อ 2 กับข้อ3 ปุ่ มเคลียร์จะเคลียร์ข้อมูลทั้งหมดทันที
- 5. ปุ่ มบันทึก เมื่อกรอกข้อมูลของลูกค้าเรียบร้อยแล้วกดบันทึกข้อมูล ข้อมูลจะแสดงด้านล่าง ในตาราง
- 6. ปุ่ มแก้ไข เมื่อต้องการแก้ไขข้อมูลลูกค้าในตารางนั้นที่ได้ท าการบันทึกไปแล้ว
- 7. ปุ่ มลบ เมื่อต้องการลบข้อมูลลูกค้าในตารางนั้นที่ได้ท าการบันทึกไปแล้ว
- 8. ปุ่ มออกจากระบบ เมื่อต้องการออกจากระบบหน้าจอข้อมูลลูกค้า

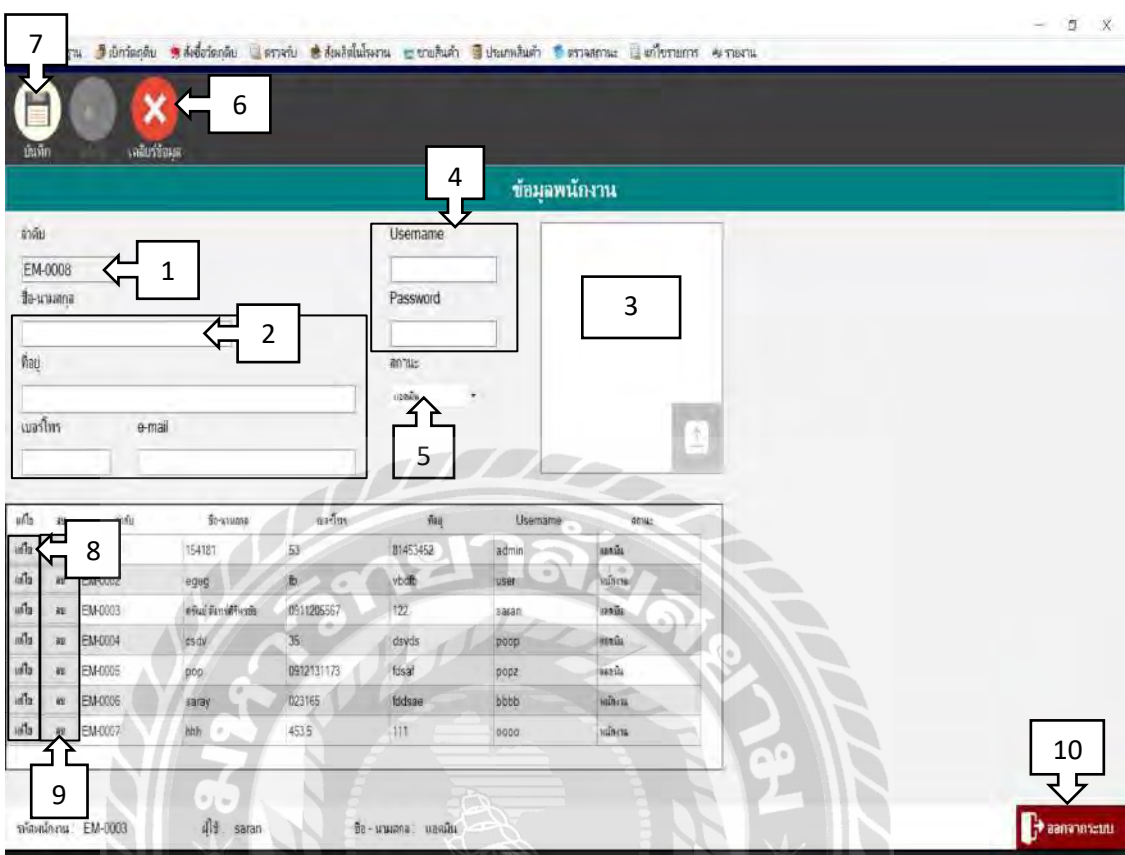

# ภาพที่ 4.4 หน้าจอข้อมูลพนักงาน

หน้าจอข้อมูลพนักงาน ขั้นตอนการทำงานของโปรแกรมดังต่อไปนี้

- 1. ล าดับจะรันและแสดงอัตโนมัติเมื่อเปิ ดเข้ามาที่หน้าจอข้อมูลพนักงาน
- 2. กรอกข้อมูลเช่น ชื่อ-นามสกุลพนักงาน,ที่อยู่พนักงาน,เบอร์โทรศัพท์พนักงานและ E-Mail ของพนักงานให้ครบถ้วน
- 3. เพิ่มรูปภาพของพนักงาน
- 4. กรอกข้อมูล Username และ Password ให้กับพนักงาน
- 5. เลือกสถานะให้กับพนักงานจะมีสถานะแอคมินกับพนักงานทั่วไปให้เลือก
- 6. ปุ่มเคลียร์ข้อมูล เมื่อต้องการเคลียร์ข้อมูลของพนักงานทั้งหมดที่ทำการกรอกข้อมูลจากข้อ 2-4 ปุ่ มเคลียร์จะเคลียร์ข้อมูลทั้งหมดทันที
- 7. ปุ่ มบันทึก เมื่อกรอกข้อมูลของพนักงานเรียบร้อยแล้วกดบันทึกข้อมูล ข้อมูลจะแสดง ด้านล่างในตาราง
- 8. ปุ่ มแก้ไข เมื่อต้องการแก้ไขข้อมูลพนักงานในตารางนั้นที่ได้ท าการบันทึกไปแล้ว
- 9. ปุ่ มลบ เมื่อต้องการลบข้อมูลพนักงานในตารางนั้นที่ได้ท าการบันทึกไปแล้ว
- 10. ปุ่ มออกจากระบบ เมื่อต้องการออกจากระบบหน้าจอข้อมูลพนักงาน

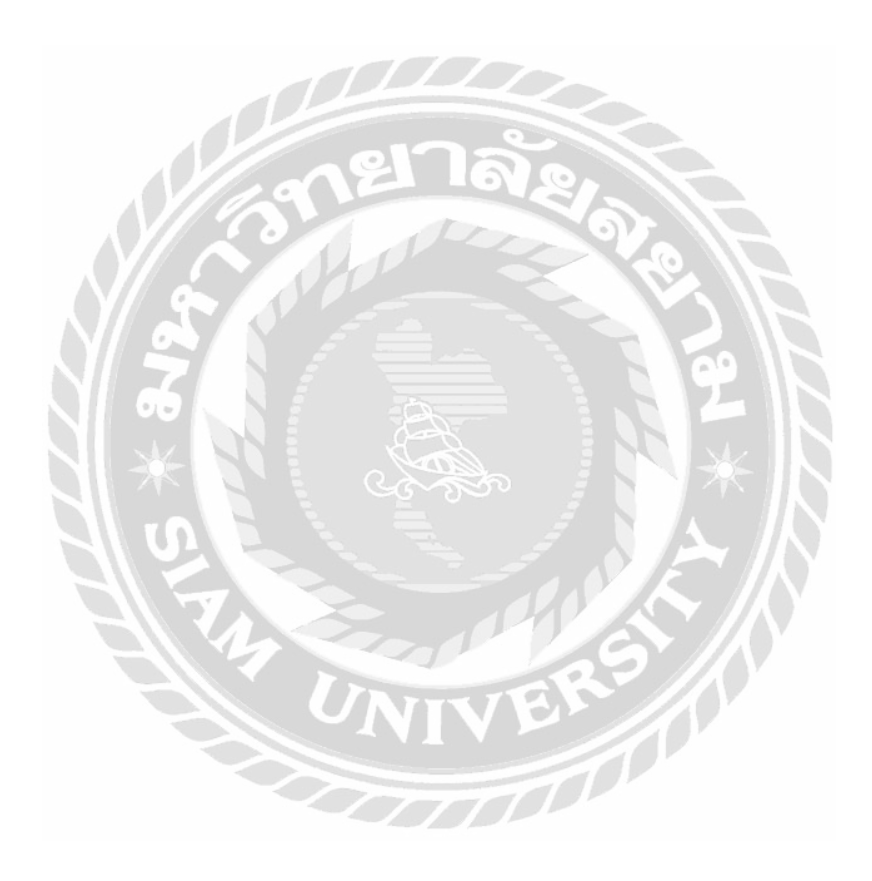

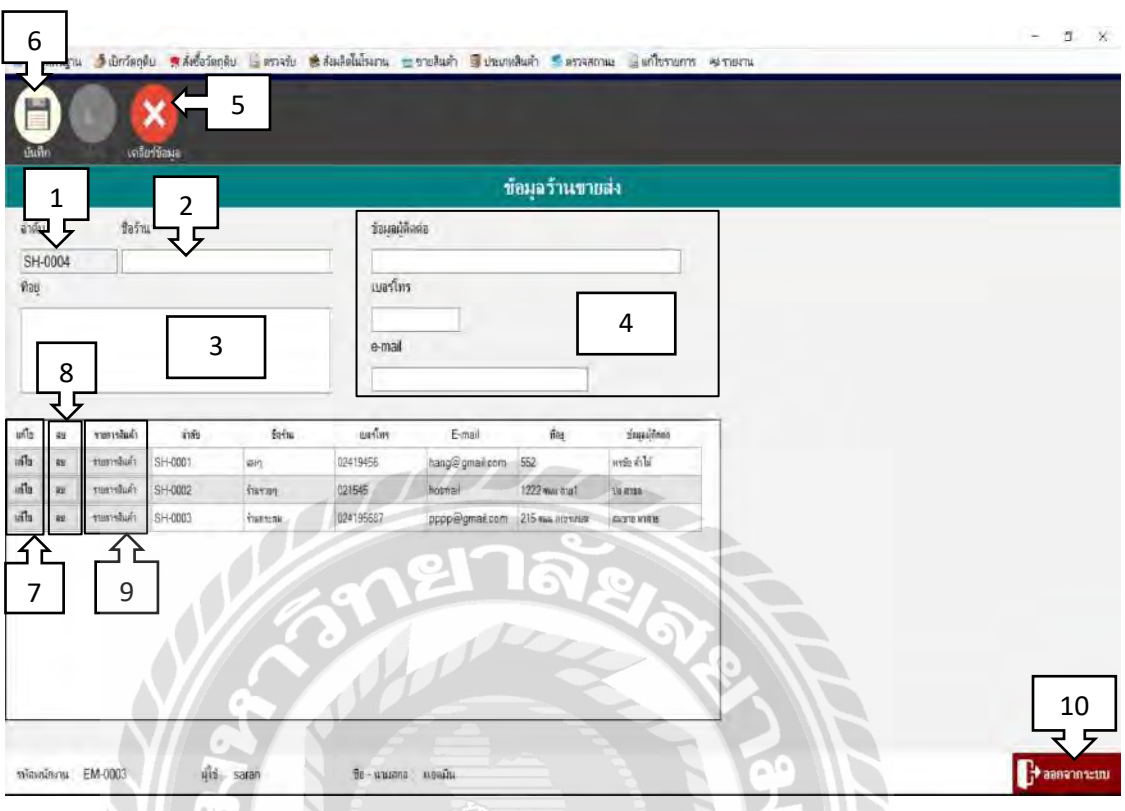

# ภาพที่ 4.5 หน้าจอข้อมูลร้านค้าส่ง

หน้าจอข้อมูลร้านค้าส่ง ขั้นตอนการทำงานของโปรแกรมดังต่อไปนี้

1. ล าดับจะรันและแสดงอัตโนมัติเมื่อเปิ ดเข้ามาที่หน้าจอข้อมูลร้านค้าส่ง

IN

- 2. กรอกข้อมูลชื่อร้านค้าส่ง
- 3. กรอกข้อมูลที่อยู่ร้านค้าส่ง
- 4. กรอกข้อมูลชื่อผู้ติดต่อ,เบอร์โทรร้านค้าส่งและ E-Mailของร้านค้าส่ง
- 5. ปุ่มเคลียร์ข้อมูล เมื่อต้องการเคลียร์ข้อมูลของร้านค้าส่งทั้งหมดที่ทำการกรอกข้อมูลจากข้อ 1-4 ปุ่ มเคลียร์จะเคลียร์ข้อมูลทั้งหมดทันที
- 6. ปุ่ มบันทึกเมื่อกรอกข้อมูลของร้านค้าส่งเรียบร้อยแล้วกดบันทึกข้อมูล
- 7. ปุ่ มแก้ไข เมื่อต้องการแก้ไขข้อมูลร้านค้าส่งในตารางนั้นที่ได้ท าการบันทึกไปแล้ว
- 8. ปุ่ มลบ เมื่อต้องการลบข้อมูลร้านค้าส่งในตารางนั้นที่ได้ท าการบันทึกไปแล้ว
- 9. ปุ่มรายการสินค้า จะแสดงข้อมูลร้านค้าส่งในตารางนั้นว่าร้านค้าส่งนั้นเป็นร้านค้าส่งสินค้า ประเภทอะไร เช่น ร้านค้าผ้า ร้านค้ากระดม เป็นต้น
- 10. ปุ่ มออกจากระบบ เมื่อต้องการออกจากระบบหน้าจอข้อมูลร้านค้าส่ง

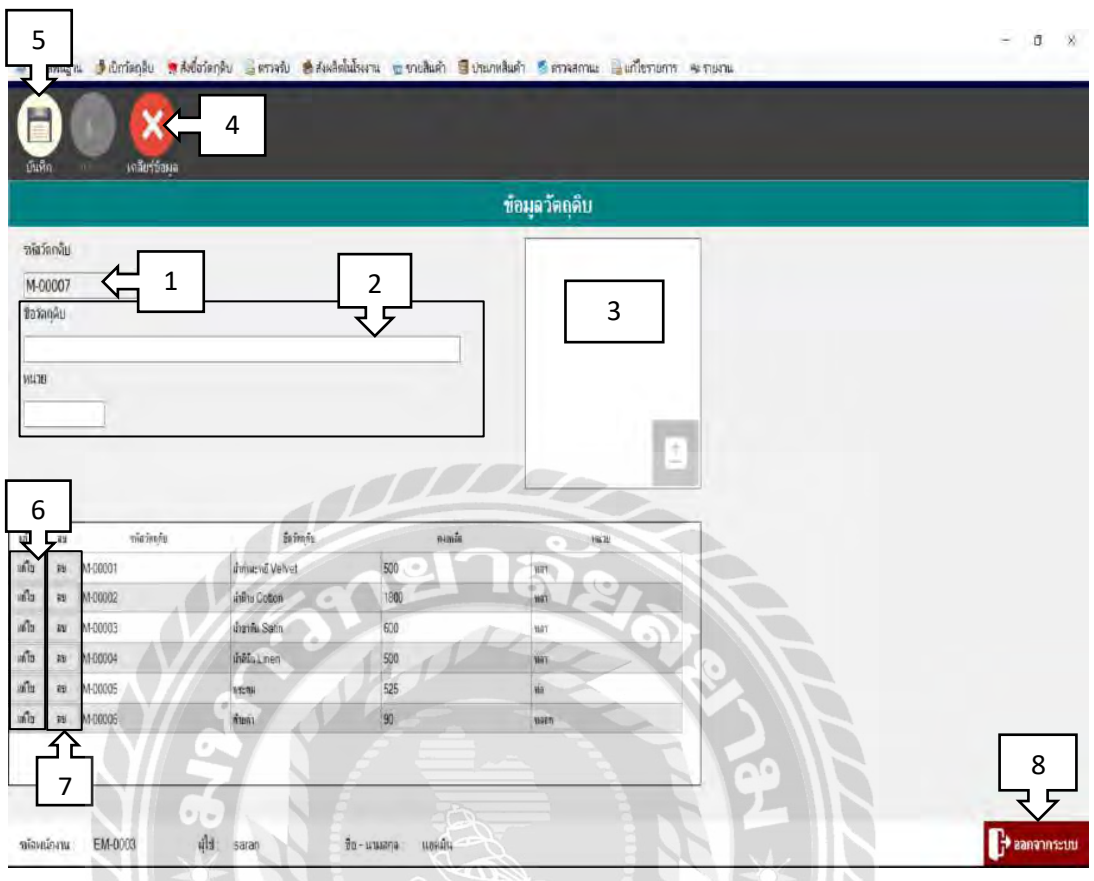

# ภาพที่ 4.6 หน้าจอข้อมูลวัตถุดิบ

หน้าจอข้อมูลวัตถุดิบ ขั้นตอนการทำงานของโปรแกรมดังต่อไปนี้

- 1. ลำดับจะรันและแสดงอัตโนมัติเมื่อเปิดเข้ามาที่หน้าจอข้อมูลวัตถุดิบ
- 2. กรอกข้อมูลชื่อวัตถุดิบและหน่วยของวัตถุดิบ
- 3. เพิ่มรูปภาพของวัตถุดิบ
- 4. ปุ่มเคลียร์ข้อมูล เมื่อต้องการเคลียร์ข้อมูลของวัตถุดิบทั้งหมดที่ทำการกรอกข้อมูลจากข้อ1-3 ปุ่ มเคลียร์จะเคลียร์ข้อมูลทั้งหมดทันที
- 5. ปุ่ มบันทึก เมื่อกรอกข้อมูลของวัตถุดิบเรียบร้อยแล้วกดบันทึกข้อมูล ข้อมูลจะแสดงด้านล่าง ในตาราง
- 6. ปุ่ มแก้ไข เมื่อต้องการแก้ไขข้อมูลวัตถุดิบในตารางนั้นที่ได้ท าการบันทึกไปแล้ว
- 7. ปุ่ มลบ เมื่อต้องการลบข้อมูลวัตถุดิบในตารางนั้นที่ได้ท าการบันทึกไปแล้ว
- 8. ปุ่ มออกจากระบบ ใช้งานเมื่อต้องการออกจากระบบหน้าจอข้อมูลวัตถุดิบ

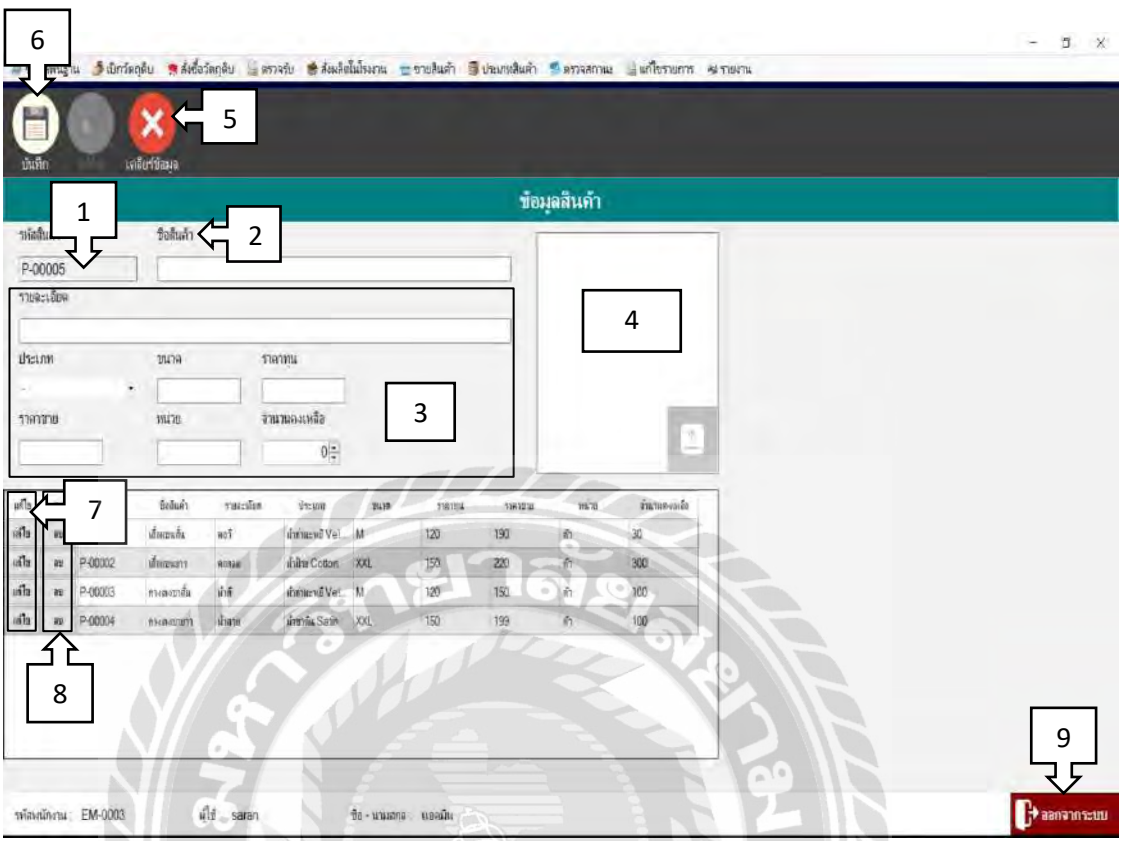

ภาพที่ 4.7 หน้าจอข้อมูลสินค้า

หน้าจอข้อมูลสินค้า ขั้นตอนการทำงานของโปรแกรมดังต่อไปนี้

- 1. ล าดับจะรันและแสดงอัตโนมัติเมื่อเปิ ดเข้ามาที่หน้าจอข้อมูลสินค้า
- 2. กรอกชื่อสินค้า เช่น กางเกงขาสั้น เสื้อแขนสั้น เป็นต้น
- 3. กรอกรายละเอียดของสินค้า,ประเภทของสินค้า,ราคาทุนของสินค้า,ราคาขายของสินค้า หน่วยของสินค้า,จำนวนคงเหลือของสินค้า
- 4. เพิ่มรูปภาพของสินค้า
- 5. ปุ่มเคลียร์ข้อมูล เมื่อต้องการเคลียร์ข้อมูลของร้านค้าส่งทั้งหมดที่ทำการกรอกข้อมูลจากข้อ 1-4 ปุ่ มเคลียร์จะเคลียร์ข้อมูลทั้งหมดทันที
- 6. ปุ่ มบันทึก เมื่อกรอกข้อมูลสินค้าเรียบร้อยแล้วกดบันทึกข้อมูล
- 7. ปุ่ มแก้ไข เมื่อต้องการแก้ไขข้อมูลสินค้าในตารางนั้นที่ได้ท าการบันทึกไปแล้ว
- 8. ปุ่ มลบ เมื่อต้องการลบข้อมูลสินค้าในตารางนั้นที่ได้ท าการบันทึกไปแล้ว
- 9. ปุ่ มออกจากระบบ เมื่อต้องการออกจากระบบหน้าจอข้อมูลสินค้า

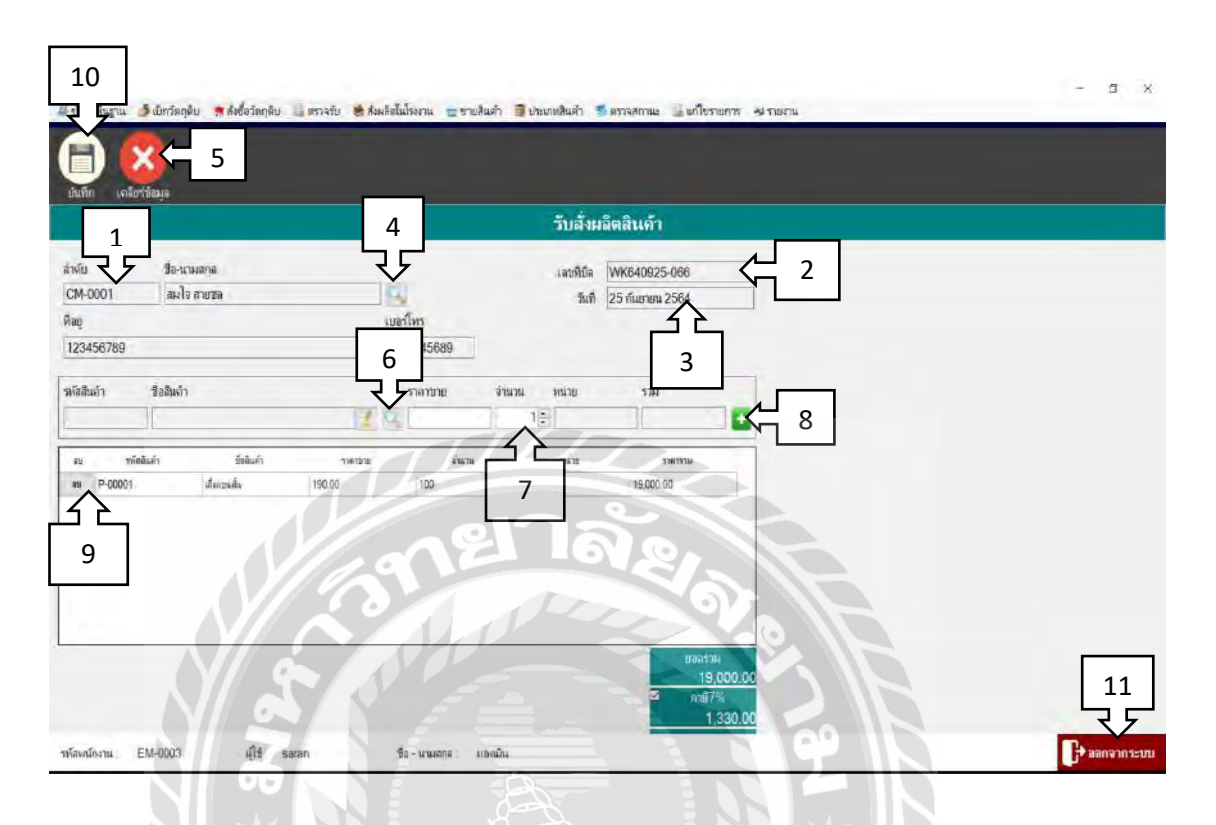

#### ภาพที่ 4.8 หน้าจอขายสินค้า

หน้าจอขายสินค้า ขั้นตอนการทำงานของโปรแกรมดังต่อไปนี้

- 1. ล าดับจะรันและแสดงอัตโนมัติเมื่อเปิ ดเข้ามาที่หน้าจอขายสินค้า
- 2. เลขที่บิลจะรันและแสดงอัตโนมัติเมื่อเปิดเข้ามาที่หน้าจอขายสินค้า
- 3. วันที่จะเป็นวันที่ปัจจุบันที่ทำการขายสินค้า
- 4. ปุ่ มค้นหา เมื่อเลือกค้นหาลูกค้าแล้วจะแสดงข้อมูล ชื่อ-นามสกุล,ที่อยู่,เบอร์โทรศัพท์
- 5. ปุ่มเคลียร์ข้อมูล เมื่อต้องการเคลียร์ข้อมูลขายสินค้าทั้งหมดที่ทำการกรอกข้อมูลจากข้อ4 ปุ่ มเคลียร์จะเคลียร์ข้อมูลทั้งหมดทันที
- 6. ปุ่ มค้นหา เมื่อเลือกค้นหาชื่อสินค้าที่ลูกค้าต้องการจะสั่งซื้อ
- 7. ปุ่มจำนวน เพิ่มจำนวนสินค้าที่ลูกค้าต้องกาสั่งซื้อ
- 8. ปุ่ มเพิ่ม เพิ่มรายการสินค้าที่ลูกค้าต้องการสั่งซื้อมากกว่า 1 รายการ
- 9. ปุ่ มลบ เมื่อต้องการลบข้อมูลการขายสินค้าในตารางนั้นที่ได้ท าการบันทึกไปแล้ว
- 10. ปุ่มบันทึก เมื่อทำการตรวจสอบข้อมูลที่แสดงว่าถูกต้องครบถ้วนแล้วกดปุ่มบันทึก
- 11. ปุ่ มออกจากระบบ เมื่อต้องการออกจากระบบหน้าจอข้อมูลขายสินค้า

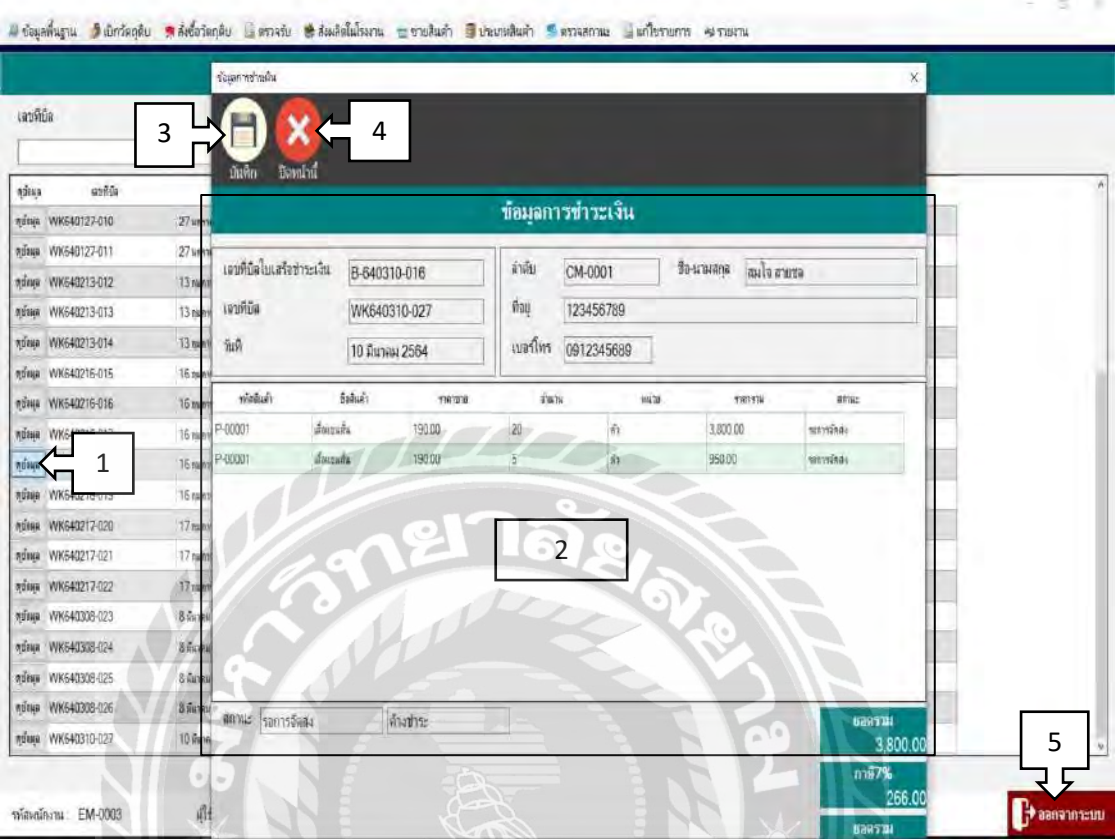

ภาพที่ 4.9 หน้าจอการชำระเงิน

หน้าจอการชำระเงิน ขั้นตอนการทำงานของโปรแกรมดังต่อไปนี้

- 1. ปุ่ มดูข้อมูล กดปุ่ มดูข้อมูลของลูกค้าที่ต้องการ
- 2. เมื่อกดปุ่ มดูข้อมูลของลูกค้าที่ต้องการแล้วจะมีข้อมูลที่แสดง โดยมีรายละเอียดเลขที่บิล ใบเสร็จของลูกค้า รายละเอียดข้อมูลของลูกค้า รายการสินค้าที่ลูกค้าสั่งซื้อ สถานะการชำระ เงินและการจัดส่งสินค้าของลูกค้า จำนวนเงินที่ลูกค้าต้องชำระ
- 3. ปุ่มบันทึก เมื่อทำการตรวจสอบข้อมูลที่แสดงว่าถูกต้องครบถ้วนแล้วกดปุ่มบันทึก
- 4. ปุ่มปิดหน้าต่าง ปิดหน้าต่างเมื่อต้องการปิดหน้าต่างข้อมูลการชำระเงิน
- 5. ปุ่มออกจากระบบ เมื่อต้องการออกจากระบบหน้าจอการชำระเงิน

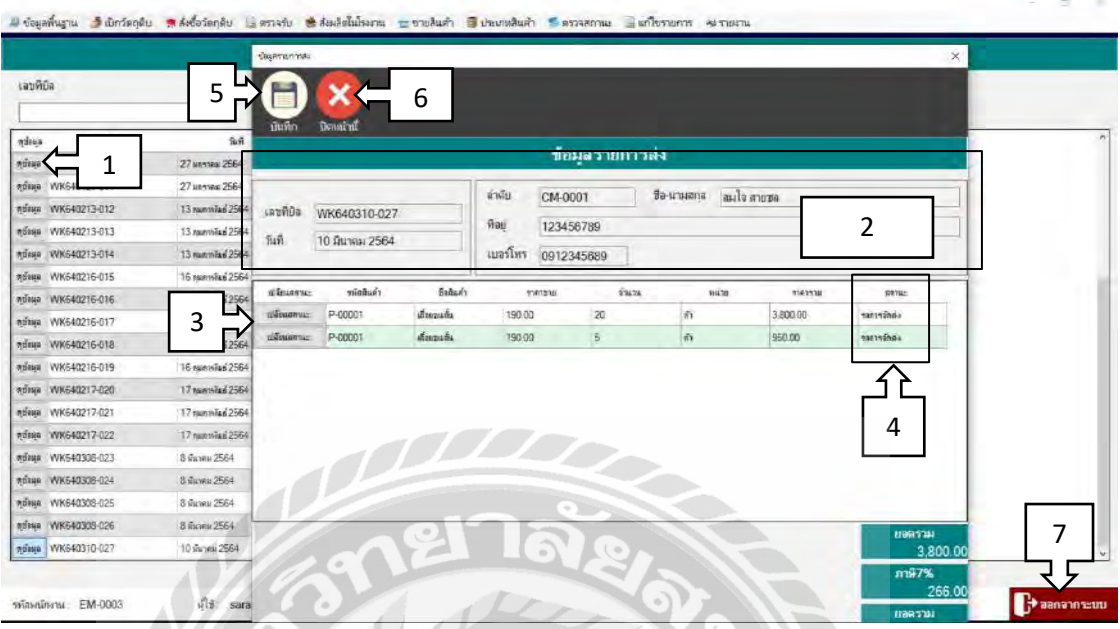

ภาพที่ 4.10 หน้าจอตรวจสอบสถานะการสั่งซื้อของลูกค้า

หน้าจอตรวจสอบสถานการณ์สั่งซื้อของลูกค้า ขั้นตอนการทำงานของโปรแกรมดังต่อไปนี้

- 1. ปุ่ มดูข้อมูล กดปุ่ มดูข้อมูลของลูกค้าที่ต้องการ
- 2. จากข้อ1 เมื่อกดปุ่ มแล้วข้อมูลรายการส่งของลูกค้าจะแสดง โดยมีรายละเอียดเลขที่บิลของ ลูกค้า รายละเอียดข้อมูลของลูกค้า รายการสินค้าที่ลูกค้าสั่งซื้อและจ านวนเงินที่ลูกค้าต้อง ชำระ
- 3. ปุ่ มเปลี่ยนสถานะ กดปุ่ มเพื่อเปลี่ยนสถานการณ์จัดส่งสินค้าให้กับลูกค้า โดยจะมีสถานะให้ เลือก 2 สถานะคือ จัดส่งแล้ว กับ รอการจัดส่ง
- 4. เมื่อทำการเปลี่ยนสถานการณ์จัดส่งสินค้าของลูกค้าแล้ว สถานะที่แสดงในตารางจะแสดง ตามที่เลือกจะทำให้ทราบว่ายังค้างจัดส่งสินค้า หรือจีดส่งสินค้าเรียบร้อยแล้วให้กับลูกค้า
- 5. ปุ่มบันทึก เมื่อทำการตรวจสอบข้อมูลที่แสดงว่าถูกต้องครบถ้วนแล้วกดปุ่มบันทึก
- 6. ปุ่มปิดหน้าต่าง ปิดหน้าต่างเมื่อต้องการปิดหน้าต่างข้อมูลรายการส่ง
- 7. ปุ่มออกจากระบบ เมื่อต้องการออกจากระบบหน้าจอการชำระเงิน

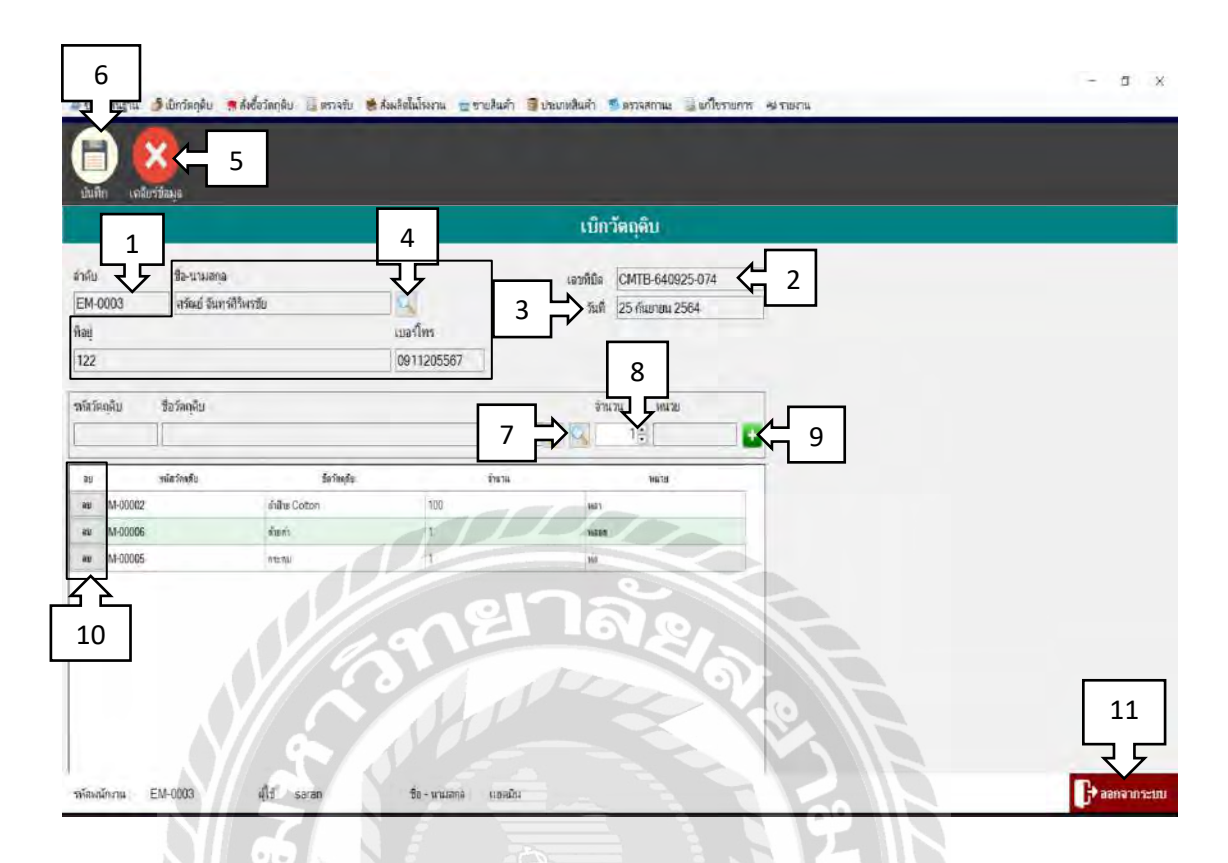

### ภาพที่ 4.11 หน้าจอเบิกวัตถุดิบ

หน้าจอเบิกวัตถุดิบ ขั้นตอนการทำงานของโปรแกรมดังต่อไปนี้

- 1. ลำดับจะรันและแสดงอัตโนมัติเมื่อเปิดเข้ามาที่หน้าจอเบิกวัตถุดิบ
- 2. เลขที่บิลจะรันและแสดงอัตโนมัติเมื่อเปิดเข้ามาที่หน้าจอเบิกวัตถุดิบ
- 3. วันที่จะเป็นวันที่ปัจจุบันที่ทำการเบิกวัตถุดิบ
- 4. ปุ่ มค้นหา เมื่อเลือกค้นหาพนักงานเบิกวัตถุดิบแล้วจะแสดงข้อมูล ชื่อ-นามสกุล,ที่อยู่,เบอร์ โทรศัพท์ของพนักงานเบิกทั้งหมด
- 5. ปุ่ มเคลียร์ข้อมูล เมื่อต้องการเคลียร์ข้อมูลของพนักงานเบิกวัตถุดิบจะเคลียร์ข้อมูลทั้งหมด
- 6. ปุ่มบันทึก เมื่อทำการตรวจสอบข้อมูลที่แสดงว่าถูกต้องครบถ้วนแล้วกดปุ่มบันทึก
- 7. ปุ่ มค้นหา ค้นหาวัตถุดิบที่ต้องการเบิก
- 8. ใส่จำนวนวัตถุดิบที่ต้องการเบิก
- 9. ปุ่ มเพิ่ม เพิ่มวัตถุดิบที่ต้องการเบิก เมื่อต้องการเบิกวัตถุดิบมากกว่า 1 รายการ
- 10. ปุ่ มลบ เมื่อต้องการลบข้อมูลเบิกวัตถุดิบในตารางนั้นที่ได้ท าการบันทึกไปแล้ว
- 11. ปุ่ มออกจากระบบ เมื่อต้องการออกจากระบบหน้าจอเบิกวัตถุดิบ

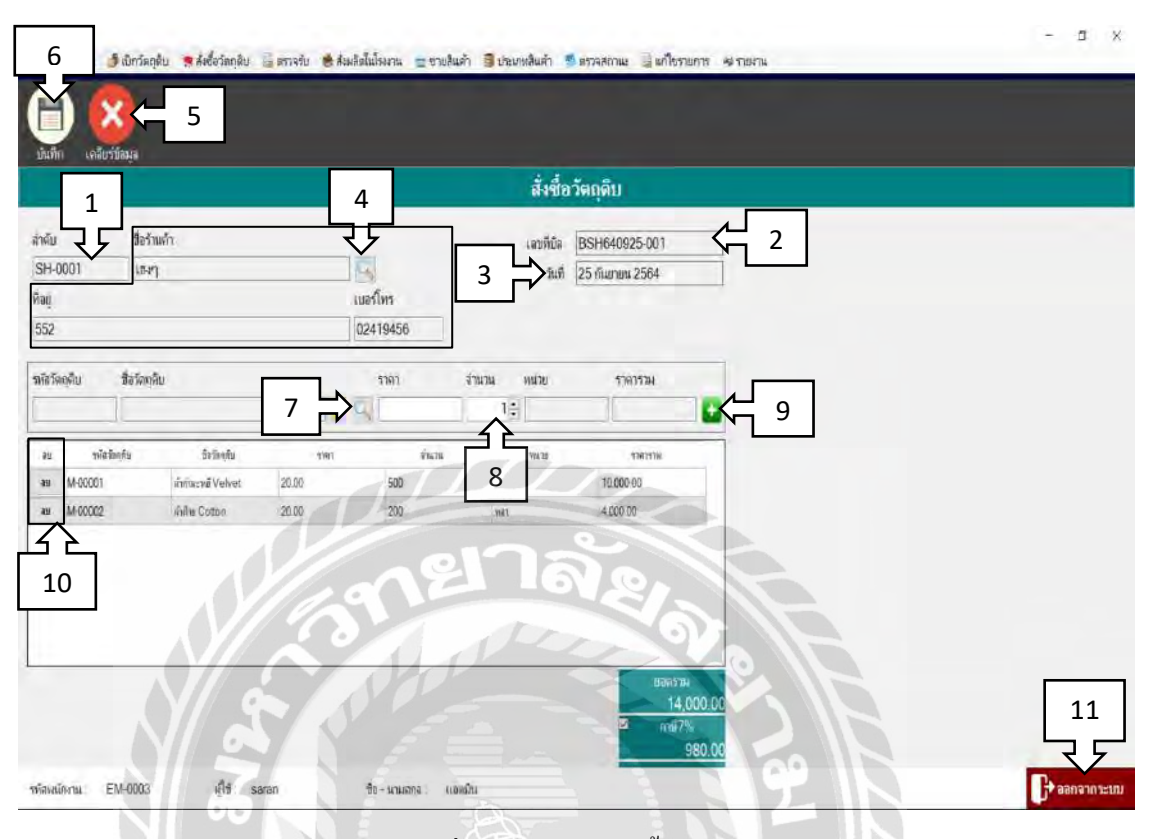

ภาพที่ 4.12 หน้าจอสั่งซื้อวัตถุดิบ

หน้าจอสั่งซื้อวัตถุดิบ ซึ่งขั้นตอนการทำงานของโปรแกรมดังต่อไปนี้

- 1. ล าดับจะรันและแสดงอัตโนมัติเมื่อเปิ ดเข้ามาที่หน้าจอสั่งซื้อวัตถุดิบ
- 2. เลขที่บิลจะรันและแสดงอัตโนมัติเมื่อเปิ ดเข้ามาที่หน้าจอสั่งซื้อสินค้า
- 3. วันที่จะเป็นวันที่ปัจจุบันที่ทำการสั่งซื้อสินค้า
- 4. ปุ่ มค้นหา เมื่อเลือกค้นหาร้านค้าส่งแล้วจะแสดงข้อมูล ที่อยู่,เบอร์โทรศัพท์ของร้านค้าส่ง
- 5. ปุ่ มเคลียร์ข้อมูล เมื่อต้องการเคลียร์ข้อมูลของร้านค้าส่งจะเคลียร์ข้อมูลทั้งหมดทันที
- 6. ปุ่มบันทึก เมื่อทำการตรวจสอบข้อมูลที่แสดงว่าถูกต้องครบถ้วนแล้วกดปุ่มบันทึก
- 7. ปุ่ มค้นหา ค้นหาวัตถุดิบที่ต้องการสั่งซื้อ
- 8. ใส่จำนวนวัตถุดิบที่ต้องการสั่งซื้อ
- 9. ปุ่ มเพิ่ม เพิ่มรายการสั่งซื้อวัตถุดิบ เมื่อต้องการสั่งซื้อวัตถุดิบมากกว่า 1 รายการ
- 10. ปุ่ มลบ เมื่อต้องการลบข้อมูลสั่งซื้อวัตถุดิบในตารางนั้นที่ได้ท าการบันทึกไปแล้ว
- 11. ปุ่ มออกจากระบบ เมื่อต้องการออกจากระบบหน้าจอสั่งซื้อวัตถุดิบ

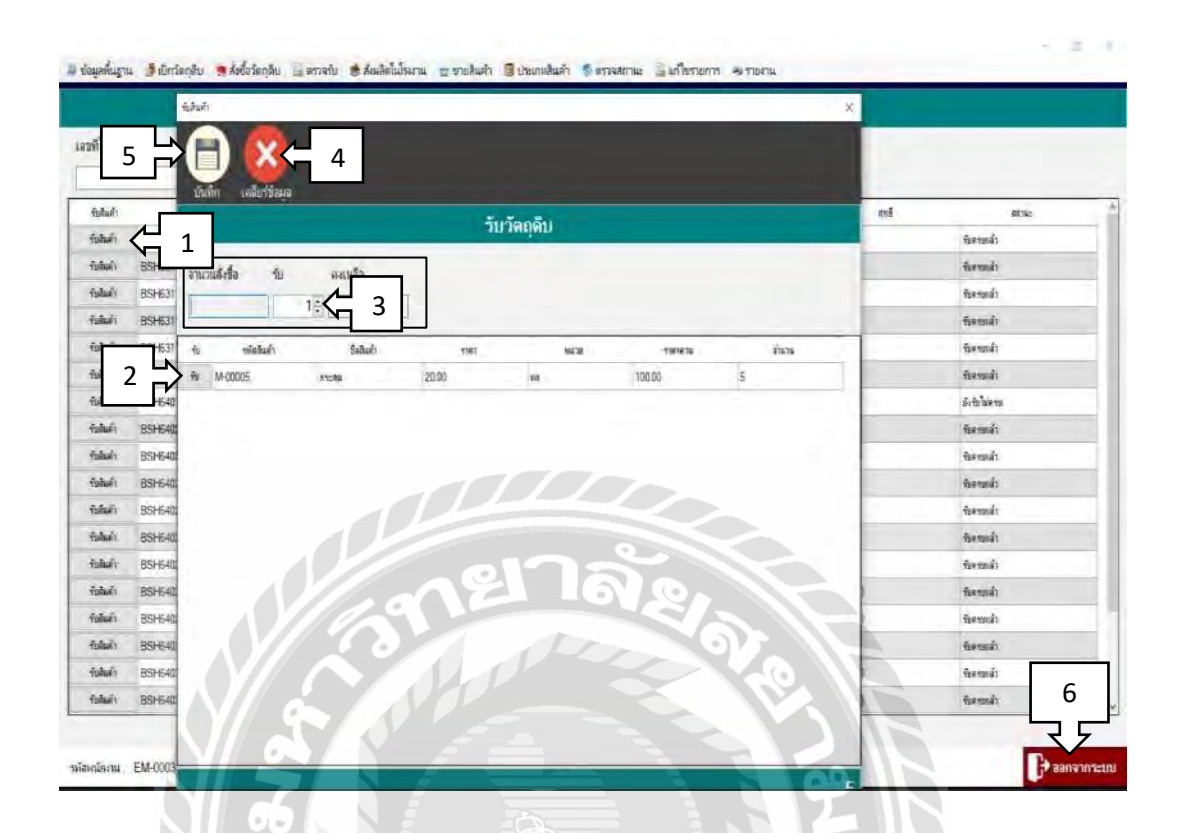

ภาพที่ 4.13 หน้าจอรับวัตถุดิบ

หน้าจอรับวัตถุดิบ ขั้นตอนการทำงานของโปรแกรมดังต่อไปนี้

- 1. ปุ่ มรับสินค้า กดปุ่ มรับวัตถุดิบที่ต้องการ
- 2. ปุ่ มรับ กดรับวัตถุดิบเมื่อต้องการรับวัตถุดิบทั้งหมด
- 3. กำหนดจำนวนที่ต้องการรับวัตถุดิบเมื่อต้องการรับวัตถุดิบไม่ทั้งหมด
- 4. ปุ่ มเคลียร์ข้อมูล เมื่อต้องการเคลียร์ข้อมูลจากการรับวัตถุดิบไม่ทั้งหมด ปุ่ มเคลียร์จะเคลียร์ ข้อมูลทั้งหมดทันที
- 5. ปุ่มบันทึก กดบันทึกเมื่อรับวัตถุดิบตามจำนวนที่ต้องการเรียบร้อยแล้ว
- 6. ปุ่ มออกจากระบบ เมื่อต้องการออกจากระบบหน้าจอรับวัตถุดิบ

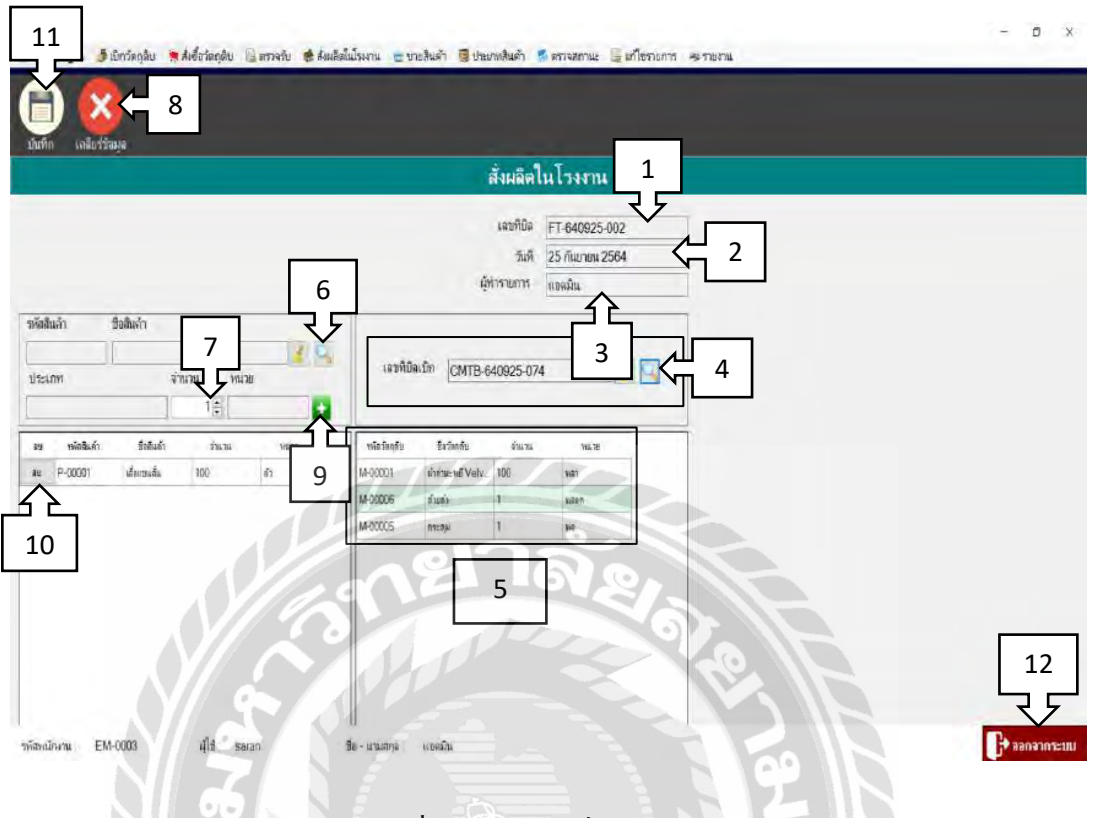

## ภาพที่ 4.14 หน้าจอสั่งผลิตในโรงงาน

หน้าจอสั่งผลิตในโรงงาน ขั้นตอนการท างานของโปรแกรมดังต่อไปนี้

- 1. เลขที่บิลจะรันและแสดงอัตโนมัติเมื่อเปิ ดเข้ามาที่หน้าจอสั่งผลิตในโรงงาน
- 2. วันที่จะเป็นวันที่ปัจจุบันที่ทำการสั่งผลิตในโรงงาน
- 3. ผู้ทำรายการ จะเป็นชื่อผู้เข้าใช้ระบบ
- 4. ปุ่ มค้นหา เมื่อเลือกค้นหาเลขที่บิลเบิกจะมีรายการที่เบิกวัตถุดิบไว้แสดงขึ้นมา
- 5. ข้อมูลรายการวัตถุดิบที่เบิกไว้เพื่อทำการสั่งผลิตในโรงงาน
- 6. เลือกประเภทสินค้าที่ต้องการผลิต เช่น เสื้อแขนสั้น,กางเกงขายาว เป็นต้น
- 7. กำหนดจำนวนสินค้าจากวัตถุดิบที่เบิกมา ดูข้อมูลวัตถุดิบที่เบิกได้จากตารางที่แสดงด้าน ขวามือ
- 8. ปุ่ มเคลียร์ข้อมูล เมื่อต้องการเคลียร์ข้อมูลสั่งผลิตสินค้า ปุ่ มเคลียร์จะเคลียร์ข้อมูลทั้งหมด
- 9. ปุ่ มเพิ่ม เพิ่มรายการผลิตสินค้า เมื่อต้องการสั่งผลิตสินค้ามากกว่า 1 รายการ
- 10. ปุ่ มลบ เมื่อต้องการลบข้อมูลสั่งผลิตในโรงงานในตารางนั้นที่ได้ท าการบันทึกไปแล้ว
- 11. ปุ่มบันทึก กดบันทึกเมื่อสั่งผลิตสินค้าตามจำนวนที่ต้องการเรียบร้อยแล้ว
- 12. ปุ่ มออกจากระบบ เมื่อต้องการออกจากระบบหน้าจอสั่งผลิตในโรงงาน

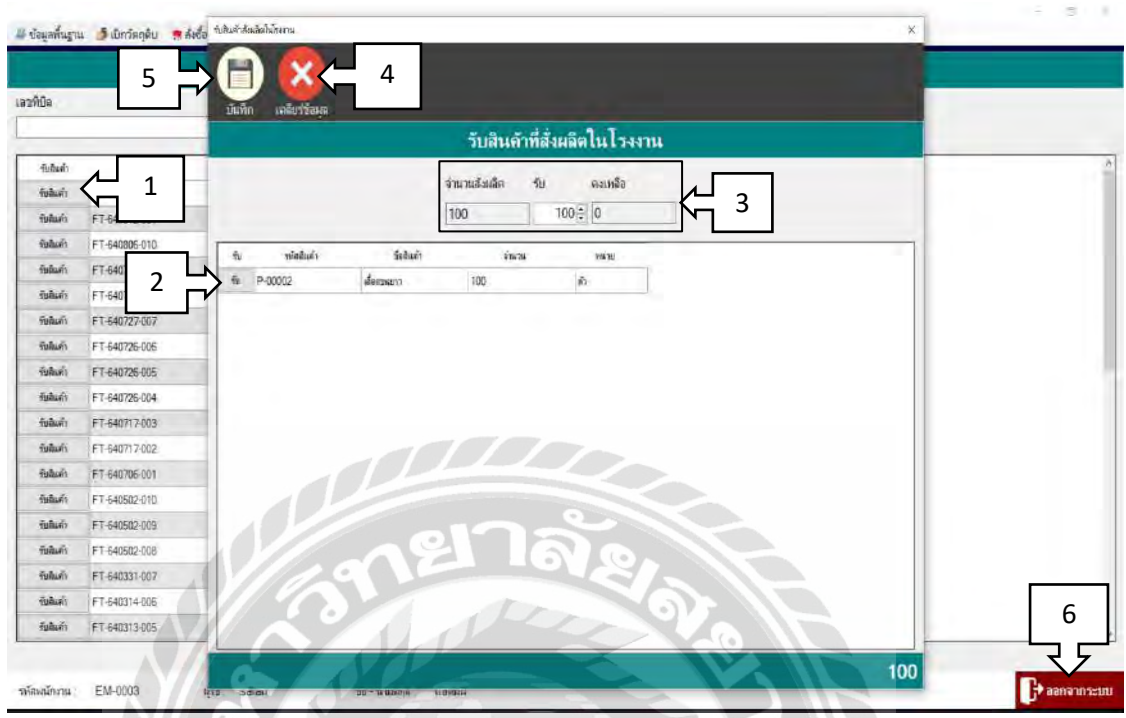

ภาพที่ 4.15 หน้าจอตรวจรับสั่งผลิตในโรงงาน

หน้าจอตรวจรับสั่งผลิตในโรงงาน ซึ่งขั้นตอนการทำงานของโปรแกรมดังต่อไปนี้

- 1. ปุ่ มรับสินค้า กดปุ่ มรับสินค้าที่ต้องการตรวจรับสินค้า
- 2. ปุ่ มรับ กดรับเมื่อต้องการตรวจรับสินค้าทั้งหมด
- 3. กำหนดจำนวนที่ต้องการตรวจรับเมื่อต้องการรับวัตถุดิบไม่ทั้งหมด
- 4. ปุ่ มเคลียร์ข้อมูล เมื่อต้องการเคลียร์ข้อมูลจากการรับวัตถุดิบไม่ทั้งหมด ปุ่ มเคลียร์จะเคลียร์ ข้อมูลทั้งหมดทันที
- 5. ปุ่มบันทึก กดบันทึกเมื่อตรวจรับสินค้าตามจำนวนที่ต้องการเรียบร้อยแล้ว
- 6. ปุ่ มออกจากระบบ เมื่อต้องการออกจากระบบหน้าจอตรวจรับสั่งผลิตในโรงงาน

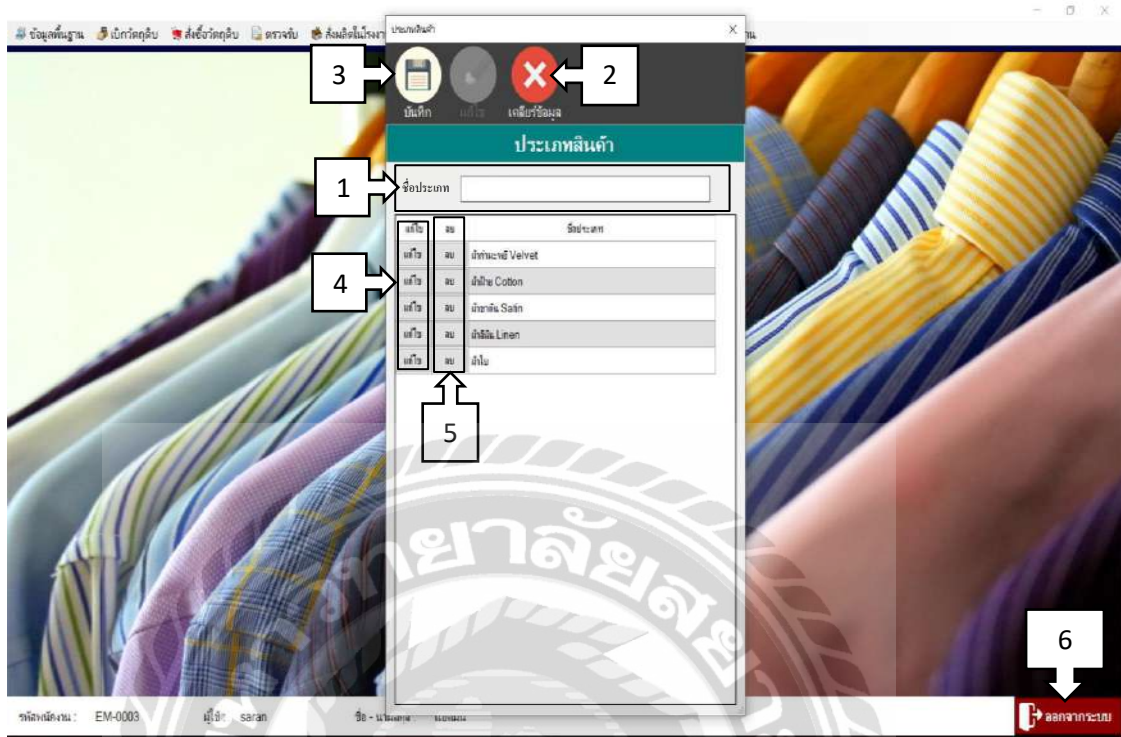

# ภาพที่ 4.16 หน้าจอประเภทเนื้อผ้า

หน้าจอประเภทเนื้อผ้า ขั้นตอนการทำงานของโปรแกรมดังต่อไปนี้

- 1. เพิ่มชื่อประเภทของสินค้า เช่น ผ้ากำมะหยี่,ผ้าซาติน,กระดุมมุข เป็นต้น
- 2. ปุ่ มเคลียร์ข้อมูล เมื่อต้องการเคลียร์ข้อมูลที่ช่องชื่อประเภท
- 3. ปุ่มบันทึก เมื่อทำการเพิ่มชื่อประเภทสินค้าเรียบร้อยแล้ว ข้อมูลจะแสดงด้านล่างในตาราง
- 4. ปุ่ มแก้ไขเมื่อต้องการแก้ไขข้อมูลสินค้าในตารางนั้นที่ได้ท าการบันทึกไปแล้ว
- 5. ปุ่ มลบ เมื่อต้องการลบข้อมูลประเภทสินค้าในตารางนั้นที่ได้ท าการบันทึกไปแล้ว
- 6. ปุ่ มออกจากระบบ เมื่อต้องการออกจากระบบหน้าจอประเภทเนื้อผ้า

#### การทดสอบโปรแกรม

# 1.การตรวจสอบข้อมูลข้อผิดพลาด Login เข้าสู่ระบบ

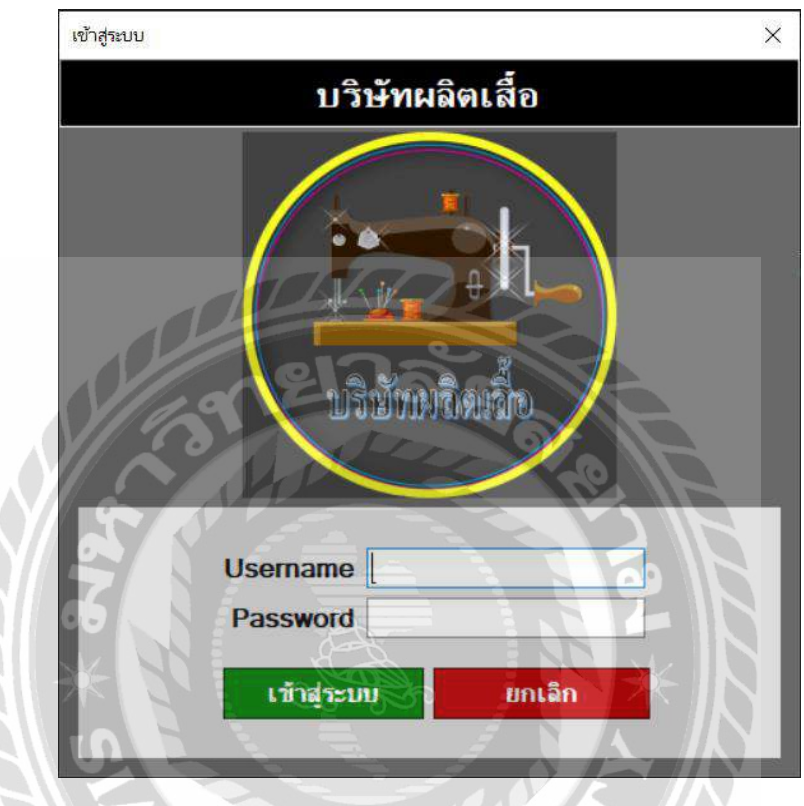

ภาพที่ 4.17 ทดสอบข้อผิดพลาดหน้าจอ Login เข้าสู่ระบบ

การเข้าสู่ระบบผู้ใช้ระบบต้องกรอก Username และ Password ทุกครั้งที่มีการเข้าใช้งาน ระบบ ถ้าผู้เข้าใช้ระบบกรอก Username และ Password ผิดจากที่ได้บันทึกไว้ในฐานข้อมูลจะมี ข้อความแจ้งเตือน

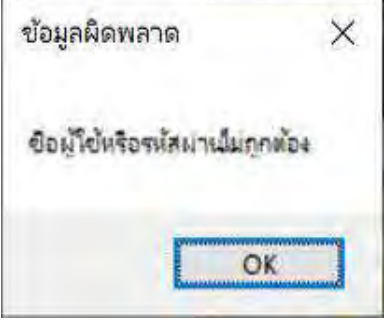

ภาพที่ 4.18 หน้าจอข้อผิดพลาดเมื่อผู้ใช้กรอกชื่อผู้ใช้และรหัสผ่านไม่ถูกต้อง

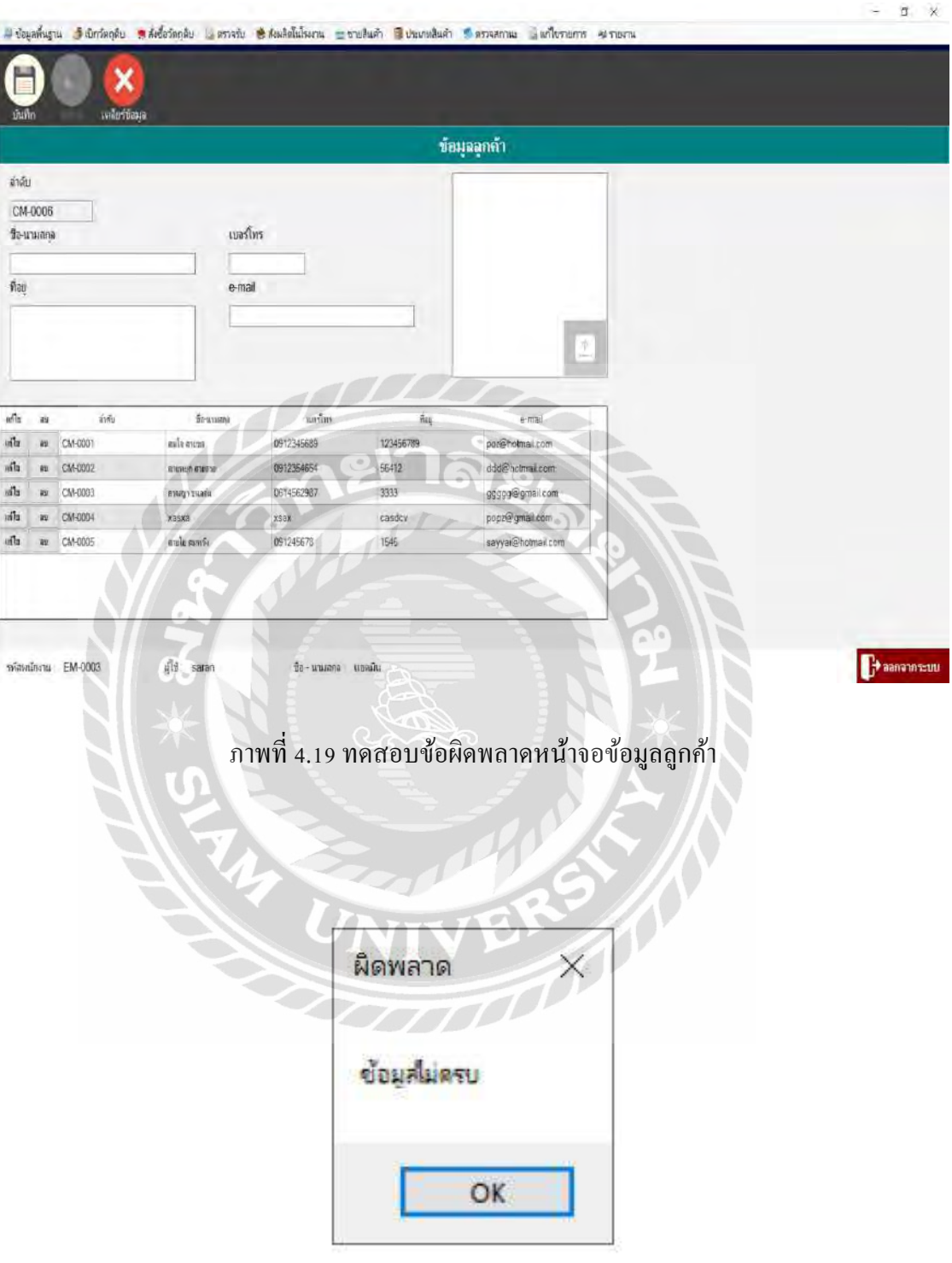

ภาพที่ 4.20 หน้าจอข้อผิดพลาดเมื่อผู้ใช้กรอกข้อมูลลูกค้าไม่ครบถ้วน

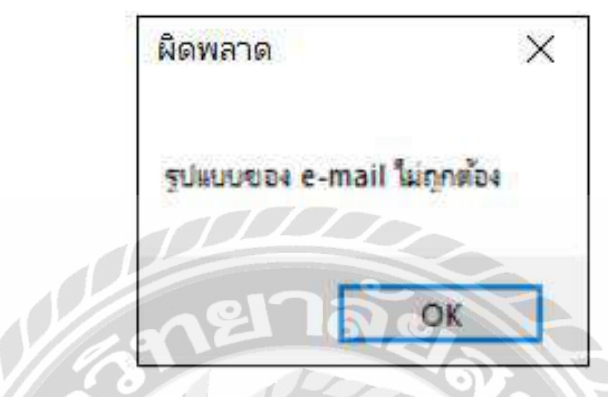

ภาพที่ 4.21 หน้าจอข้อผิดพลาดเมื่อผู้ใช้กรอกข้อมูล E-Mail ลูกค้าไม่ถูกต้องตามรูปแบบ

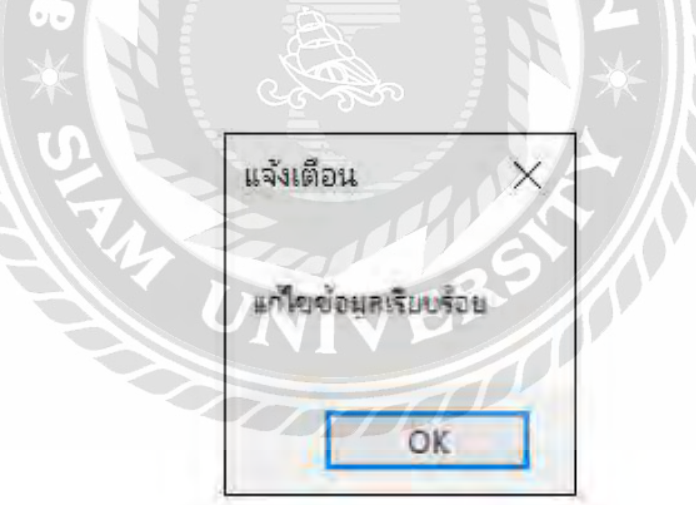

ภาพที่ 4.22 หน้าจอแจ้งเตือนเมื่อผู้ใช้แก้ไขข้อมูลลูกค้าเรียบร้อยแล้ว

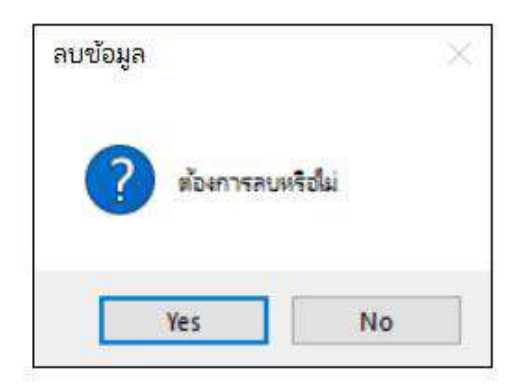

ภาพที่ 4.23 หน้าจอแจ้งเตือนเมื่อผู้ใช้ต้องการลบข้อมูลลูกค้า

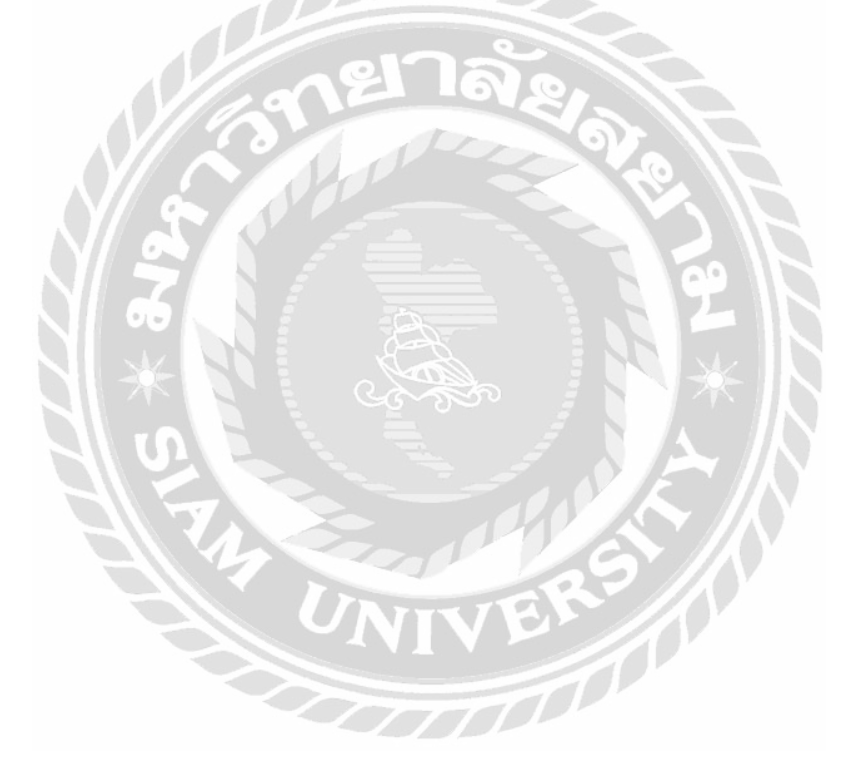

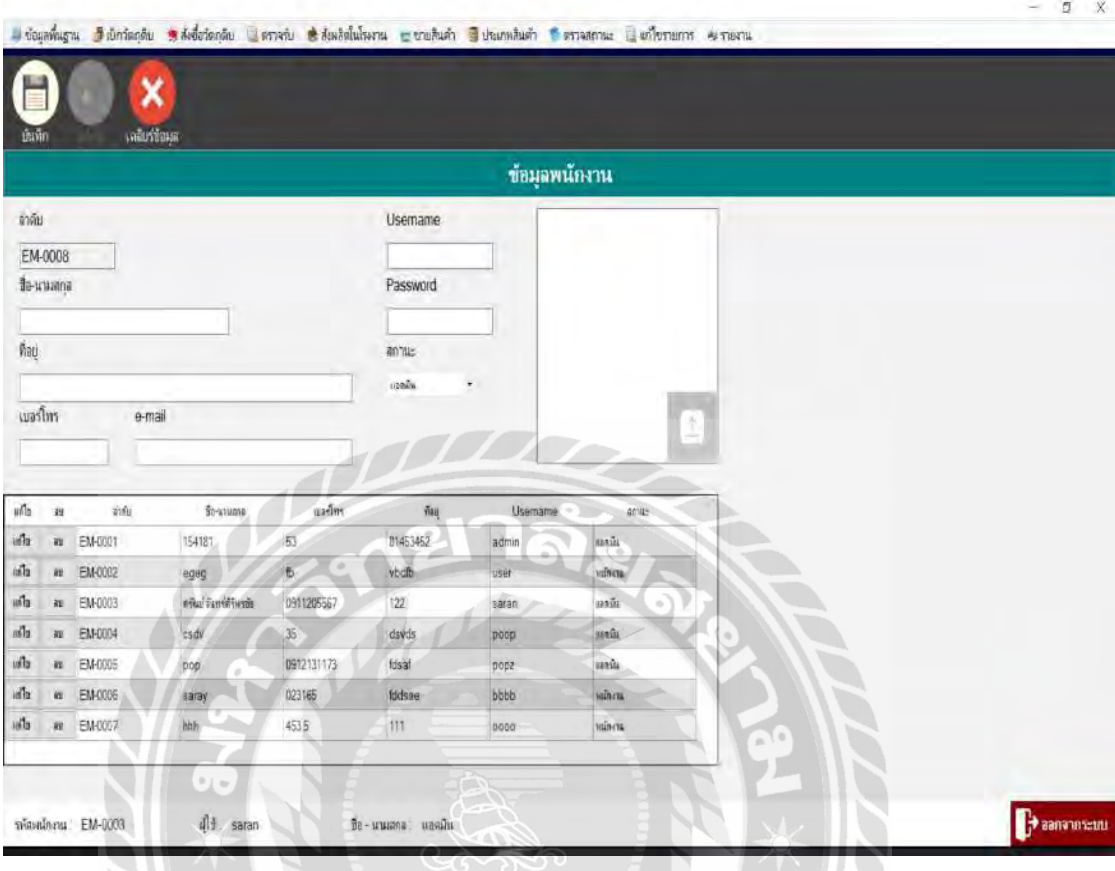

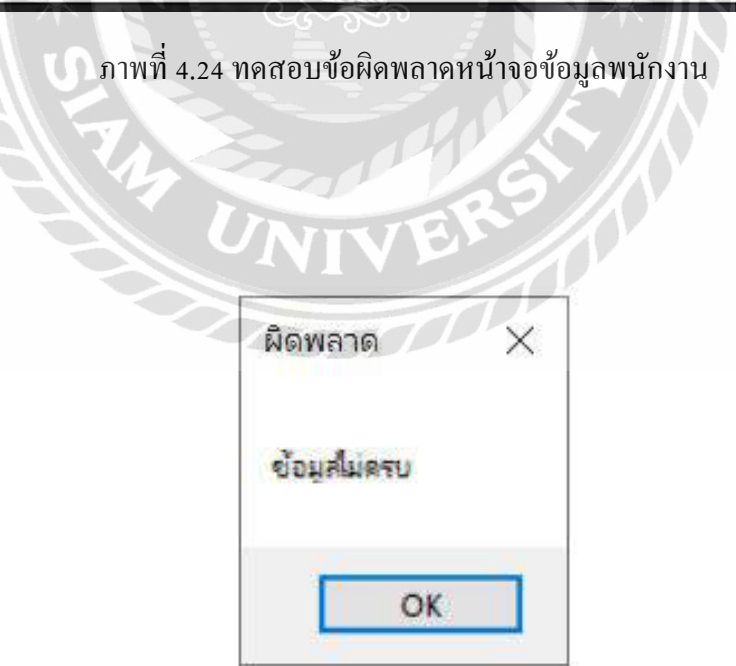

ภาพที่ 4.25 หน้าจอข้อผิดพลาดเมื่อผู้ใช้กรอกข้อมูลพนักงานไม่ครบถ้วน

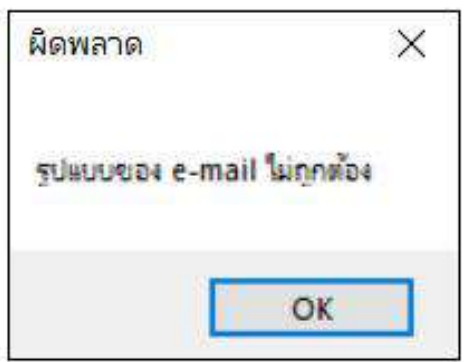

ภาพที่ 4.26 หน้าจอข้อผิดพลาดเมื่อผู้ใช้กรอกข้อมูล E-Mail พนักงานไม่ถูกต้องตามรูปแบบ

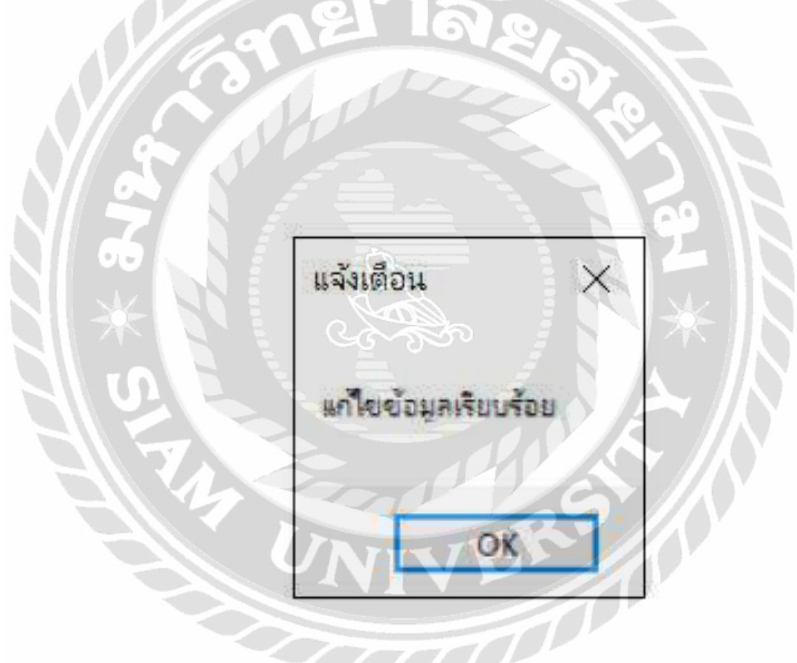

ภาพที่ 4.27 หน้าจอแจ้งเตือนเมื่อผู้ใช้แก้ไขข้อมูลพนักงานเรียบร้อยแล้ว

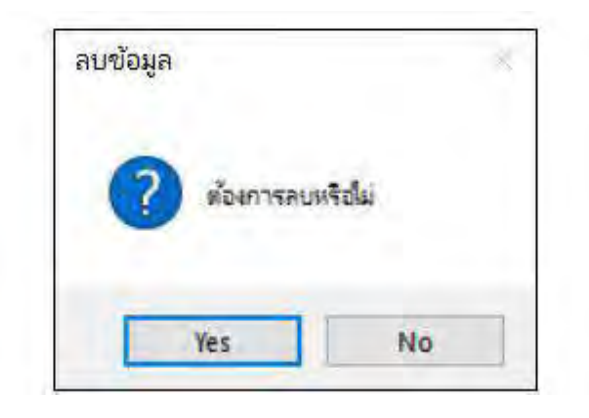

ภาพที่ 4.28 หน้าจอแจ้งเตือนเมื่อผู้ใช้ต้องการลบข้อมูลลูกค้า

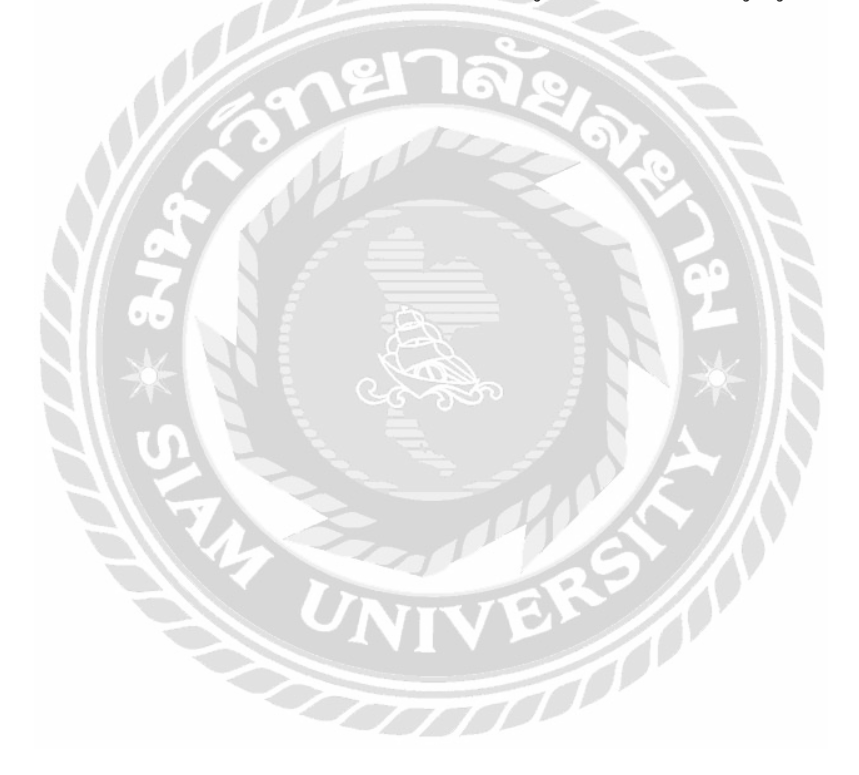

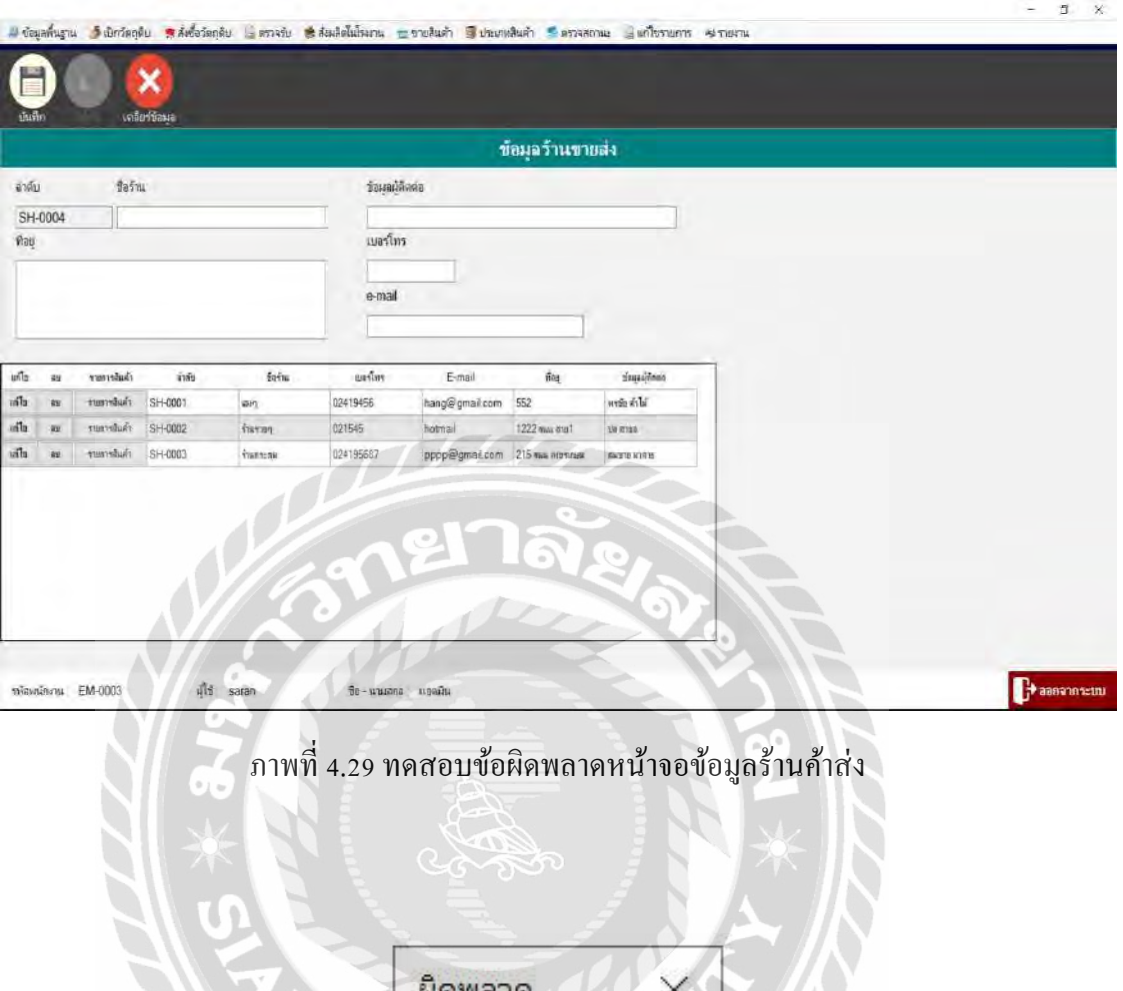

# ภาพที่ 4.30 หน้าจอข้อผิดพลาดเมื่อผู้ใช้กรอกข้อมูลร้านค้าส่งไม่ครบถ้วน

OK

ช้อมสไม่ครบ

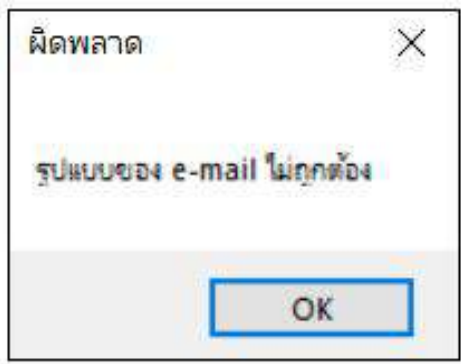

ภาพที่ 4.31 หน้าจอข้อผิดพลาดเมื่อผู้ใช้กรอกข้อมูล E-Mail ร้านค้าส่งไม่ถูกต้องตามรูปแบบ

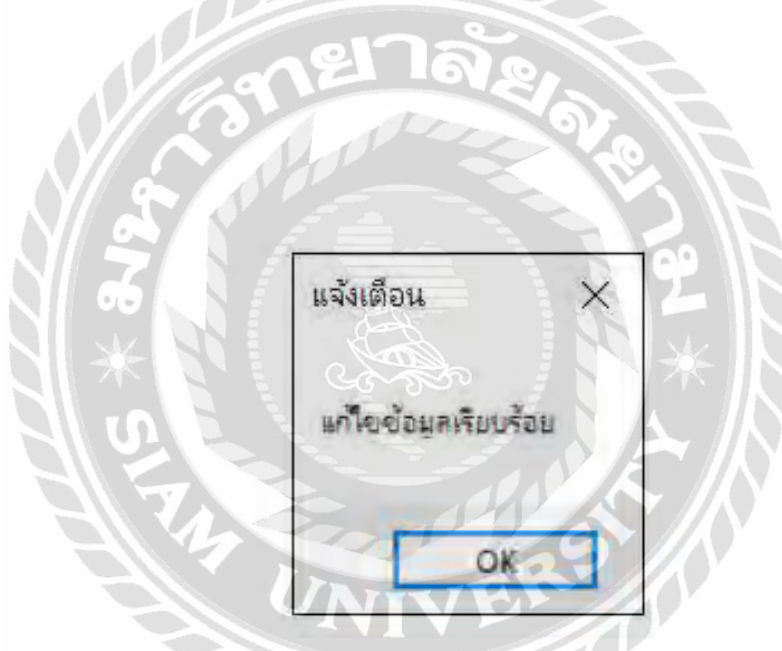

ภาพที่ 4.32 หน้าจอแจ้งเตือนเมื่อผู้ใช้แก้ไขข้อมูลร้านค้าส่งเรียบร้อยแล้ว

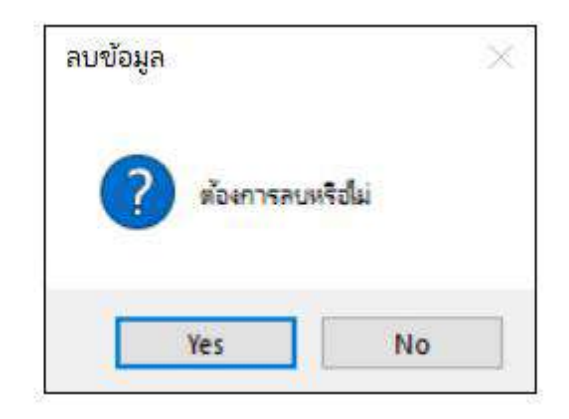

ภาพที่ 4.33 หน้าจอแจ้งเตือนเมื่อผู้ใช้ต้องการลบข้อมูลร้านค้าส่ง

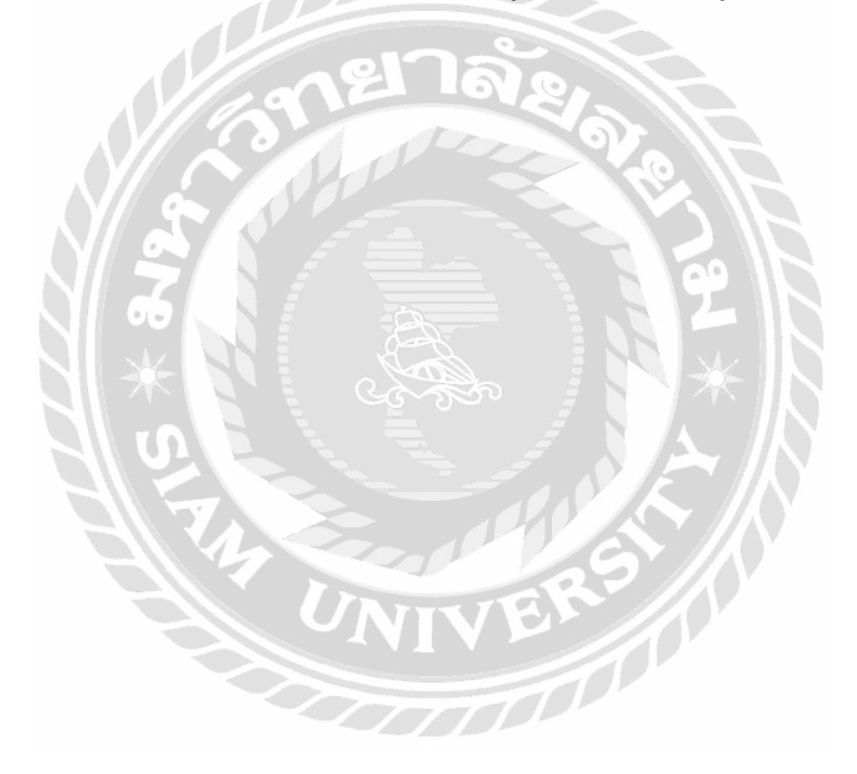

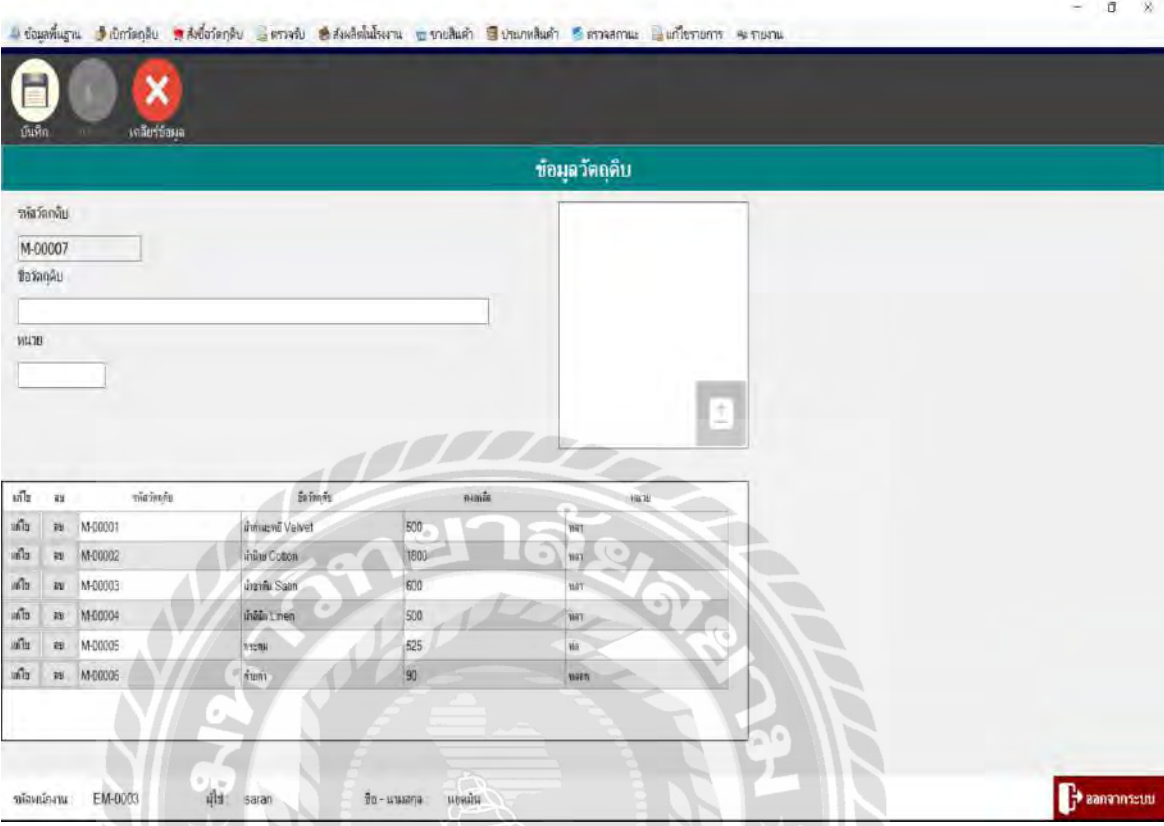

ภาพที่ 4.34 ทดสอบข้อผิดพลาดหน้าจอข้อมูลวัตถุดิบ

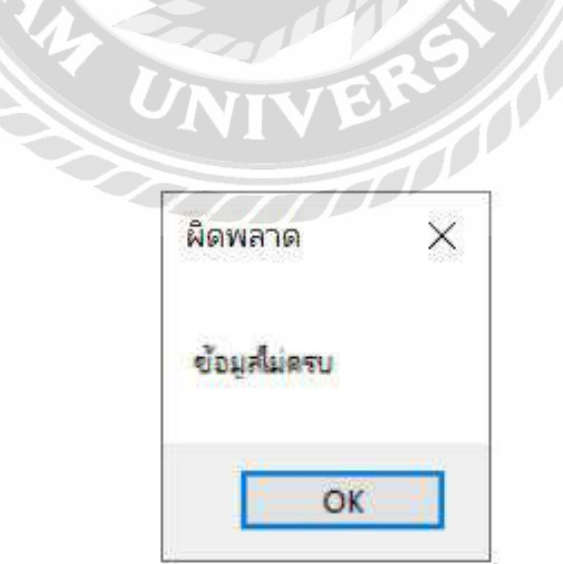

ภาพที่ 4.35 หน้าจอข้อผิดพลาดเมื่อผู้ใช้กรอกข้อมูลวัตถุดิบไม่ครบถ้วน

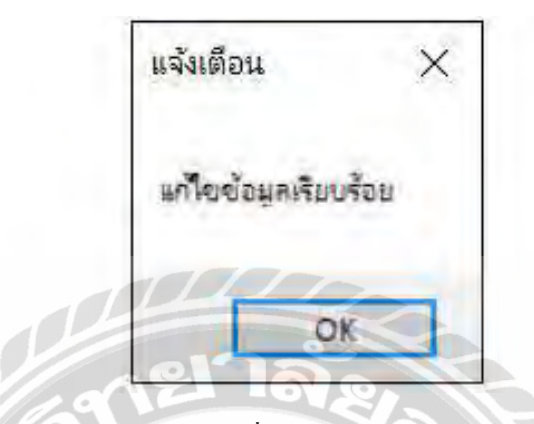

ภาพที่ 4.36 หน้าจอแจ้งเตือนเมื่อผู้ใช้แก้ไขข้อมูลวัตถุดิบเรียบร้อยแล้ว

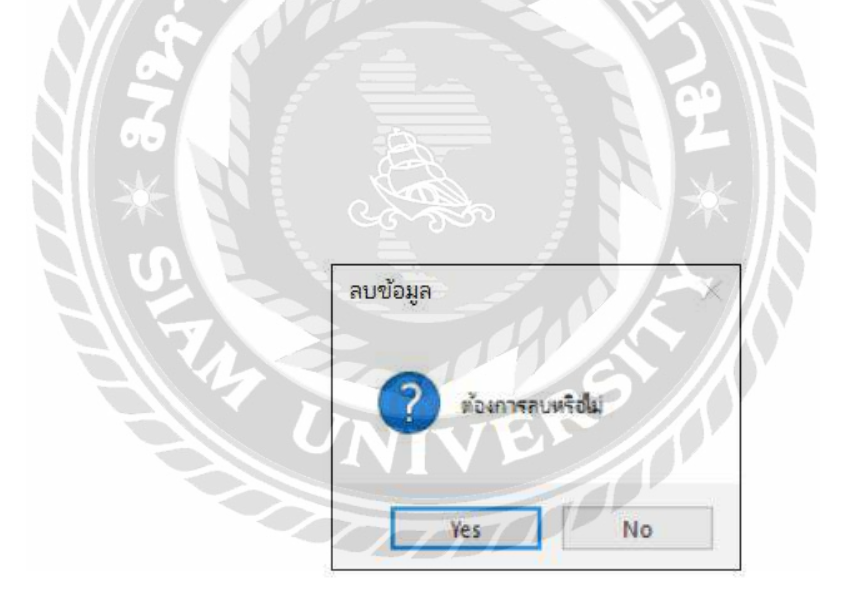

ภาพที่ 4.37 หน้าจอแจ้งเตือนเมื่อผู้ใช้ต้องการลบข้อมูลวัตถุดิบ
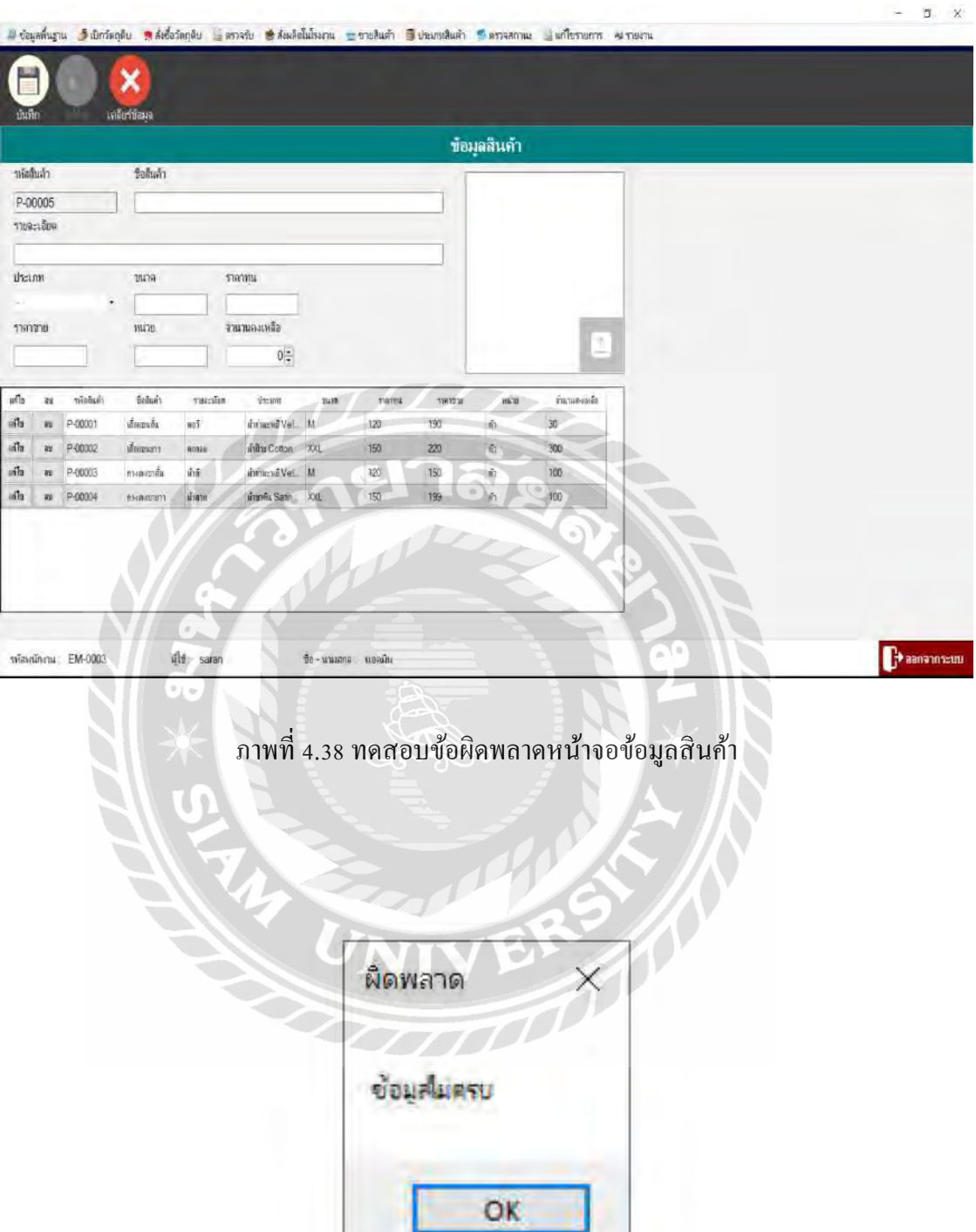

ภาพที่ 4.39 หน้าจอข้อผิดพลาดเมื่อผู้ใช้กรอกข้อมูลสินค้าไม่ครบถ้วน

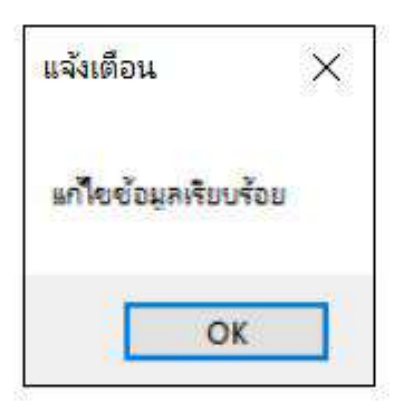

ภาพที่ 4.40 หน้าจอแจ้งเตือนเมื่อผู้ใช้แก้ไขข้อมูลสินค้าเรียบร้อยแล้ว **Table 19** 

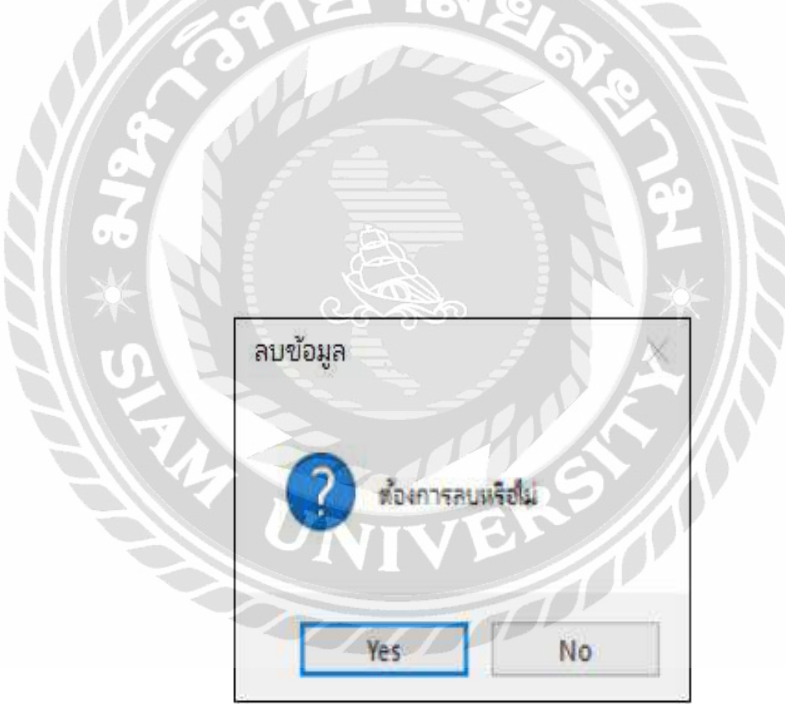

 $\overline{a}$ 

 $\sim$ 

ภาพที่ 4.41 หน้าจอแจ้งเตือนเมื่อผู้ใช้ต้องการลบข้อมูลลูกค้า

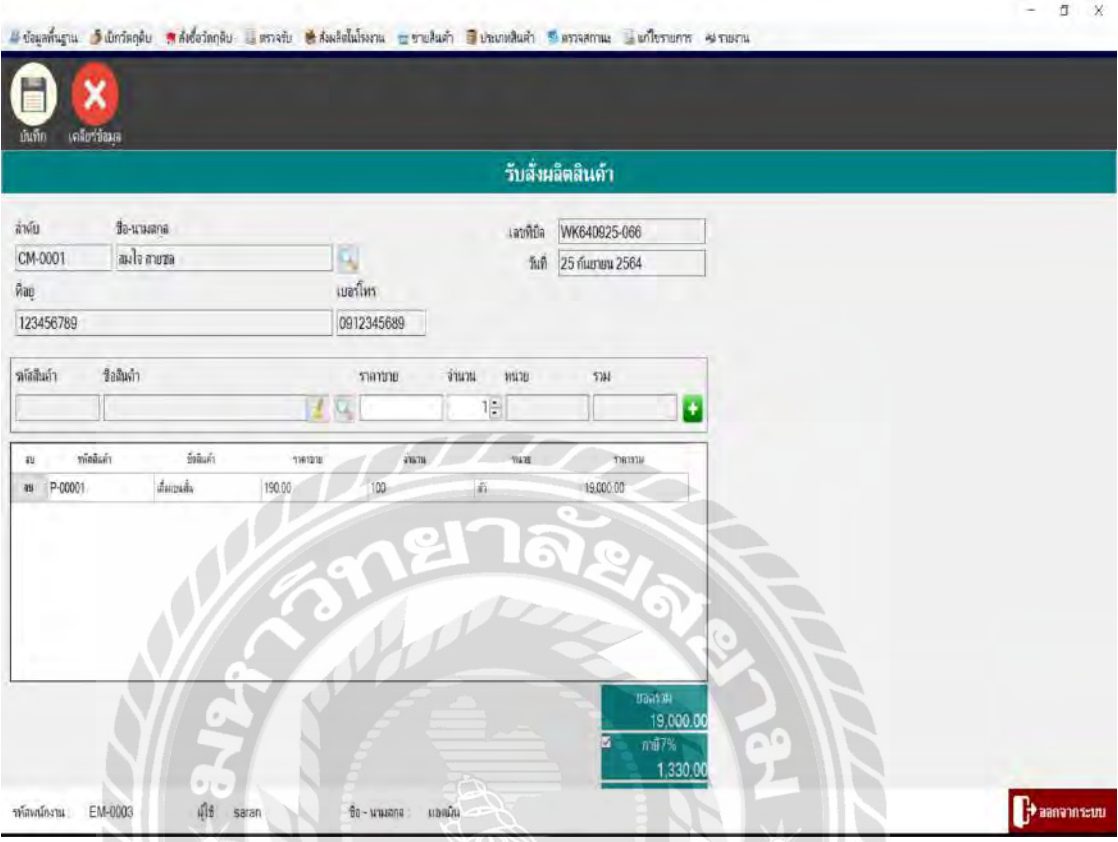

# ภาพที่ 4.42 ทดสอบข้อผิดพลาดหน้าจอขายสินค้า

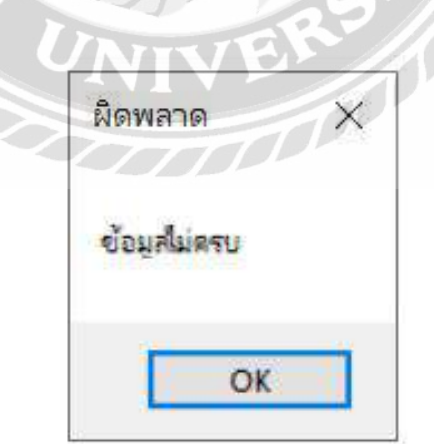

# ภาพที่ 4.43 หน้าจอข้อผิดพลาดเมื่อผู้ใช้กรอกข้อมูลขายสินค้าไม่ครบถ้วน

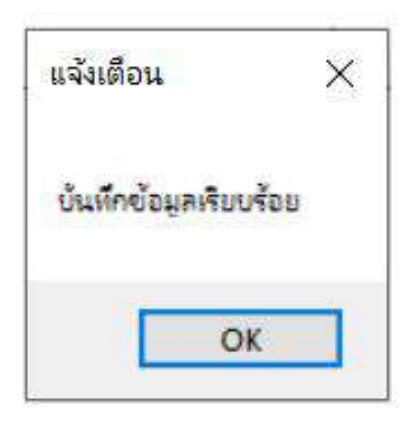

ภาพที่ 4.44 หน้าจอแจ้งเตือนเมื่อผู้ใช้เลือกข้อมูลขายสินค้าให้ลูกค้าครบถ้วน

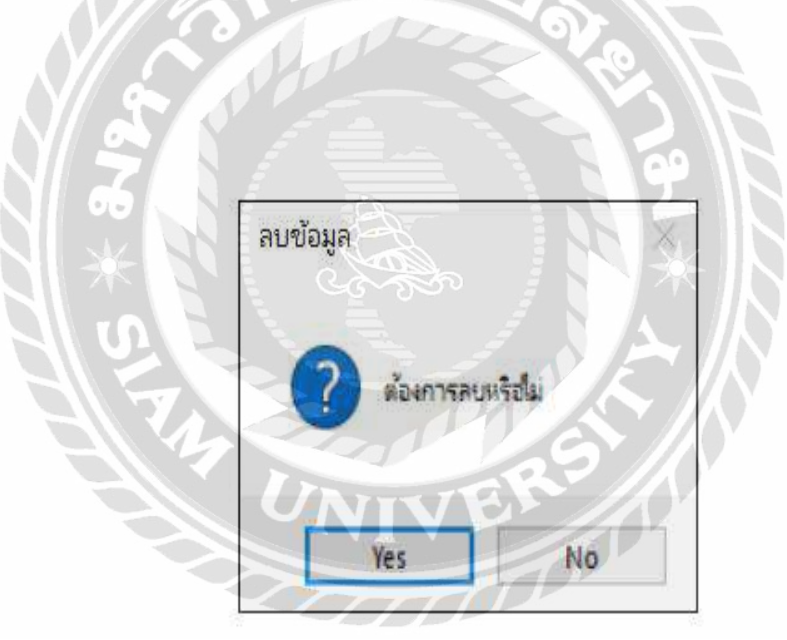

ภาพที่ 4.45 หน้าจอแจ้งเตือนเมื่อผู้ใช้ต้องการลบข้อมูลขายสินค้า

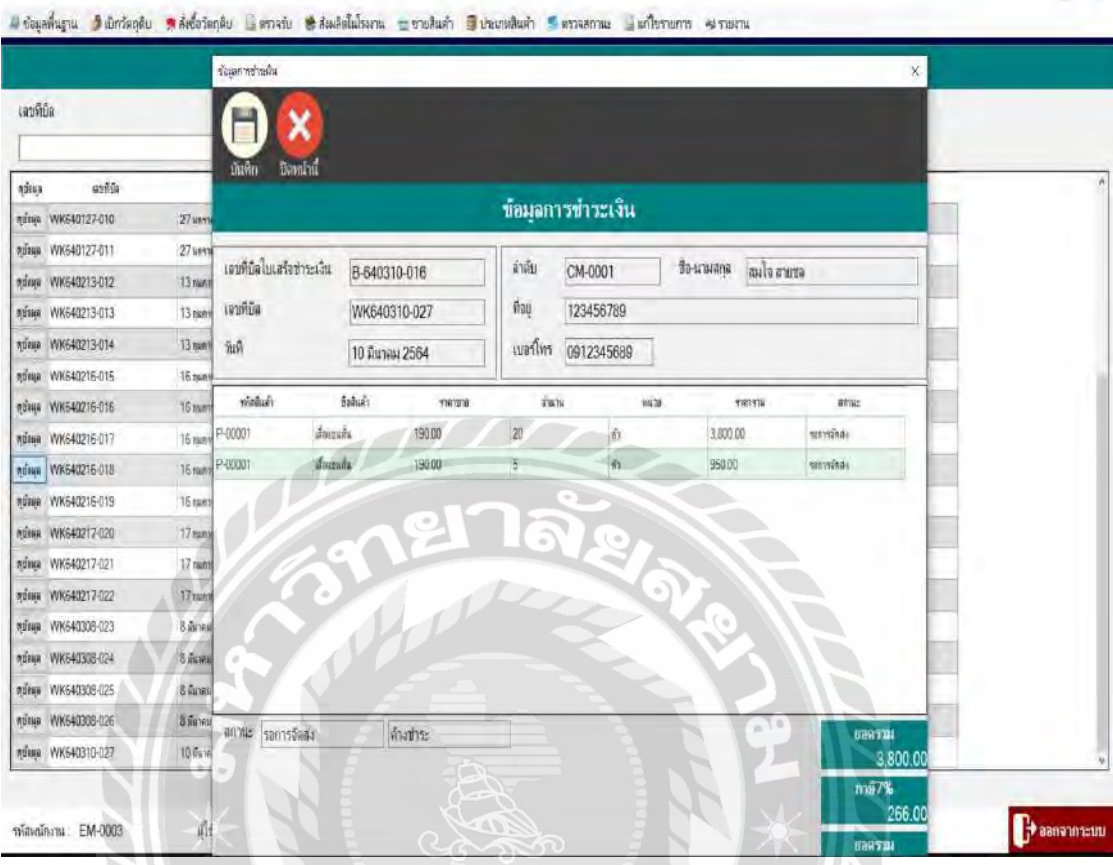

ภาพที่ 4.46 ทดสอบข้อผิดพลาดหน้าจอการชำระเงิน

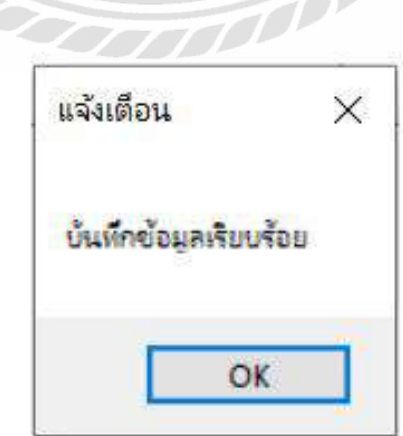

ภาพที่ 4.47 หน้าจอแจ้งเตือนเมื่อผู้ใช้ตรวจสอบข้อมูลการชำระเงินของลูกค้าเรียบร้อยแล้ว

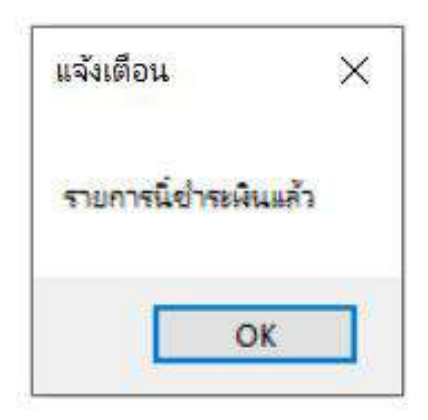

ภาพที่ 4.48 หน้าจอแจ้งเตือนเมื่อผู้ใช้เปลี่ยนสถานะการชำระเงินของลูกค้า

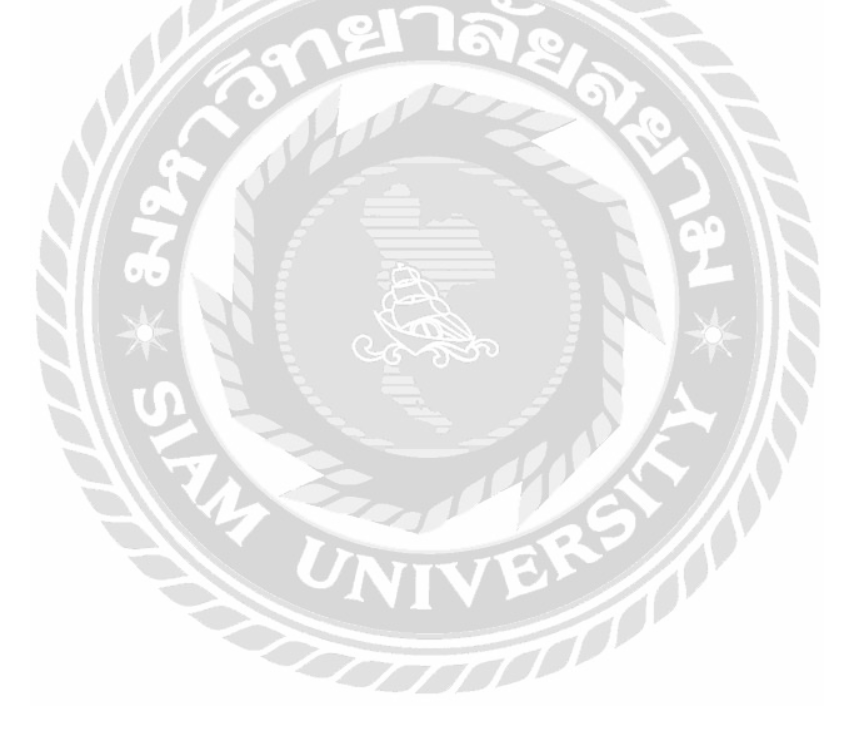

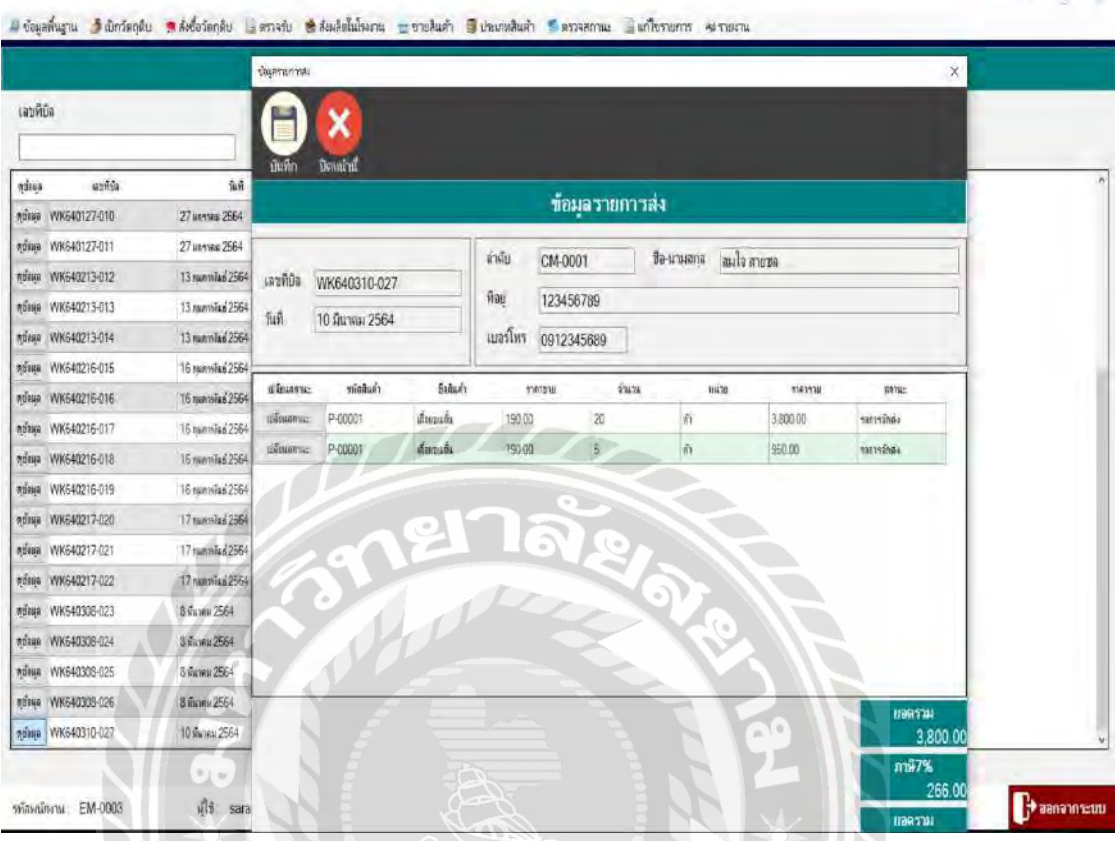

ภาพที่ 4.49 ทดสอบข้อผิดพลาดหน้าจอการจัดส่งสินค้าให้กับลูกค้า

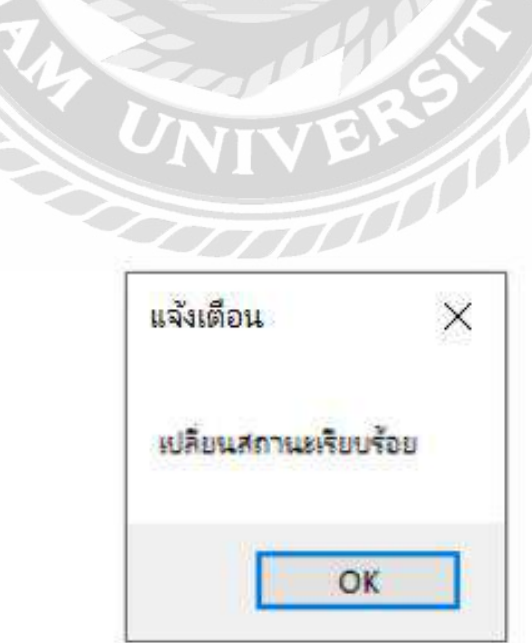

ภาพที่ 4.50 หน้าจอแจ้งเตือนเมื่อผู้ใช้เปลี่ยนสถานะการจัดส่งสินค้าให้กับลูกค้าแล้ว

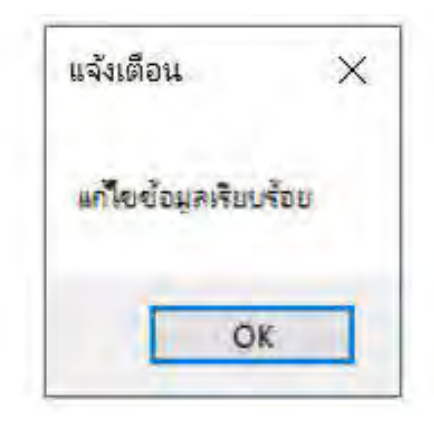

ภาพที่ 4.51 หน้าจอแจ้งเตือนเมื่อผู้ใช้ท าการแก้ไขการจัดส่งสินค้าให้กับลูกค้าแล้ว

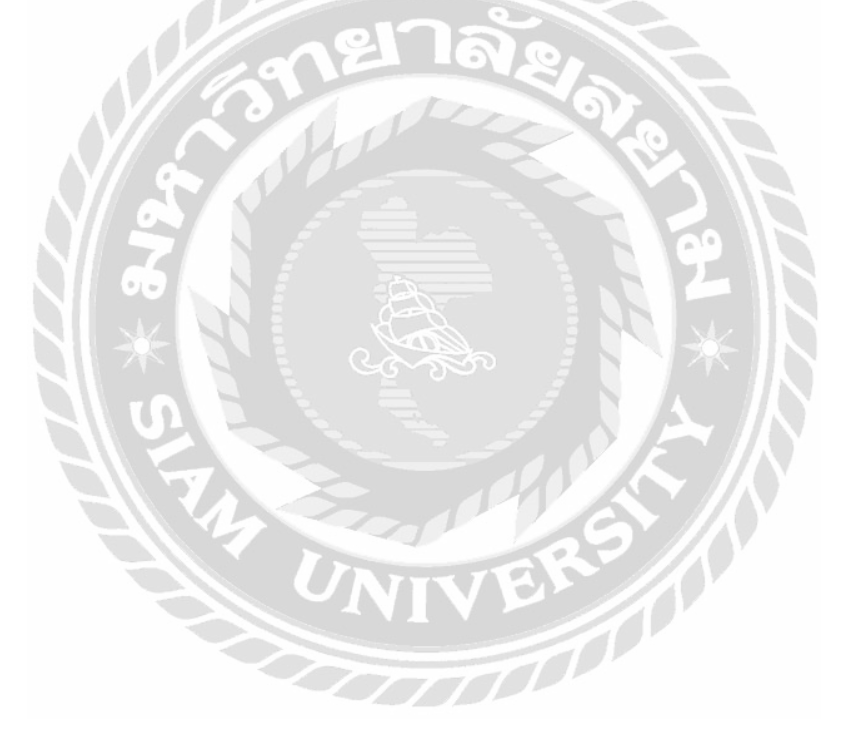

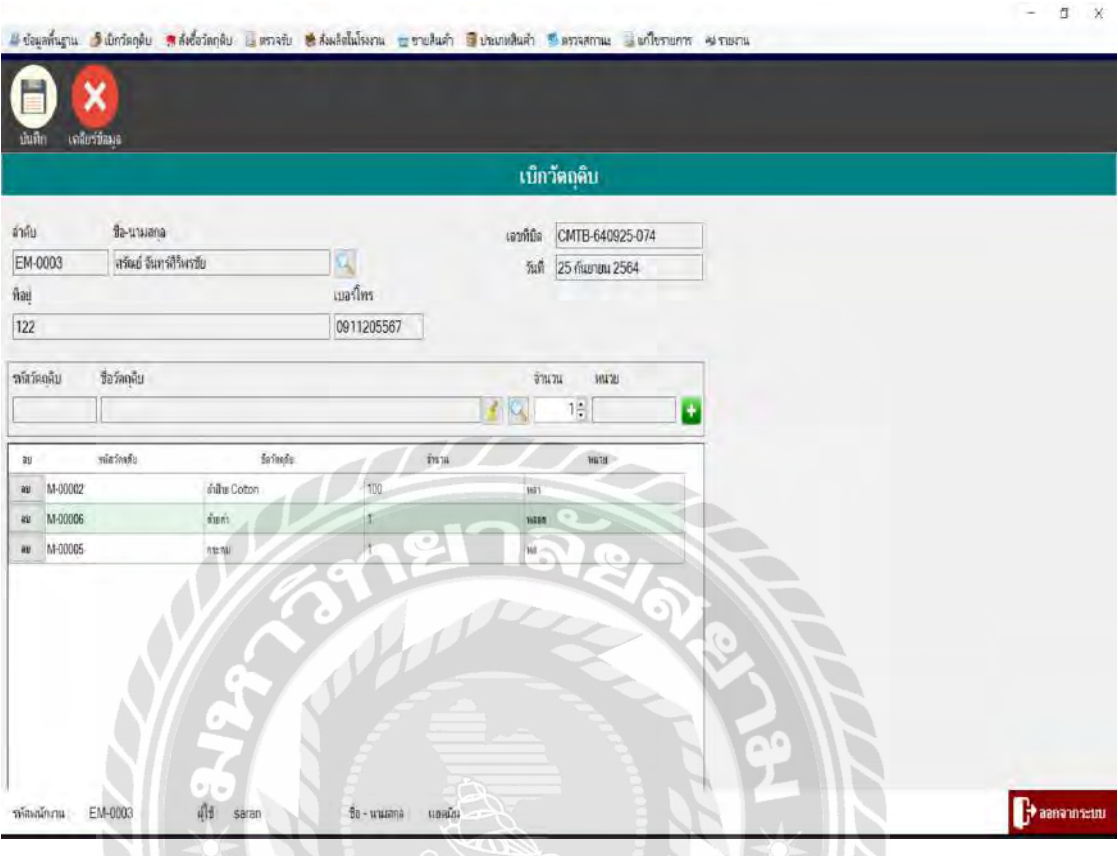

# ภาพที่ 4.52 ทดสอบข้อผิดพลาดหน้าจอเบิกวัตถุดิบ

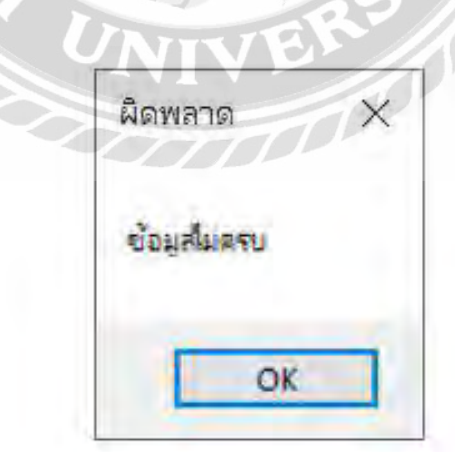

ภาพที่ 4.53 หน้าจอข้อผิดพลาดเมื่อผู้ใช้เลือกข้อมูลเบิกวัตถุดิบไม่ครบถ้วน

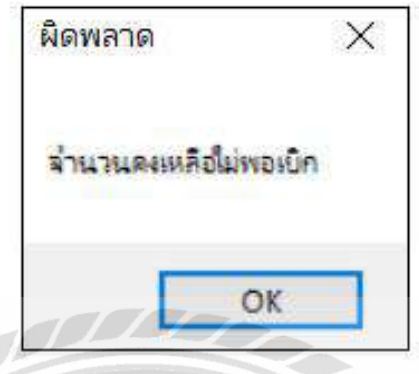

ภาพที่ 4.54 หน้าจอข้อผิดพลาดเมื่อผู้ใช้ต้องการเบิกวัตถุดิบแต่จำนวน ไม่พอ

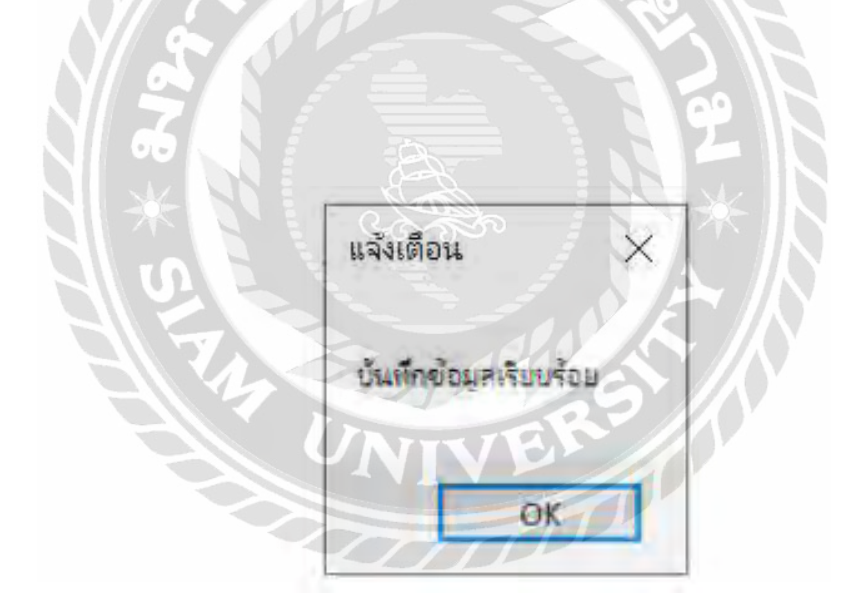

ภาพที่ 4.55 หน้าจอแจ้งเตือนเมื่อผู้ใช้เลือกข้อมูลการเบิกเรียบร้อยแล้ว

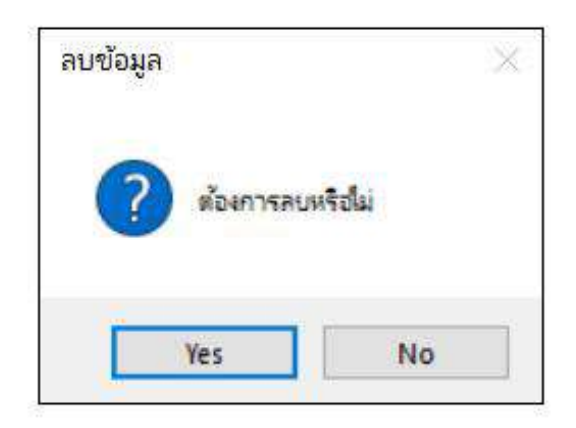

ภาพที่ 4.56 หน้าจอแจ้งเตือนเมื่อผู้ใช้ต้องการลบข้อมูลการเบิกวัตถุดิบ

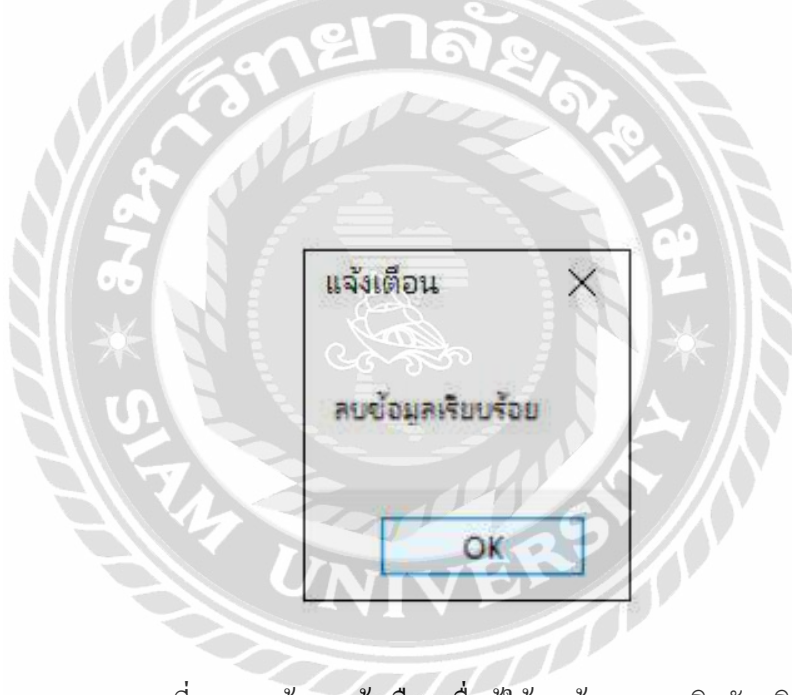

ภาพที่ 4.57 หน้าจอแจ้งเตือนเมื่อผู้ใช้ลบข้อมูลการเบิกวัตถุดิบ

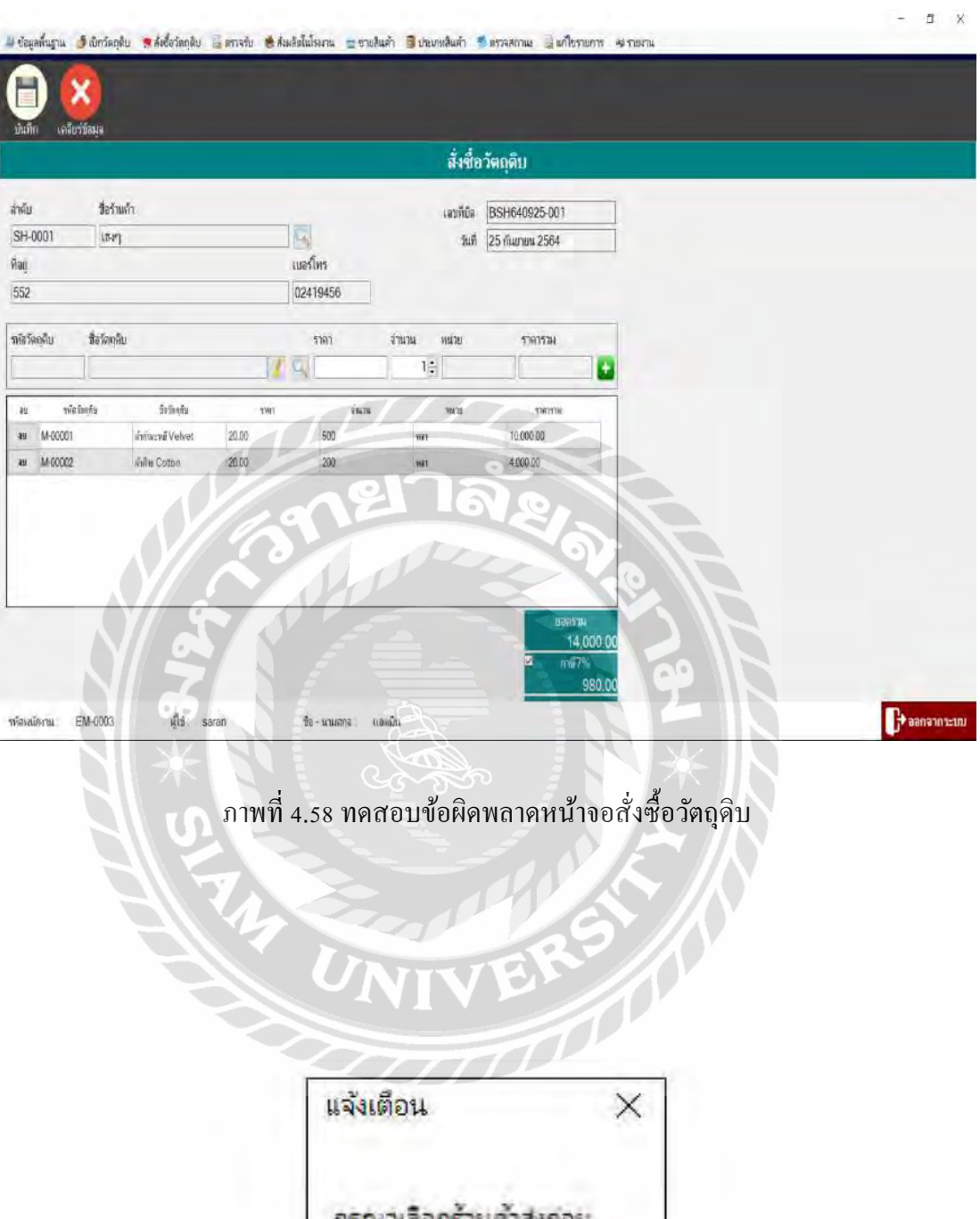

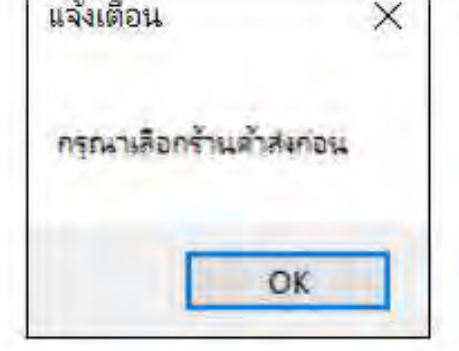

ภาพที่ 4.59 หน้าจอแจ้งเตือนเมื่อผู้ใช้ต้องการสั่งซื้อวัตถุดิบ ต้องการเลือกร้านค้าส่งก่อน

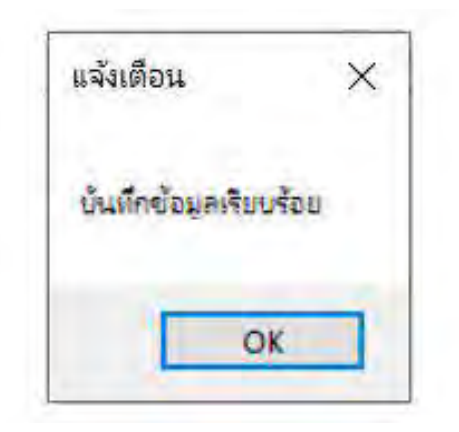

ภาพที่ 4.60 หน้าจอแจ้งเตือนเมื่อผู้ใช้เลือกข้อมูลสั่งซื้อวัตถุดิบครบถ้วนแล้ว

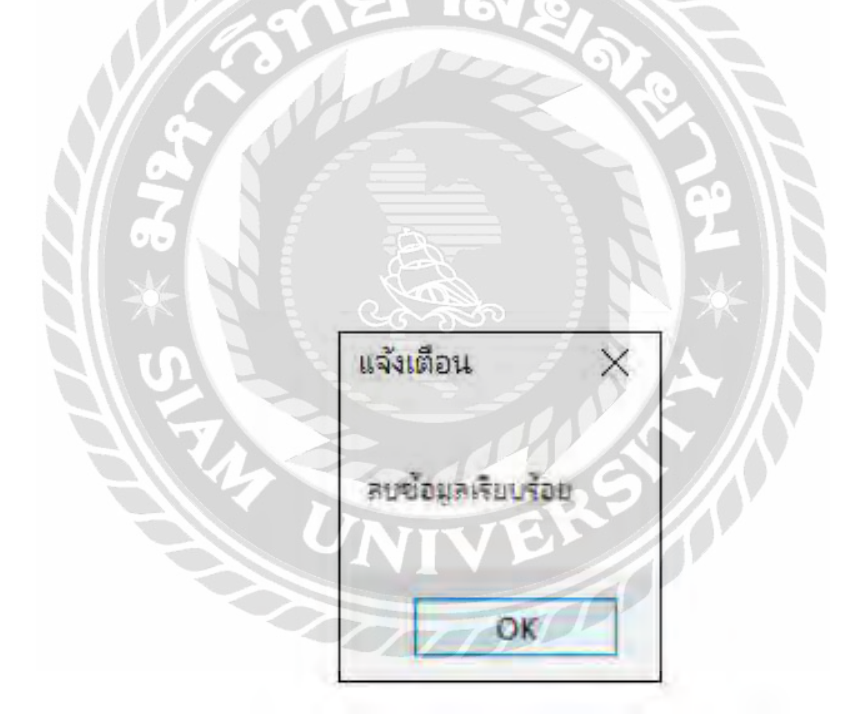

ภาพที่ 4.61 หน้าจอแจ้งเตือนเมื่อผู้ใช้ต้องการลบข้อมูลการสั่งซื้อวัตถุดิบ

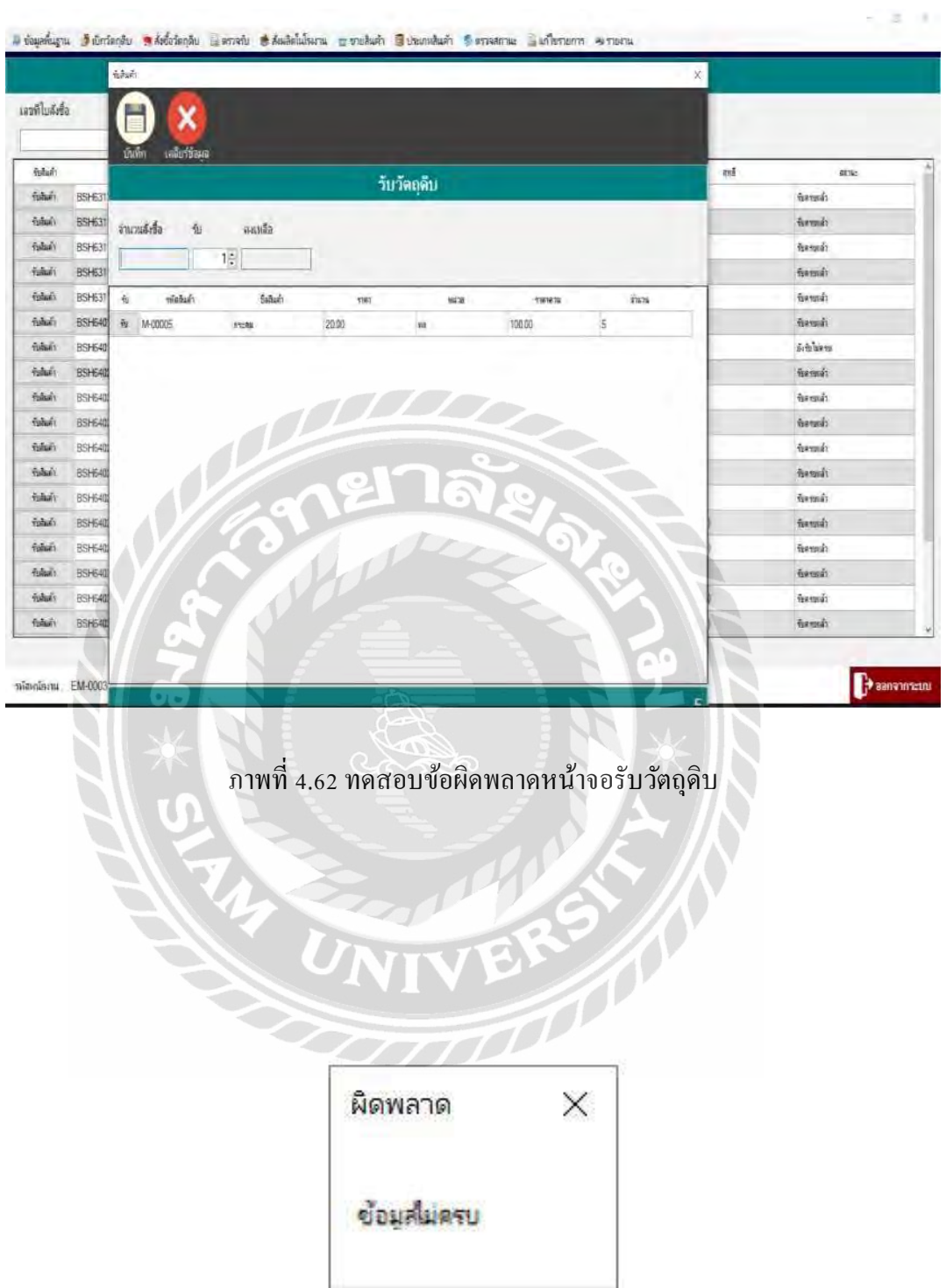

ภาพที่ 4.63 หน้าจอข้อผิดพลาดเมื่อผู้ใช้เลือกรับวัตถุดิบไม่ตรงตามจำนวนที่สั่งซื้อ

 $\overline{OK}$ 

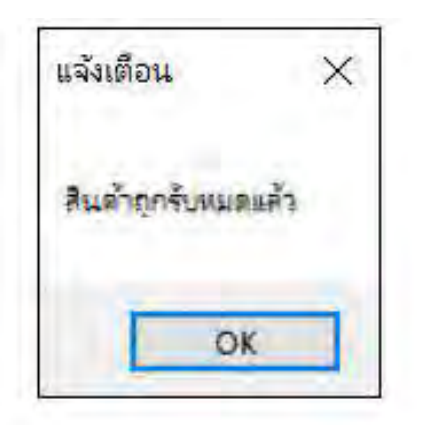

ภาพที่ 4.64 หน้าจอแจ้งเตือนเมื่อผู้ใช้รับสินค้าครบถ้วนตามจำนวนที่สั่งซื้อ

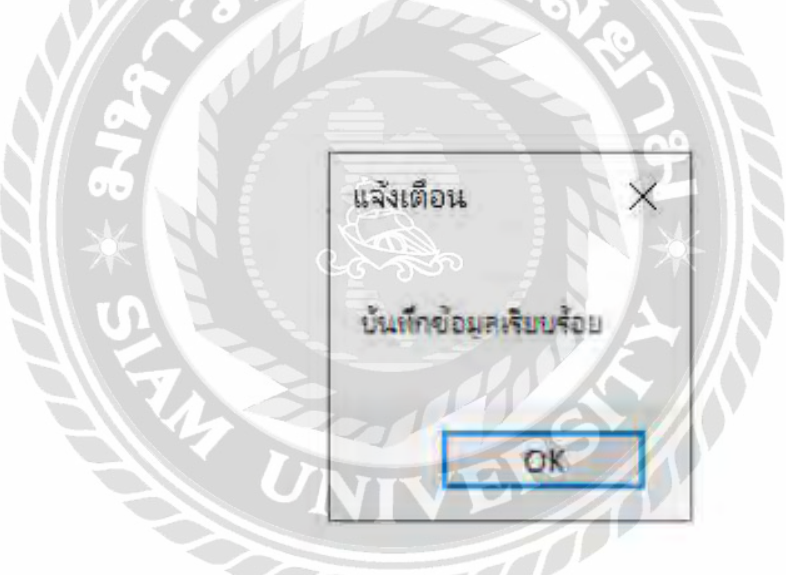

ภาพที่ 4.65 หน้าจอแจ้งเตือนเมื่อผู้ใช้ตรวจรับสินค้าเรียบร้อยแล้ว

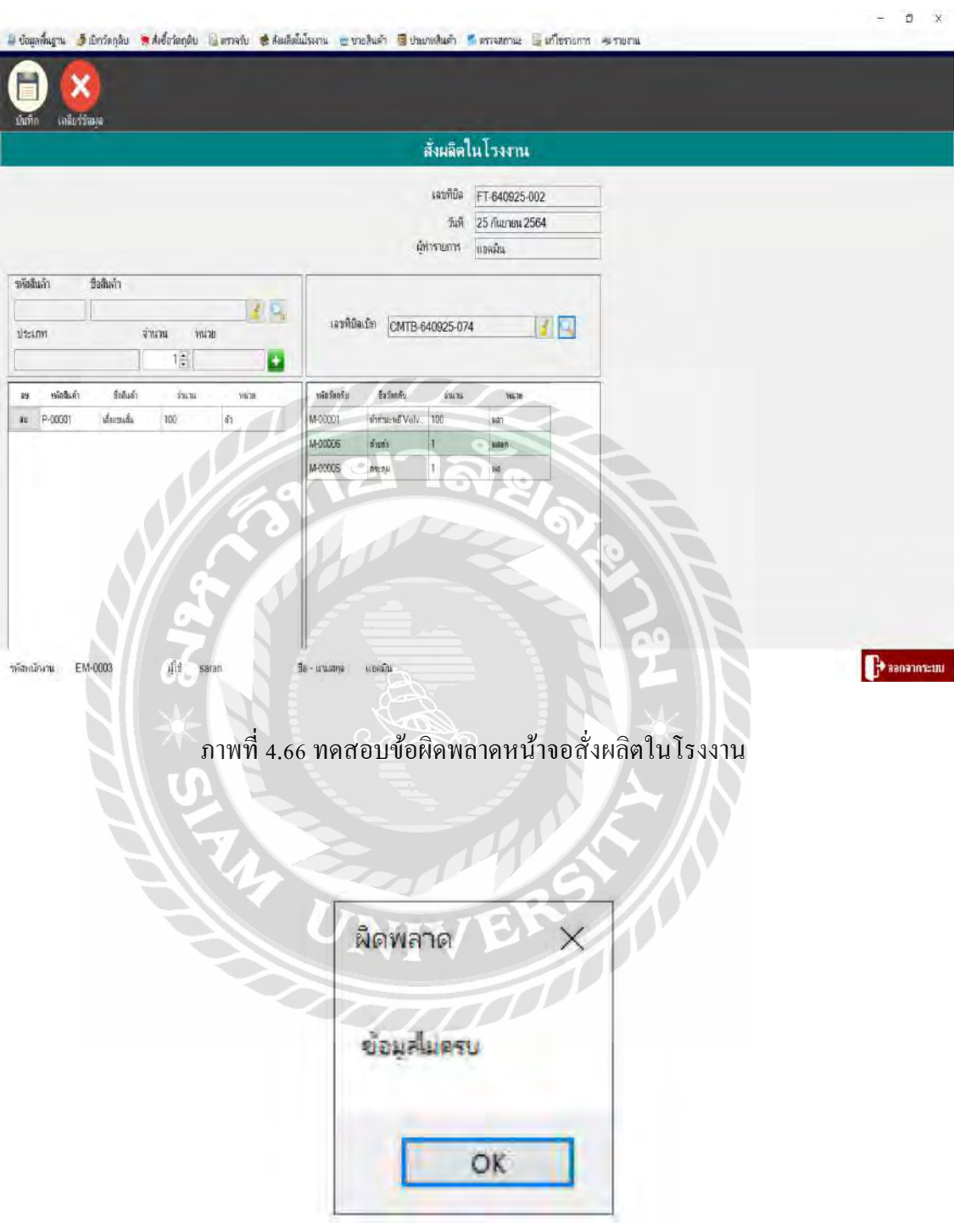

ภาพที่ 4.67 หน้าจอข้อผิดพลาดเมื่อผู้ใช้เลือกข้อมูลสั่งผลิตในโรงงานไม่ครบถ้วน

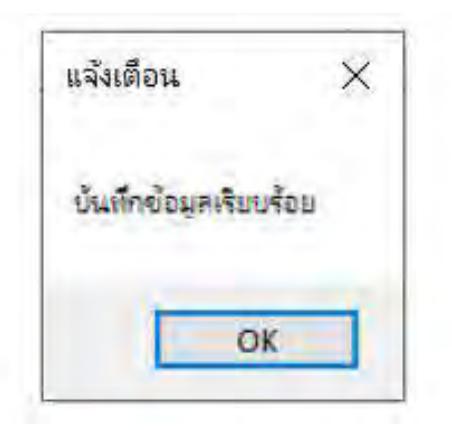

ภาพที่ 4.68 หน้าจอแจ้งเตือนเมื่อผู้ใช้เลือกข้อมูลการสั่งผลิตในโรงงานครบถ้วน

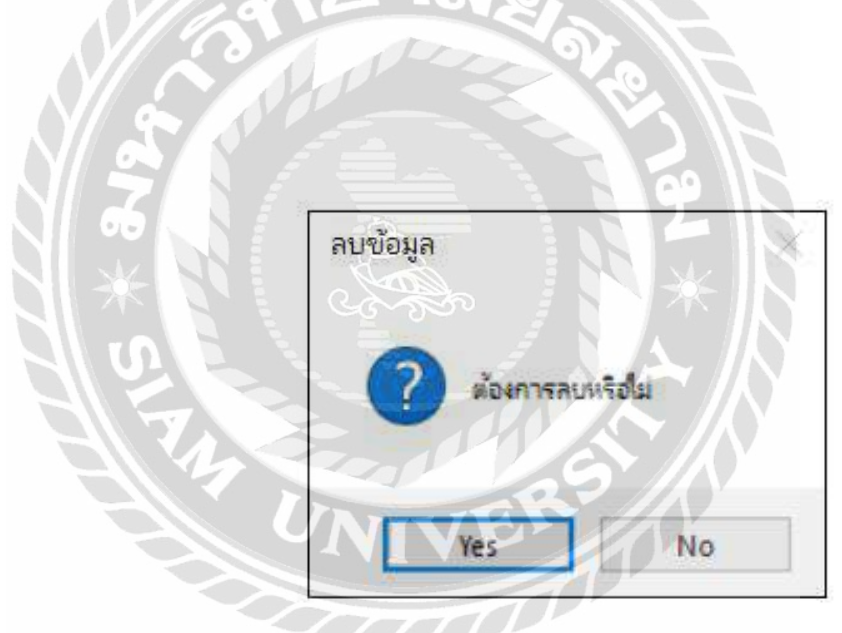

ภาพที่ 4.69 หน้าจอแจ้งเตือนเมื่อผู้ใช้ต้องการลบข้อมูลสั่งผลิตในโรงงาน

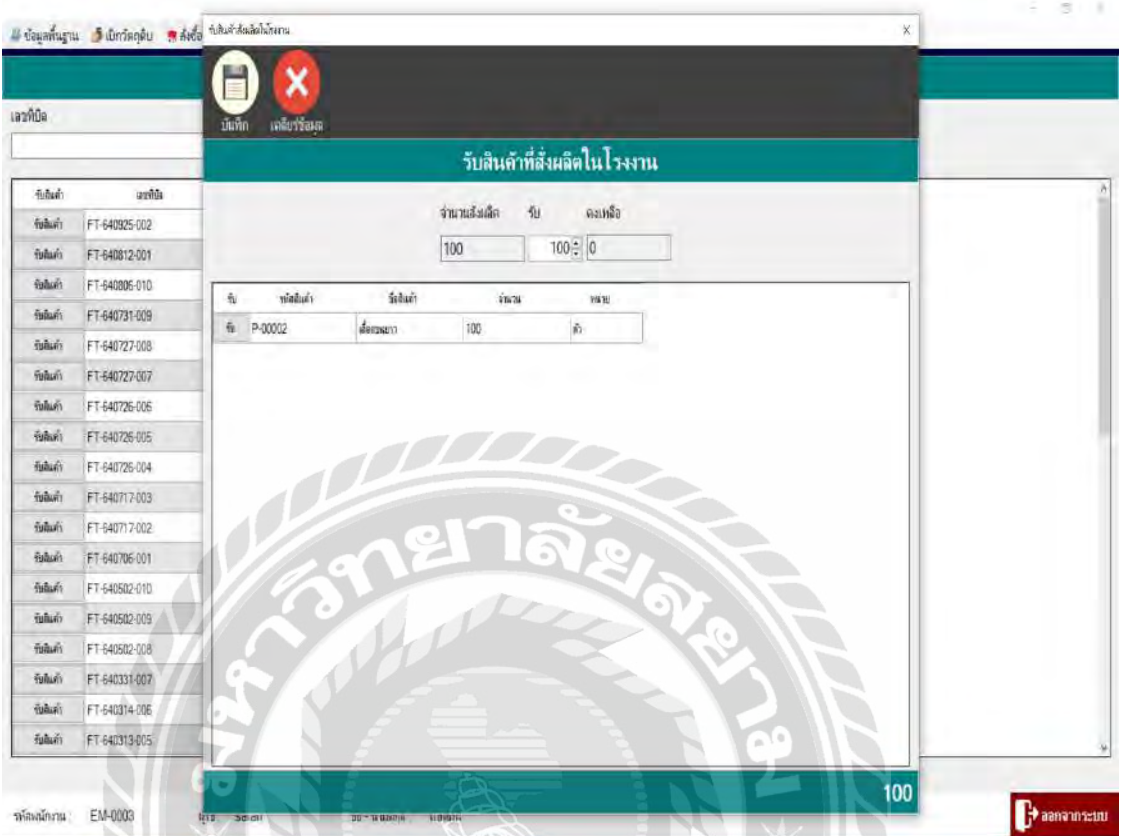

ภาพที่ 4.70 ทดสอบข้อผิดพลาดหน้าจอตรวจรับสั่งผลิตในโรงงาน

J.C.

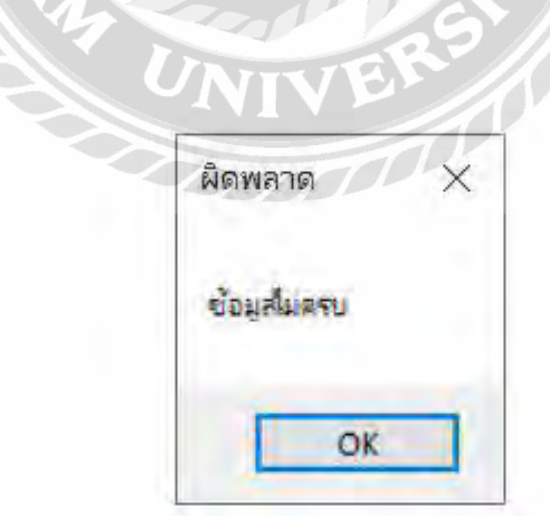

ภาพที่ 4.71 หน้าจอข้อผิดพลาดเมื่อผู้ใช้เลือกข้อมูลตรวจรับสั่งผลิตในโรงงานไม่ครบถ้วน

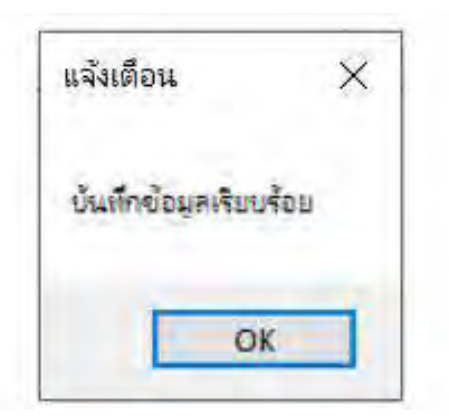

ภาพที่ 4.72 หน้าจอแจ้งเตือนเมื่อผู้ใช้ตรวจรับสั่งผลิตในโรงงานครบถ้วน

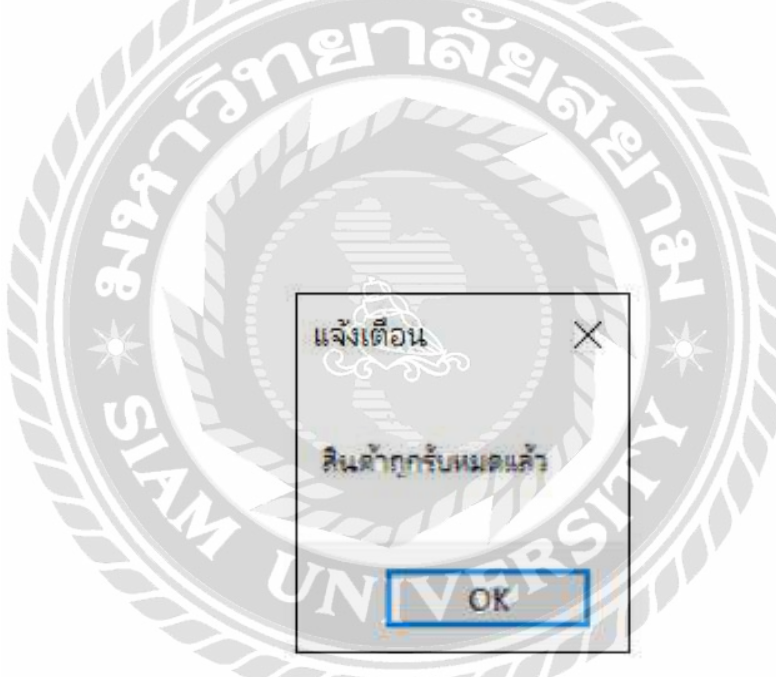

ภาพที่ 4.73 หน้าจอแจ้งเตือนเมื่อผู้ใช้เลือกตรวจรับสั่งผลิตในโรงงานตามจำนวนที่สั่งผลิต

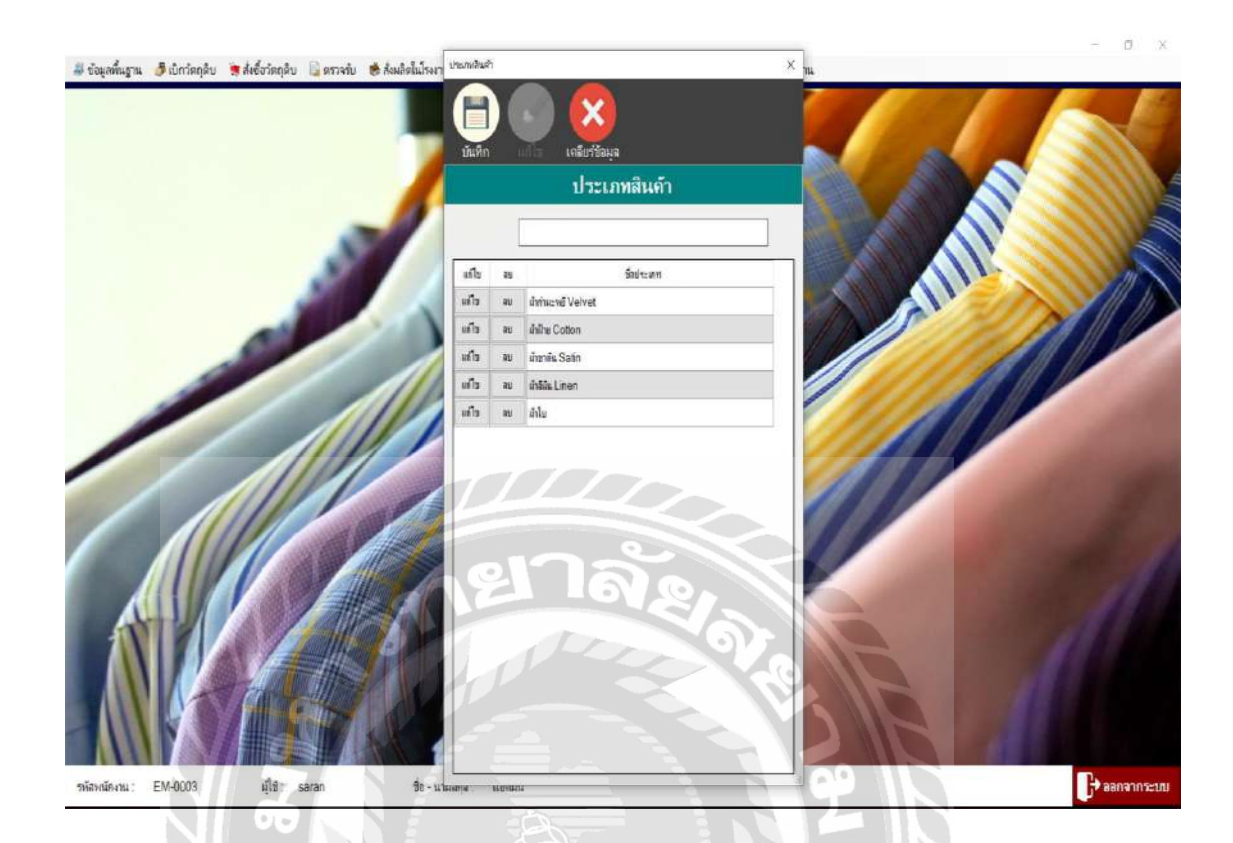

ภาพที่ 4.74 ทดสอบข้อผิดพลาดหน้าจอประเภทเนื้อผ้า

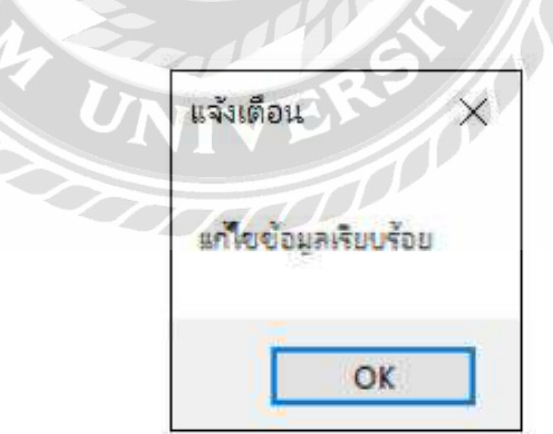

ภาพที่ 4.75 หน้าจอแจ้งเตือนเมื่อผู้ใช้แก้ไขประเภทเนื้อผ้าเรียบร้อยแล้ว

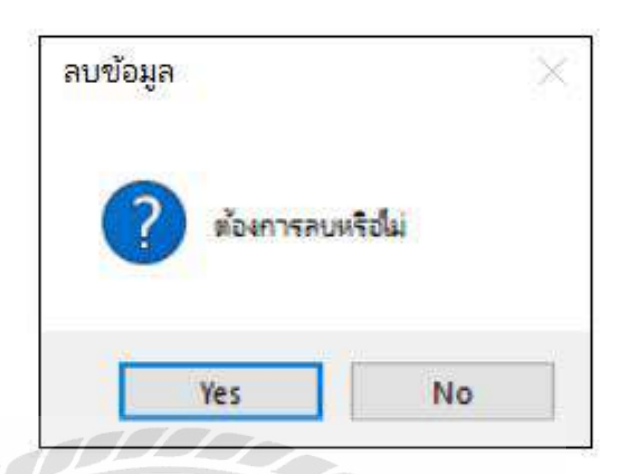

ภาพที่ 4.76 หน้าจอแจ้งเตือนเมื่อผู้ใช้ต้องการลบประเภทเนื้อผ้า

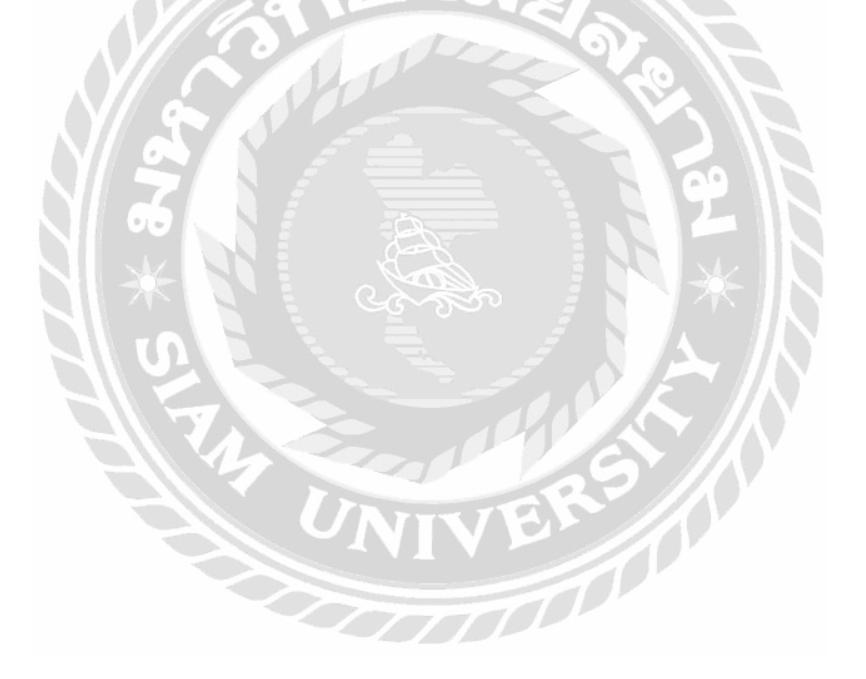

## สรุปผลการด าเนินงานและข้อเสนอแนะ

#### <u>สรุปผลการดำเนินงาน</u>

ระบบบริหารงานร้านผลิตเสื้อผ้าได้จัดท าขึ้นเพื่อช่วยเหลือในการปฏิบัติงานให้มีความ ้ สะดวกและง่ายต่อการเข้าถึงข้อมูลมากยิ่งขึ้น ทางผู้จัดทำได้ทำการศึกษาระบบงานเดิมและปัญหาที่ เกิดขึ้นพบว่า ระบบงานเดิมมีความล่าช้าในการค้นหาข้อมูล การบันทึกข้อมูลเป็ นแบบการจดบันทึก โดยใช้กระดาษ ทำให้ข้อมูลสูญหายบ่อยมีการทำงานไม่เป็นระบบ ทางผู้จัดทำจึงได้มีการพัฒนา ระบบงานร้านผลิตเสื้อผ้าใหม่เพื่อให้ง่ายและสะดวกต่อการใช้งานมากยิ่งขึ้น โดยนำโปรแกรม Microsoft Visual Studio มาใช้ในการออกแบบระบบ และใช้โปรแกรม Microsoft SQL Server 2008 มาใช้ในการจัดเก็บข้อมูล เพื่อให้ง่ายในการจัดการข้อมูลและป้องกันการสูญหายของข้อมูล

ทางคณะผู้จัดท าได้ท าระบบเทคโนโลยีและสารสนเทศเข้ามาช่วยพัฒนาและบริหารจัดการ ร้านผลิตเสื้อผ้า เพื่อเข้ามาแทนระบบงานเดิมในปัจจุบันที่ระบบงานเดิมมีความล่าช้าในการค้นหา ข้อมูล ข้อมูลมีการสูญหายบ่อย ระบบงานใหม่นี้จะช่วยให้มีความสะดวกต่อการค้นหาข้อมูล เพราะ ข้อมูลจะถูกจัดเก็บในระบบฐานข้อมูลและป้องกันการสูญหายของข้อมูลได้ สามารถ เพิ่ม แก้ไข ลบ และมีการคำนวณค่าสินค้าได้อย่างแม่นยำ สามารถออกใบเสร็จรับเงินให้ลูกค้าได้ และออกรายงาน สรุปต่างๆ ที่เกี่ยวกับร้านผลิตเสื้อผ้า เช่น รายงานยอดขาย รายงานการสั่งซื้อวัตถุดิบ เพื่อใช้ในการ พัฒนาร้านผลิตเสื้อผ้าในอนาคตต่อไป

#### ปัญหาและอุปสรรค

- 1. ศึกษาข้อมูลระบบการทำงานของร้านไม่ครบถ้วน จึงทำให้มีการแก้ไขโปรแกรมบ่อย
- 2. ปัญหาการไม่ชำนาญการเขียนโปรแกรมทำให้การทำงานเกิดความล่าช้า
- 3. คณะผู้จัดท ามีเวลาไม่ตรงกันจึงท าให้เกิดความล่าช้าในการพัฒนาโปรแกรม

#### ข้อเสนอแนะ

- 1. ควรมีการพัฒนาระบบให้สามารถใช้งานในรูปแบบออนไลน์ได้
- 2. ควรรวบรวมรายการสินค้าเป็นแบบแคตตาล็อกเพื่อให้ง่ายและสะดวกต่อการสั่งซื้อของ ลูกค้า

#### บทที่ 5

#### บรรณานุกรม

- เกษมณี แก้วแสงงาม และ ภรณ์ทิพย์บุญมี. (2560). *ระบบบริหารงานร้ านขายกระเป๋ าแฟชั่น* กรุงเทพฯ: มหาวิทยาลัยสยาม.
- ชลัฐ เตชะวีรภัทร. (2563). *ระบบโรงงานเซฉวน ผลิต ออกแบบ และจ าหน่ายรองเท้าผ้าใบ.* เข้าถึง ได้จาก<http://www.snow-flakes.com/>
- ธราธร แสงเฟื่ อง และ พีรพล เพ็งแป้น. (2560).*ระบบบริหารจัดการข้อมูลอุปกรณ์คอมพิวเตอร์ โรงพยาบาลวิชัยเวช หนองแขม*.กรุงเทพฯ: มหาวิทยาลัยสยาม.
- *โปรแกรมที่ให้ความรู้ ในการที่จะพัฒนาระบบสอนเขียนโปรแกรม* C#. (2564). เข้าถึงได้จาก [http://www.itecsoftware.co.th/cSharpBeginner](http://www.itecsoftware.co.th/cSharpBeginner004.html)004.html
- *โปรแกรมที่ให้ความรู้ ในการใช้ค าสั่งรูปแบบค าสั่ง SQL และการใช้งานภาษา SQL*. (2564). เข้าถึงได้ จาก [www.thaicreate.com/tutorial/sql.html](http://www.thaicreate.com/tutorial/sql.html)
- *โปรแกรมแนวทางการเขียนโปรแกรมภาษา Visual Basic*. (2016). เข้าถึงได้จาก <http://marcuscode.com/lang/visual-basic>
- มาโนชญ์แสงศิริ. (2562). *SQL ภาษามาตรฐานส าหรับจัดการฐานข้อมูล*. เข้าถึงได้จาก <https://www.scimath.org/article-technology/item/9079-sql>

วรวัฒน์ หิรัญนุชนาถ และ ศุภกร มูลมะนัส. (2561).*ระบบบริหารงานสถานบริการออกก าลังกาย* กรุงเทพฯ: มหาวิทยาลัยสยาม.

- วริศร์รชา ทนทาน. (2564). *ระบบร้ าน TYP Garment. รับสร้ างแบรนด์เสื้อผ้า เสื้อยืด เสื้อโปโล ปัก สกรีน ครบวงจร*. เข้าถึงได้จาก <https://typgarment.com/>
- สุภัสสรา เสาแก้วอรรถพล ชัยชูเชิดและนิรินธน์ชุนหจันทร์. (2560).*โปรแกรมระบบจัดการซื้อขาย อะไหล่รถยนต์.*กรุงเทพฯ: มหาวิทยาลัยสยาม.
- อณงค์ พรหมนิ่ม ฐานิตา เอี่ยมสมบูรณ์และ รวีวิชญ์รวินนิธิวัฒน์. (2560).*ระบบบริหารงานร้ านขาย เสื้อผ้า.*กรุงเทพฯ: มหาวิทยาลัยสยาม.

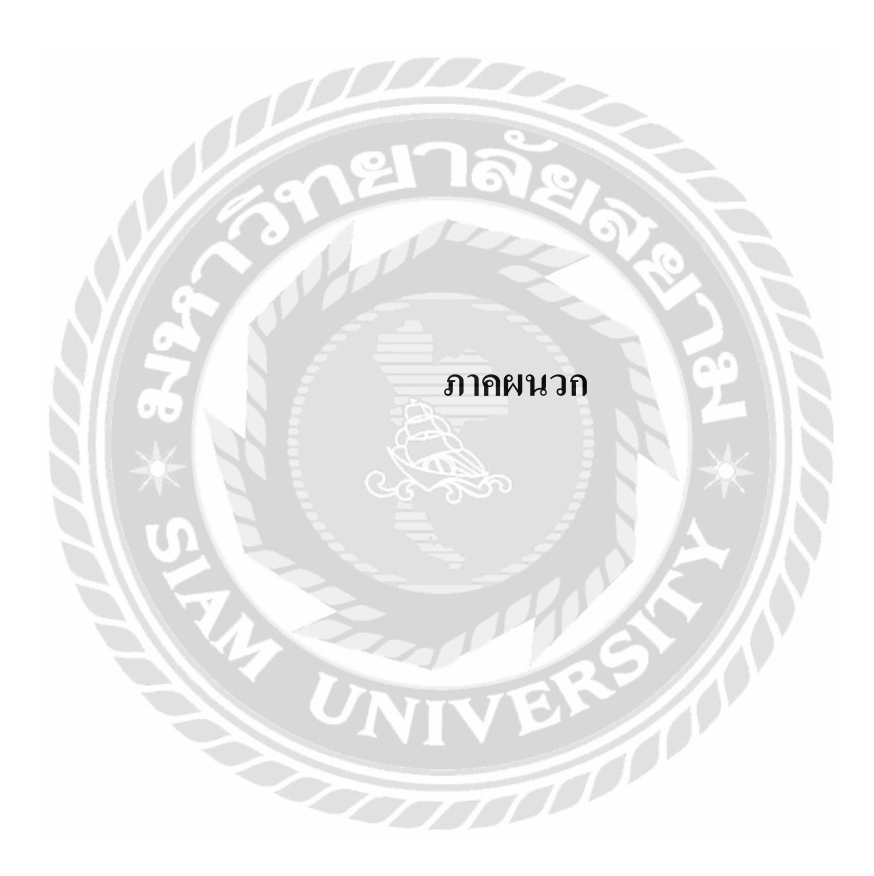

#### ภาคผนวก ก

#### การออกแบบระบบงาน

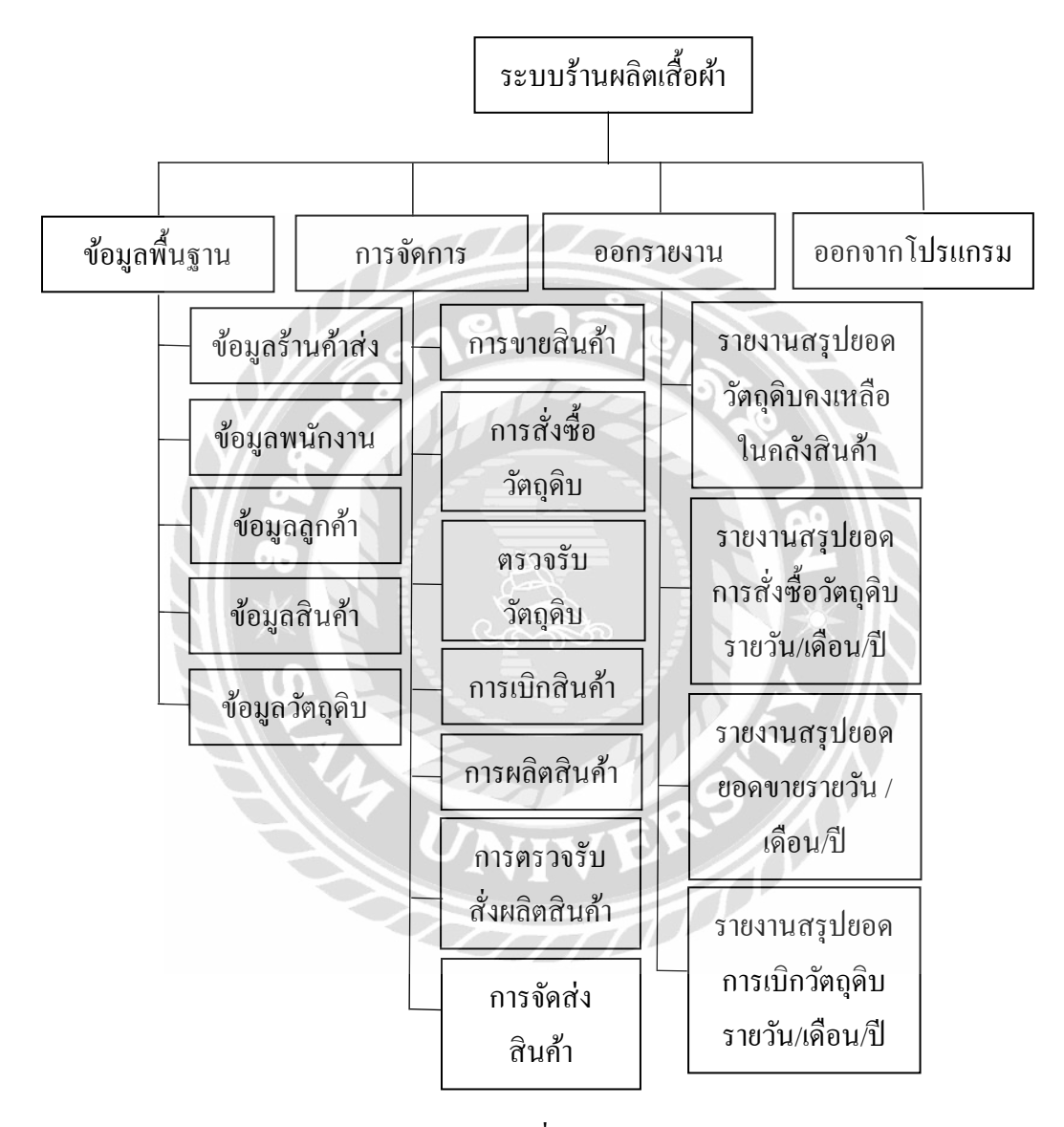

ภาพที่ ก.1 Program Map

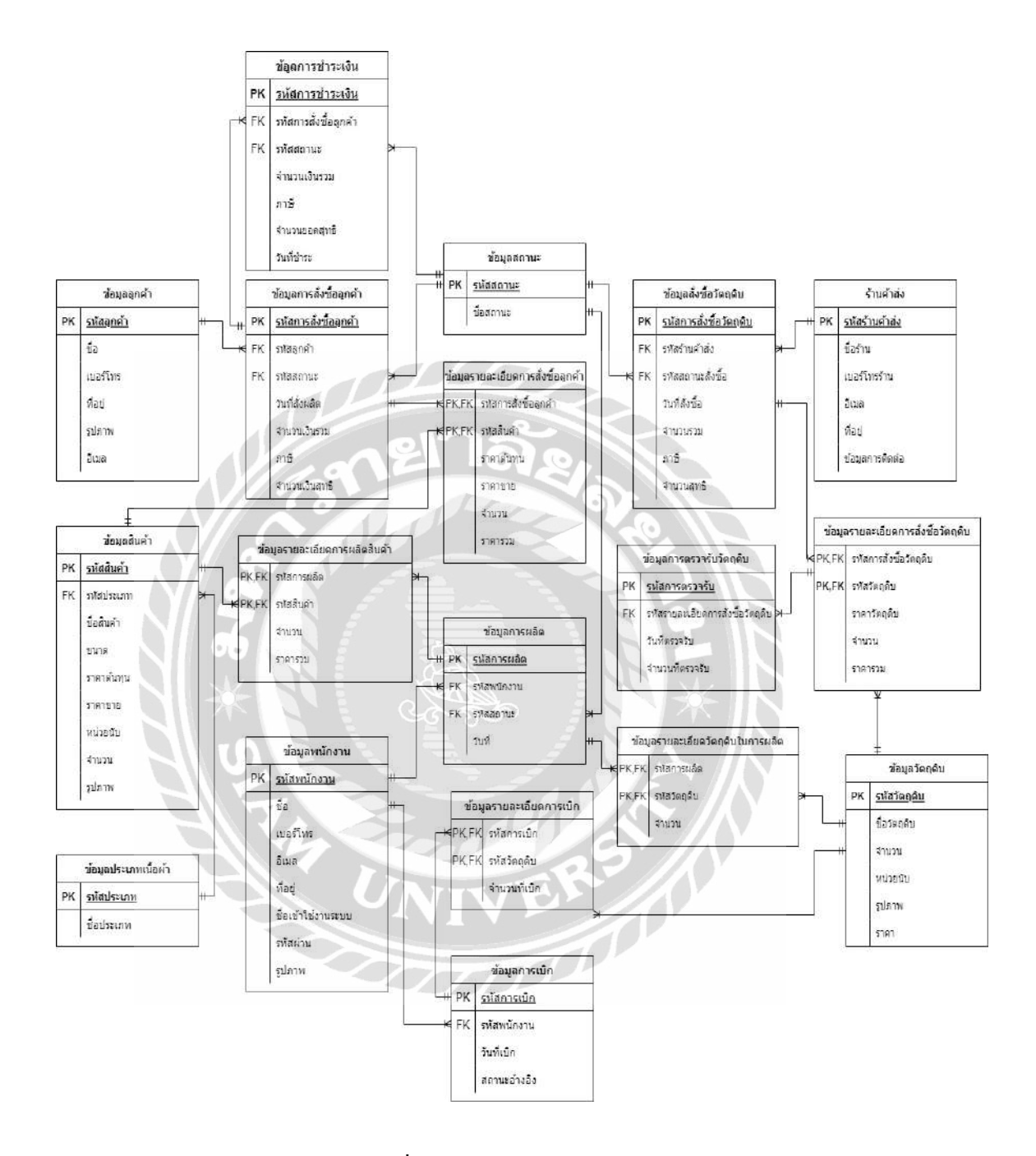

ภาพที่ ก.2 E-R Diagram (ภาษาไทย)

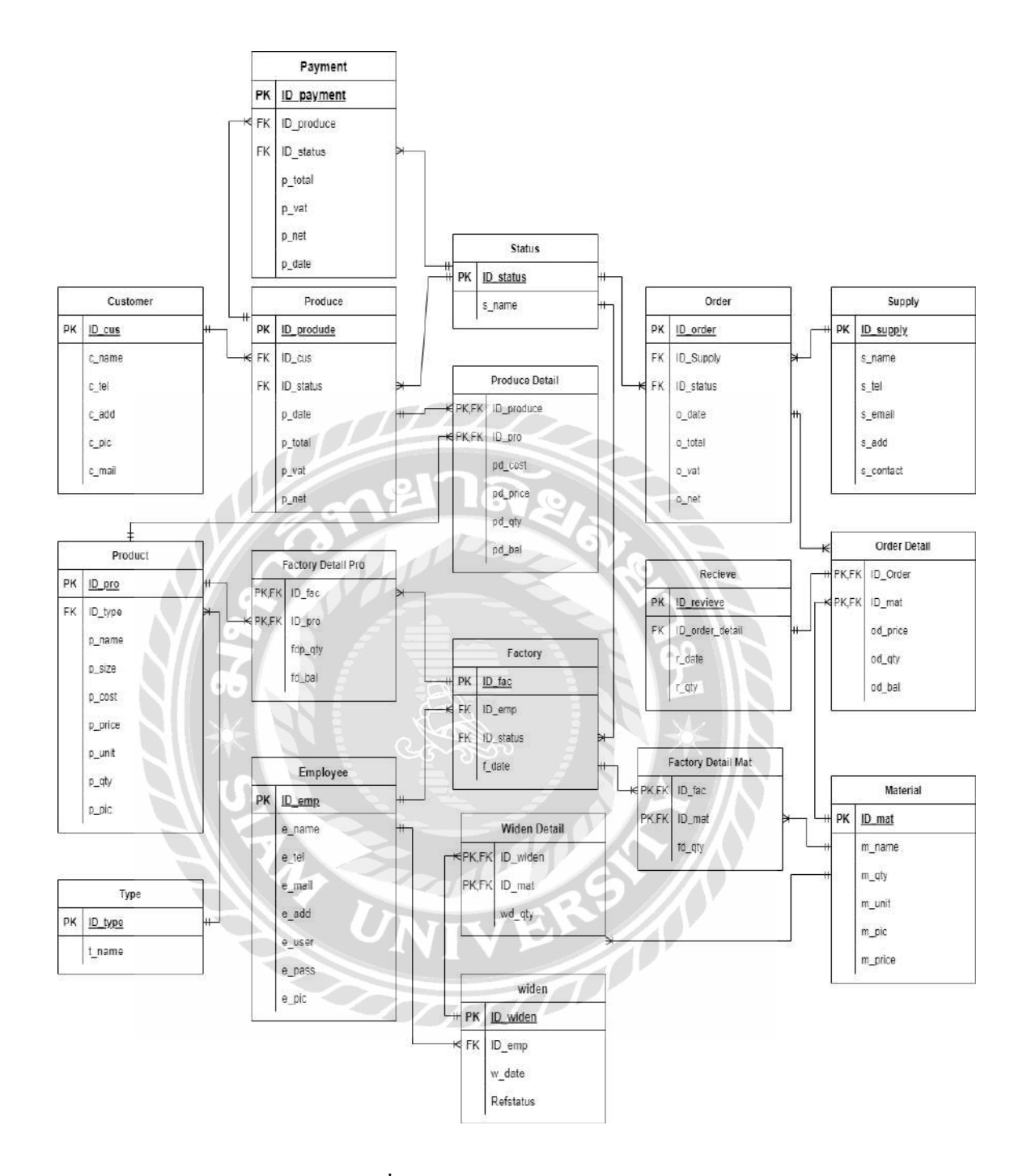

ภาพที่ ก.3 E-R Diagram (ภาษาอังกฤษ)

#### ตาราง ก.1 ตารางรายการข้อมูล

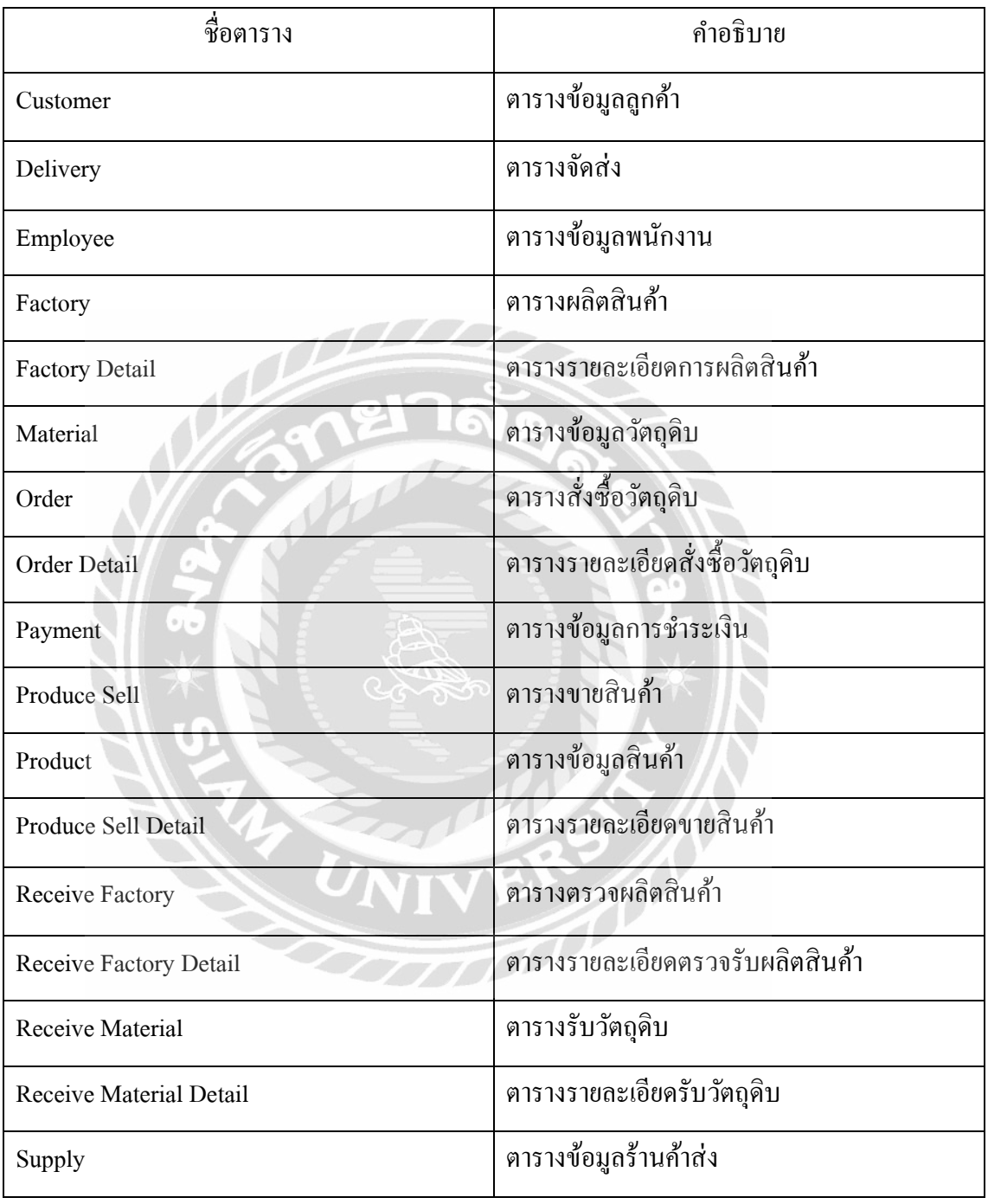

## ตาราง ก.1 (ต่อ) ตารางรายการข้อมูล

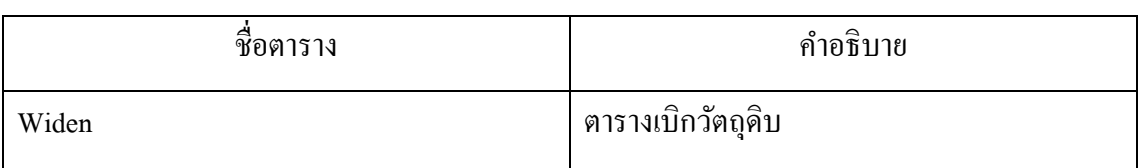

## ตาราง ก.2 ตารางข้อมูลลูกค้า (Customer)

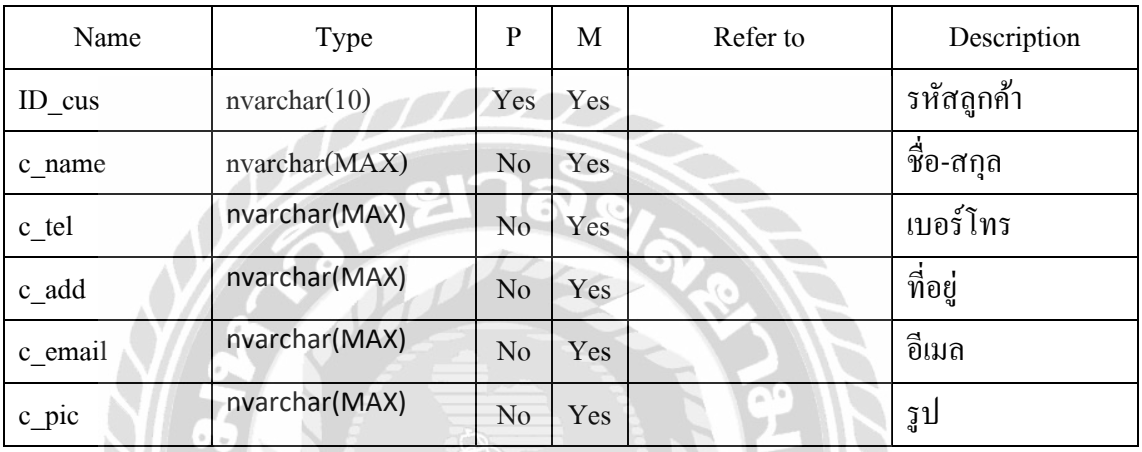

#### ตาราง ก.3 ตารางจัดส่ง (Delivery)

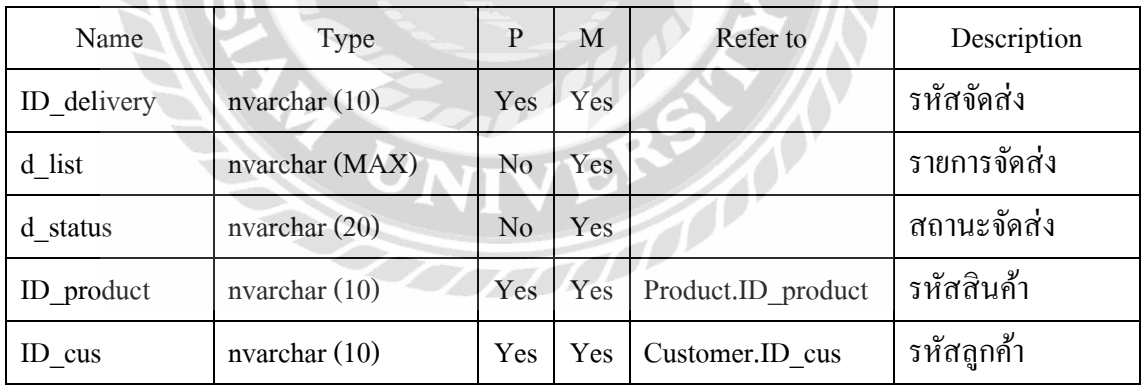

77

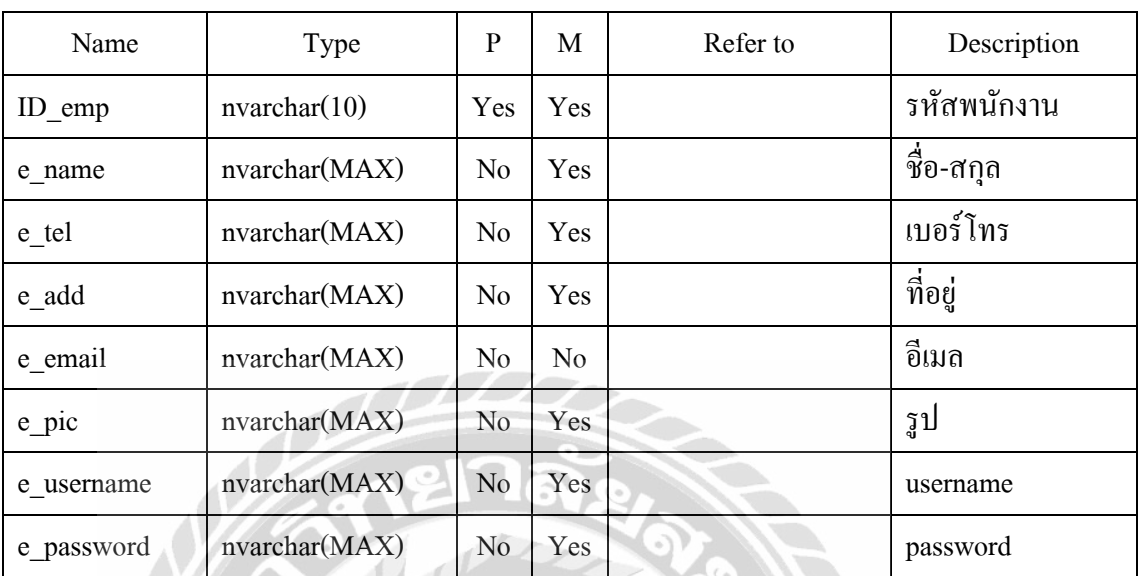

#### ตาราง ก.4 ตารางข้อมูลพนักงาน (Employee)

# ตาราง ก.5 ตารางผลิตสินค้า (Factory)

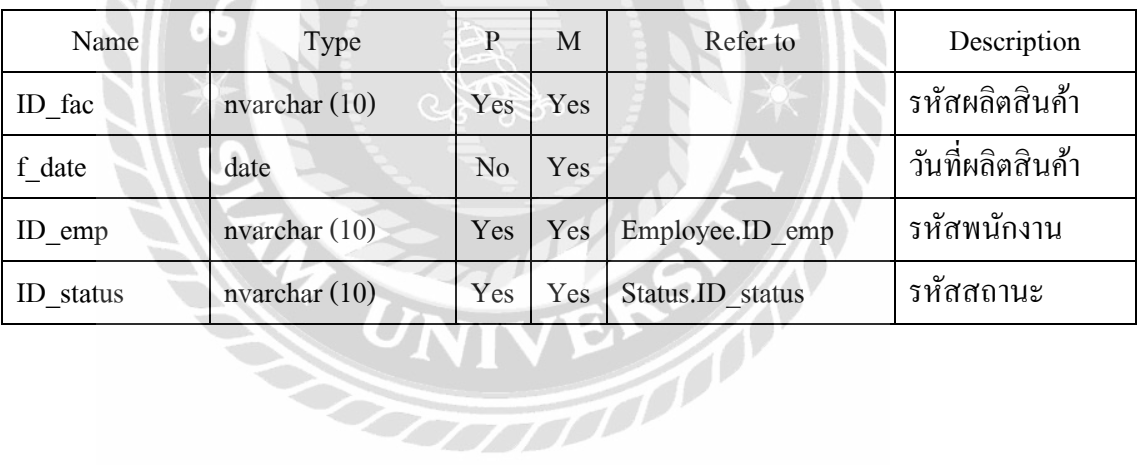

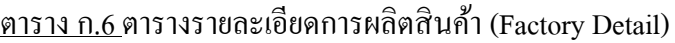

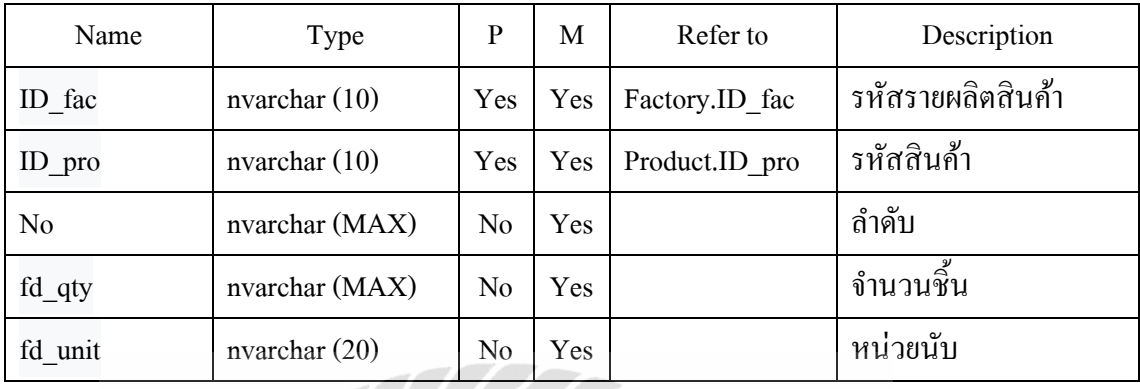

## ตาราง ก.7 ตารางข้อมูลวัตถุดิบ (Material)

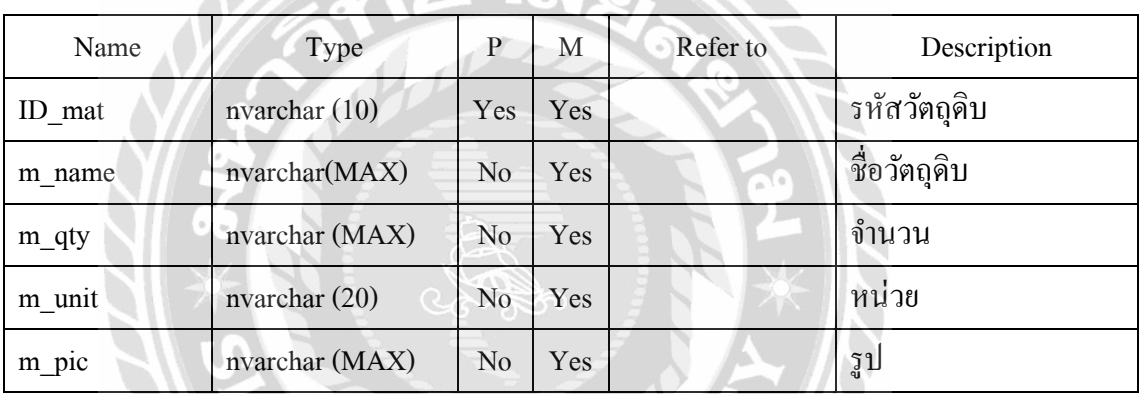

# ตาราง ก.8 ตารางสั่งซื้อวัตถุดิบ (Order)

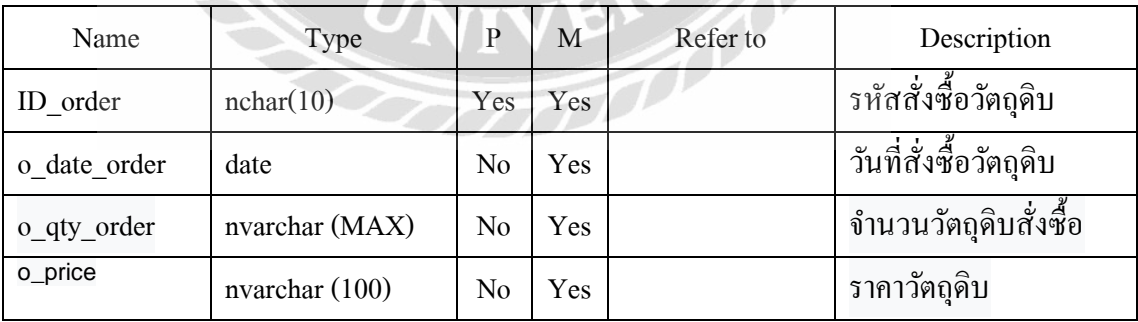

 $\mathcal{N}$ 

# ตาราง ก.8 (ต่อ) ตารางสั่งซื้อวัตถุดิบ (Order)

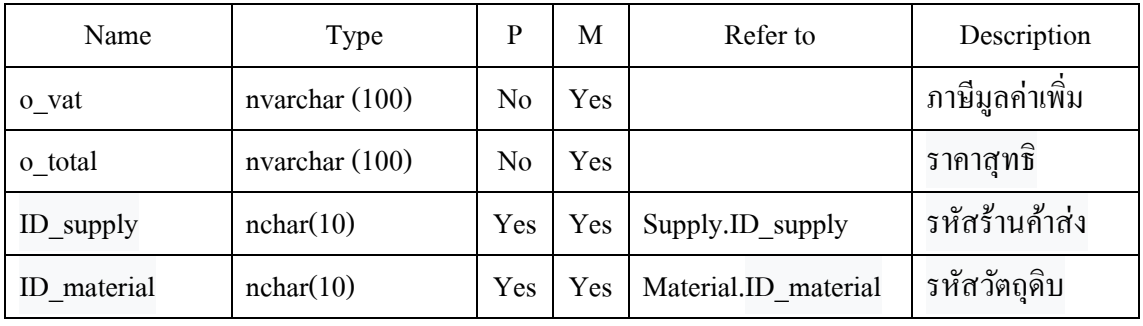

# ตาราง ก.9 ตารางรายละเอียดสั่งซื้อวัตถุดิบ (Order Detail)

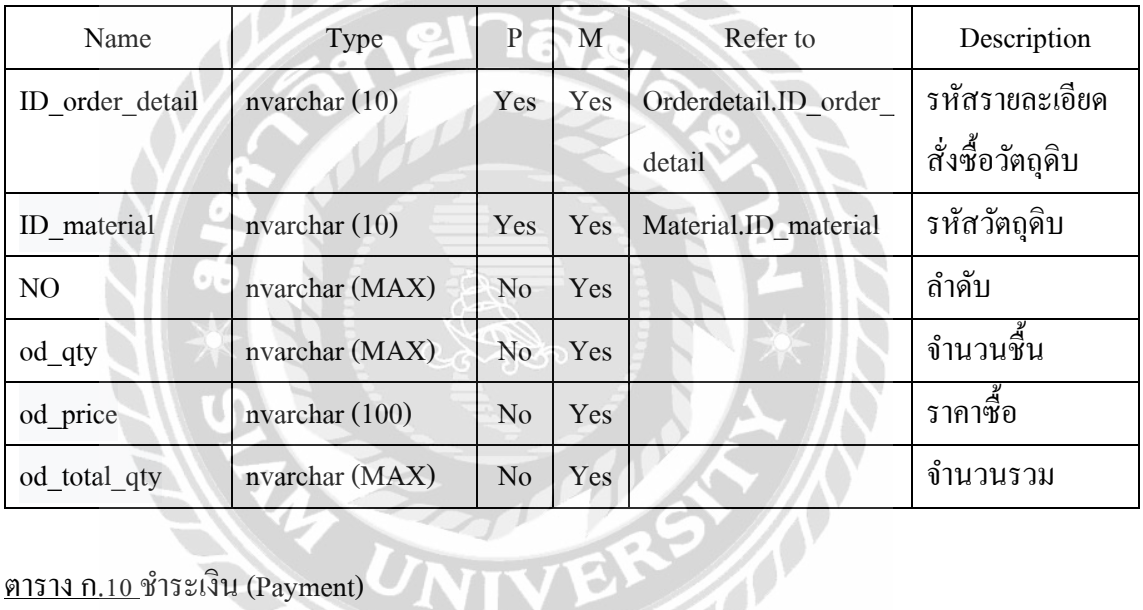

## <u>ตาราง ก. $10$ </u> ชำระเงิน (Payment)

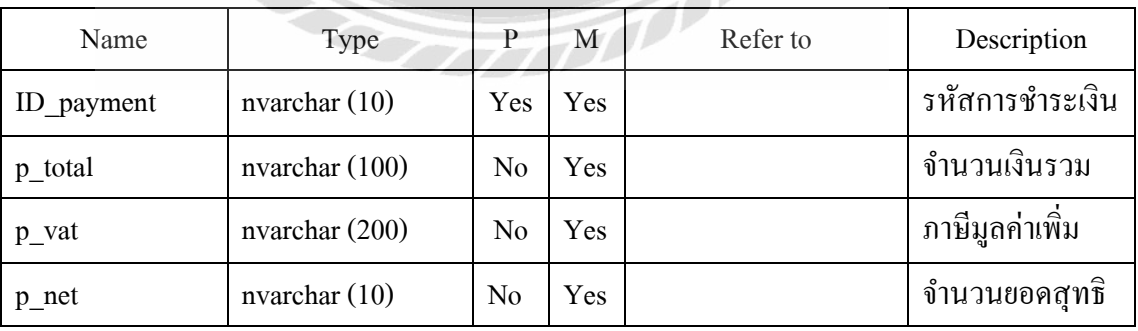

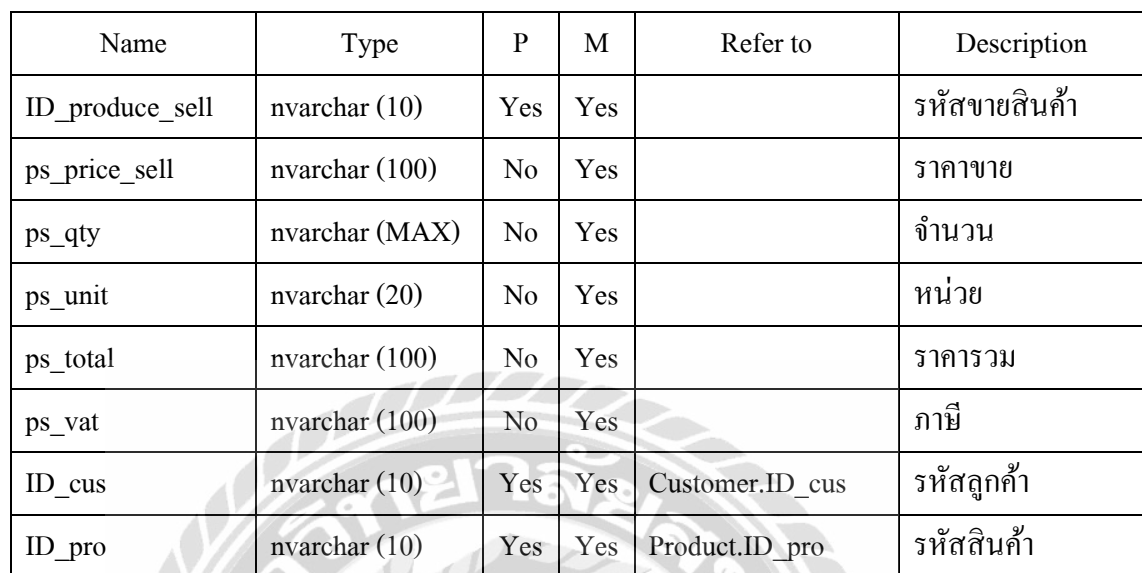

#### <u>ตาราง ก.11</u> ตารางขายสินค้า (Produce Sell)

# ตาราง ก.12 ตารางสินค้า (Product)

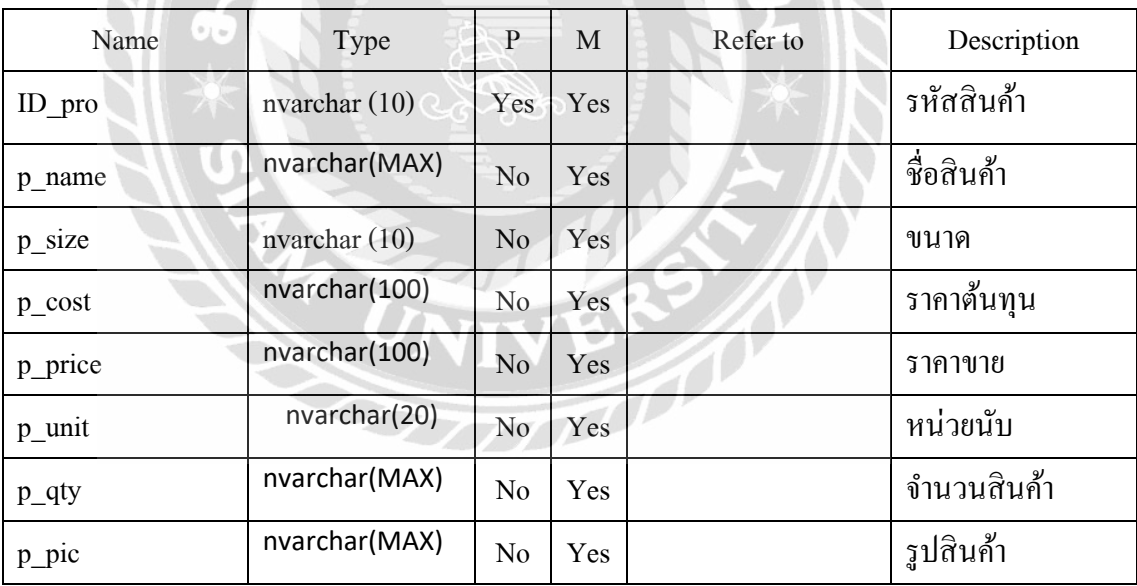

| Name                | Type             | P              | М          | Refer to            | Description    |
|---------------------|------------------|----------------|------------|---------------------|----------------|
| ID product sell     | nvarchar $(10)$  | <b>Yes</b>     | <b>Yes</b> | Producesell.ID prod | รหัสขายสินค้า  |
|                     |                  |                |            | uct sell            |                |
| $ID$ <sub>pro</sub> | nvarchar $(10)$  | Yes            | Yes        | Product.ID pro      | รหัสขายสินค้า  |
| N <sub>0</sub>      | nvarchar         | $\rm No$       | <b>Yes</b> |                     | ถำคับ          |
|                     | (MAX)            |                |            |                     |                |
| psd qty sell        | nvarchar         | No             | Yes        |                     | จำนวนสินค้าขาย |
|                     | (MAX)            |                |            |                     |                |
| psd unit            | nvarchar $(20)$  | N <sub>0</sub> | Yes        |                     | หน่วนนับ       |
| psd_total_price     | nvarchar $(100)$ | N <sub>0</sub> | Yes        |                     | ยอครวม         |

ตาราง ก.13 ตารางรายละเอียดขายสินค้า (Produce\_Sell\_Detail)

ตาราง ก.14 ตารางตรวจผลิตสินค้า (Receive Factory)

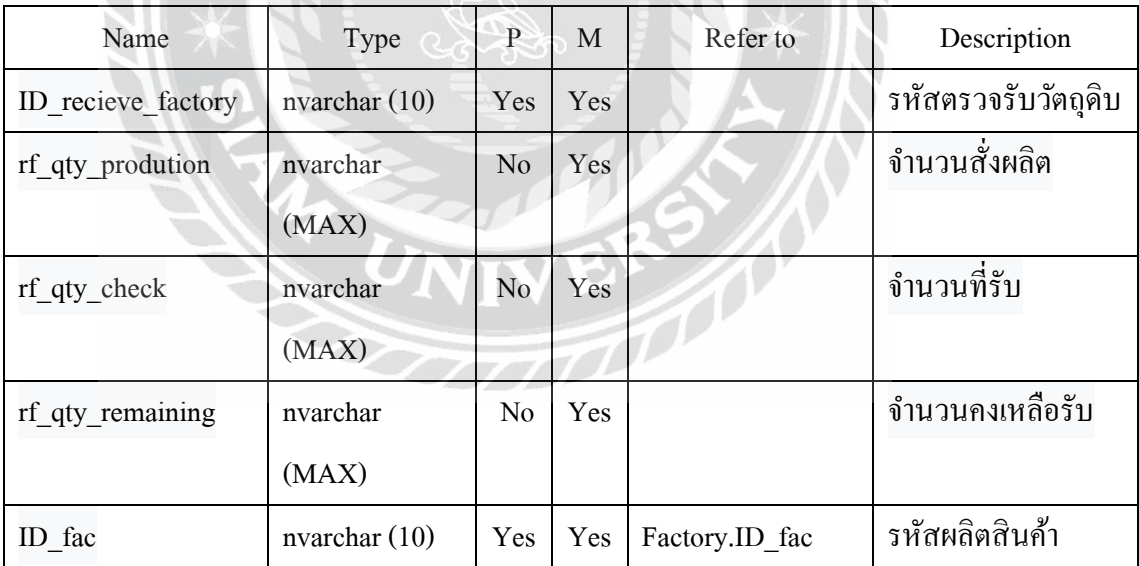

 $\mathcal{H}$ 

 $\mathbf{P}$ 

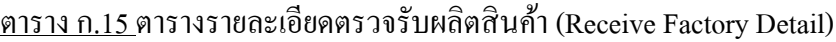

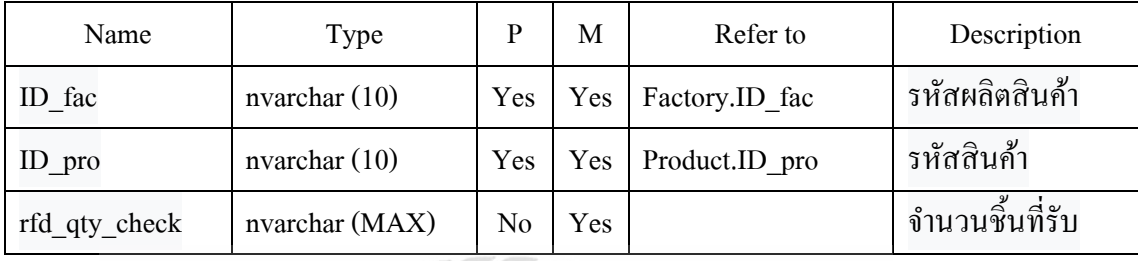

## ตาราง ก.16 ตารางรับวัตถุดิบ (Receive Material)

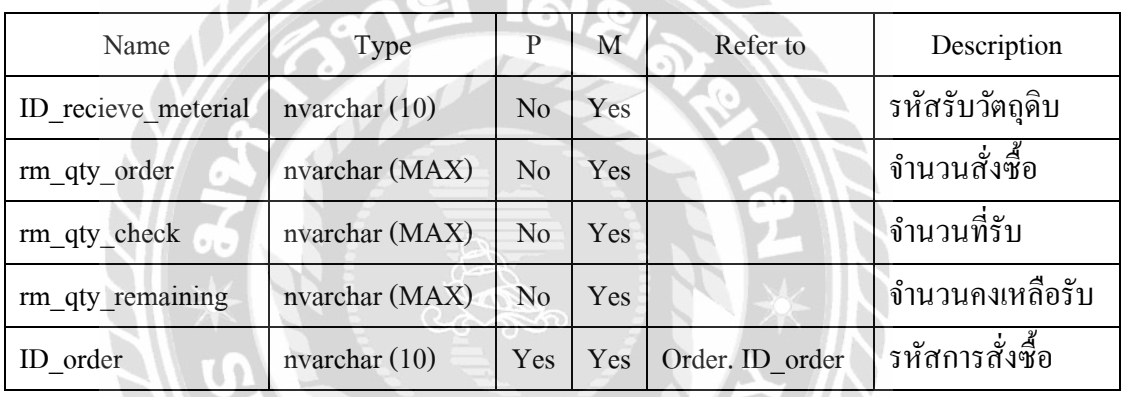

# ตาราง ก.17 ตารางรายละเอียดรับวัตถุดิบ (Receive Material Detail)

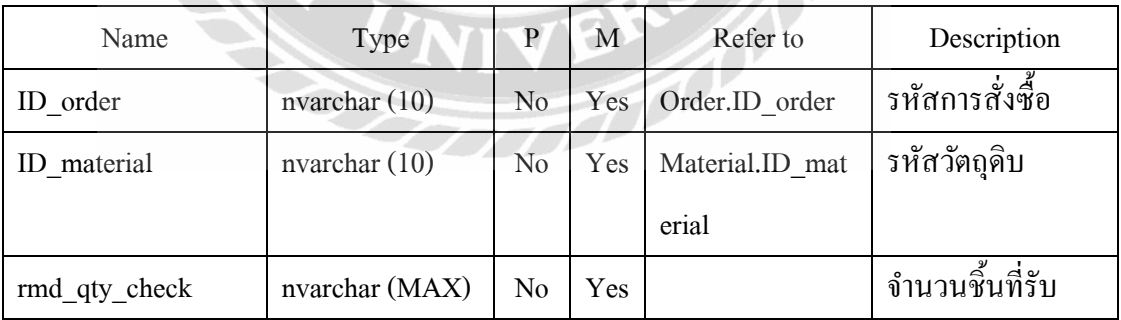

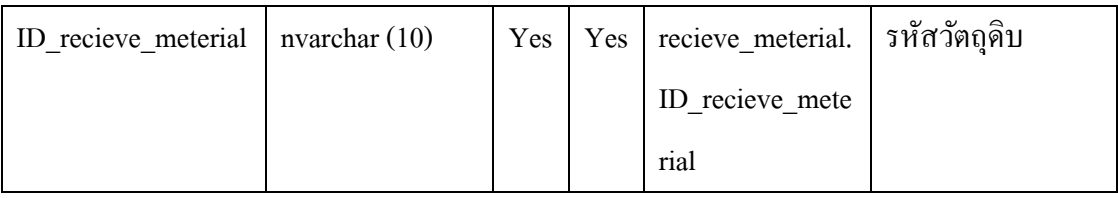

## ตาราง ก.18 ตารางข้อมูลร้านค้าส่ง (Supply)

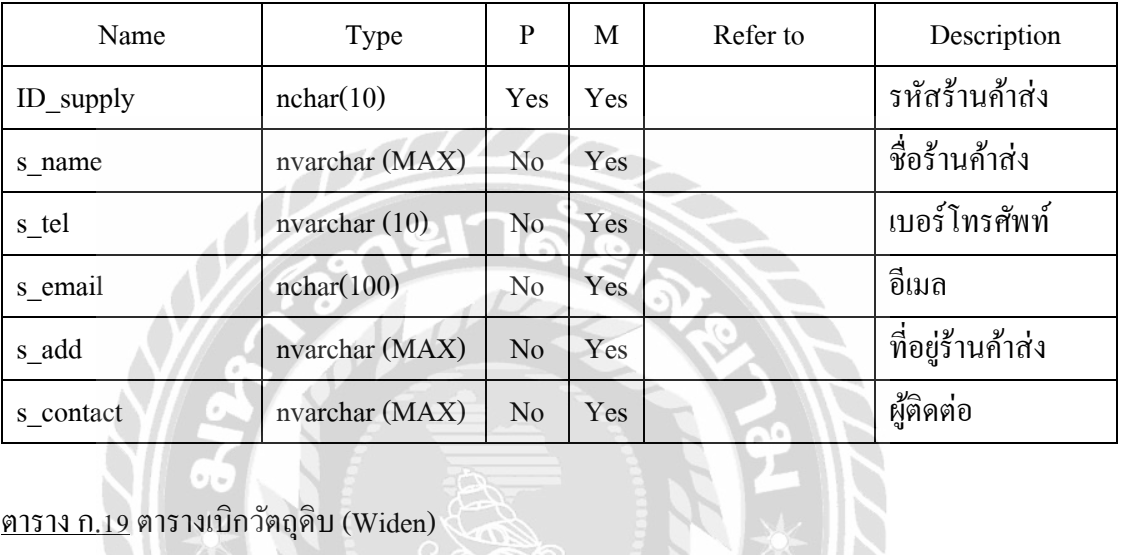

## ตาราง ก.19 ตารางเบิกวัตถุดิบ (Widen)

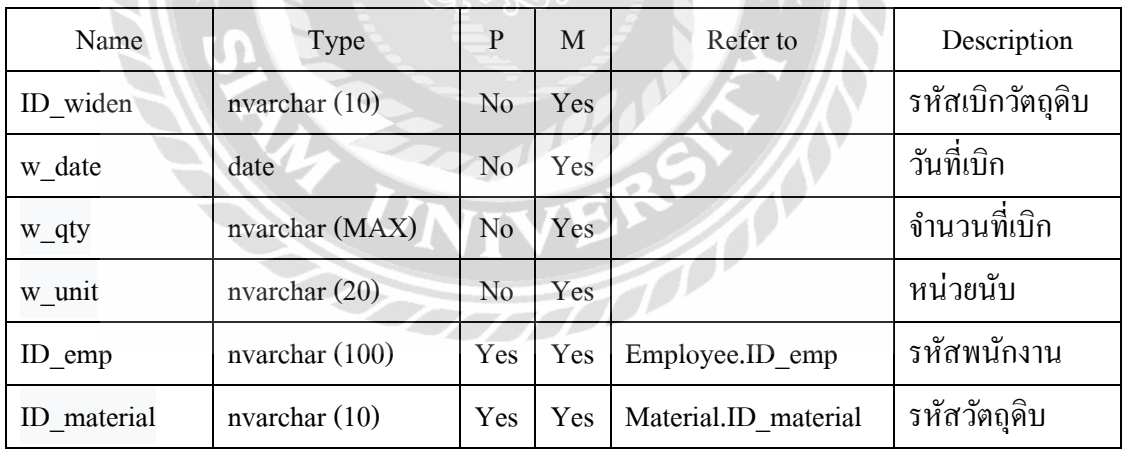
#### หมายเหตุ

- P = Primary Key
- $M =$ Mandatory

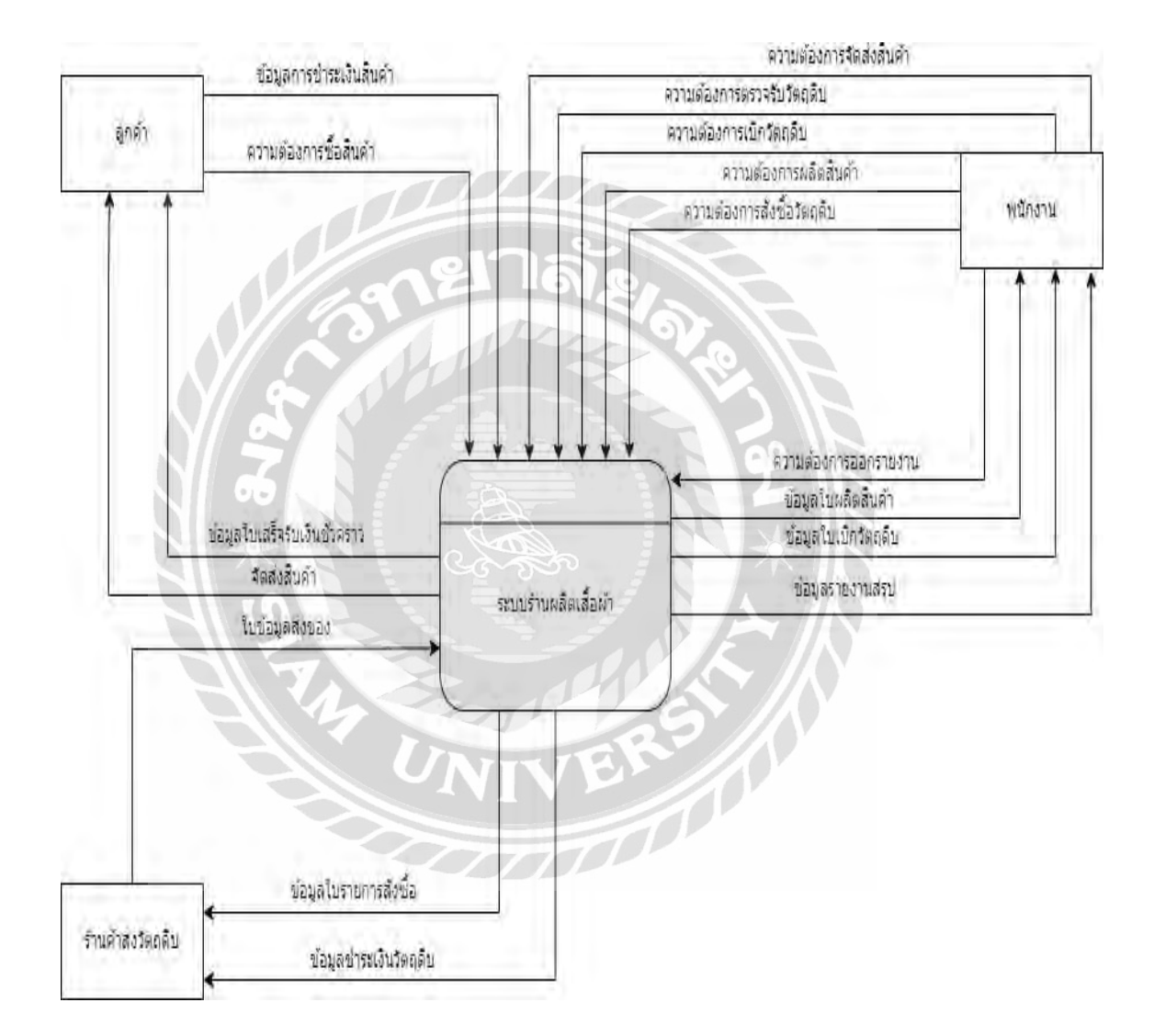

ภาพที่ ก.4 Context Diagram ระบบร้านผลิตเสื้อผ้า

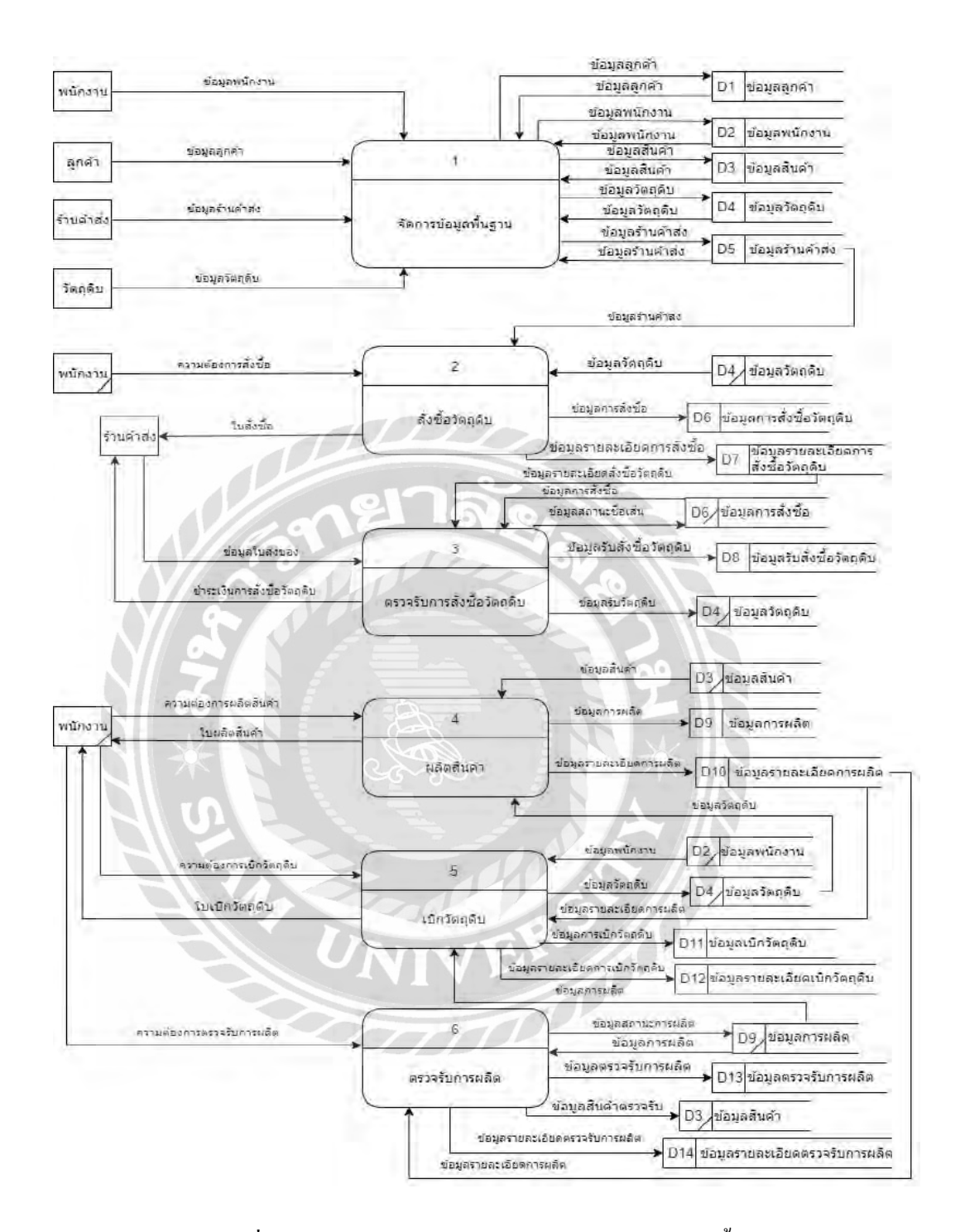

ภาพที่ ก.5 Data Flow Diagram Level 0 ระบบร้านผลิตเสื้อผ้า

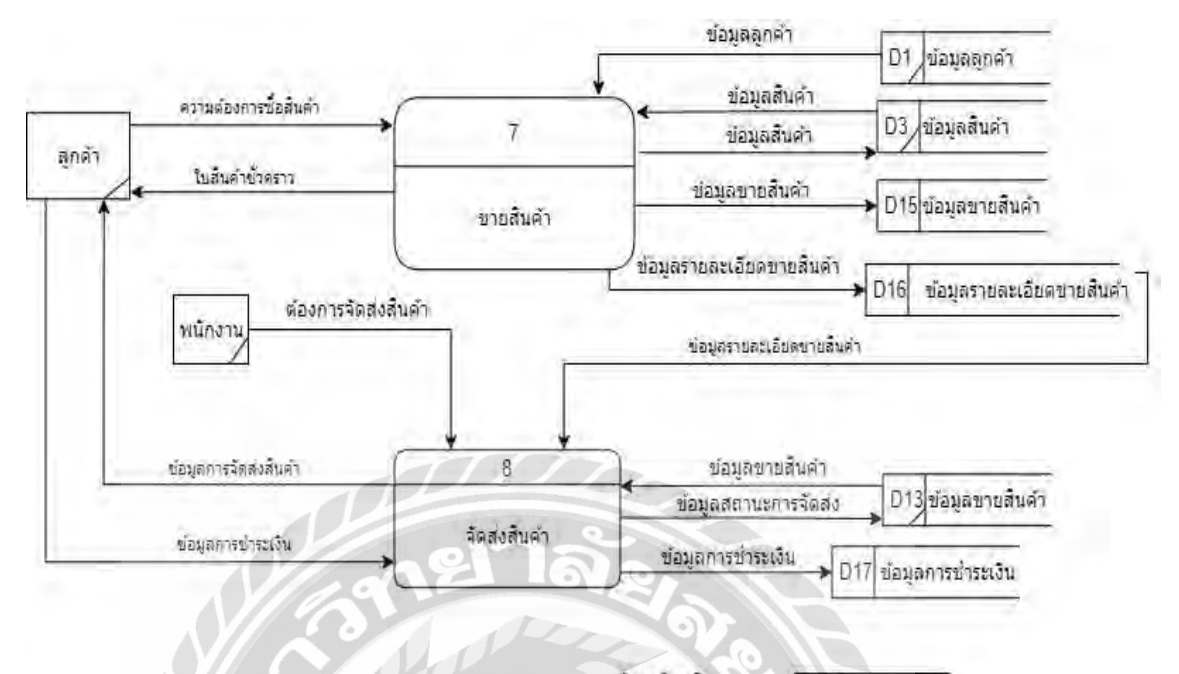

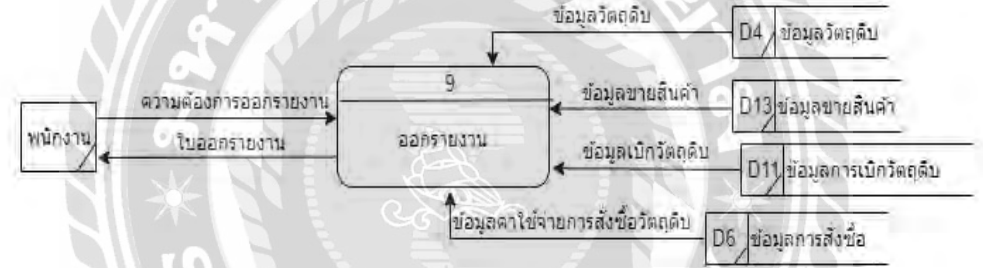

ภาพที่ ก.5 Data Flow Diagram Level 0 ระบบร้านผลิตเสื้อผ้า (ต่อ)

INIVERS

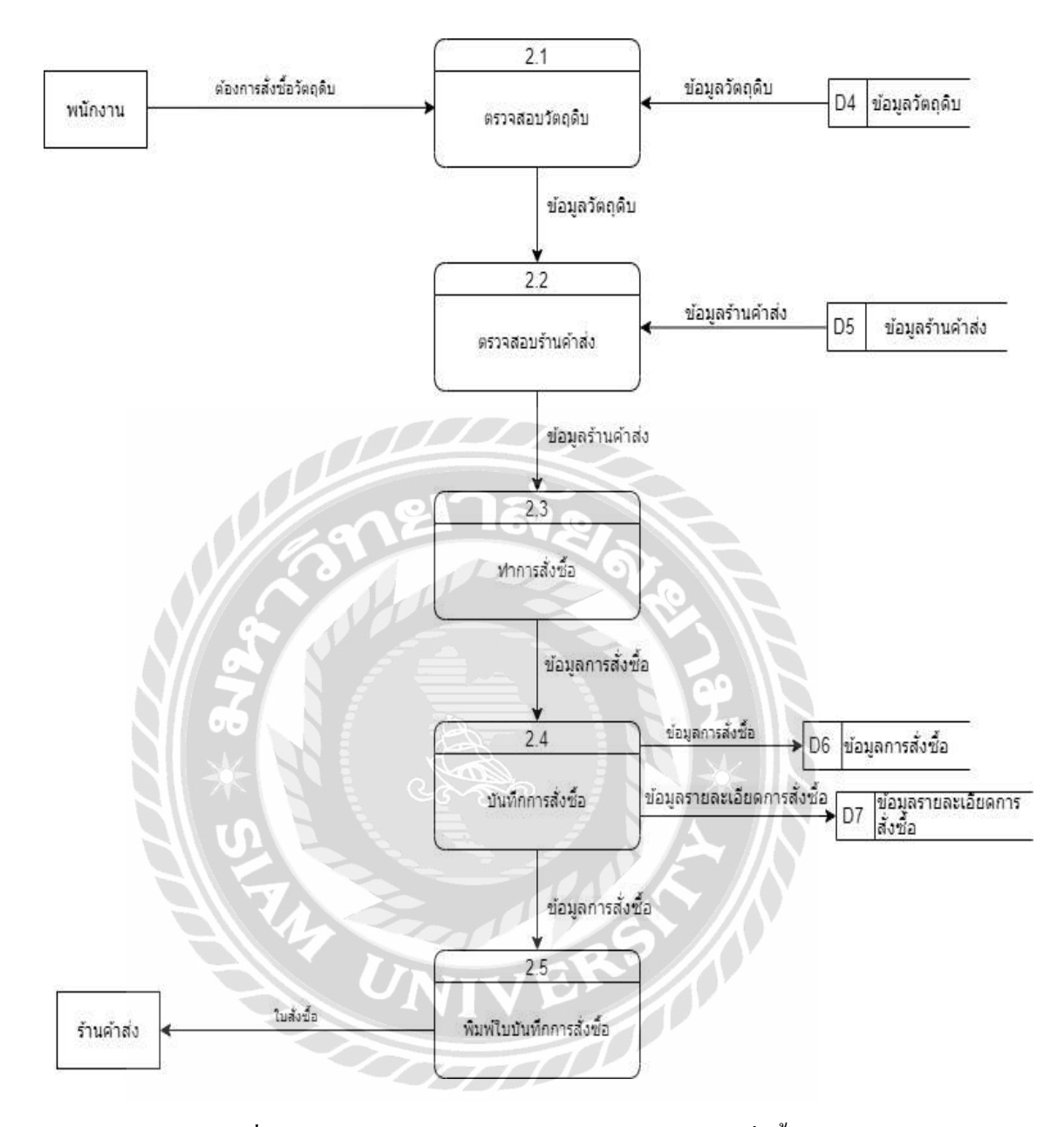

ภาพที่ ก.6 Data Flow Diagram Level 1 ของ Process 2: สั่งซื้อวัตถุดิบ

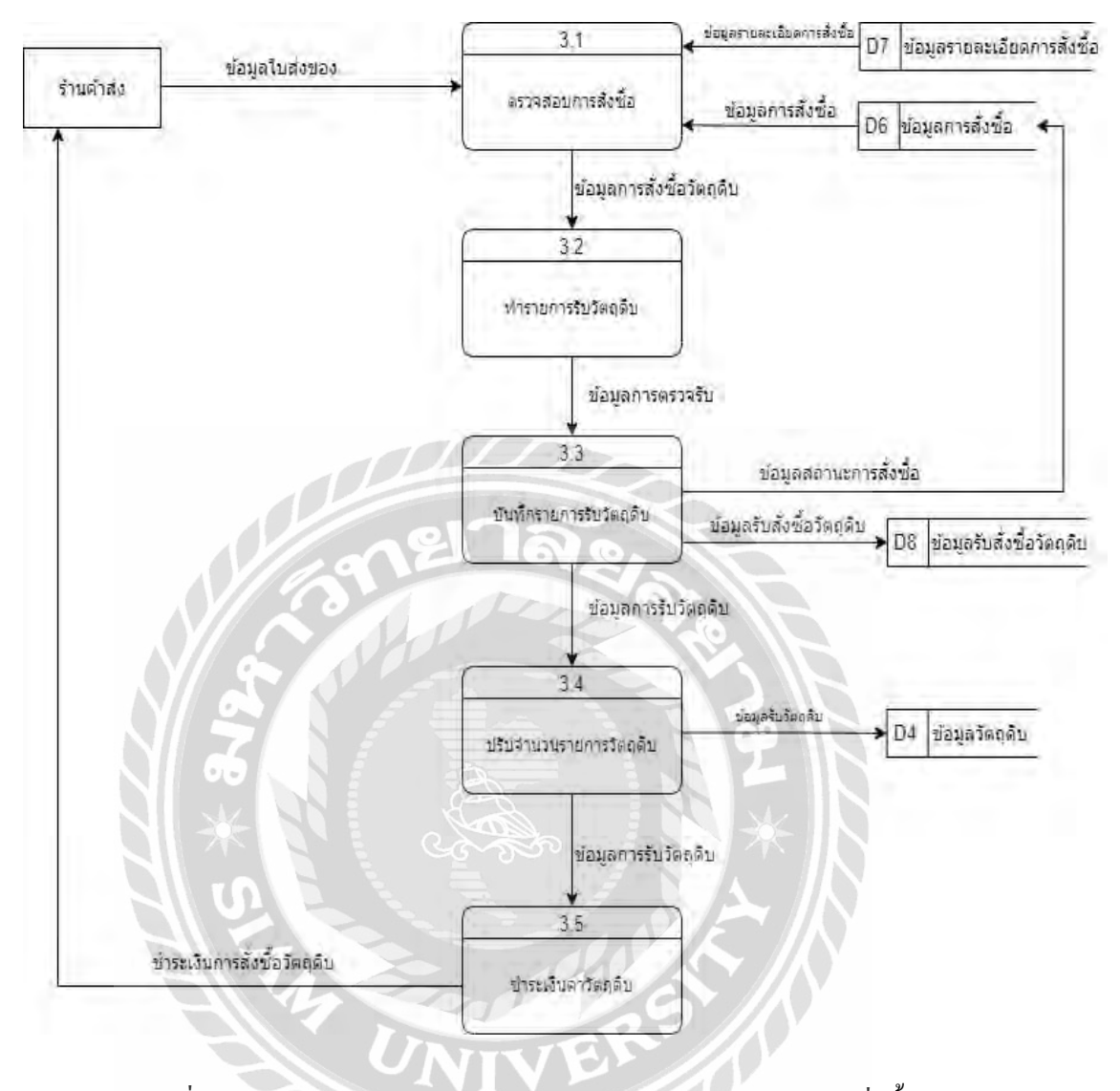

ภาพที่ ก.7 Data Flow Diagram Level 1 ของProcess 3: ตรวจรับการสั่งซื้อวัตถุดิบ

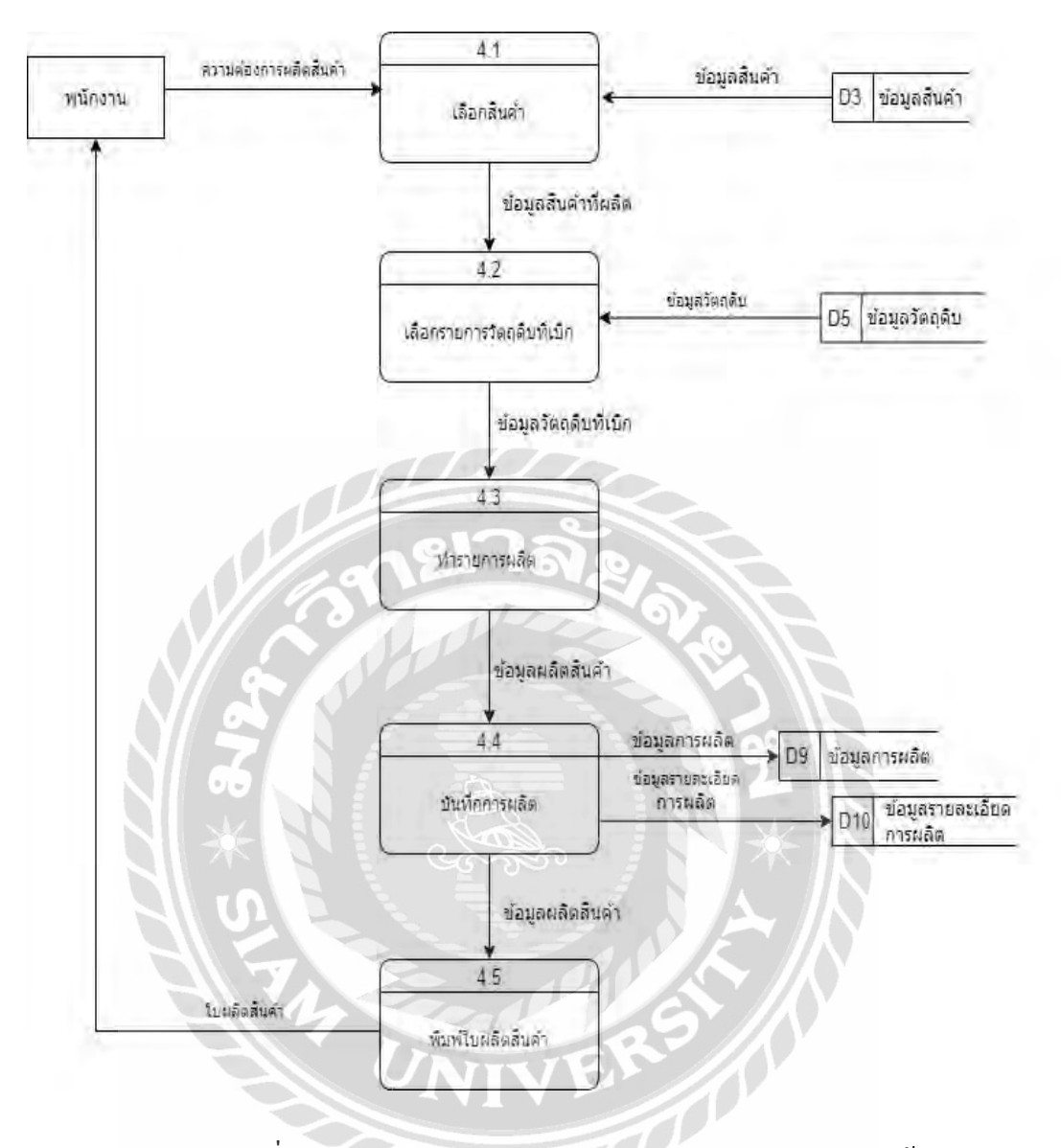

ภาพที่ ก.8 Data Flow Diagram Level 1 ของProcess 4:ผลิตสินค้า

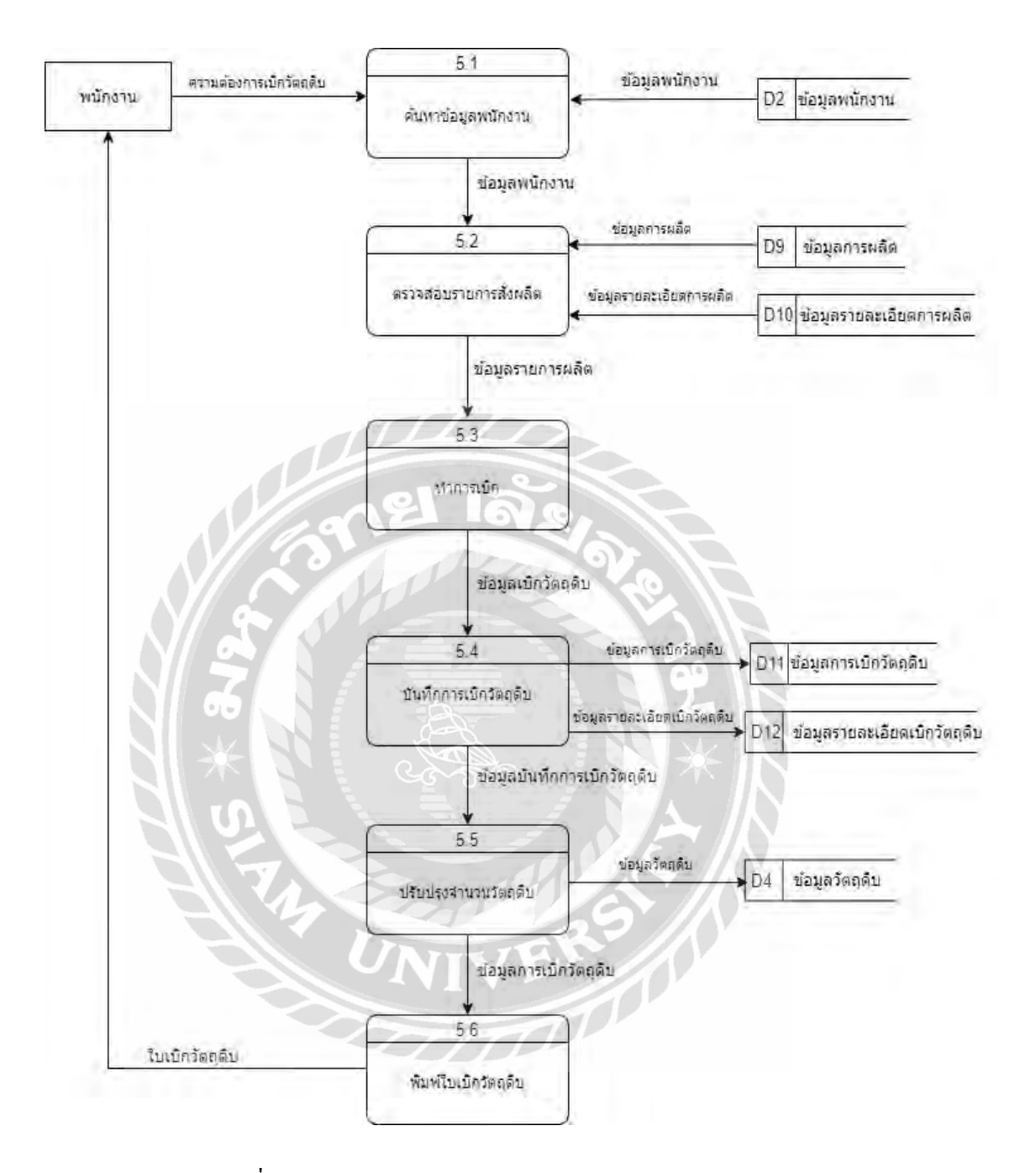

ภาพที่ ก.9 Data Flow Diagram Level 1 ของProcess 5: เบิกวัตถุดิบ

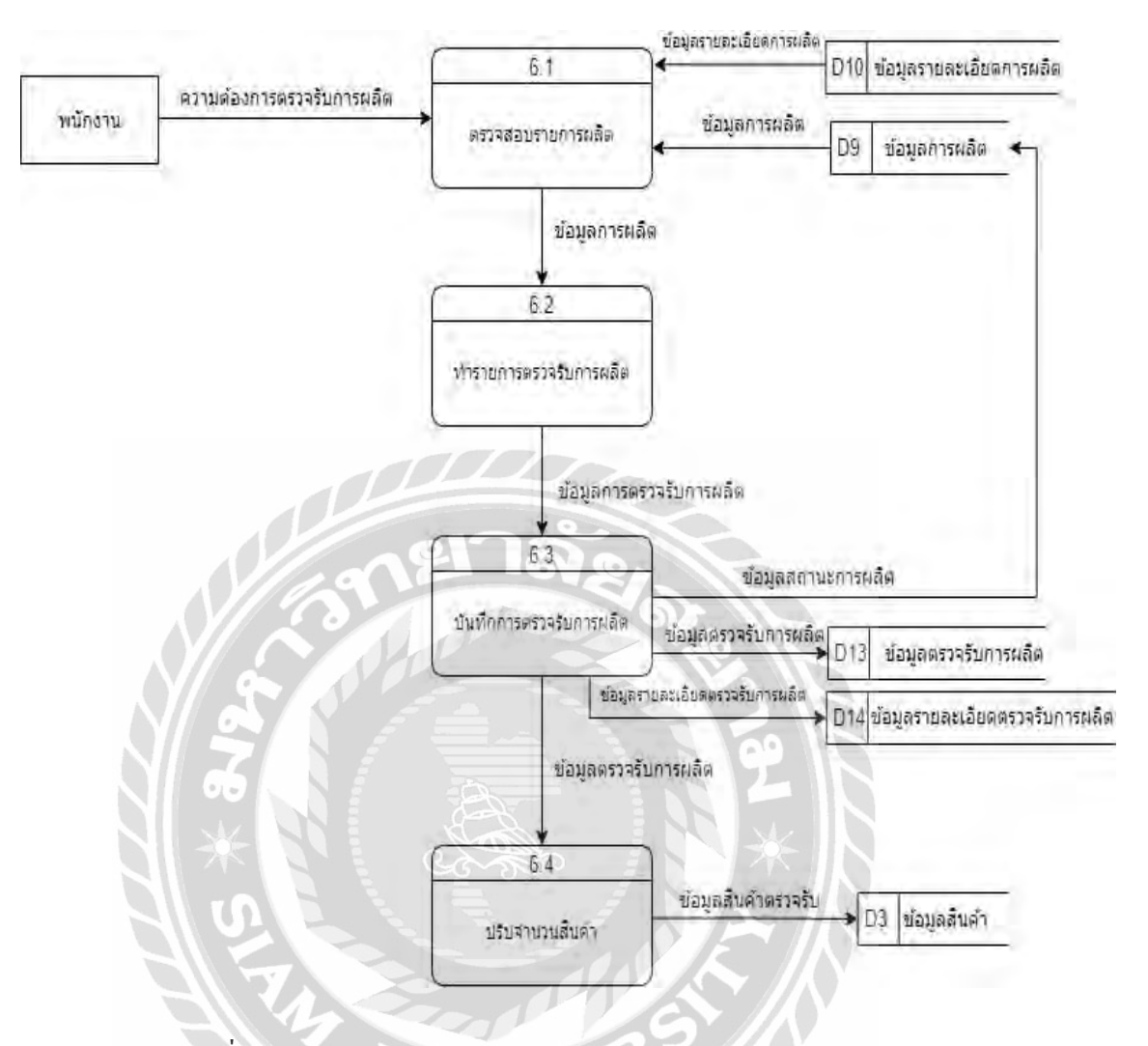

ภาพที่ ก.10 Data Flow Diagram Level 1 ของProcess 6: ตรวจรับการผลิต

 $\overline{m}$ 

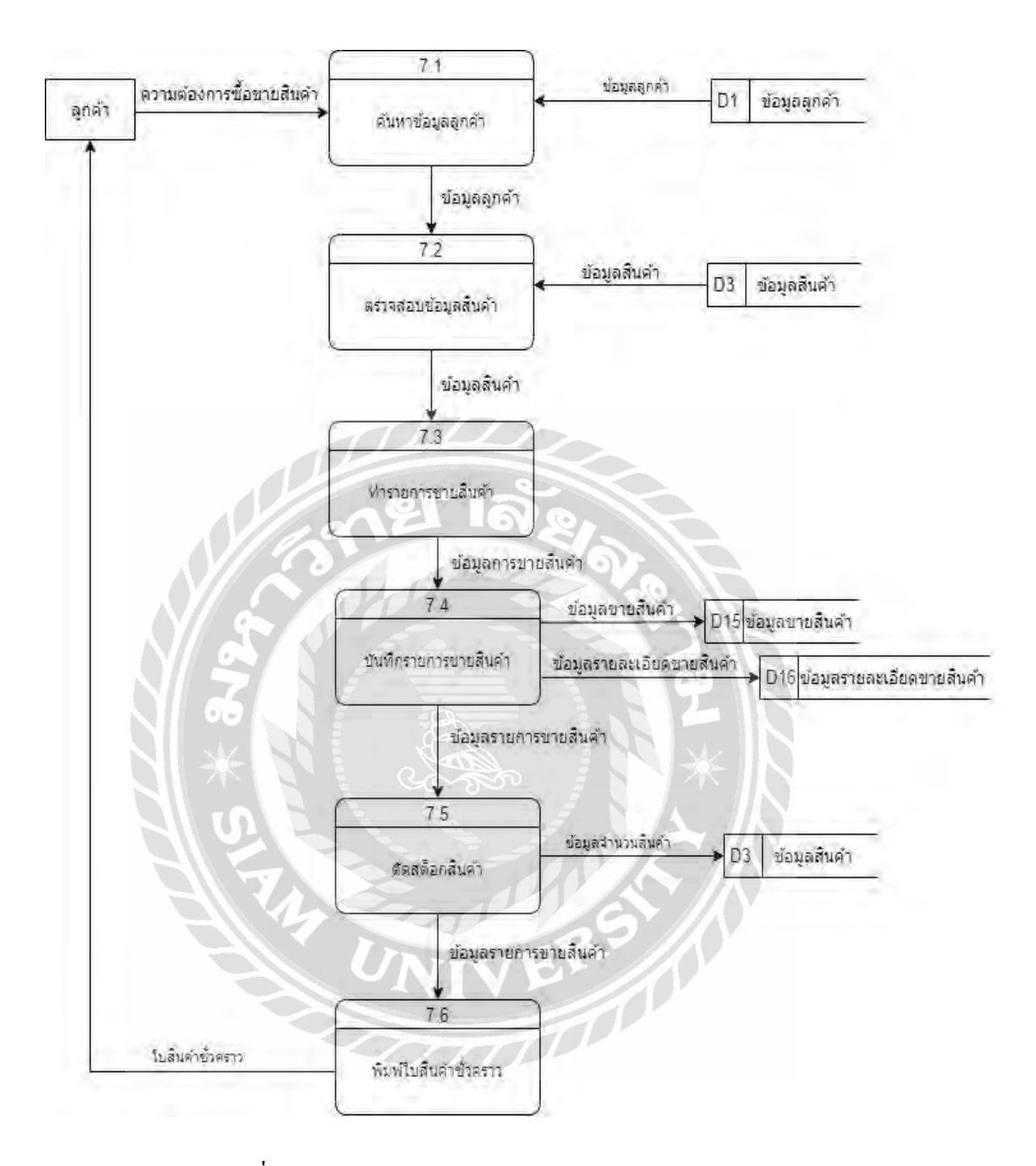

ภาพที่ ก.11 Data Flow Diagram Level 1 ของProcess 7:ขายสินค้า

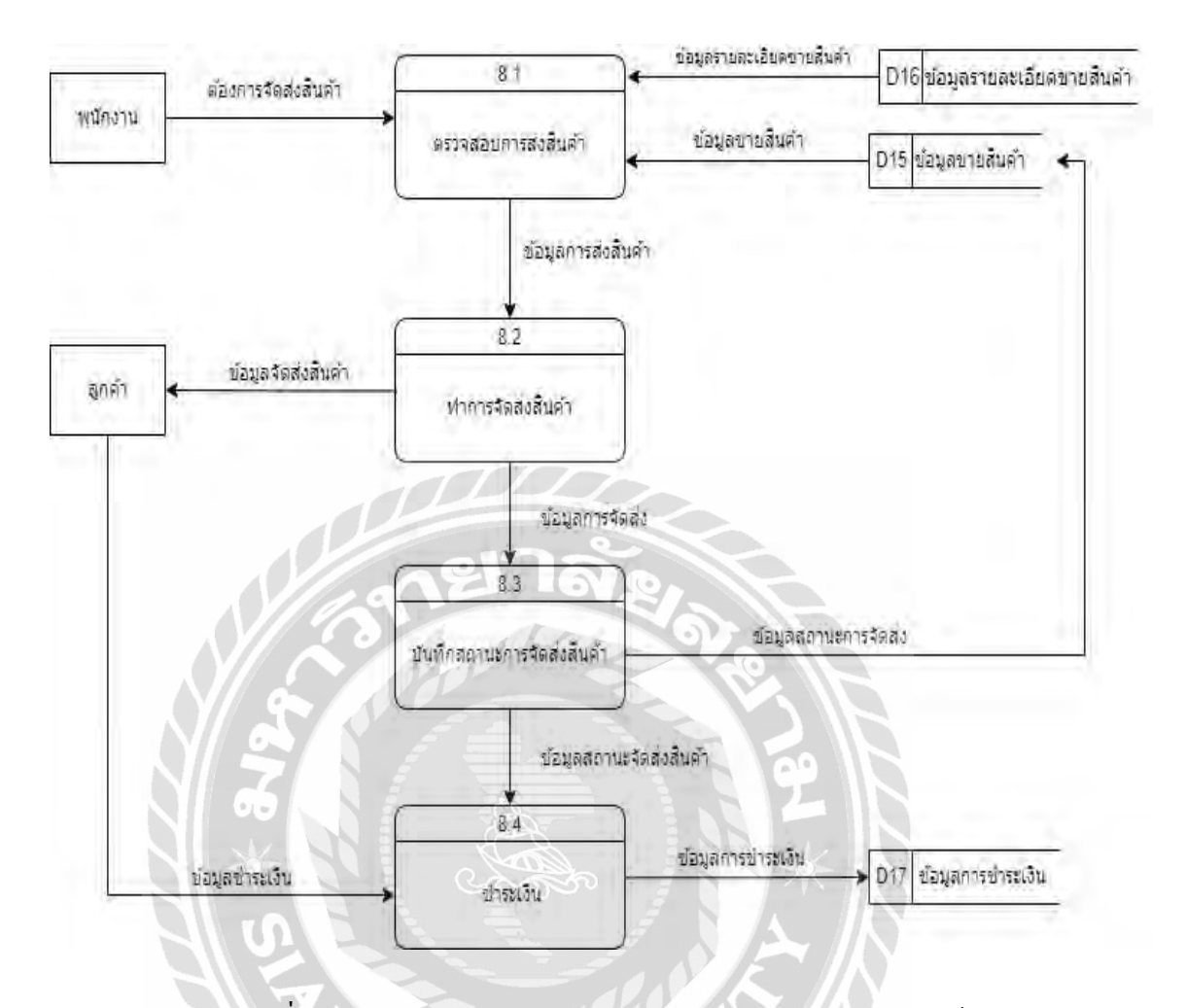

ภาพที่ ก.12 Data Flow Diagram Level 1 ของProcess 8:จัดส่งสินค้า

 $\mathbf{C}$ 

**NIVER AN** 

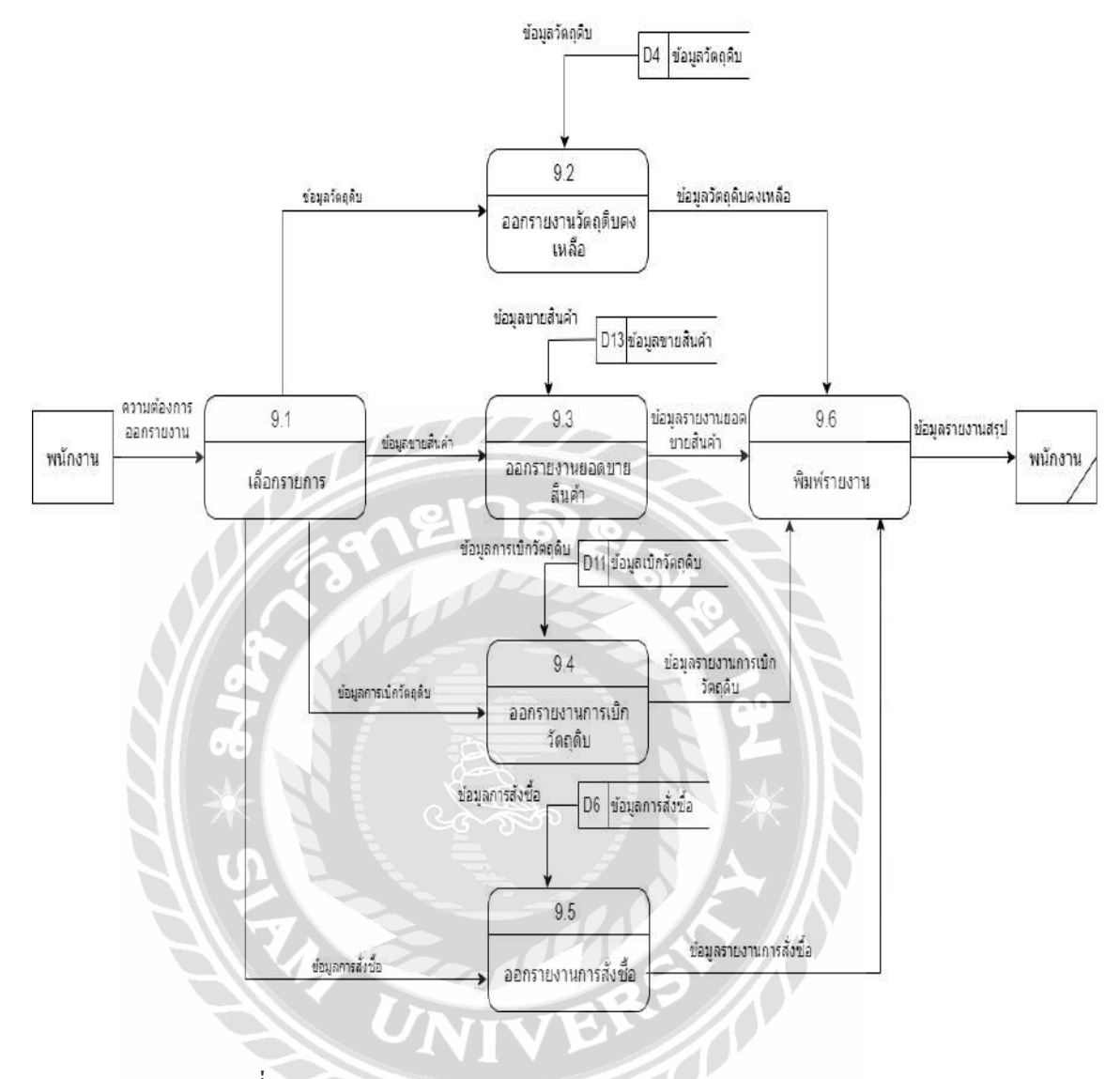

ภาพที่ ก.13 Data Flow Diagram Level 1 ของ Process 9: ออกรายงาน

# ภาคผนวก ข คู่มือการติดตั้งโปรแกรม

#### Install Program

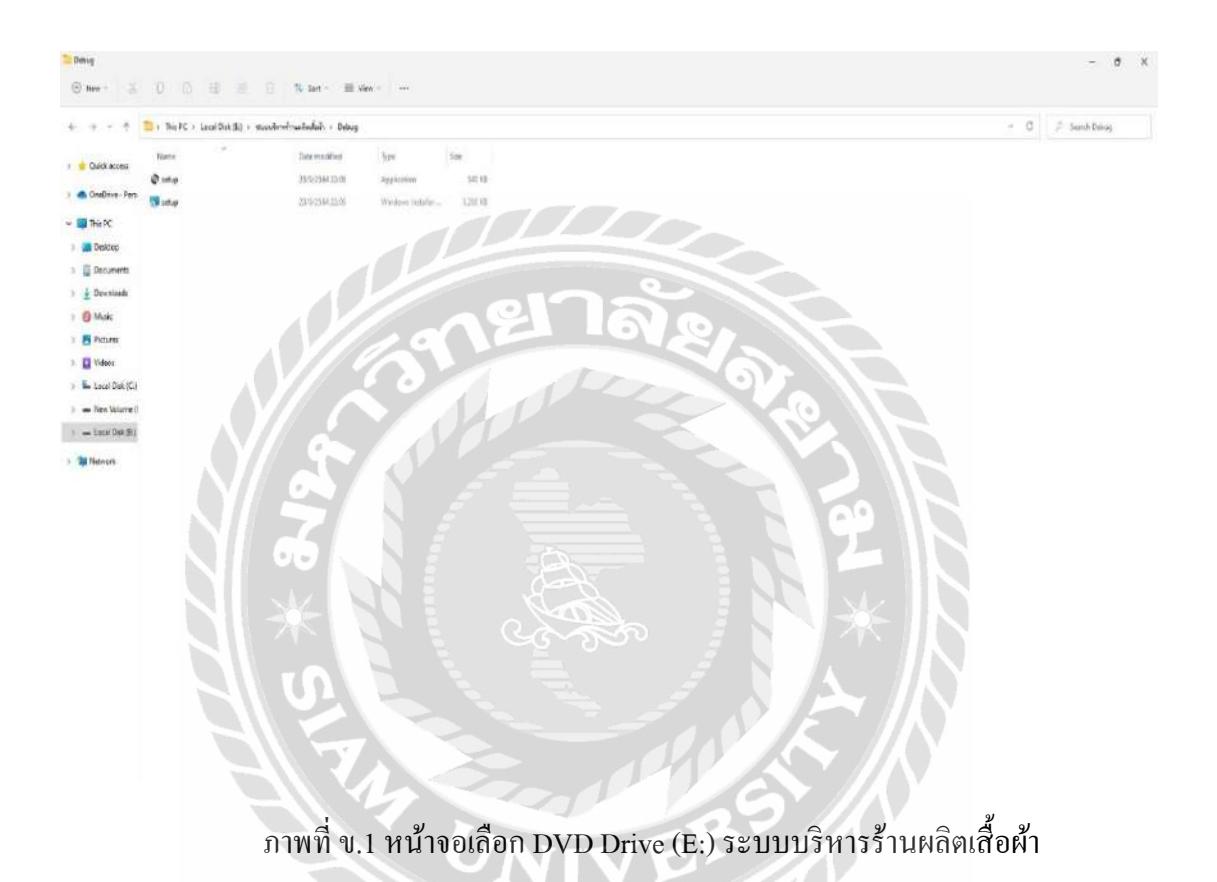

เมื่อผู้ใช้ใส่แผ่นติดตั้งระบบ บริ หารร้านผลิตเสื้อผ้า ให้ดับเบิ้ลคลิก DVD Drive (E:) ระบบ บริหารร้านผลิตเสื้อผ้า เพื่อเริ่มต้นการติดตั้งระบบ และเลือกFile ชื่อ Setup แล้วดับเบิ้ลคลิก เพื่อเข้าสู่ การเริ่มต้นติดตั้ง

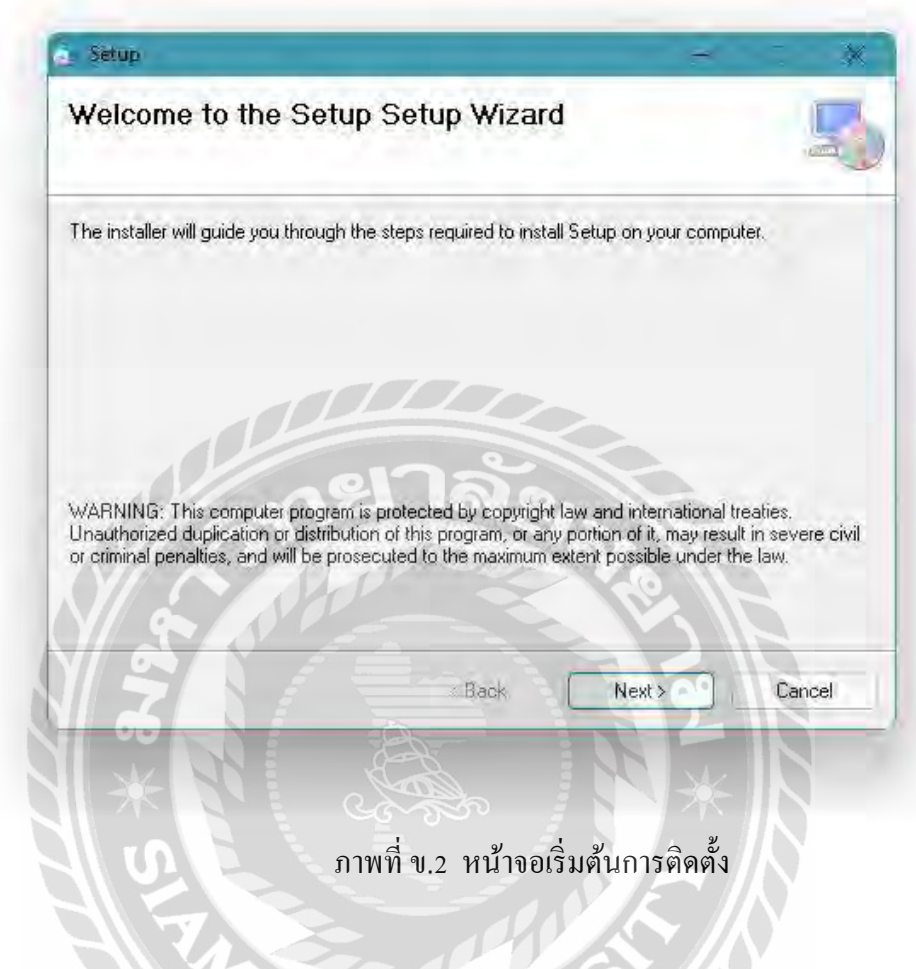

เลือก Next เพื่อทำการติดตั้งโปรแกรม ระบบบริหารร้านผลิตเสื้อผ้า

**NIVE OF** 

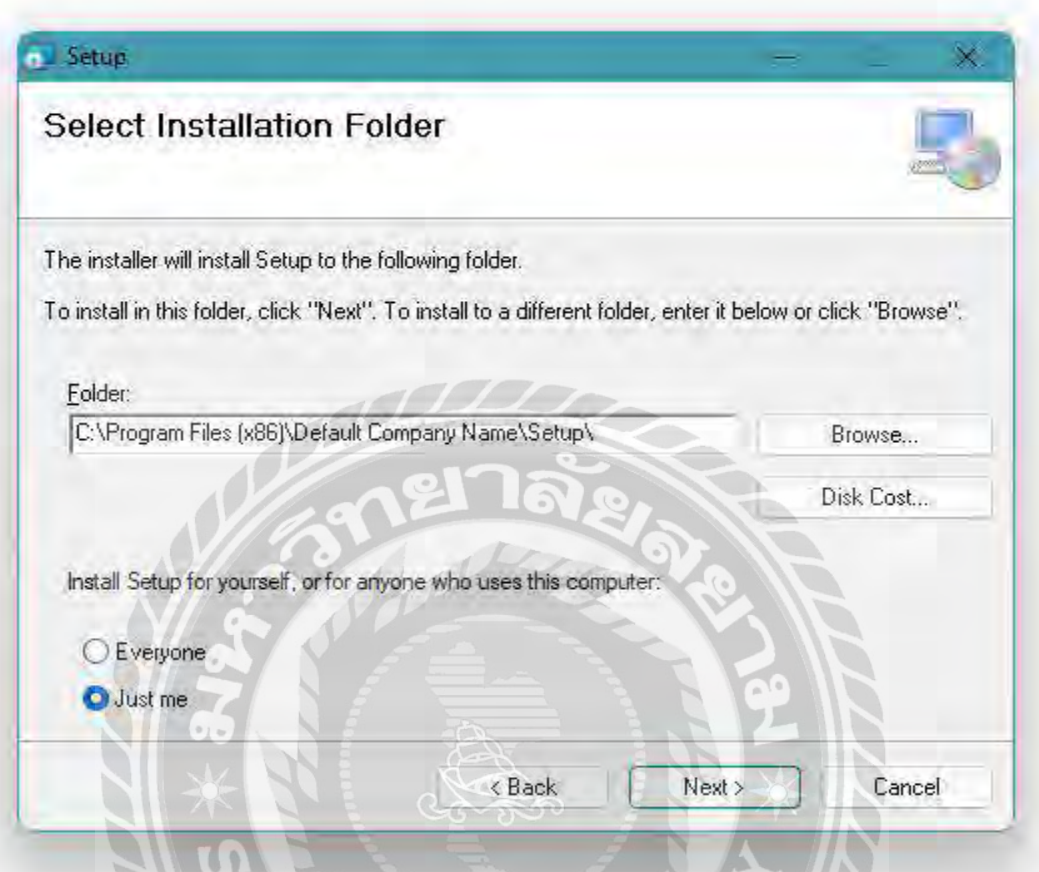

ภาพที่ ข.3 หน้าจอ Select Installation Folder

ึ การเลือกพื้นที่สำหรับติดตั้งระบบบริหารร้านผลิตเสื้อผ้า ระบบจะทำการเลือกพื้นที่ติดตั้งให้ อัตโนมัติ ถ้าต้องการเลือกพื้นที่อื่นที่ต้องการติตตั้งเอง ให้เลือก Browse…. เมื่อเลือกพื้นที่ติดตั้ง เสร็จ เรียบร้อยแล้ว เลือก Next เพื่อทำขั้นต่อไป

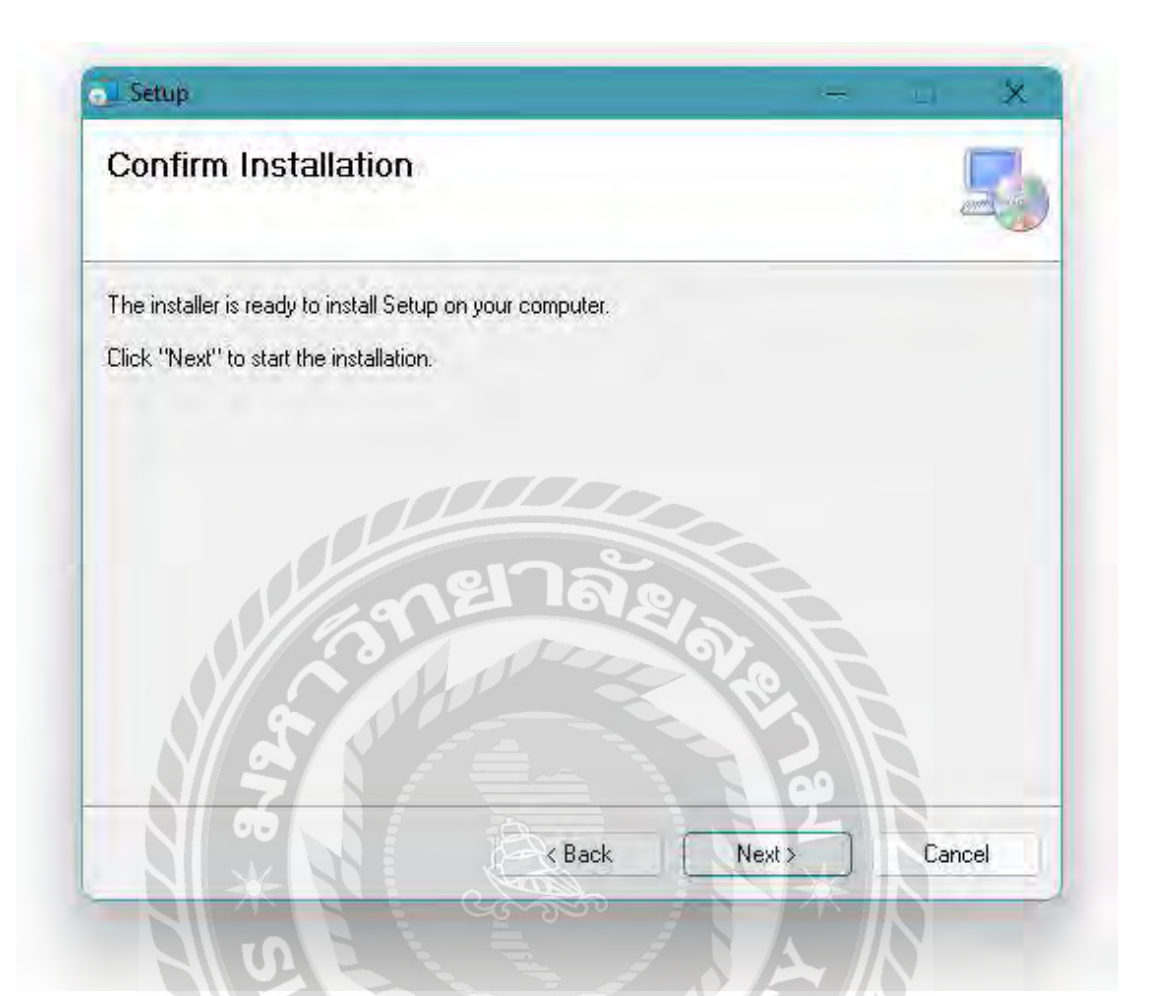

ภาพที่ ข.4 หน้าจอ Confirm Installation

การยืนยันที่การติดตั้งโปรแกรม เลือก Next เพื่อติดตั้งระบบบริหารร้านผลิตเสื้อผ้า

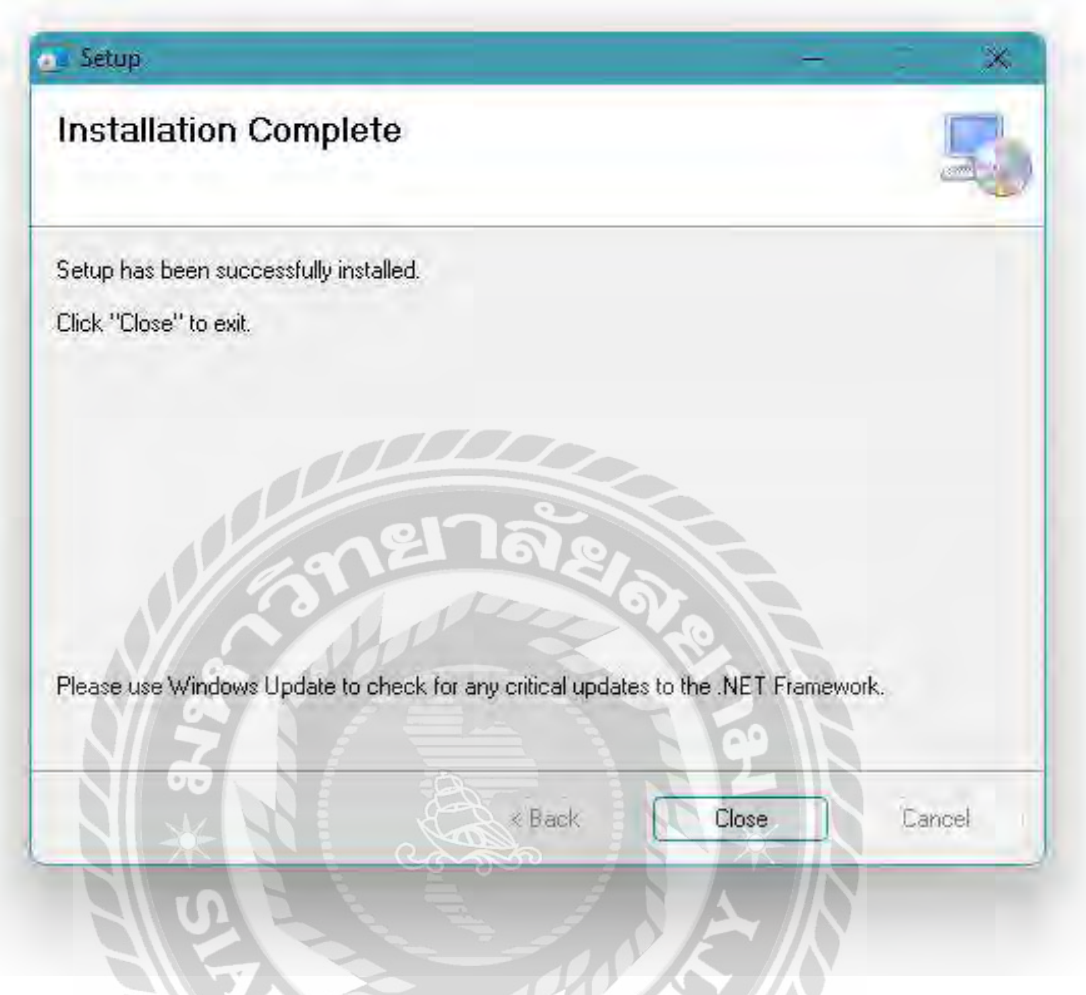

ภาพที่ ข.5 หน้าจอ Installation Complete

ติดตั้งระบบบริหารร้านผลิตเสื้อผ้า เสร็จเรียบร้อยแล้ว เลือก Close เพื่อปิ ดการติดตั้ง

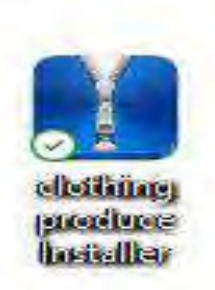

ภาพที่ ข.6 หน้าจอเสดง Icon clothing produce installer Desktop

เมื่อติดตั้งโปรแกรมระบบบริหารร้านผลิตเสื้อผ้า เสร็จเรียบร้อยแล้ว จะปรากฏ Icon clothing produce installer บนหน้า Desktop สามารถคับเบิ้ลคลิกเปิดโปรแกรม ได้ทันที

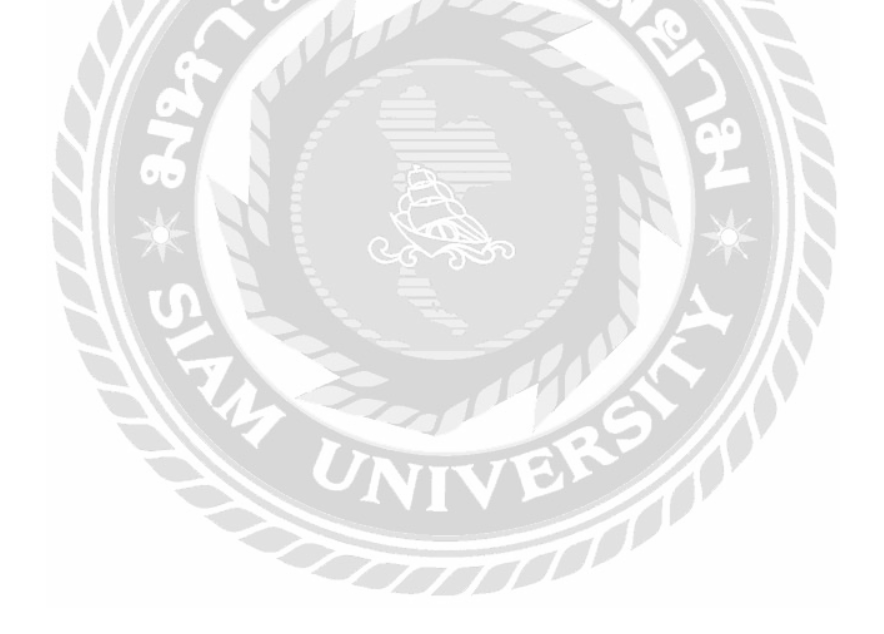

#### Restore Database

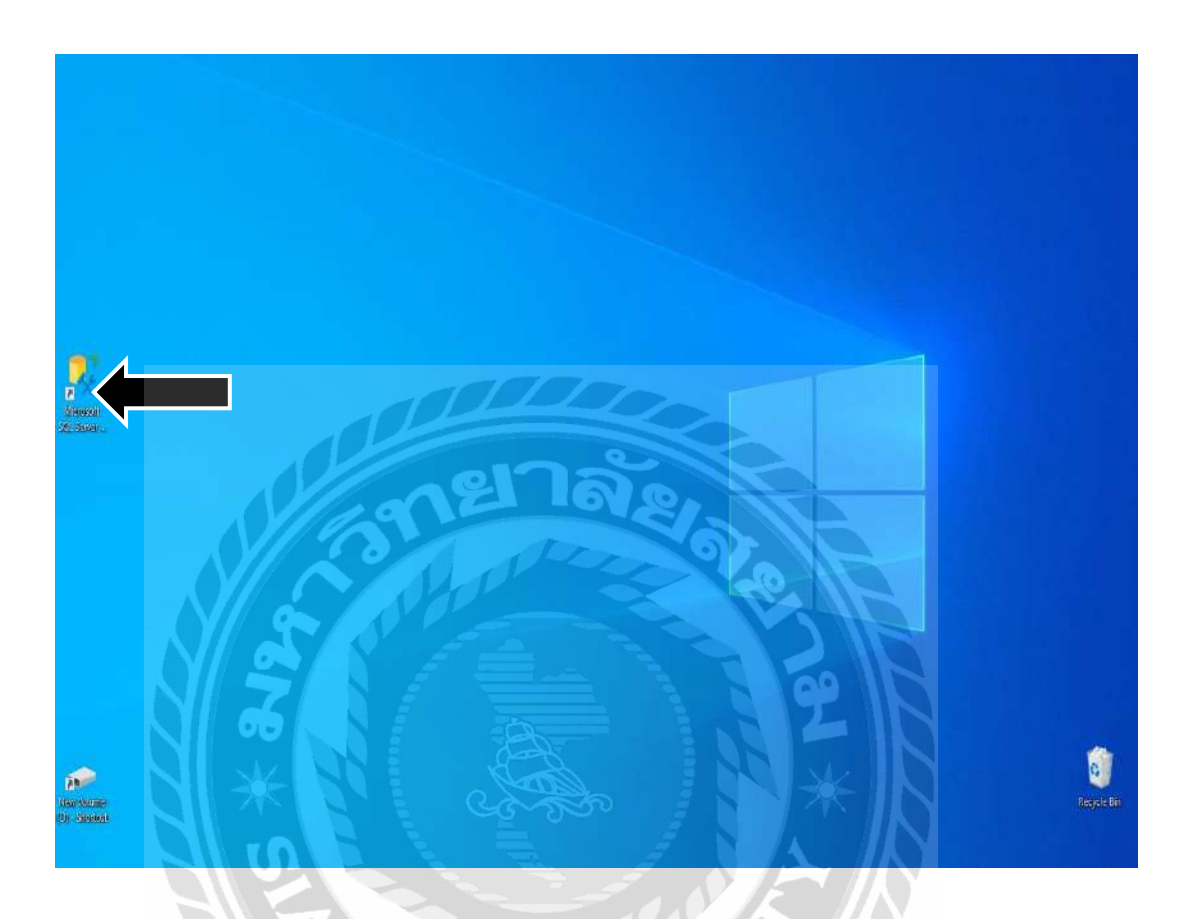

ภาพที่ ข.7 หน้าจอเลือก SQL Server Management Studio

ก่อนเริ่มต้นใช้ระบบบริหารร้านผลิตเสื้อผ้า ผู้ใชต้องท าการ Restore database ก่อนโดยเลือกที่ Icon ชื้อ SQL Server Management Studio บน Desktop ดังภาพ ข.7

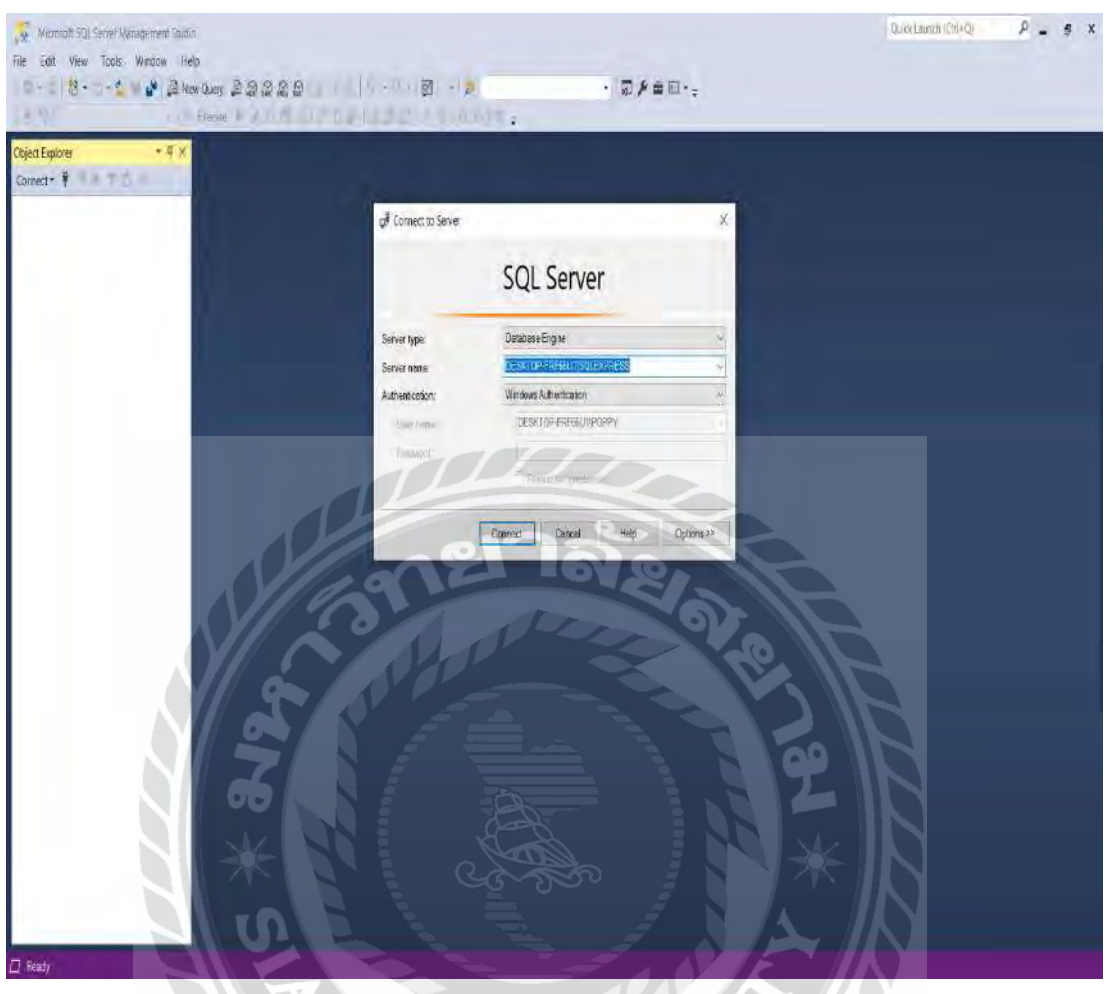

ภาพที่ ข.8 หน้าจอ LoginSQL Server Management Studio

หน้าจอนี้ให้ทำการใส่ Server name ของเครื่องคอมพิวเตอร์แล้วกด Connect

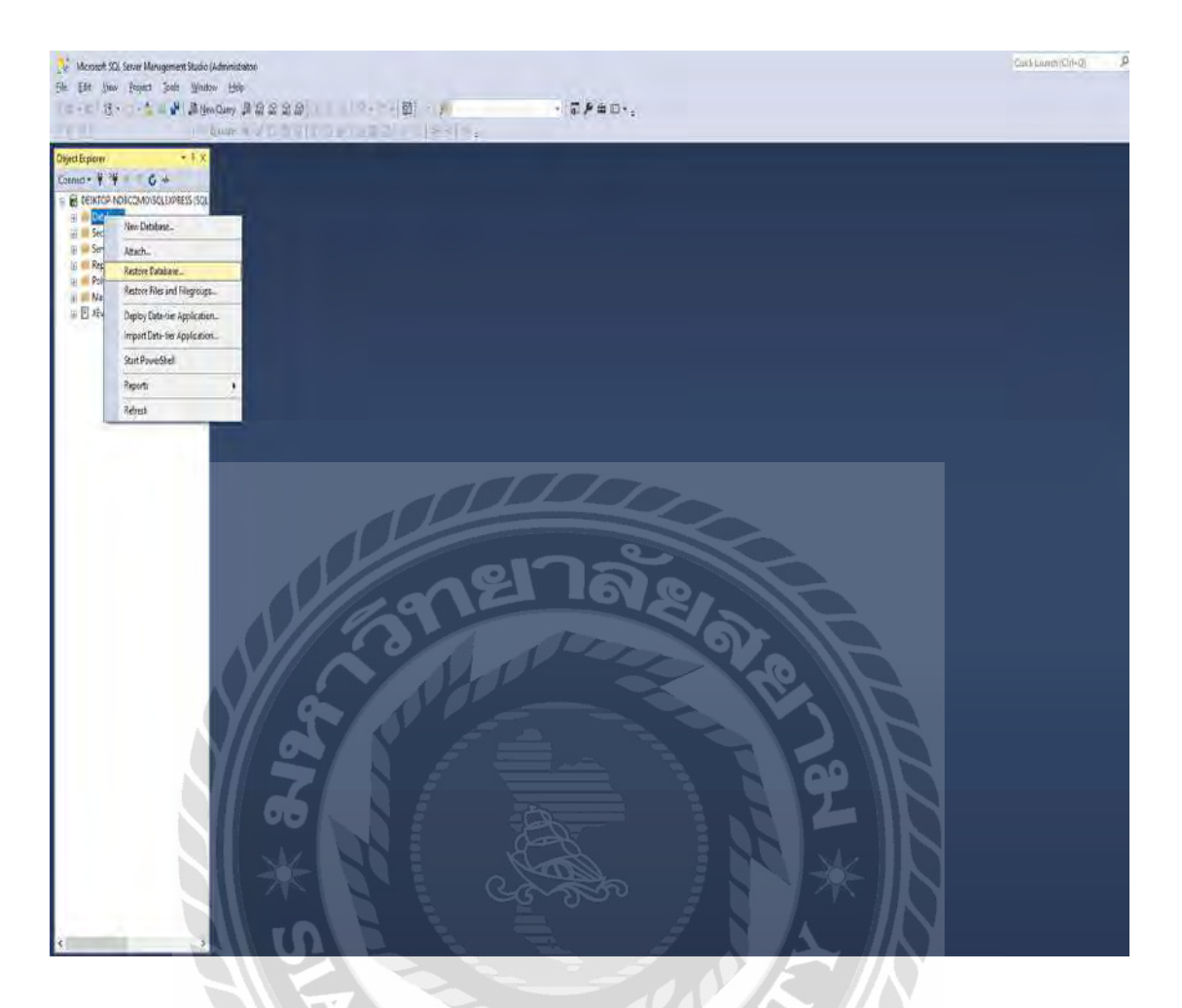

### ภาพที่ ข.9 หน้าจอโปรแกรม SQL Server Management Studio

นำเมาส์ไปคลิกขวา Folder ชื่อ Database ด้านซ้าย หน้าจอ ข.8 จากนั้น เลือกคำสั่ง Restore Database แล้วคลิกค าสั่ง Restore Database ได้เลย

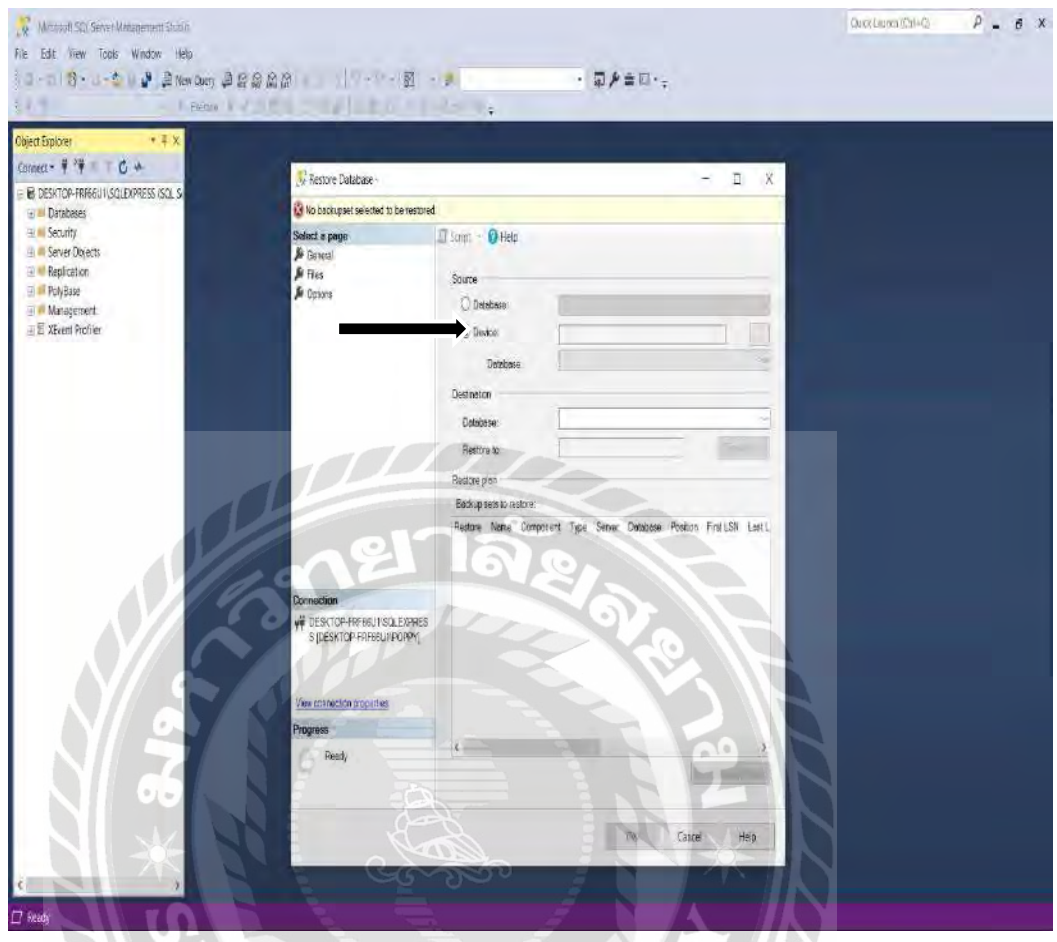

ภาพที่ ข.10 หน้าจอแสดง Restore Database

หน้าจอแสดง หน้าต่าง Restore Database ให้การทำ เลือกที่ Device: เพื่อเลือกช่องทางการ เลือกไฟล์ที่จะ Restore DatabaseIVE. 1

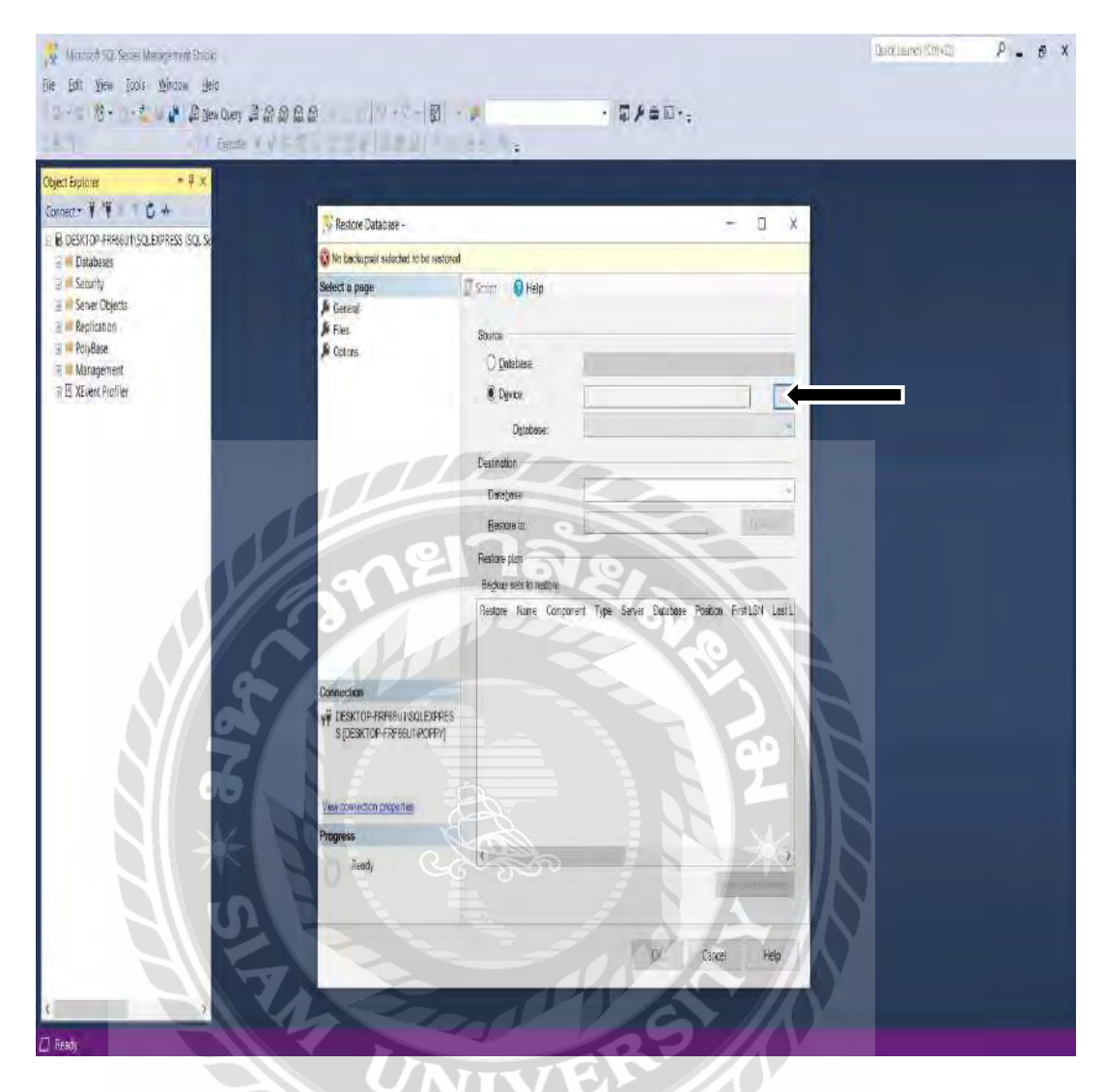

ภาพที่ ข.11 หน้าจอแสดงสัญลักษณ์ที่เลือกไฟล์ backup

นำเมาส์คลิกที่สัญลักษณ์ ... จากนั้นจามีหน้าต่างแสดงการเลือกไฟล์ backup ขึ้นมา

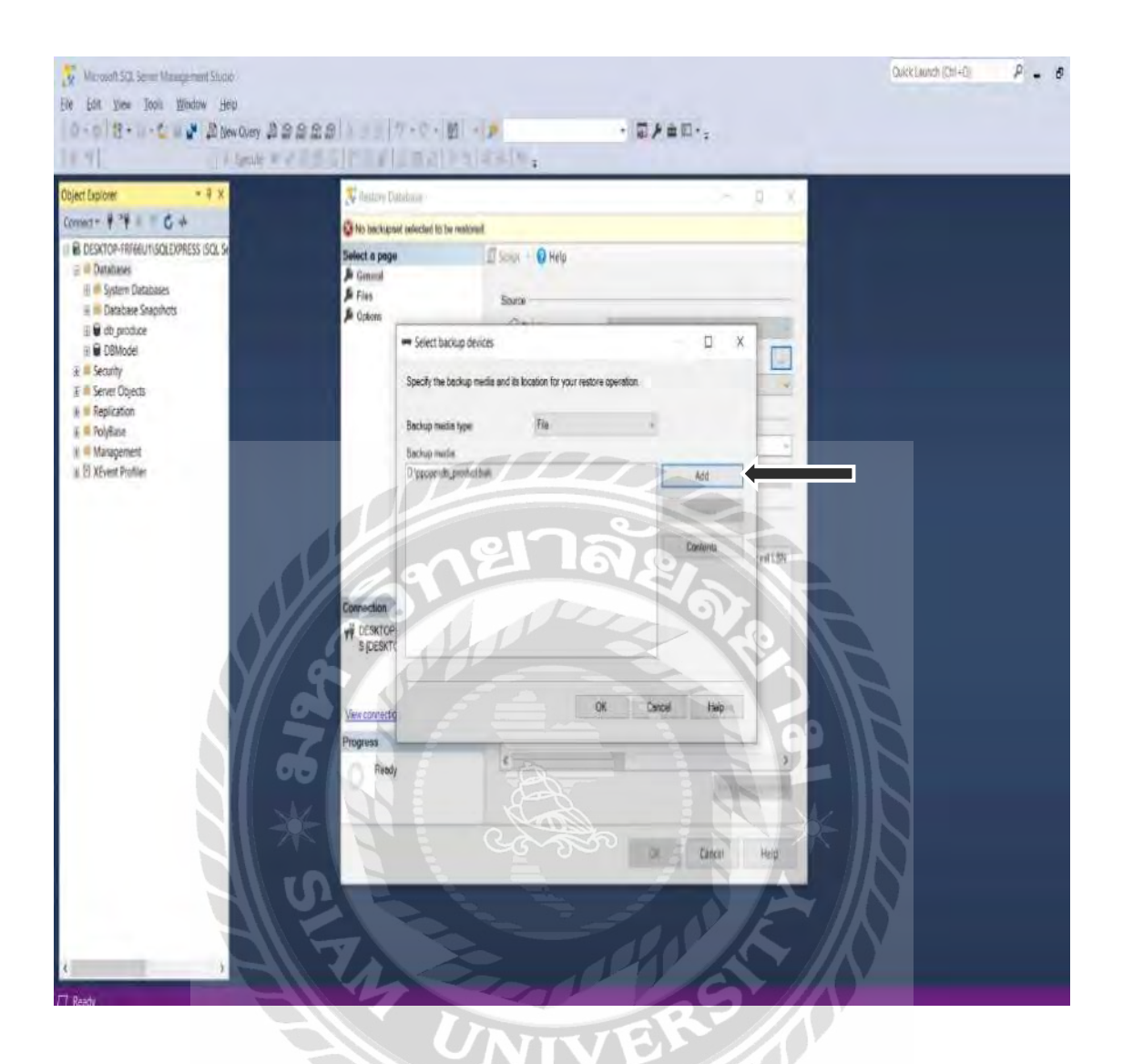

ภาพที่ ข.12 หน้าจอแสดงSelect backup devices หน้าจอแสดง Select backup devices ขึ้นมา แล้วนำเมาส์ไปเลือกคำสั่ง Add

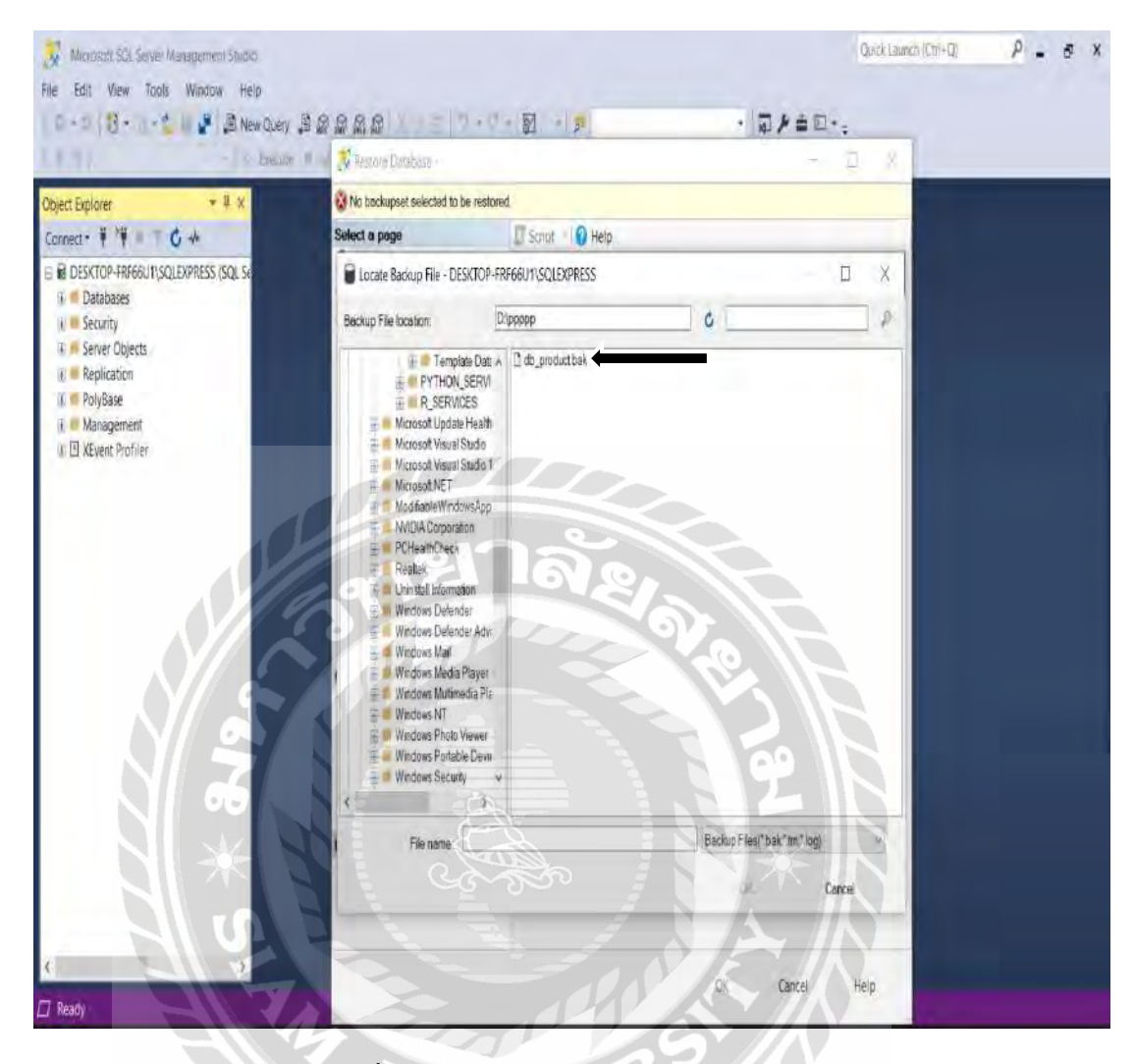

ภาพที่ ข.13 หน้าจอแสดง Locate Backup File

หน้าจอแสดงไฟล์ที่ต้องการ backup ให้เลือกไฟล์ที่ต้องการ backup แล้วคลิกคำสั่ง OK

 $\mathcal{F}(\mathcal{F})$ 

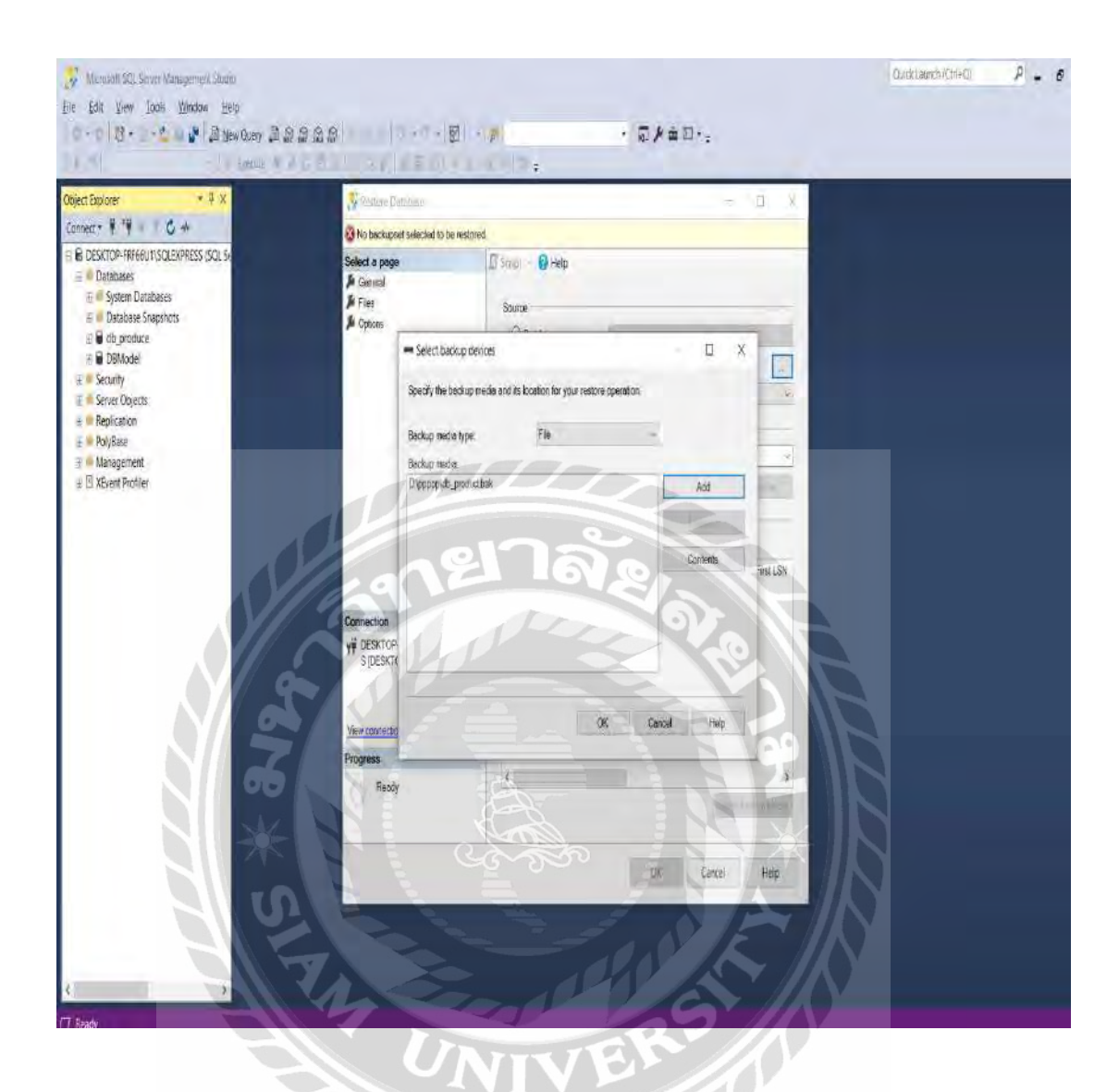

ภาพที่ ข.14 หน้าจอ Select backup devices

หน้าจอนี้ให้เลือกไฟล์ที่ต้องการ backup อีกที แล้วคลิกคำสั่ง OK

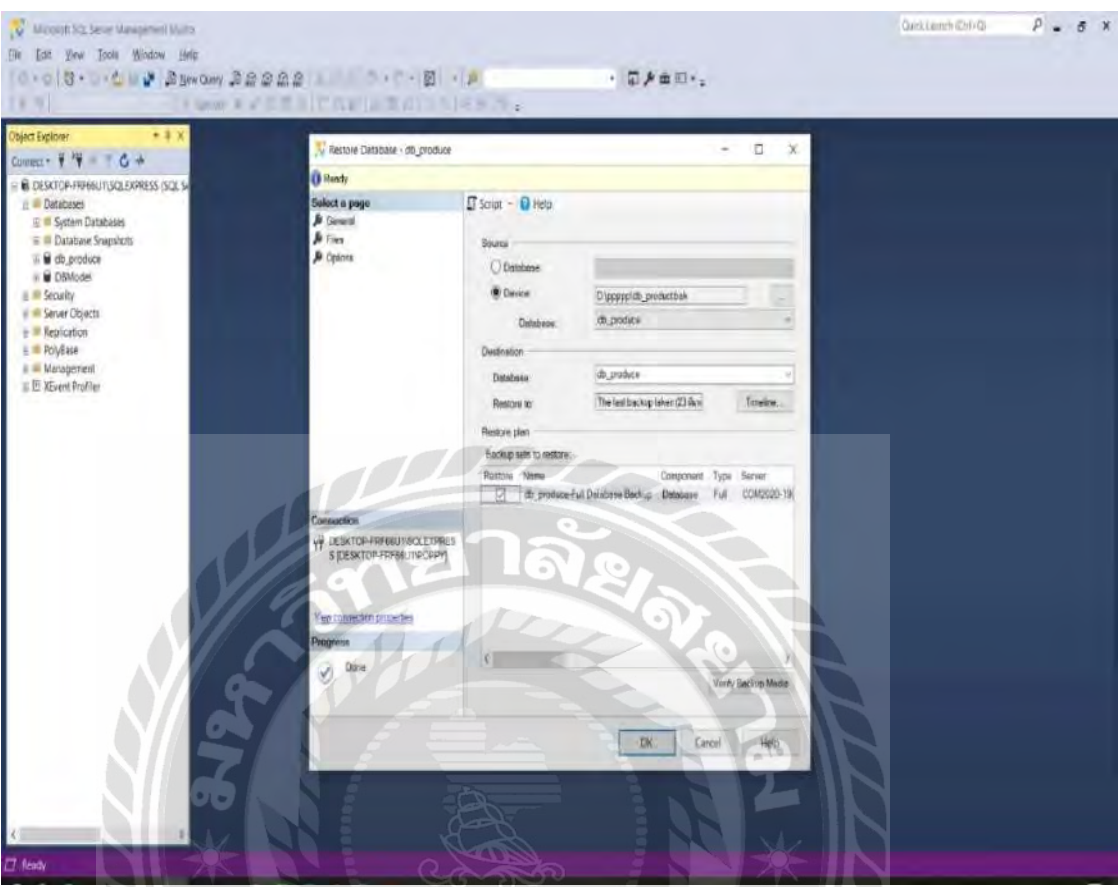

ภาพที่ ข.15 หน้าจอแสดง Restore database เสร็จเรียบร้อย

หน้าจอแสดง Restore database เสร็จเรียบร้อย แล้วคลิกค าสั่ง OK

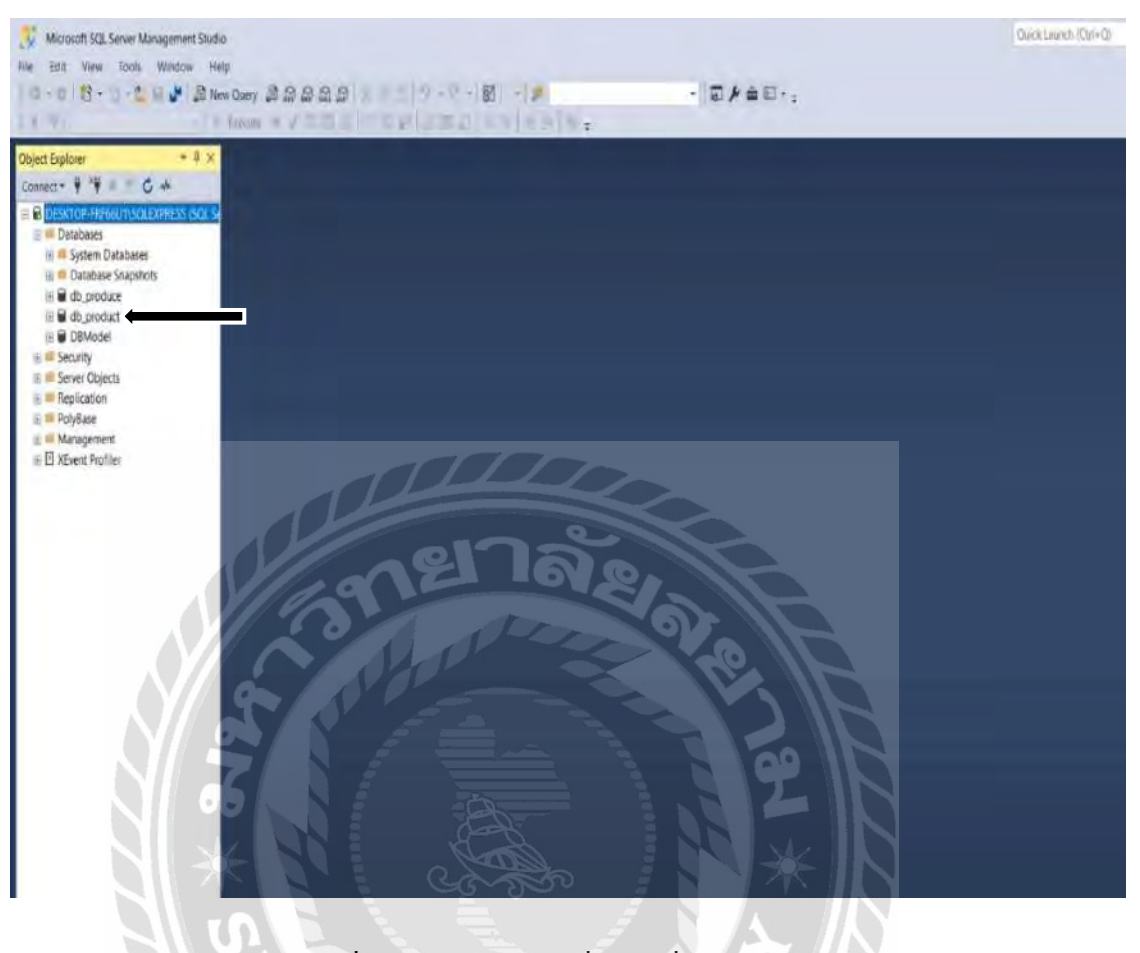

ภาพที่ ข.16 หน้าจอแสดงชื่อไฟล์ที่ทำการ backup

หน้าจอแสดงชื่อไฟล์ที่ทำการ backup ให้สังเกตด้านซ้ายของ โปรแกรม SQL Management Studio จะเห็นชื่อไฟล์ที่ทำการ backup ดัง ภาพที่ ข.14

#### ภาคผนวก ค

## ตัวอยางรายงาน ่

#### รายงานระบบ

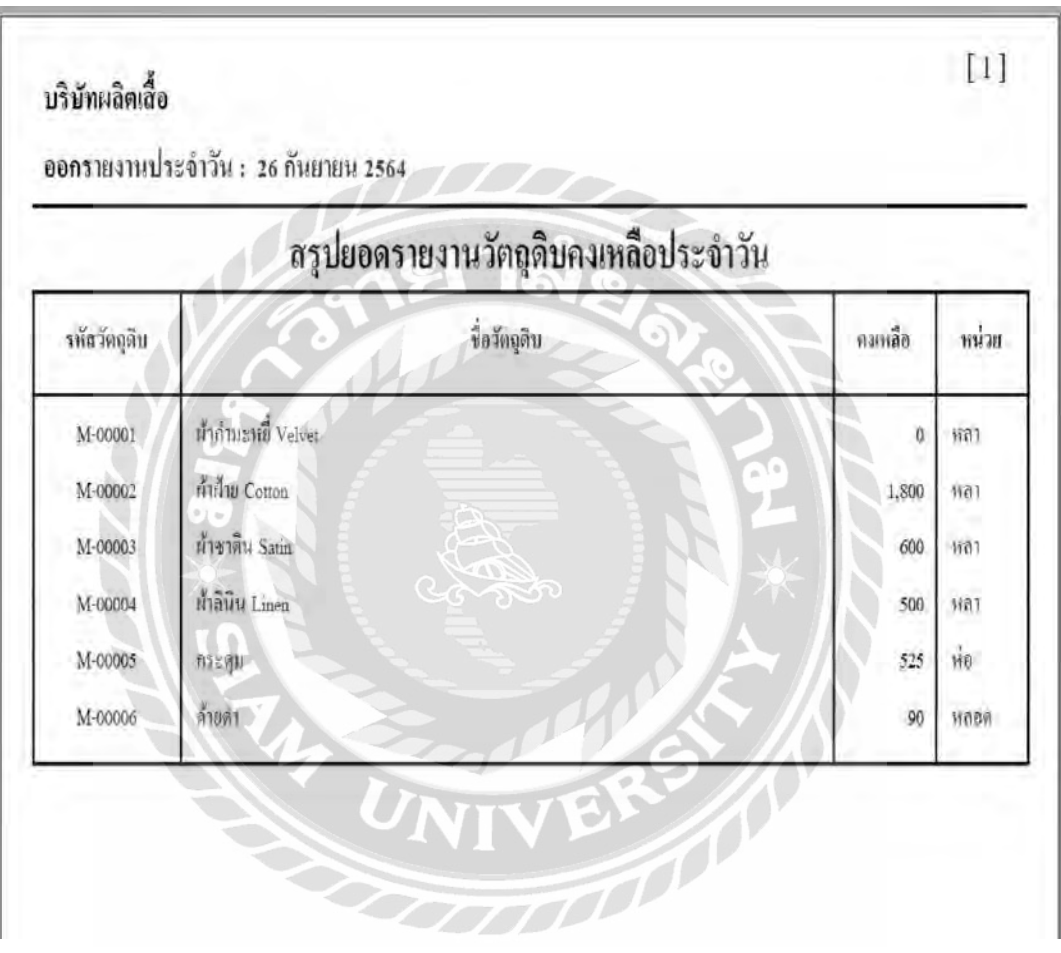

ภาพที่ ค.1 สรุปยอดรายงานวัตถุดิบคงเหลือประจ าวัน

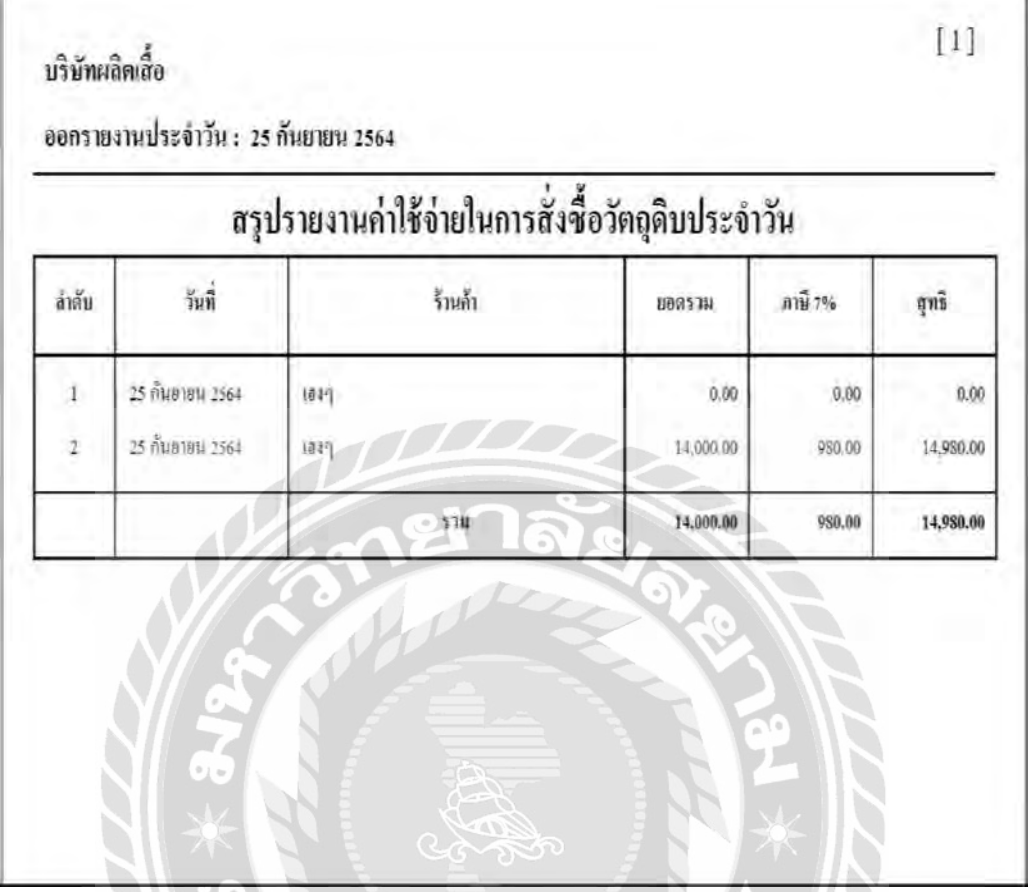

ภาพที่ ค.2 สรุปรายงานค่าใช้จ่ายในการสั่งซื้อวัตถุดิบประจำวัน<br>
MAN CHANGE - 1<br>
MAN CHANGE - 1<br>
MAN CHANGE - 1

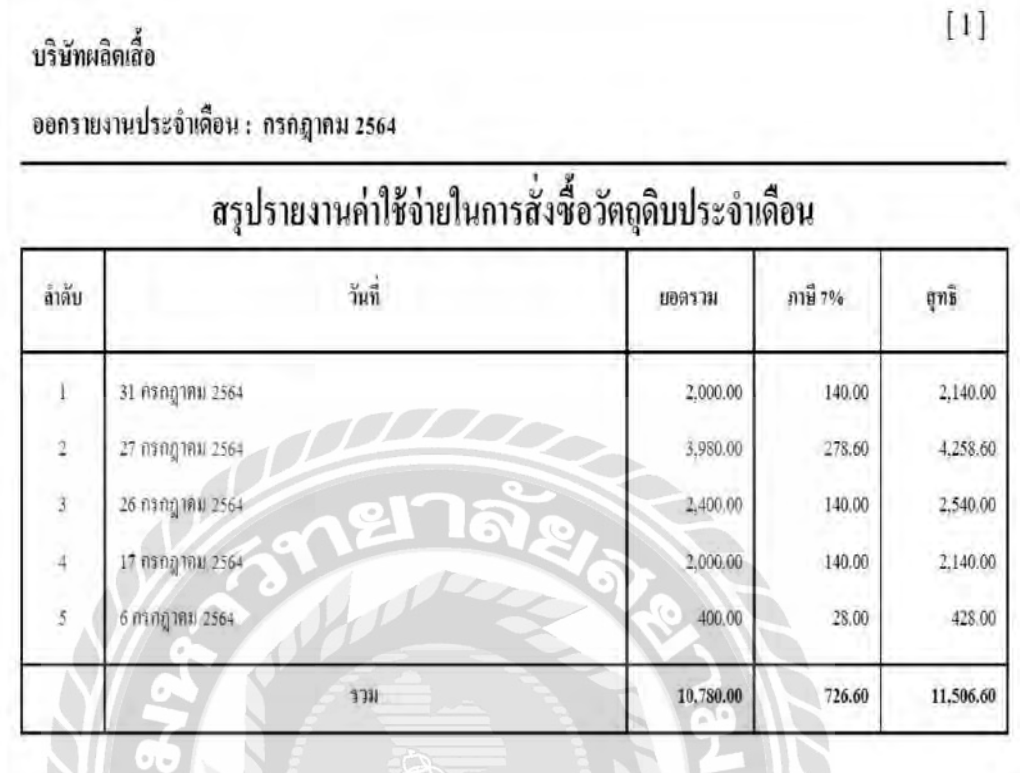

ภาพที่ ค.3 สรุปรายงานค่าใช้จ่ายในการสั่งซื้อวัตถุดิบประจ าเดือน

VER-

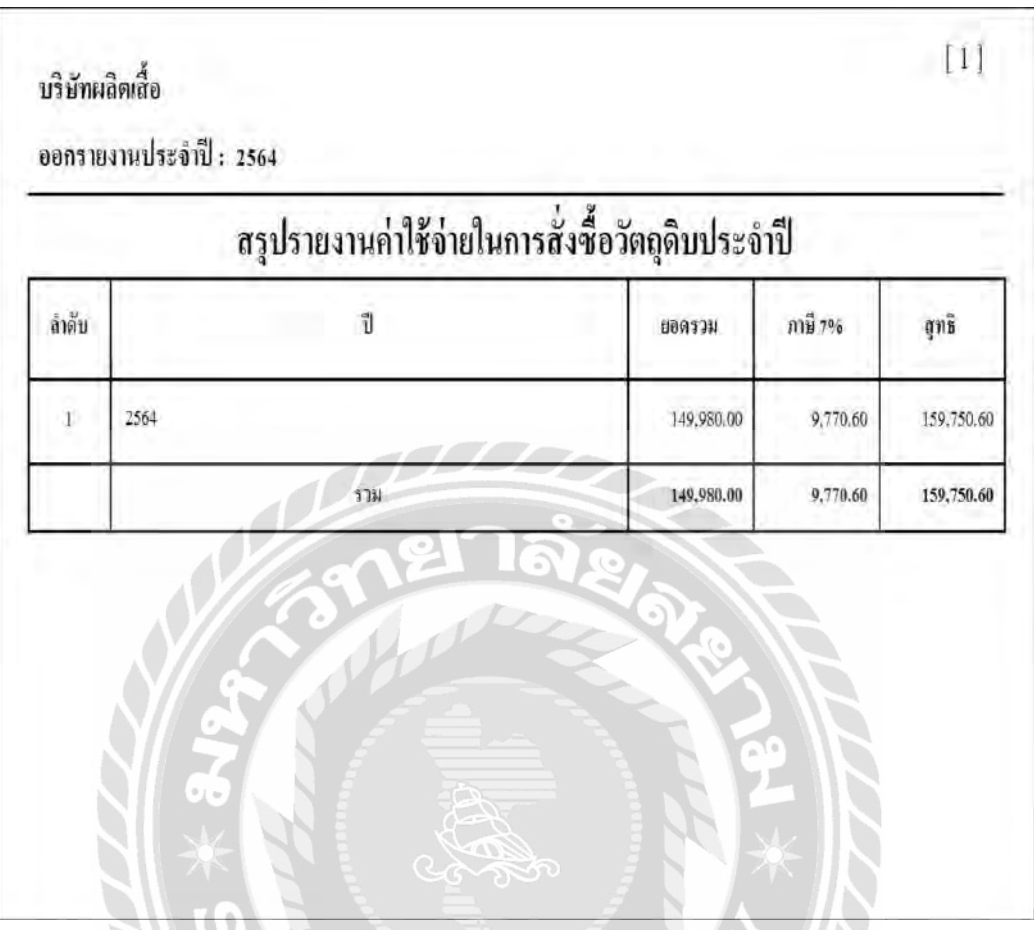

ภาพที่ ค.4 สรุปรายงานค่าใช้จ่ายในการสั่งซื้อวัตถุดิบประจ าปี

IVER<sub>200</sub>

### บริษัทผลิตเลื้อ

ออกรายงานประจำวัน : 26 กรกฎาคม 2564

# สรุปรายงานยอดขายประจำวัน

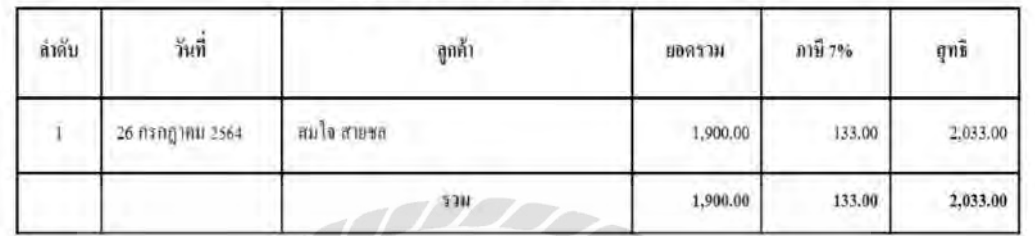

ภาพที่ ค.5 สรุปรายงานยอดขายประจ าวัน

 $[1] \centering% \includegraphics[width=1\textwidth]{Figures/PQ11.png} \caption{The 3D (black) model for a different region of the top of the top of the right. The left is the same time, the right is the same time. The right is the same time, the right is the same time.} \label{fig5}$ 

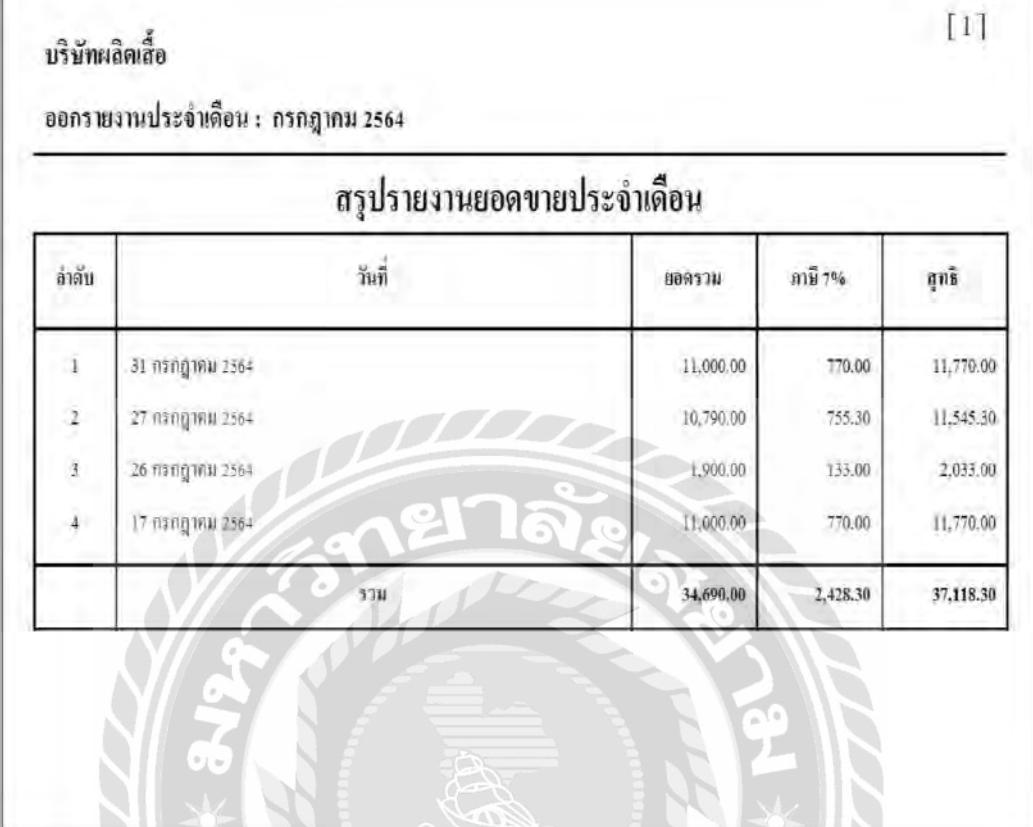

ľ

ภาพที่ ค.6 สรุปรายงานยอดขายประจ าเดือน

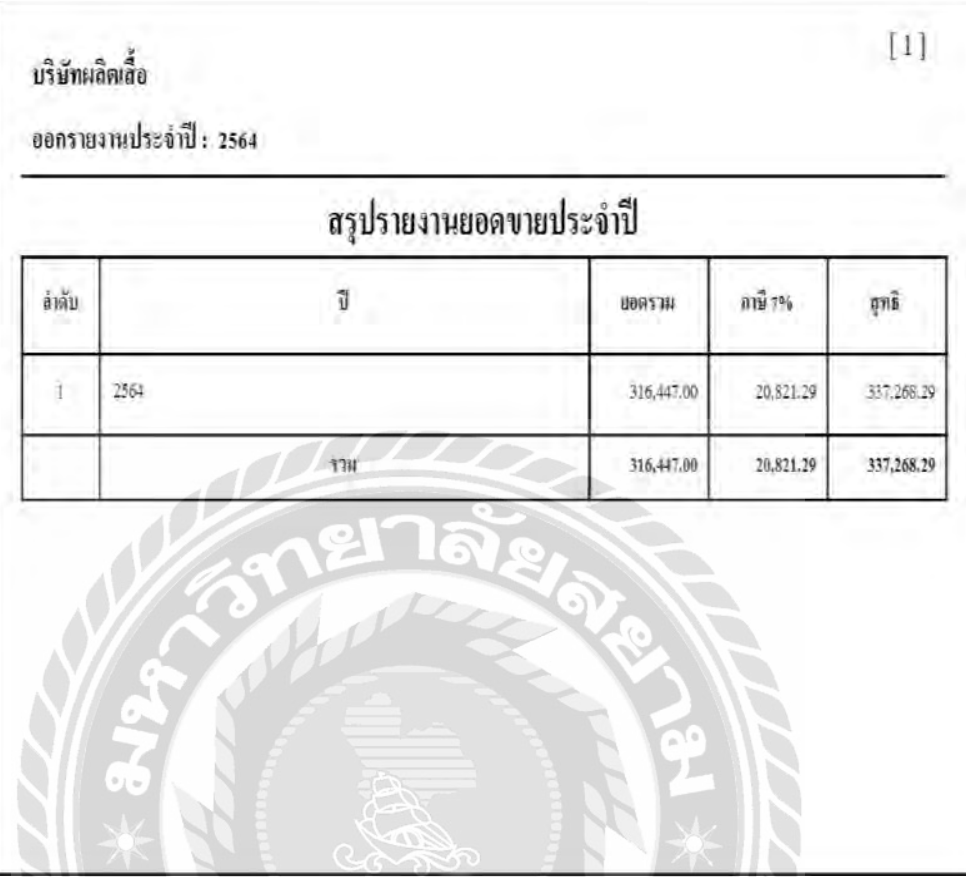

### ภาพที่ ค.7 สรุปรายงานยอดขายประจ าปี

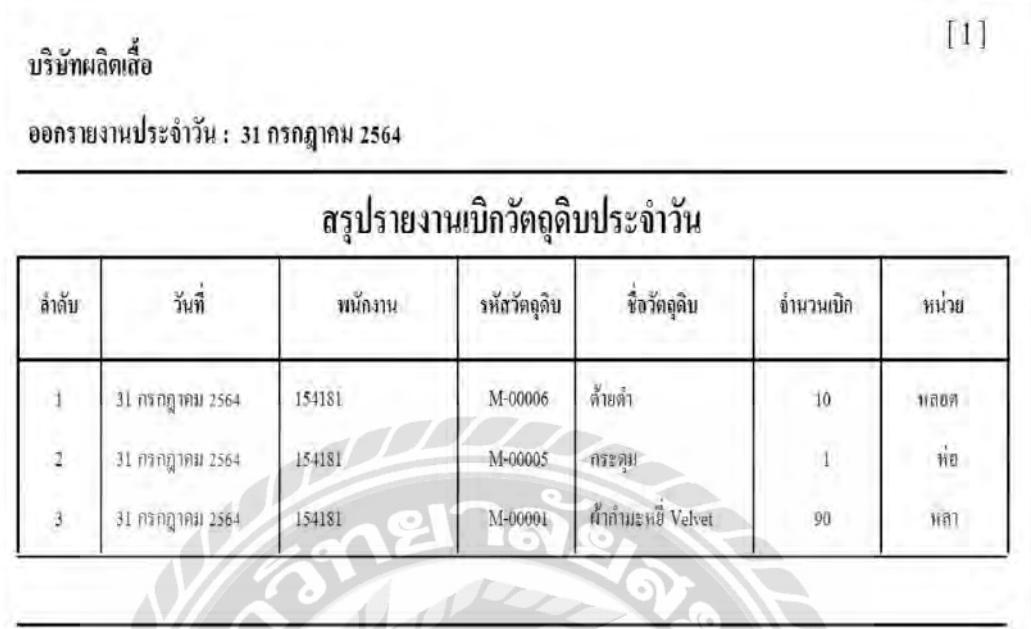

ภาพที่ ค.8 สรุปรายงานเบิกวัตถุดิบประจ าวัน

WEN

### บริษัทผลิตเสื้อ

### ออกรายงานประจำเดือน : กรกฎาคม 2564

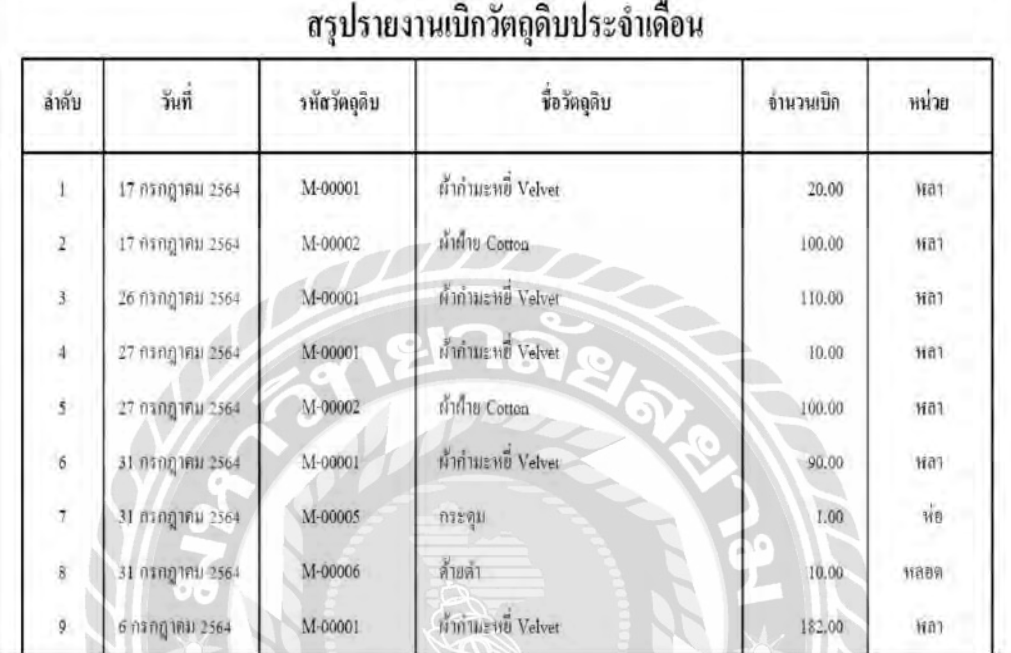

# ภาพที่ ค.9 สรุปรายงานเบิกวัตถุดิบประจ าเดือน

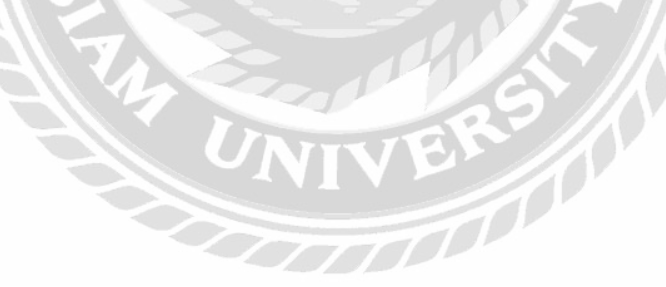

 $[1] \centering% \includegraphics[width=1.0\textwidth]{Figures/PQ11.png} \caption{The 3D (black) model for a different region of the top of the top of the right. The left is the same time, the right is the same time. The right is the same time, the right is the same time.} \label{fig:1}$
| สรุปรายงานเบิกวัตถุดิบประจำปี |      |              |                             |            |                 |
|-------------------------------|------|--------------|-----------------------------|------------|-----------------|
| ล้าดับ                        | ปี   | าห้อวัตถุลิบ | ชื่อวัตถุดิบ                | ง้านวนเบิก | หน่วย           |
| $\bar{1}$                     | 2564 | M-00001      | ห้ากำแะหยี่ Velvet          | 3.096.00   | hà1             |
|                               |      | M-00002      | ทำกำย Cotton                | 1,510.00   | Wa1             |
|                               |      | M-00004      | ทำลินิน Linen               | 190.00     | HAT             |
|                               |      | M-00005      | $\widehat{\circ}$<br>กระดุม | 511.00     | $\dot{\hat{m}}$ |
|                               |      | M-00006      | (ز.<br>ล้ำยดำ               | 903.00     | MAOW            |

ภาพที่ ค.10 สรุปรายงานเบิกวัตถุดิบประจ าปี

## ประวัติคณะผู้จัดทำ

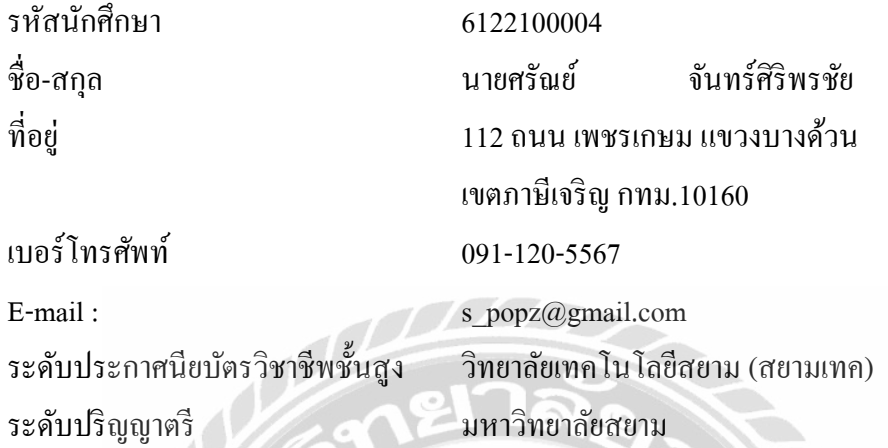

รหัสนักศึกษำ 6122100011 ชื่อ-สกุล นำงสำววิภำรัตน์ จันทกำญจน์ ที่อยู่  $\bigcup_{\alpha\in\mathbb{Z}}\mathbb{Z}^{2n}$  24/32 หมู่ 10 ซอยเอกชัย30 ถนนเอกชัย แขวงบำงขุนเทียน เขตจอมทอง กทม.10150 เบอร์โทรศัพท์ 095-735-6960 E-mail : [wiparat301240@gmail.com](mailto:wiparat301240@gmail.com) ระดับประกำศนียบัตรวิชำชีพชั้นสูง วิทยำลัยเทคโนโลยีสยำม (สยำมเทค) ระดับปริญญำตรี มหำวิทยำลัยสยำม

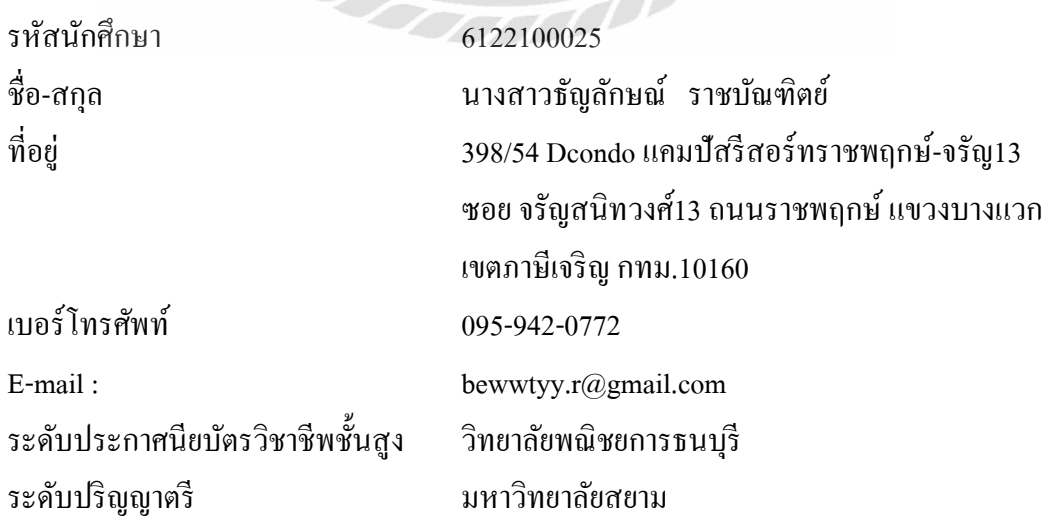